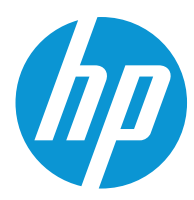

Guide de l'utilisateur

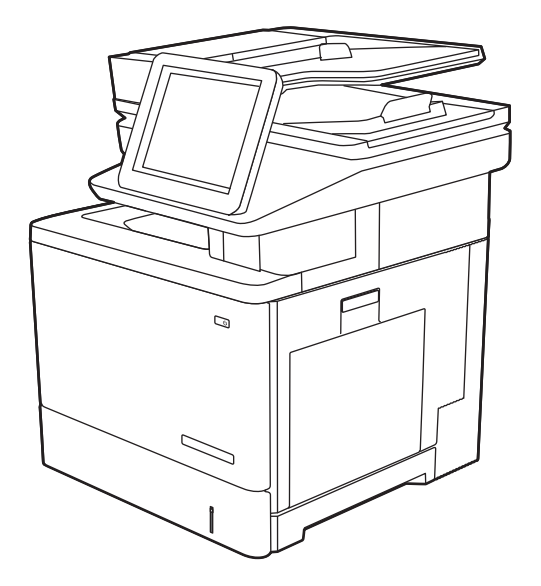

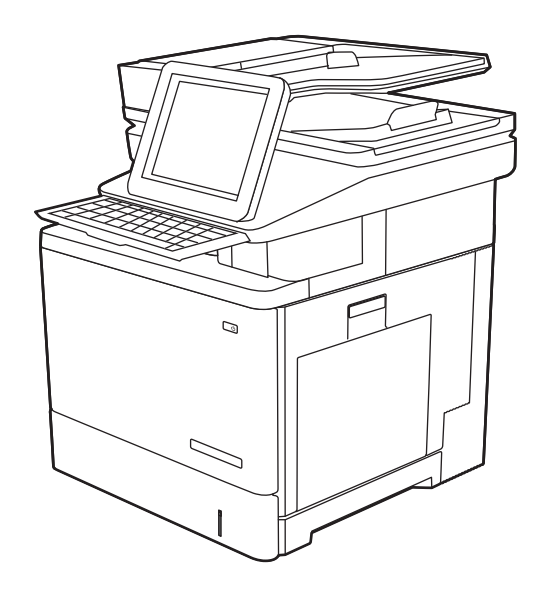

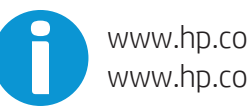

www.hp.com/videos/LaserJet www.hp.com/support/colorljM578MFP

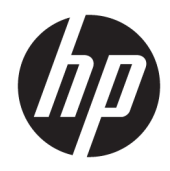

# HP Color LaserJet Enterprise M578

Guide de l'utilisateur

#### Copyright et licence

© Copyright 2020 HP Development Company, L.P.

Il est interdit de reproduire, adapter ou traduire ce manuel sans autorisation expresse par écrit, sauf dans les cas permis par les lois régissant les droits d'auteur.

Les informations contenues dans ce document sont susceptibles d'être modifiées sans préavis.

Les seules garanties des produits et services HP sont exposées dans les clauses expresses de garantie fournies avec les produits ou services concernés. Le contenu de ce document ne constitue en aucun cas une garantie supplémentaire. HP ne peut être tenu responsable des éventuelles erreurs techniques ou éditoriales de ce document.

Edition 1, 10/2020

#### Marques commerciales

Adobe® , Adobe Photoshop® , Acrobat® et PostScript® sont des marques de commerce d'Adobe Systems Incorporated.

Apple et le logo Apple sont des marques commerciales d'Apple, Inc. enregistrés aux Etats-Unis et dans d'autres pays/régions.

macOS est une marque déposée d'Apple Inc. aux États-Unis et dans d'autres pays.

AirPrint est une marque commerciale d'Apple Inc. aux Etats-Unis et dans d'autres pays.

Google™ est une marque déposée de Google Inc.

Microsoft®, Windows®, Windows® XP et Windows Vista® sont des marques déposées de Microsoft Corporation aux Etats-Unis.

UNIX® est une marque déposée de The Open Group.

# Sommaire

 $\sim 1$ 

 $\sim$ 

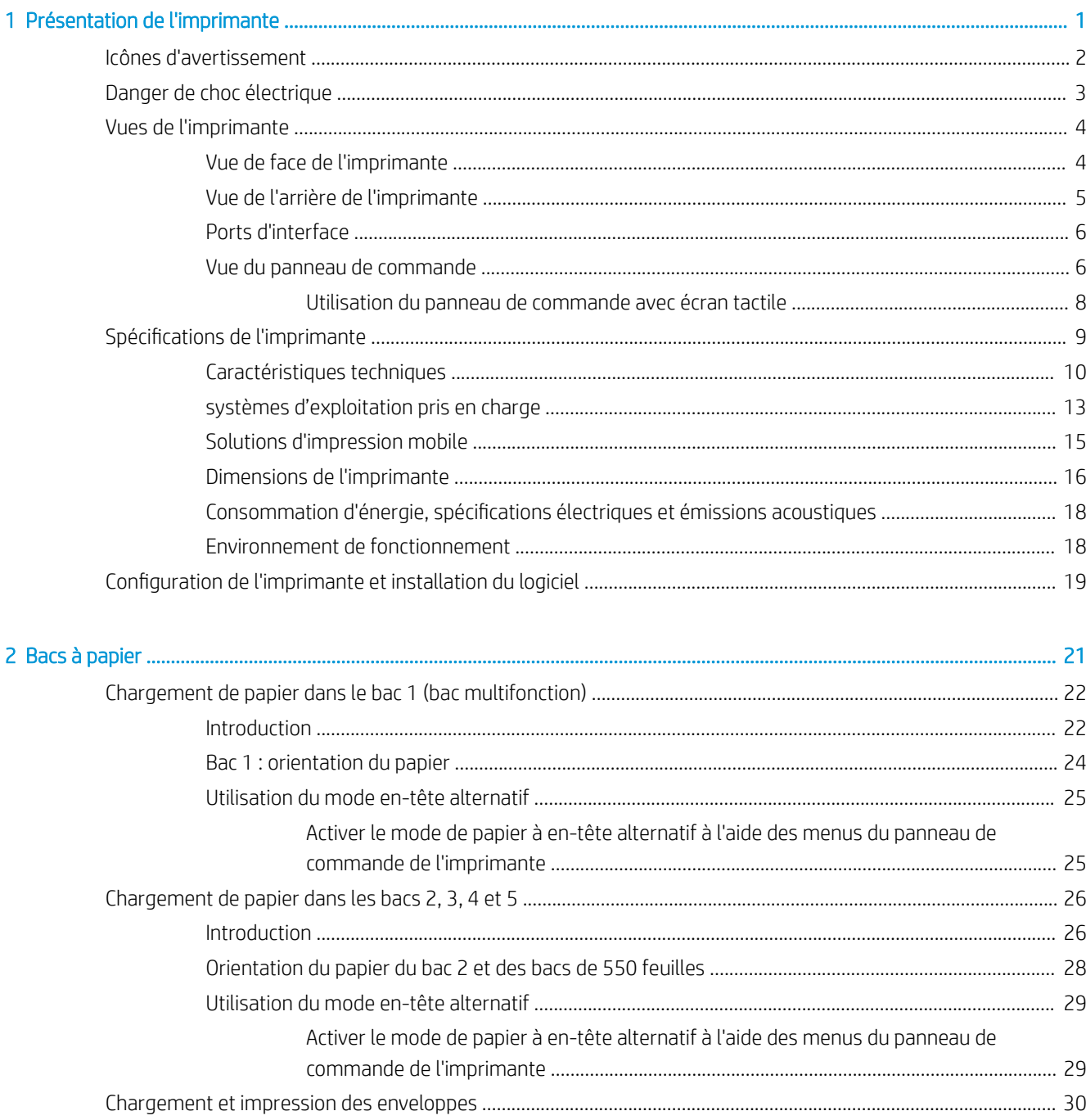

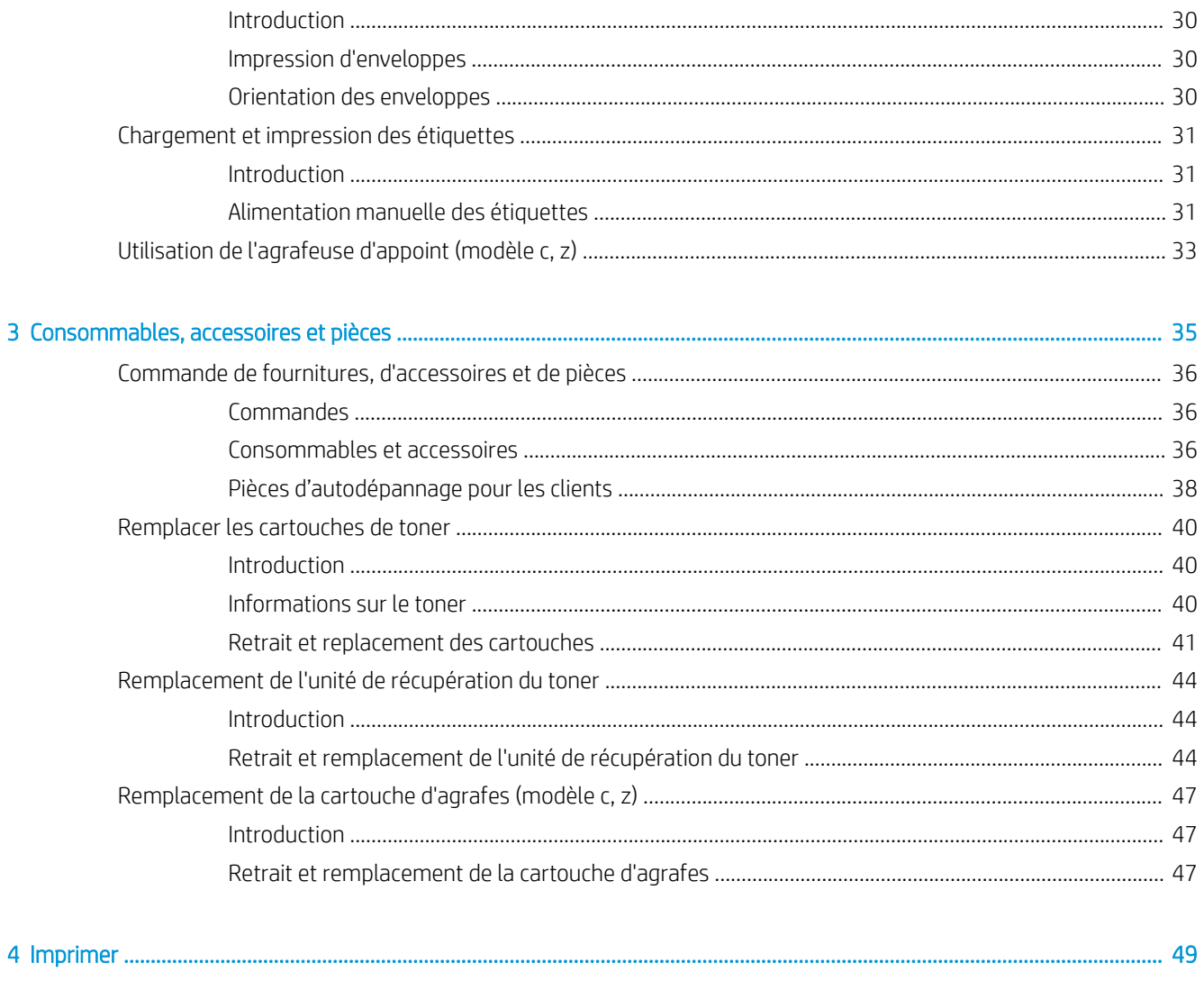

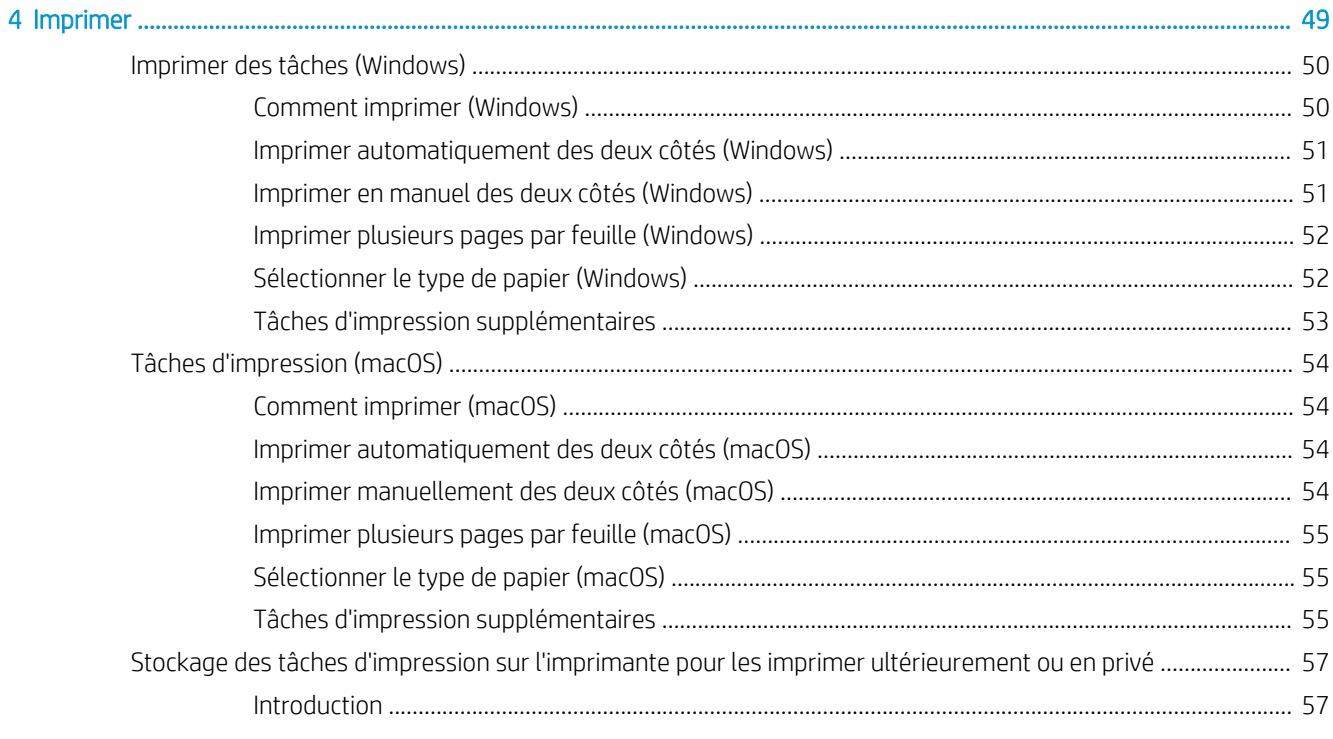

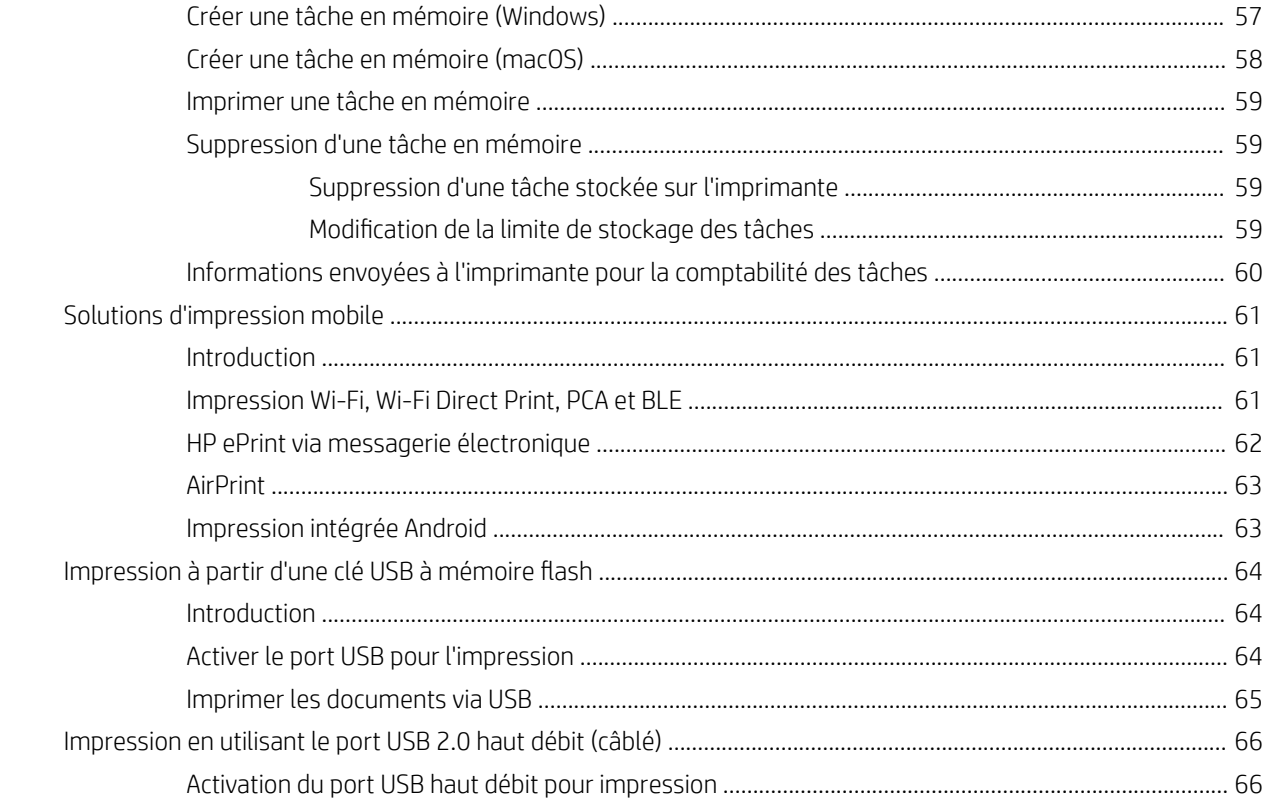

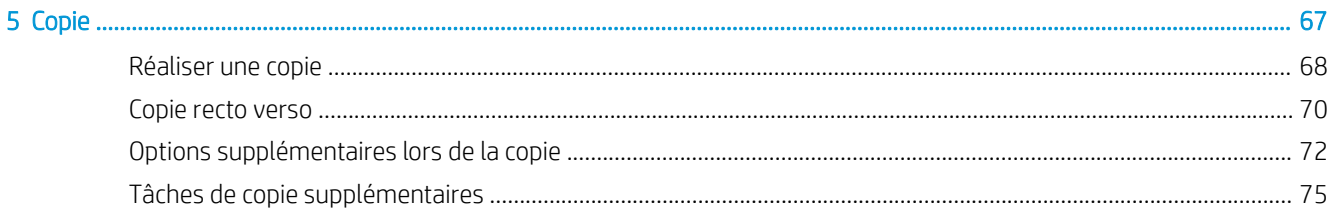

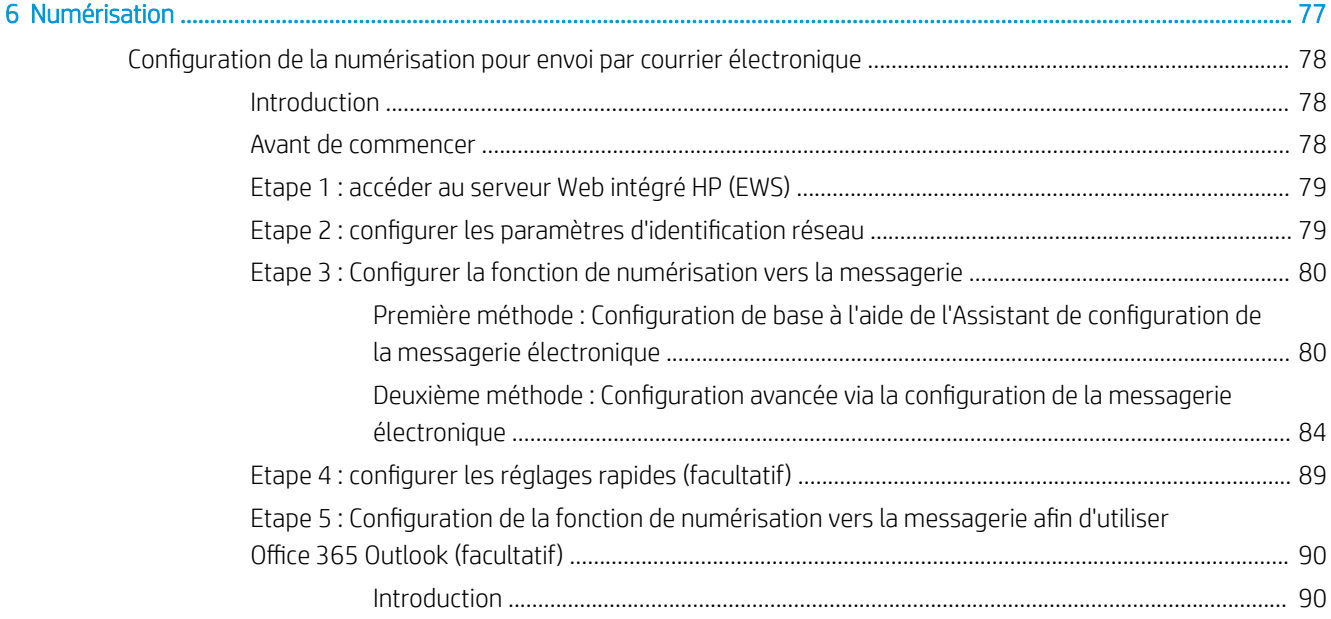

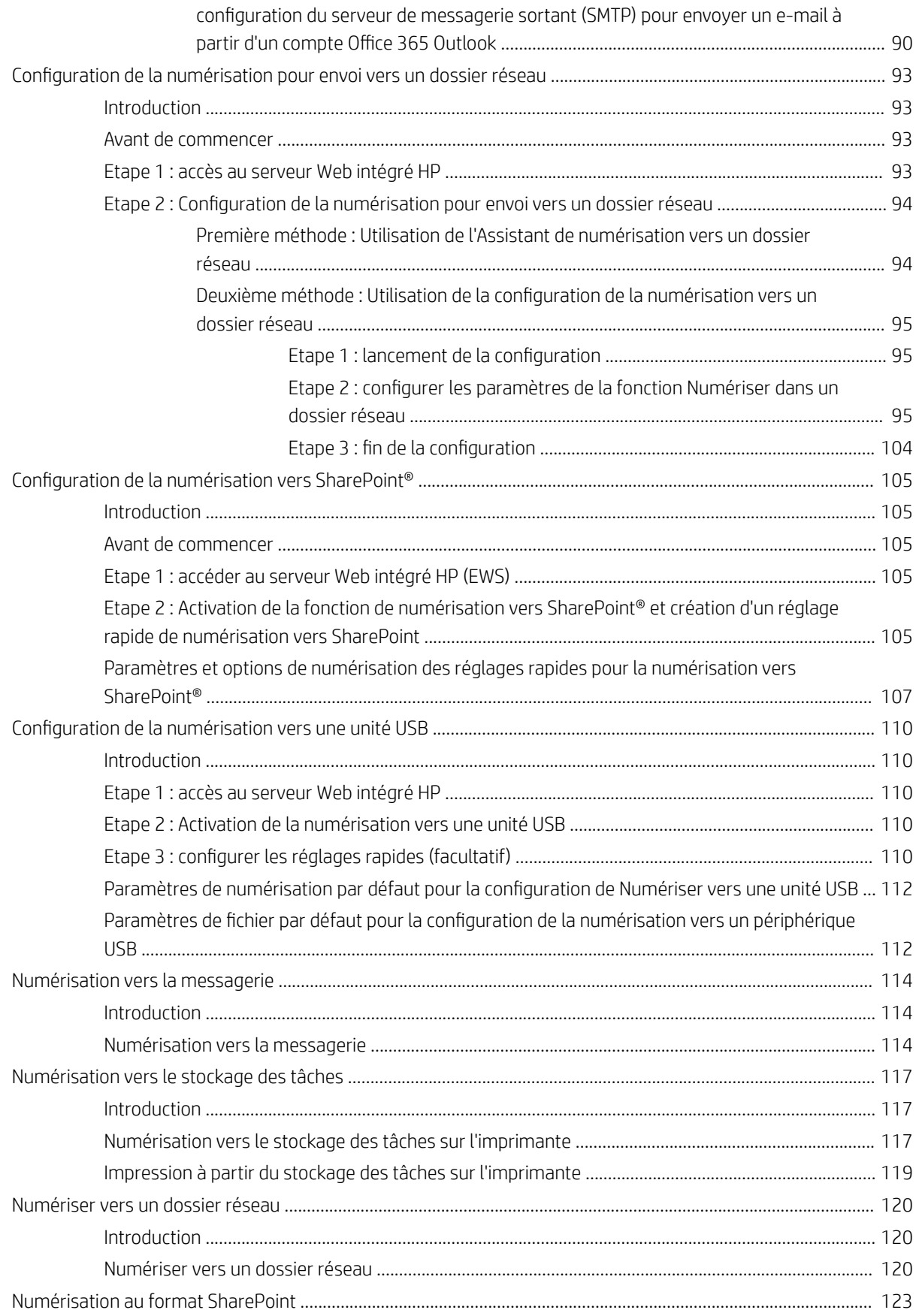

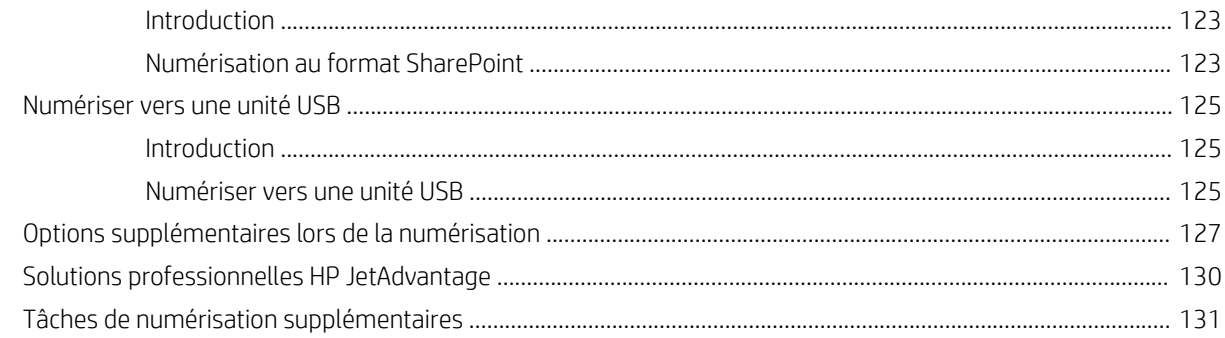

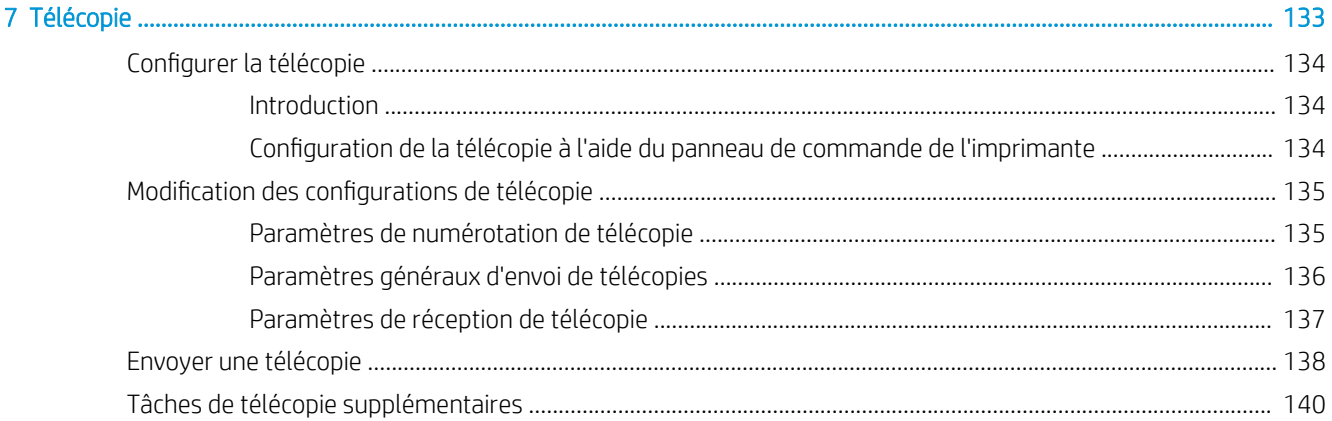

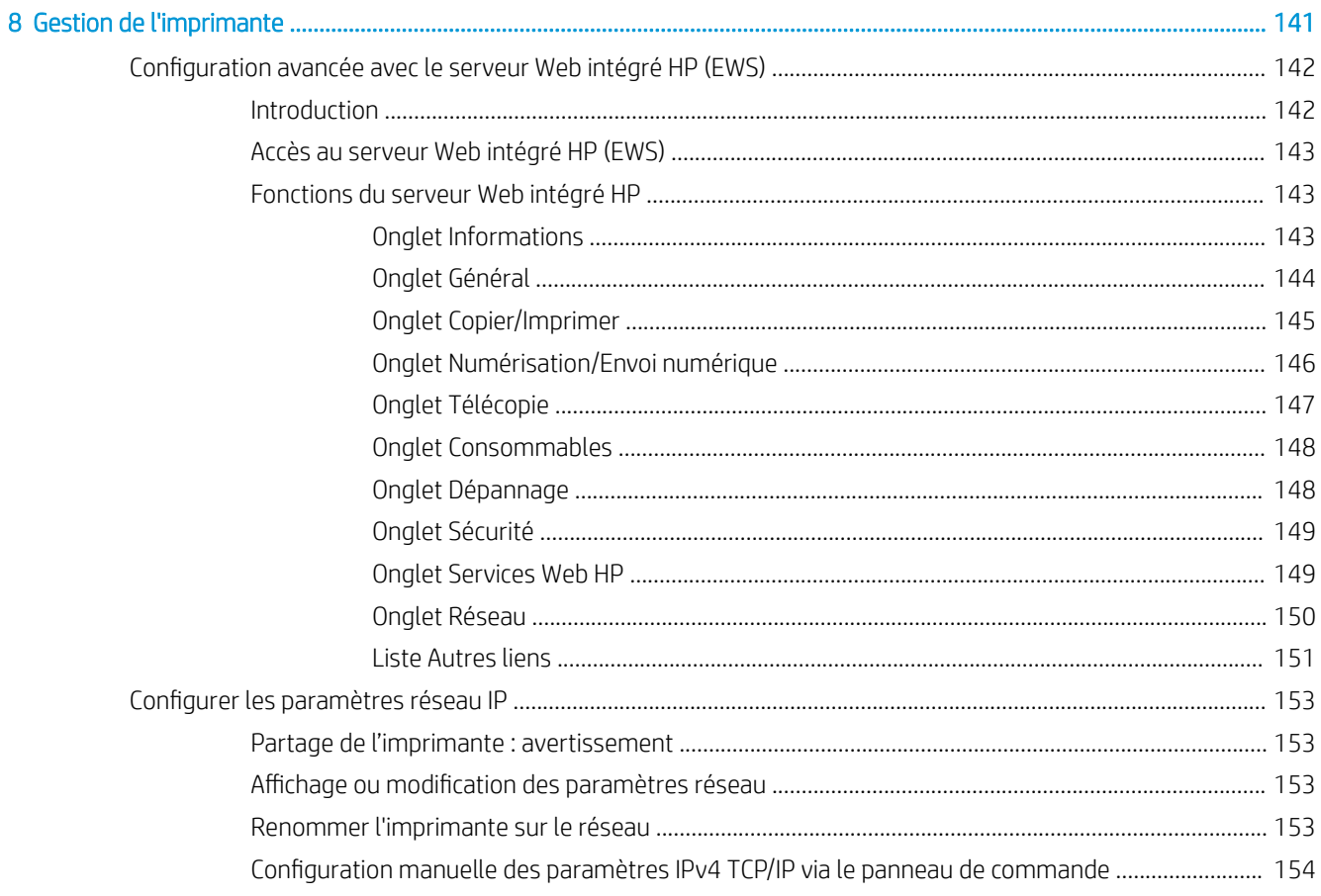

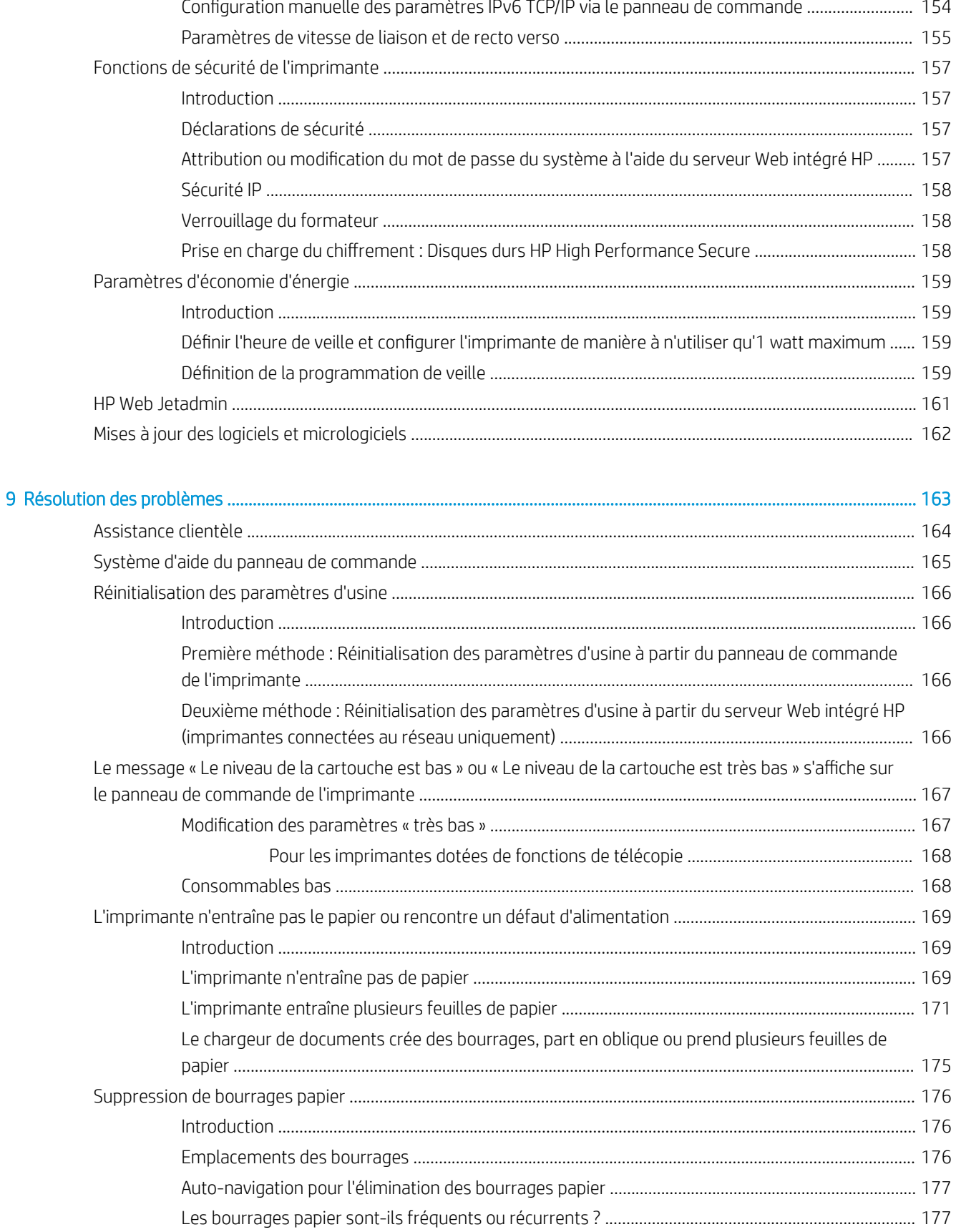

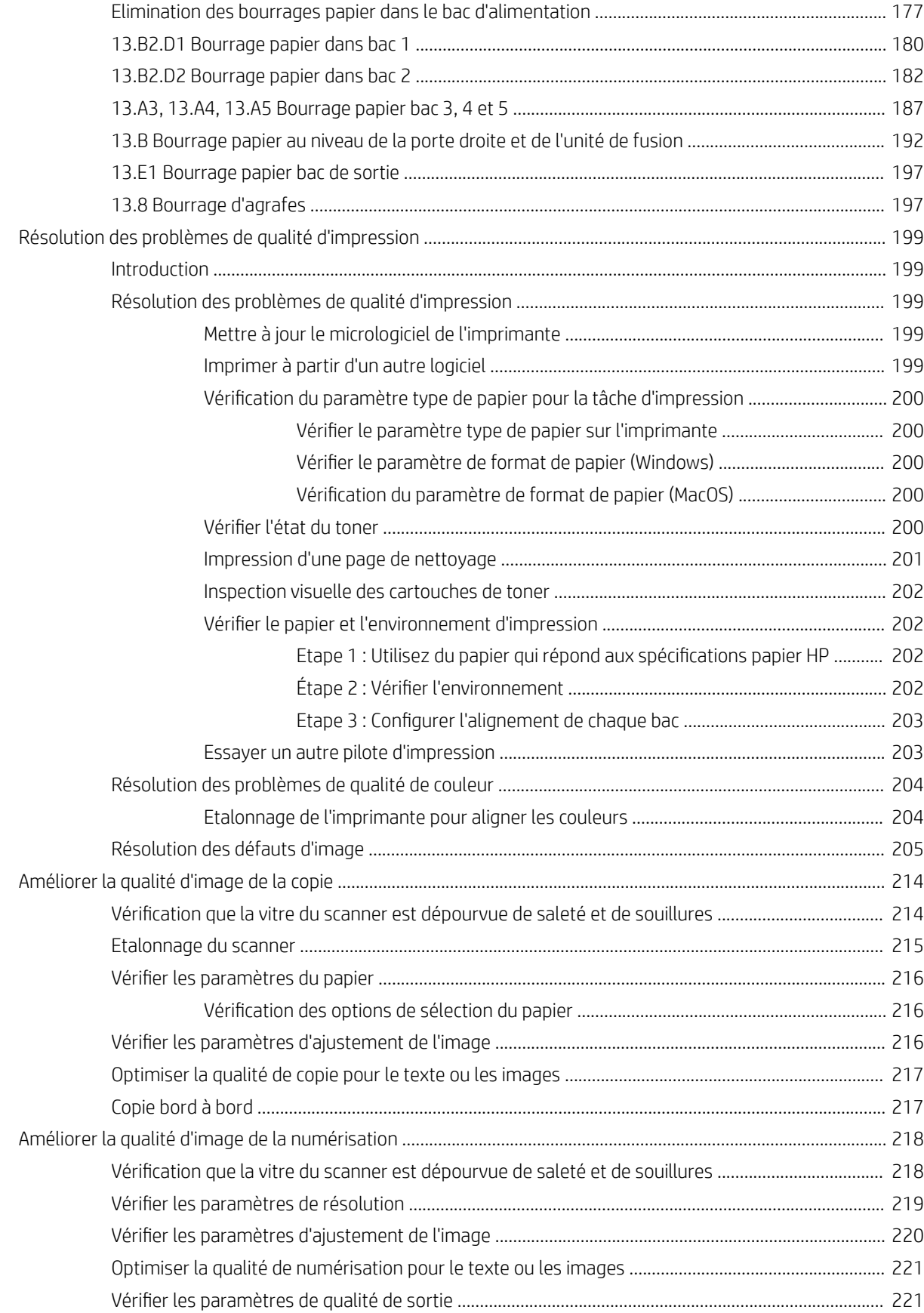

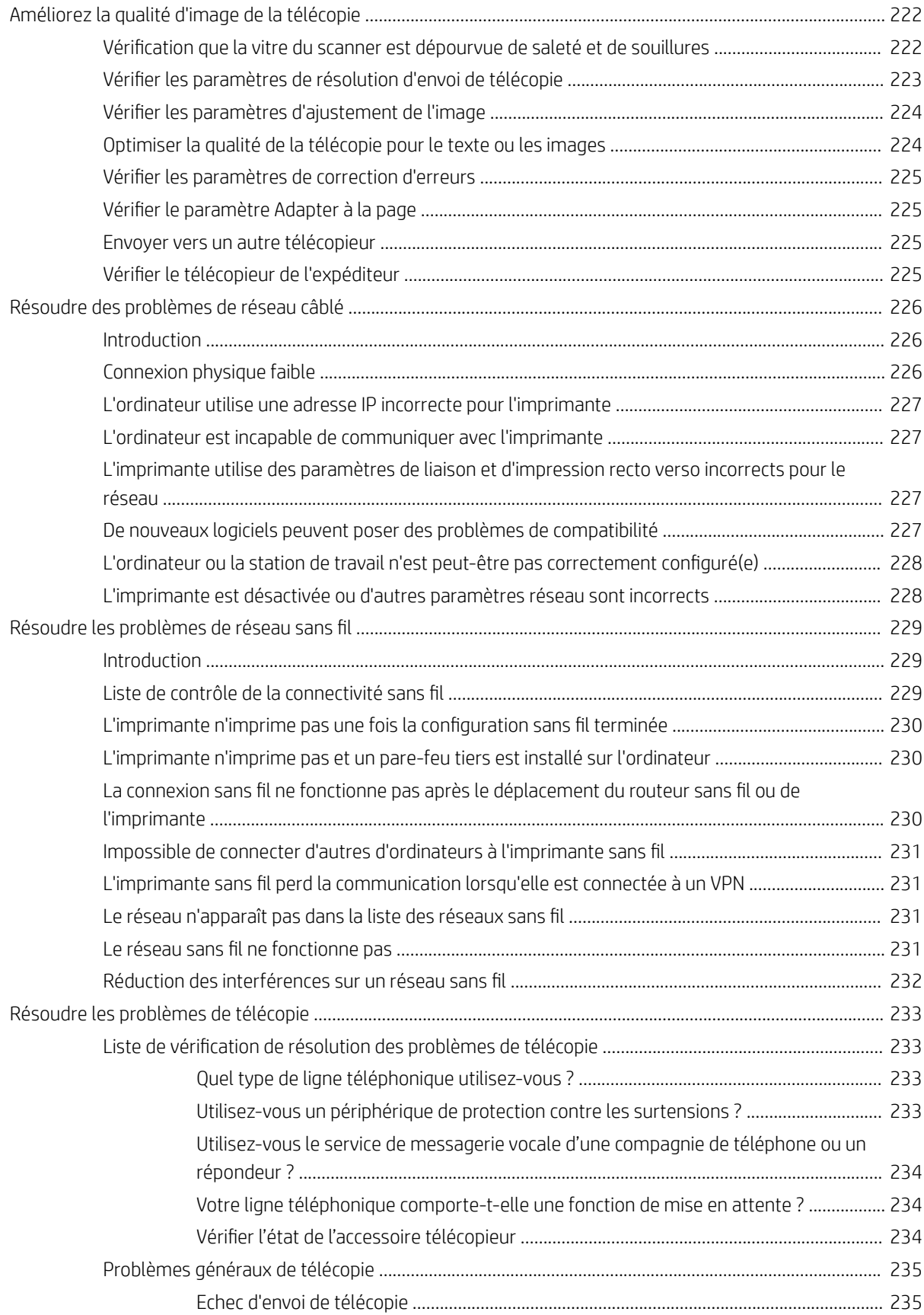

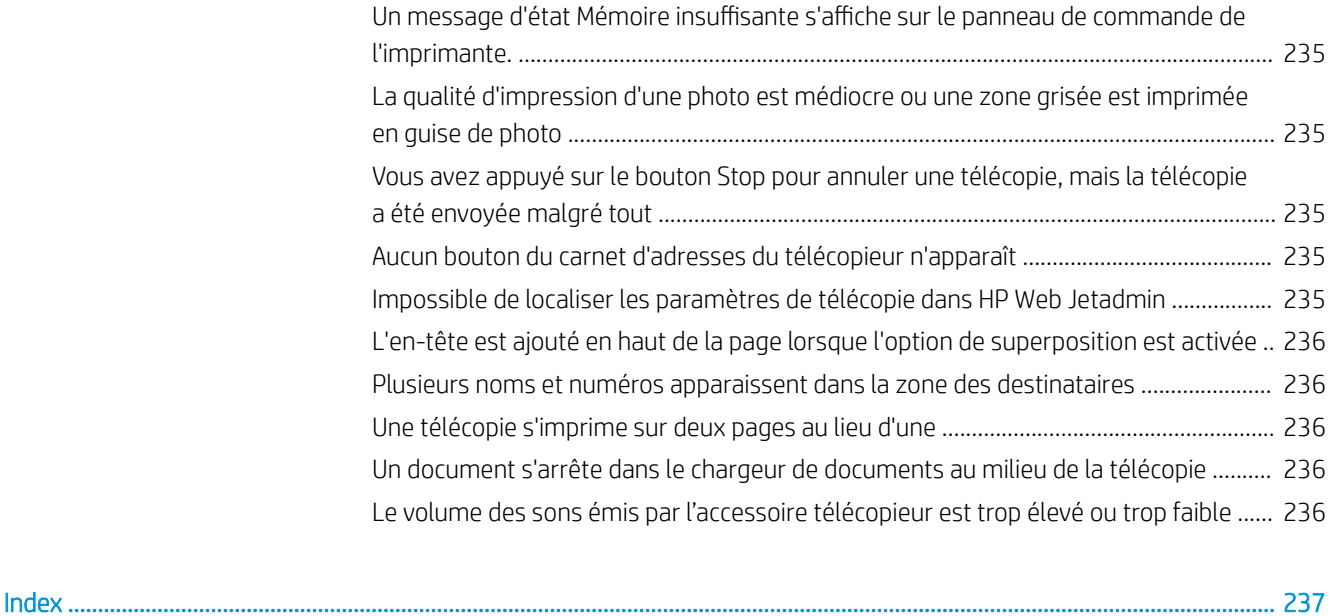

# <span id="page-14-0"></span>1 Présentation de l'imprimante

- [Icônes d'avertissement](#page-15-0)
- [Danger de choc électrique](#page-16-0)
- [Vues de l'imprimante](#page-17-0)
- · Spécifications de l'imprimante
- [Conƭguration de l'imprimante et installation du logiciel](#page-32-0)

#### Pour plus d'informations

Les informations suivantes sont correctes au moment de la publication.

Pour une assistance vidéo, voir [www.hp.com/videos/LaserJet.](http://www.hp.com/videos/LaserJet)

Pour obtenir des informations à jour, reportez-vous à la section [www.hp.com/support/colorljM578MFP](http://www.hp.com/support/colorljM578MFP).

L'assistance HP tout inclus de l'imprimante comprend les éléments suivants :

- **•** Installation et configuration
- Utilisation
- Résolution des problèmes
- Téléchargement des mises à jour de logiciels et de micrologiciels
- Inscription au forum d'assistance
- Recherche d'informations réglementaires et de garantie

## <span id="page-15-0"></span>Icônes d'avertissement

Définition des icônes d'avertissement : Les icônes d'avertissement suivantes peuvent apparaître sur les produits HP. User de prudence, le cas échéant.

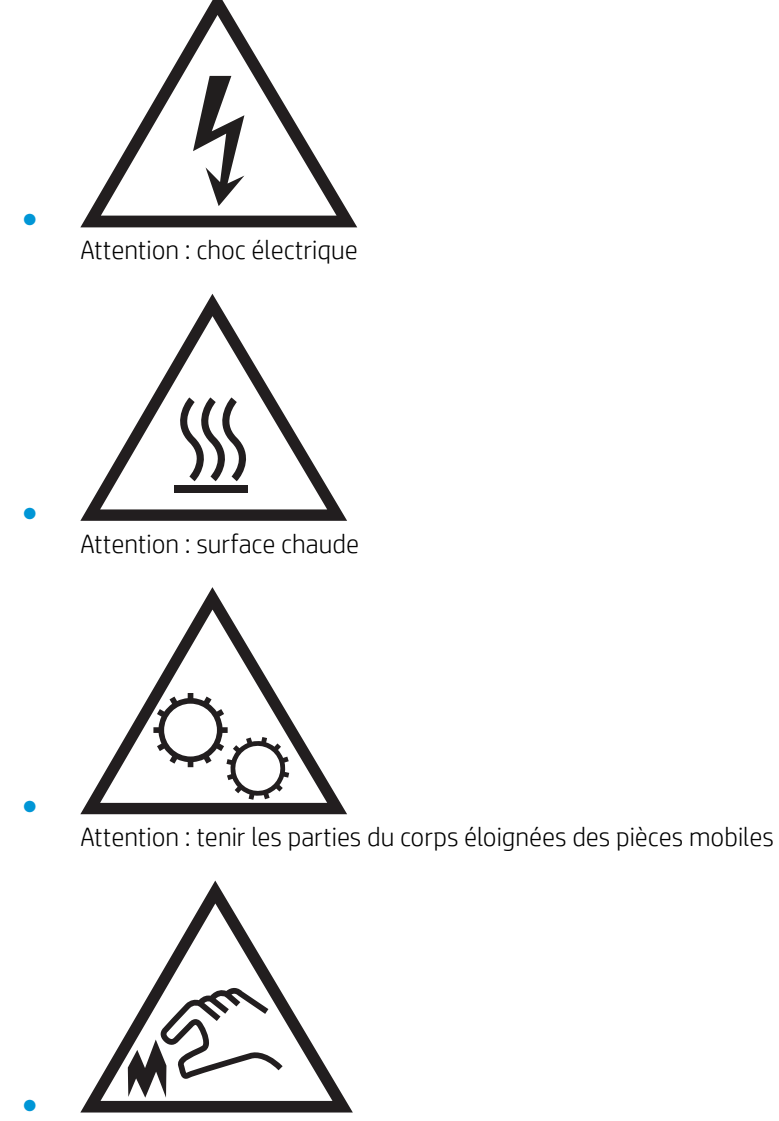

Attention : bord tranchant à proximité

## <span id="page-16-0"></span>Danger de choc électrique

Suivez toujours les consignes de sécurité élémentaires lors de l'utilisation de ce produit afin de réduire les risques de blessures dues au feu ou à une décharge électrique.

- Lisez les instructions contenues dans le manuel de l'utilisateur et assurez-vous de bien les comprendre.
- Prêtez attention à tous les avertissements et instructions inscrits sur le produit.
- Utilisez uniquement une prise secteur mise à la terre lors du branchement du produit à une source d'alimentation. Si vous ne savez pas si la prise est mise à la terre, contactez un électricien qualifié.
- Ne touchez pas les contacts des prises du produit. Remplacez immédiatement tout cordon endommagé.
- Débranchez ce produit des prises murales avant de le nettoyer.
- N'installez et n'utilisez jamais ce produit près de l'eau ou lorsque vous êtes mouillé.
- Installez le produit de manière sécurisée sur une surface stable.
- Installez le produit dans un lieu sûr où personne ne risque de marcher ou de trébucher sur le cordon d'alimentation.

## <span id="page-17-0"></span>Vues de l'imprimante

- Vue de face de l'imprimante
- [Vue de l'arrière de l'imprimante](#page-18-0)
- [Ports d'interface](#page-19-0)
- [Vue du panneau de commande](#page-19-0)

## Vue de face de l'imprimante

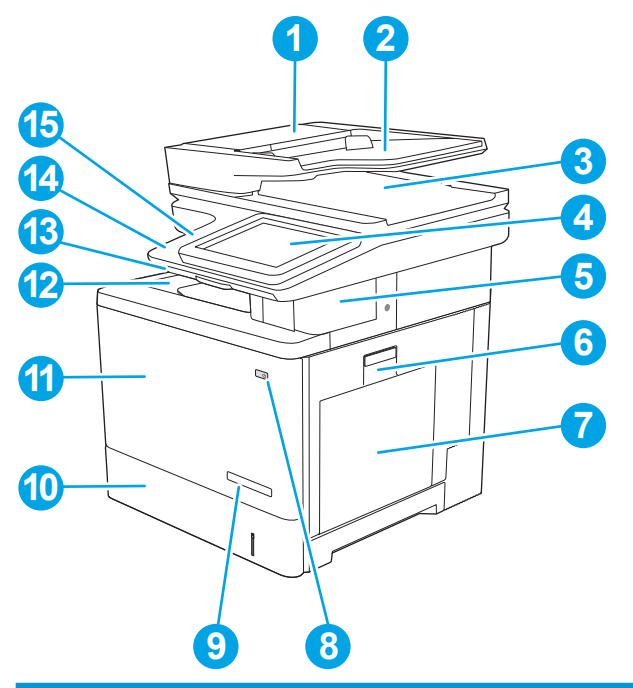

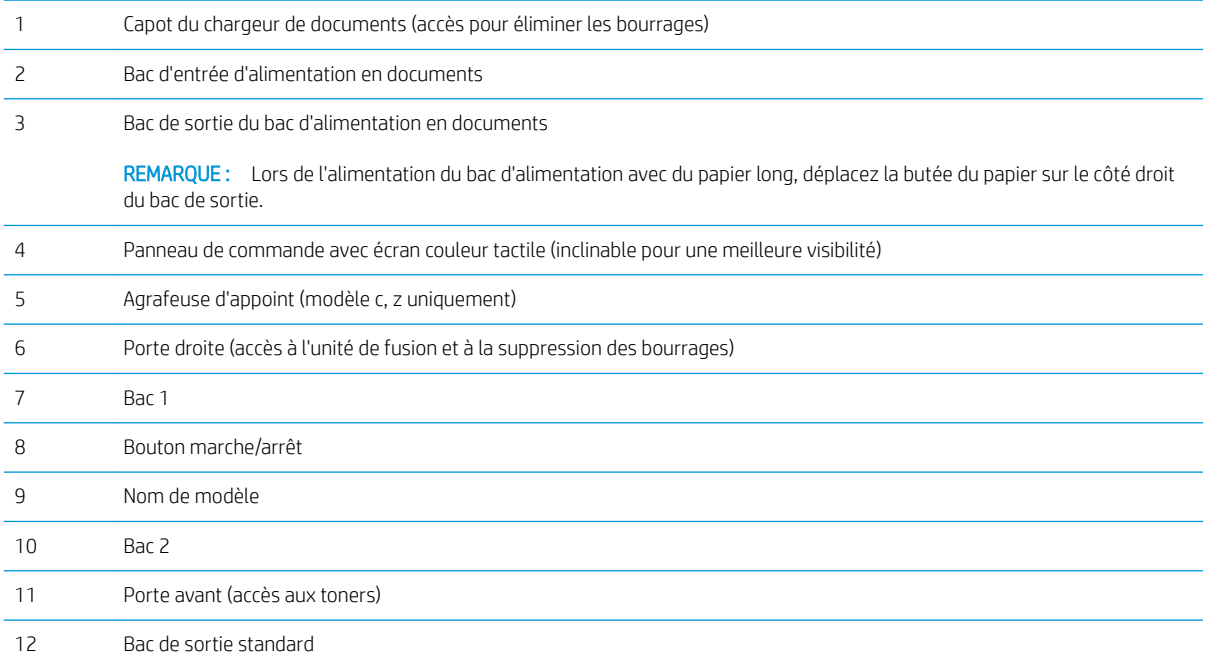

<span id="page-18-0"></span>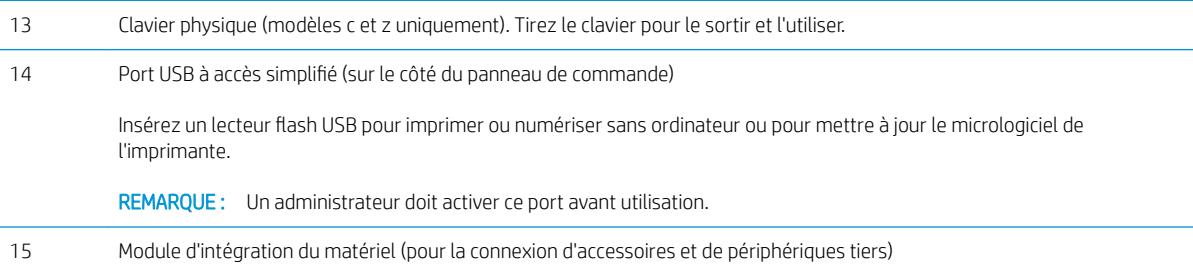

## Vue de l'arrière de l'imprimante

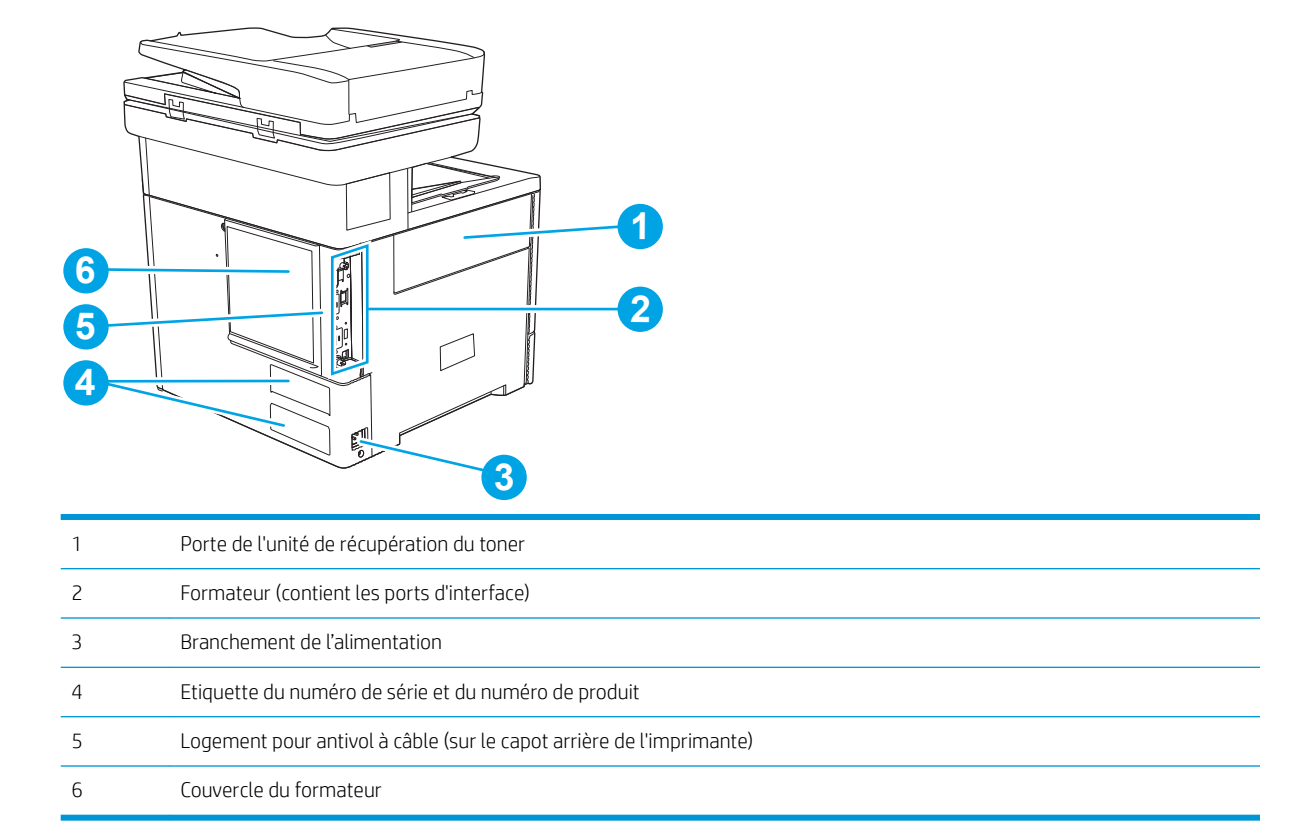

## <span id="page-19-0"></span>Ports d'interface

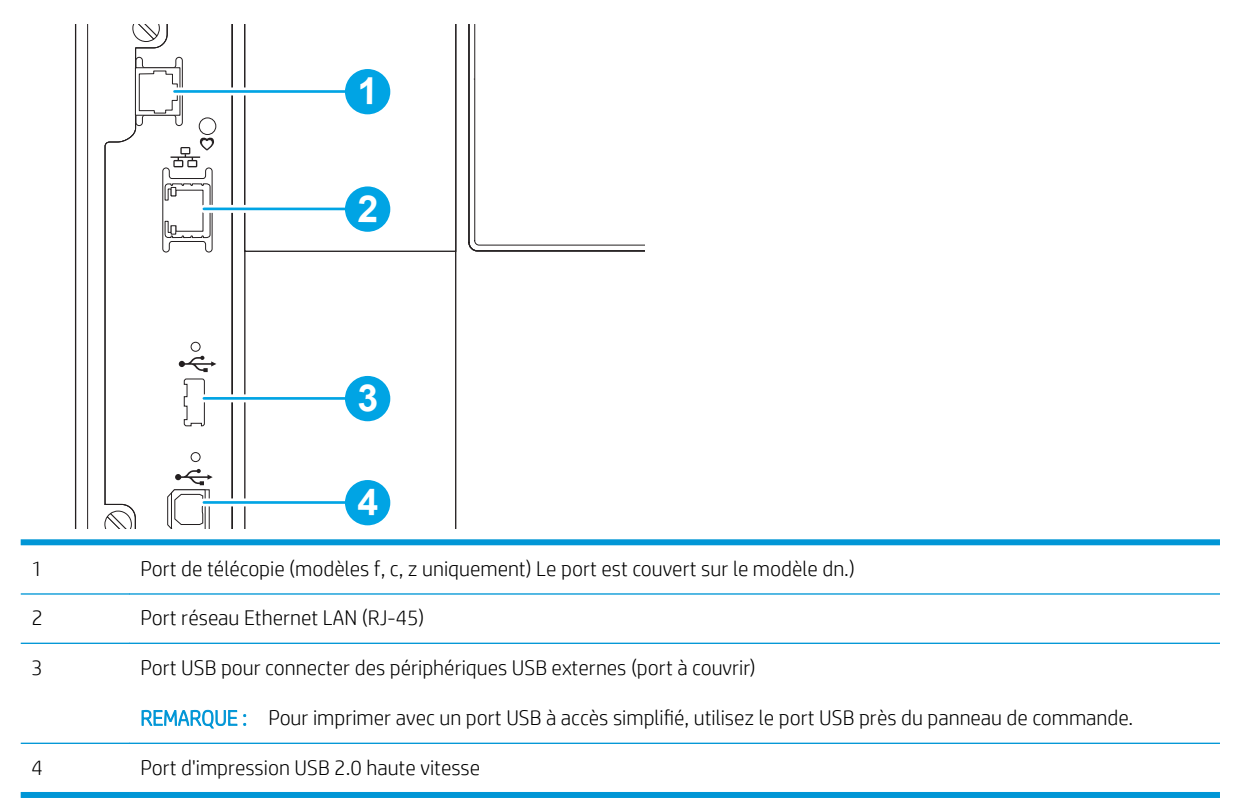

### Vue du panneau de commande

L'écran d'accueil permet d'accéder aux fonctions de l'imprimante et indique l'état actuel de l'imprimante.

Retournez à l'écran d'accueil à tout moment en sélectionnant le bouton Accueil.

REMARQUE : Les fonctions qui s'affichent sur l'écran d'accueil peuvent varier en fonction de la configuration de l'imprimante.

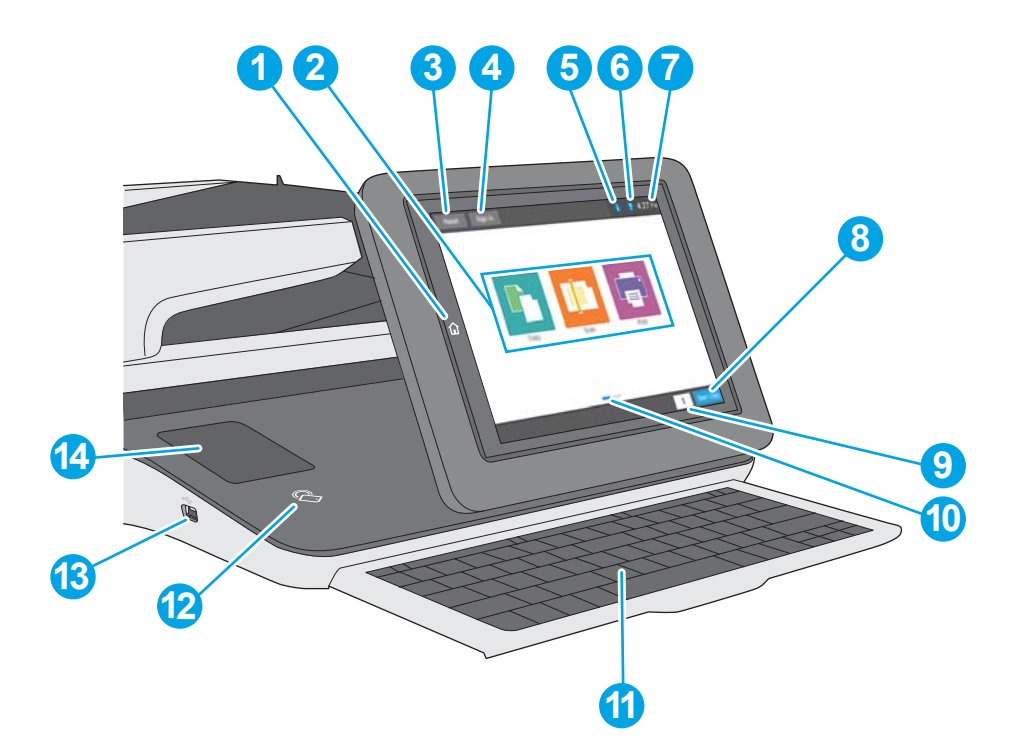

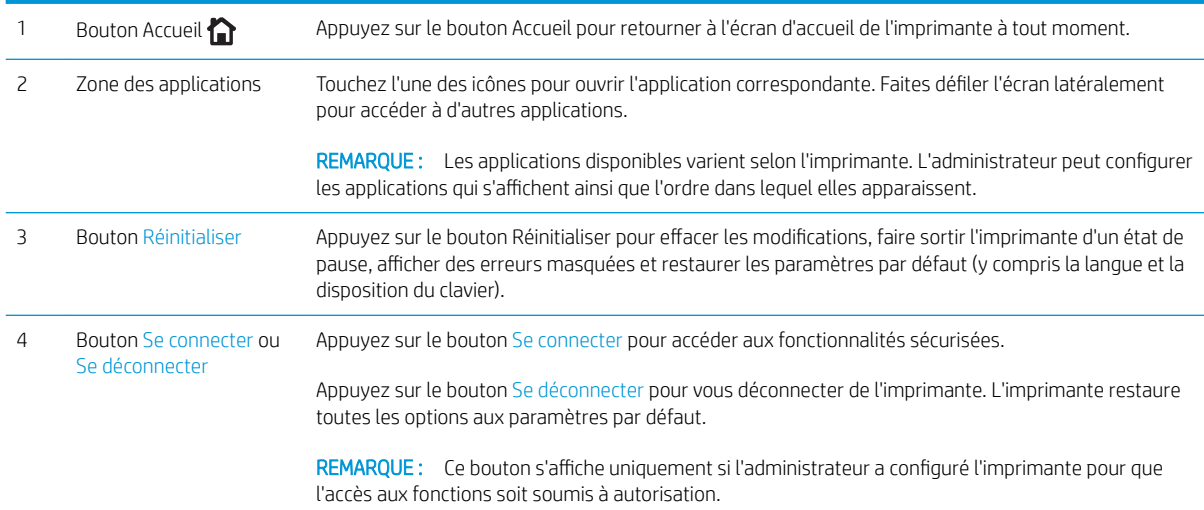

<span id="page-21-0"></span>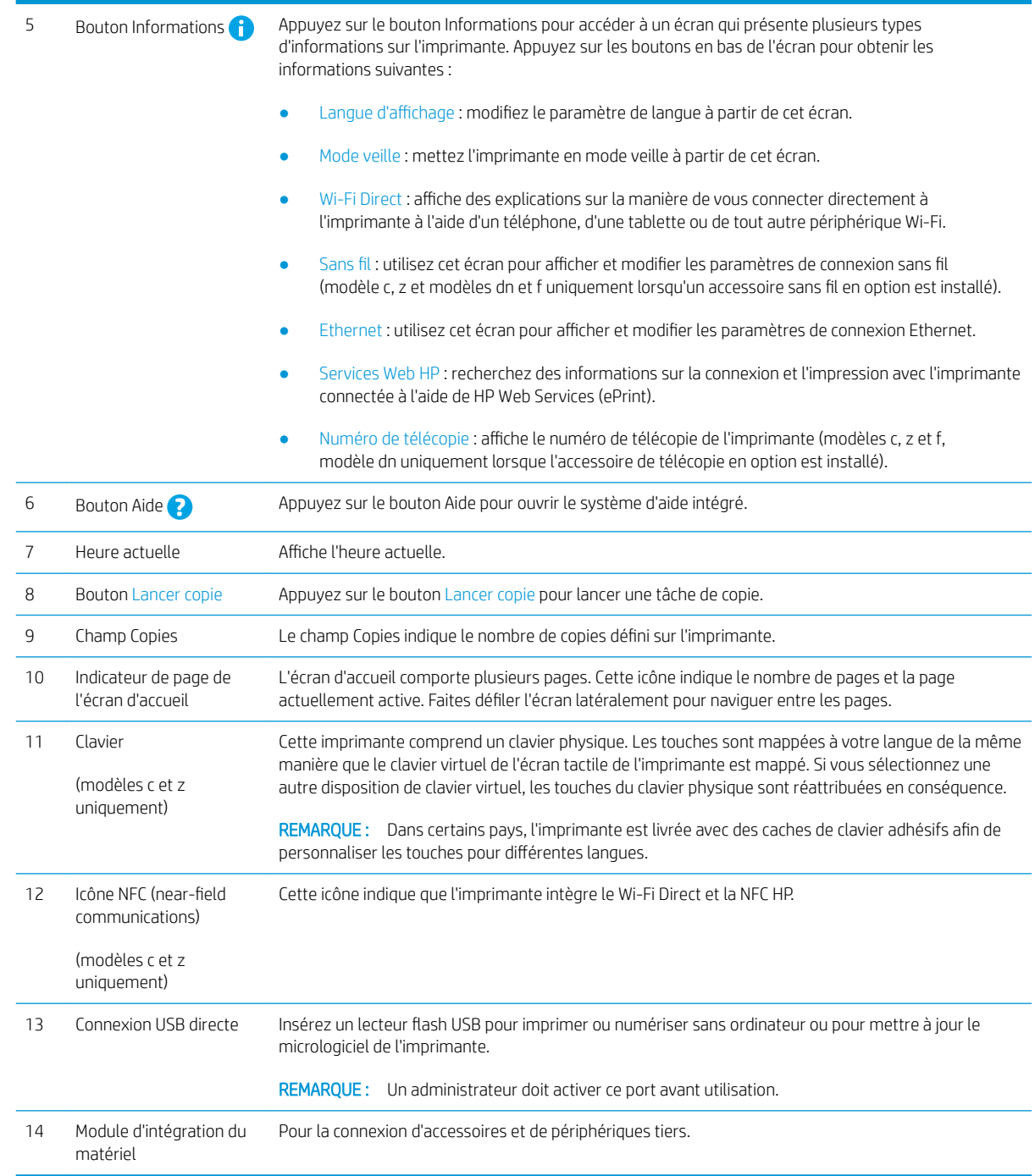

### Utilisation du panneau de commande avec écran tactile

Utilisez les actions suivantes pour vous servir du panneau de commande avec écran tactile.

<span id="page-22-0"></span>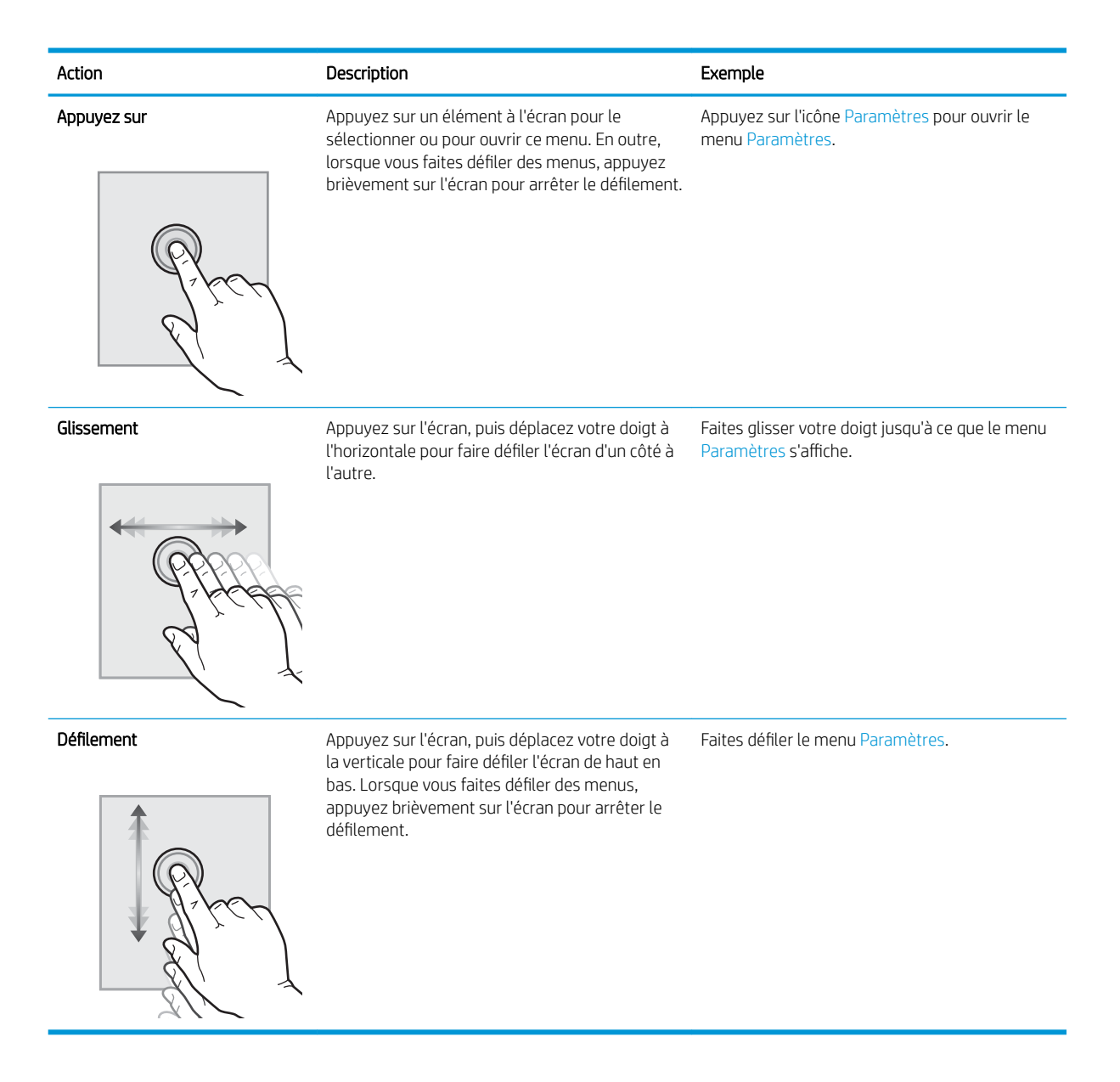

## Spécifications de l'imprimante

- IMPORTANT : Les spécifications suivantes sont correctes au moment de la publication, mais sont sujettes à modification. Pour obtenir des informations à jour, consultez [www.hp.com/support/colorljM578MFP.](http://www.hp.com/support/colorljM578MFP)
	- [Caractéristiques techniques](#page-23-0)
	- [systèmes d'exploitation pris en charge](#page-26-0)
	- [Solutions d'impression mobile](#page-28-0)
	- [Dimensions de l'imprimante](#page-29-0)
	- Consommation d'énergie, spécifications électriques et émissions acoustiques
	- [Environnement de fonctionnement](#page-31-0)

## <span id="page-23-0"></span>Caractéristiques techniques

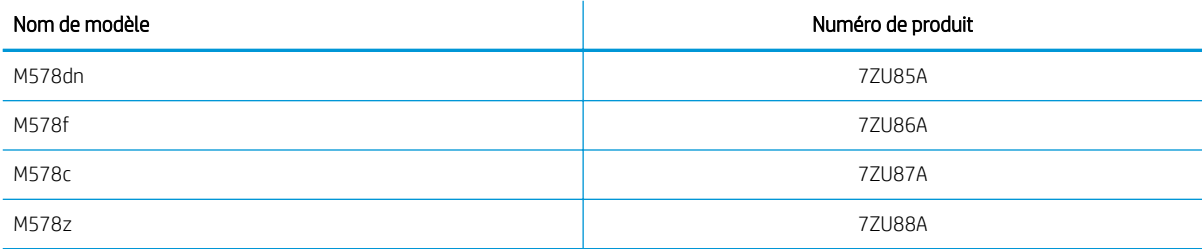

#### Tableau 1-1 Spécifications de la gestion du papier

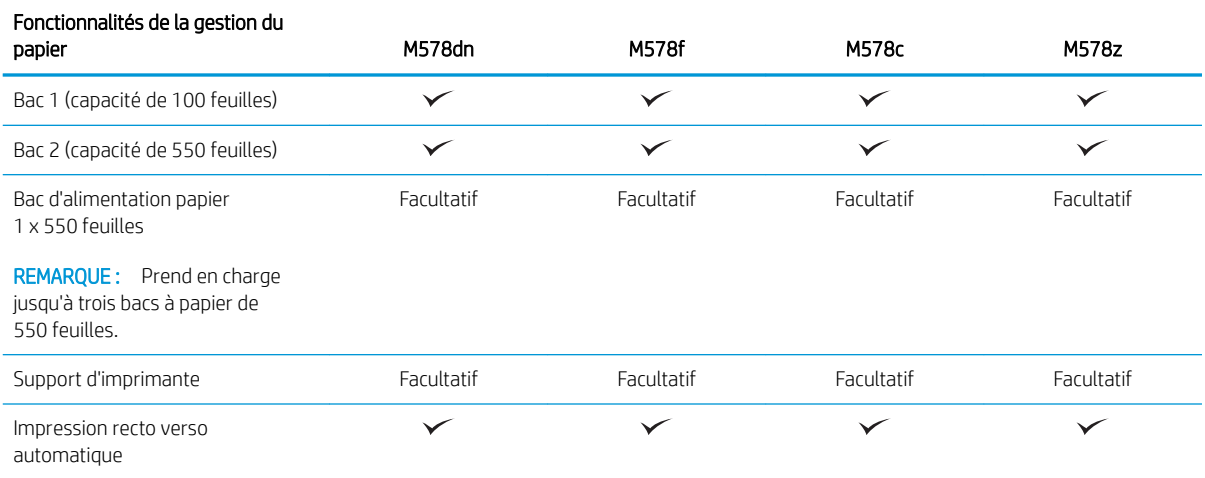

#### Tableau 1-2 Spécifications de connectivité

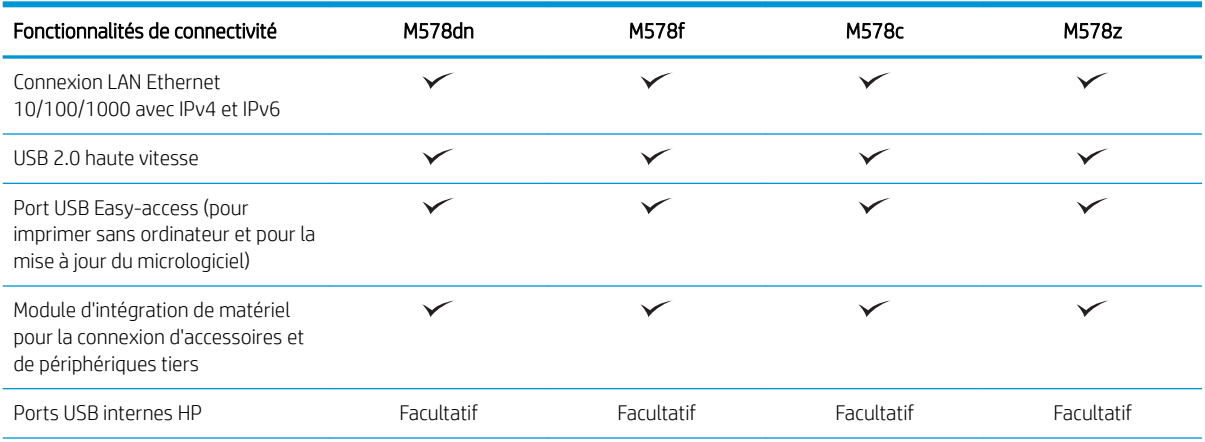

#### Tableau 1-2 Spécifications de connectivité (suite)

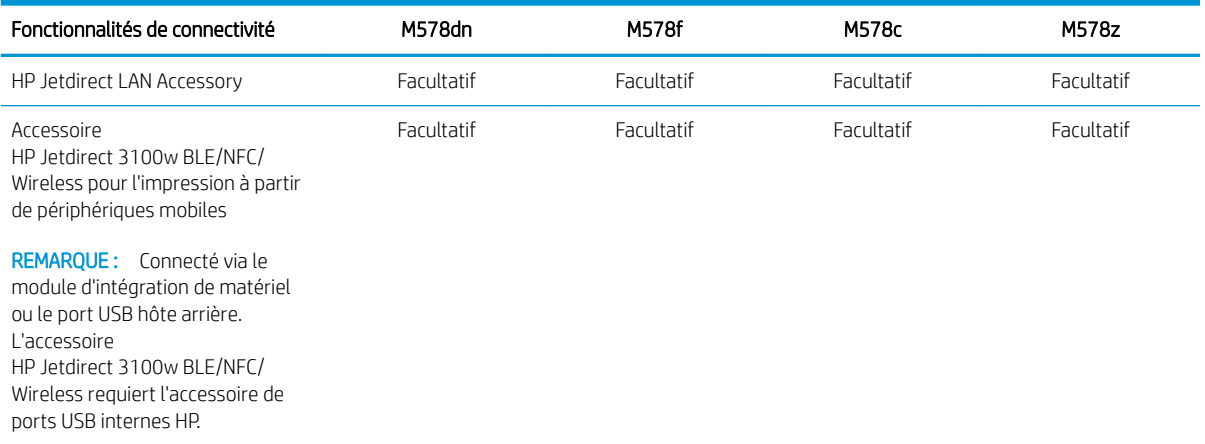

#### Tableau 1-3 Spécifications relatives à l'impression

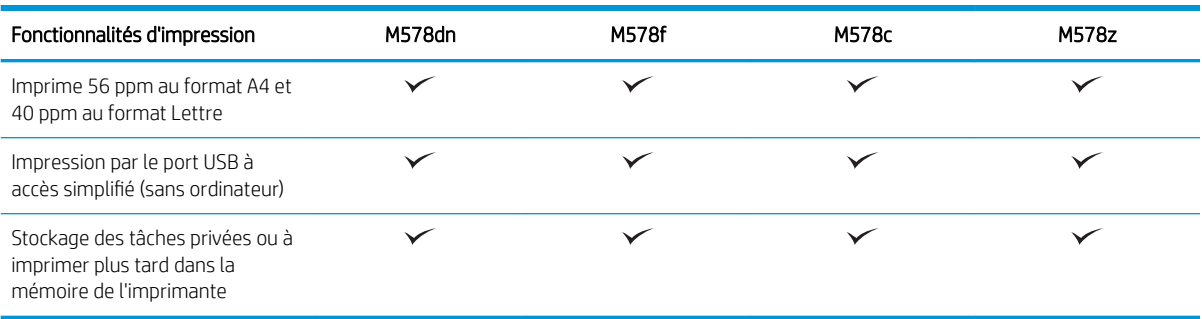

#### Tableau 1-4 Spécifications de copie et numérisation

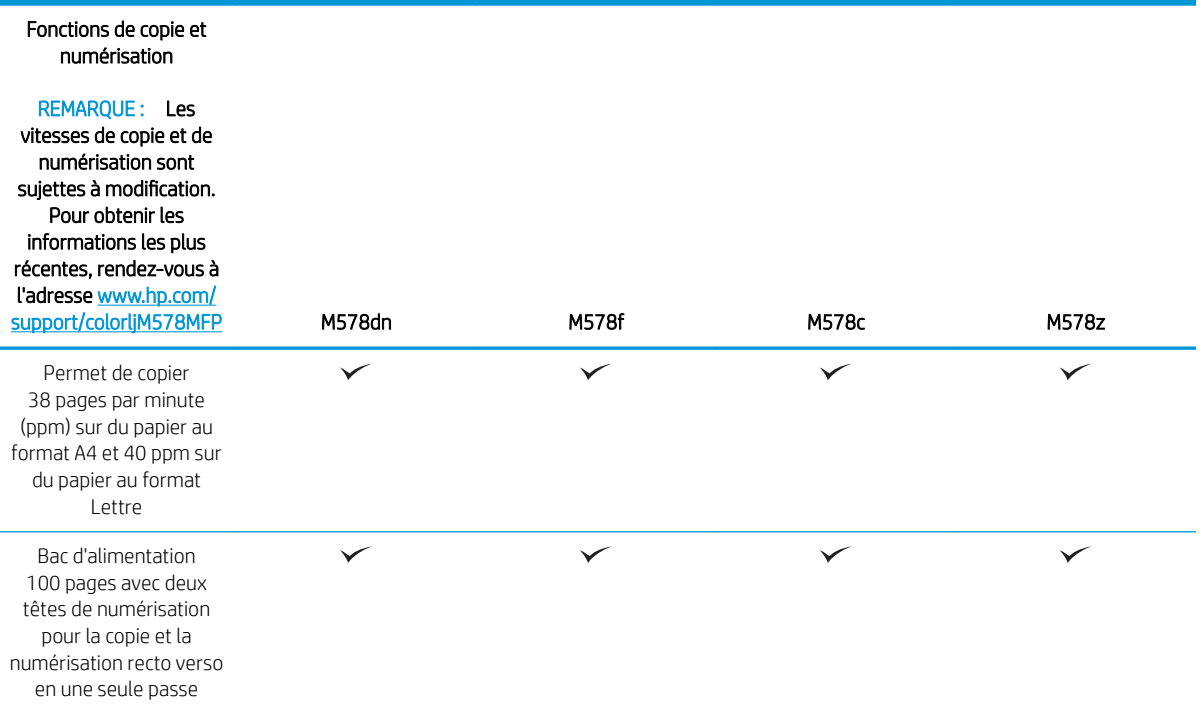

Tableau 1-4 Spécifications de copie et numérisation (suite)

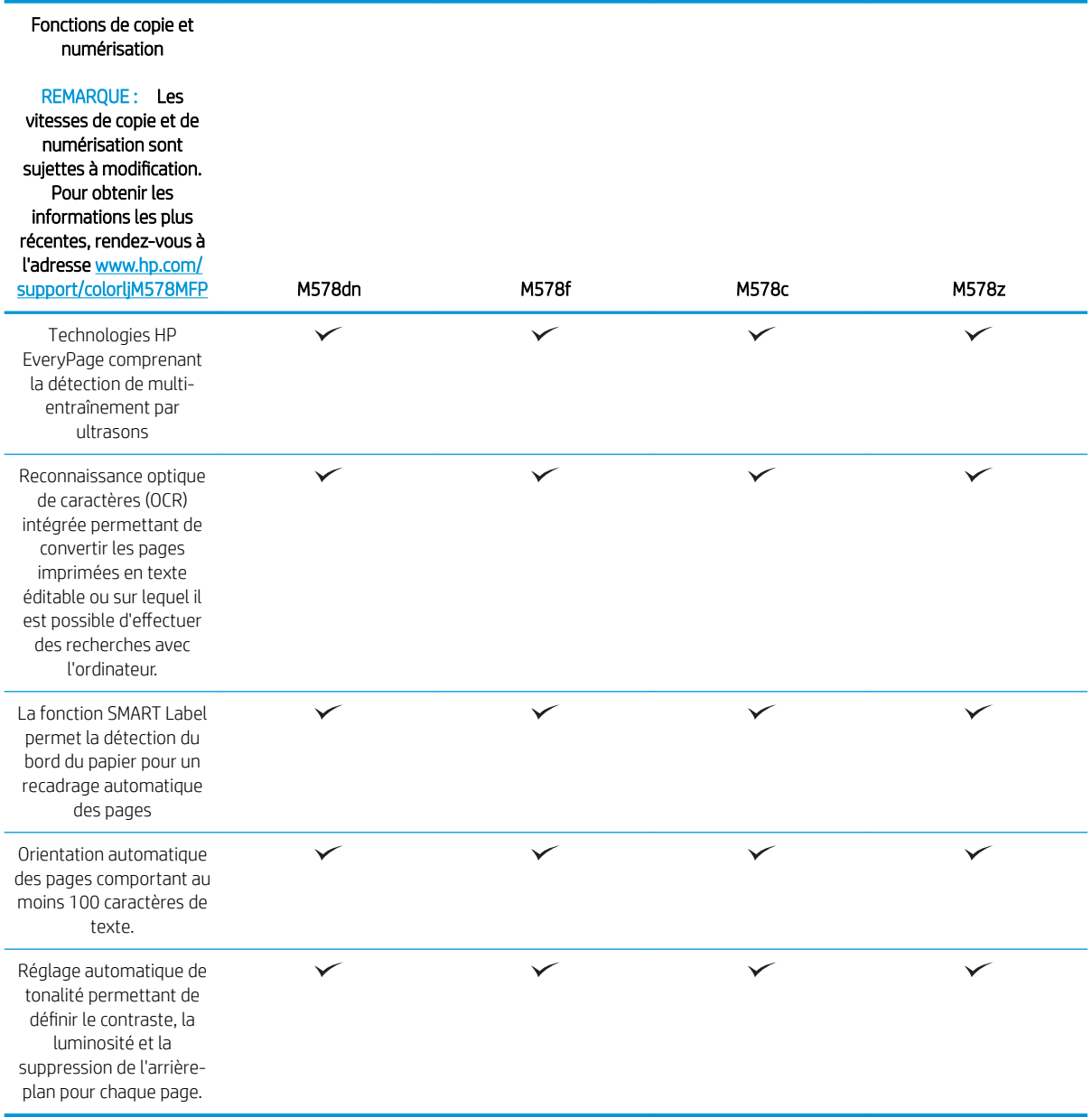

#### Tableau 1-5 Spécifications d'envoi numérique

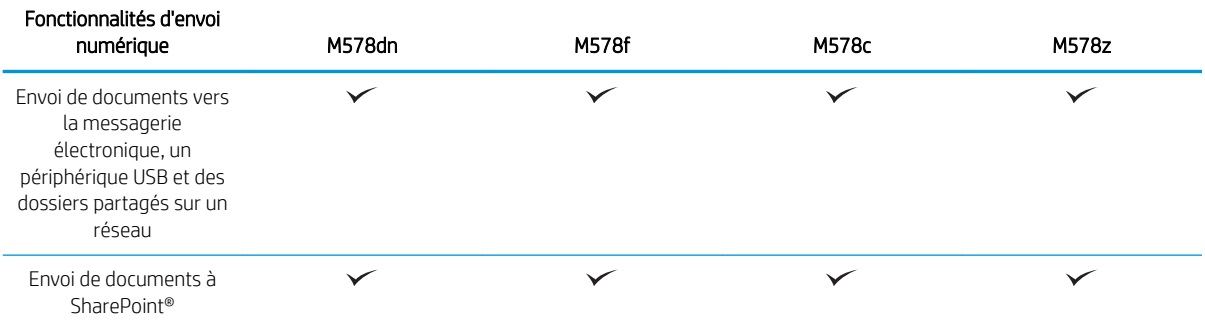

#### <span id="page-26-0"></span>Tableau 1-6 Autres spécifications

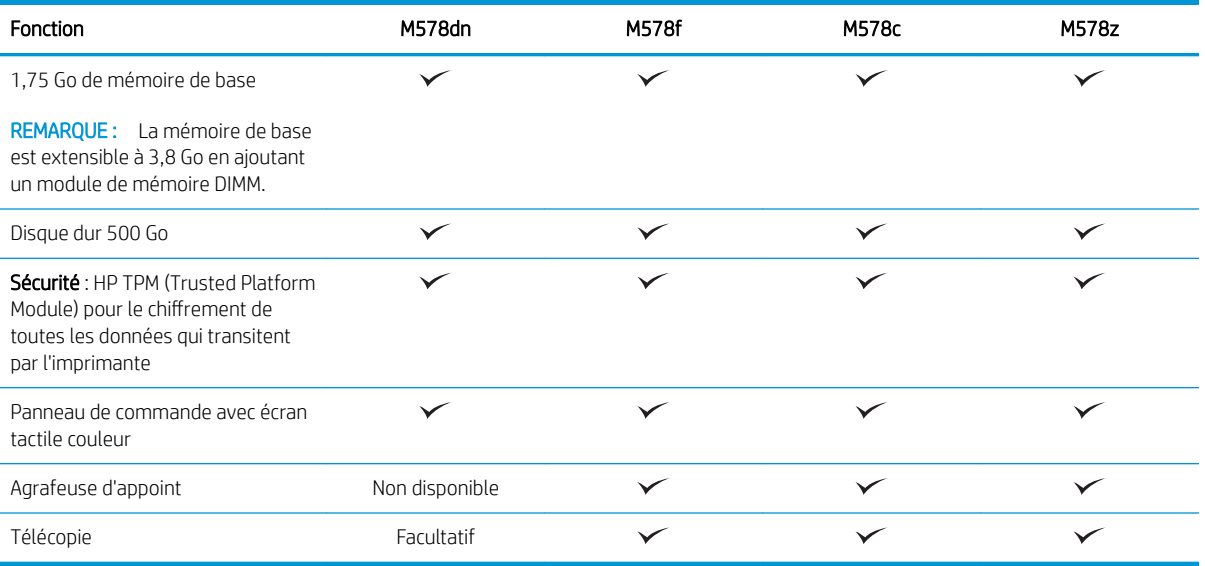

### systèmes d'exploitation pris en charge

Linux : pour obtenir plus d'informations et des pilotes d'impression pour Linux, rendez-vous sur le site [www.hp.com/go/linuxprinting](http://www.hp.com/go/linuxprinting).

UNIX : pour plus d'informations et obtenir les pilotes d'impression pour UNIX®, rendez-vous sur [www.hp.com/go/](http://www.hp.com/go/unixmodelscripts) [unixmodelscripts.](http://www.hp.com/go/unixmodelscripts)

Les informations suivantes s'appliquent aux pilotes d'impression HP PCL 6, aux pilotes HP pour macOS et au programme d'installation du logiciel.

Windows : Téléchargez HP Easy Start sur [123.hp.com](http://123.hp.com) pour installer le pilote d'impression HP. Ou, accédez au site Web d'assistance de cette imprimante : [www.hp.com/support/colorljM578MFP](http://www.hp.com/support/colorljM578MFP) pour télécharger le pilote d'impression ou le programme d'installation du logiciel pour installer le pilote d'impression HP.

macOS : les ordinateurs Mac sont pris en charge par cette imprimante. Téléchargez HP Easy Start sur [123.hp.com](http://123.hp.com) ou sur la page d'assistance de l'imprimante, puis utilisez HP Easy Start pour installer le pilote d'impression HP.

- 1. Accédez à [123.hp.com](http://123.hp.com).
- 2. Suivez les étapes indiquées pour télécharger le logiciel de l'imprimante.

#### Tableau 1-7 Systèmes d'exploitation et pilotes d'impression pris en charge

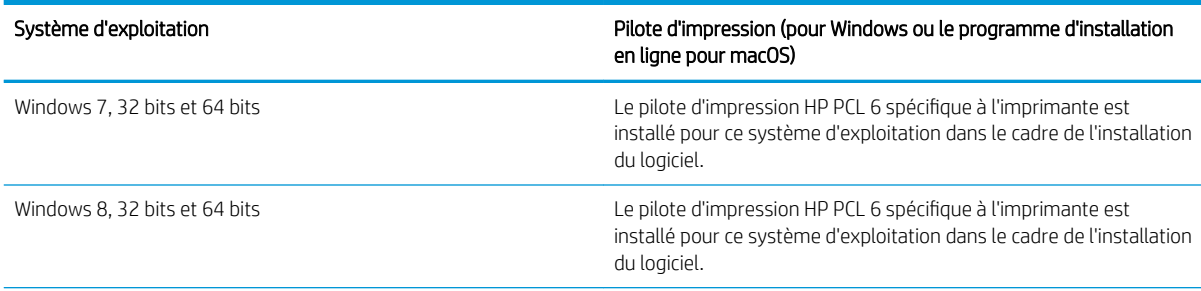

#### Tableau 1-7 Systèmes d'exploitation et pilotes d'impression pris en charge (suite)

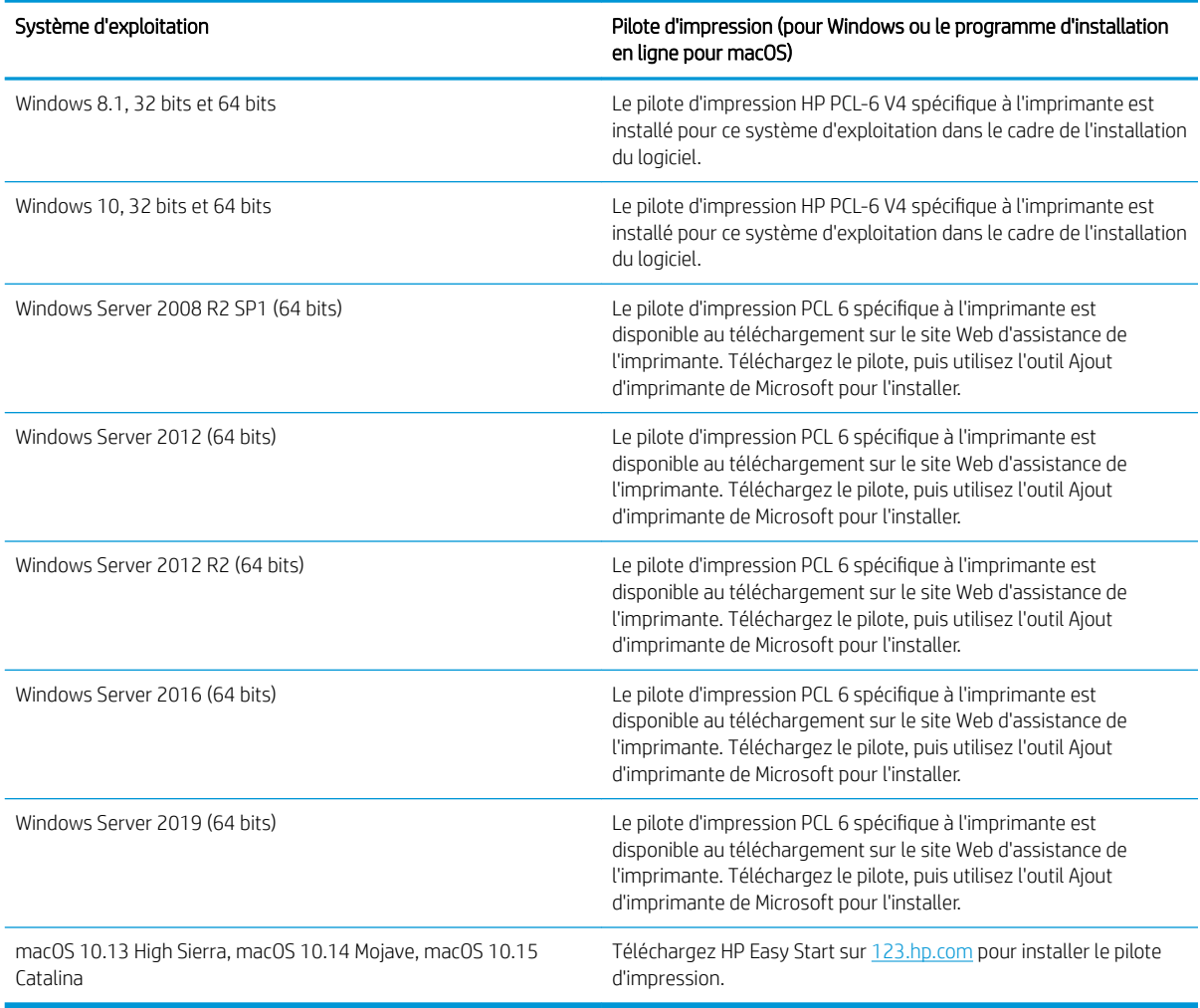

**REMARQUE :** Les systèmes d'exploitation pris en charge peuvent changer.

**EX REMARQUE :** Pour obtenir la liste des systèmes d'exploitation pris en charge, rendez-vous sur [www.hp.com/](http://www.hp.com/support/colorljM578MFP) [support/colorljM578MFP](http://www.hp.com/support/colorljM578MFP) dans le cadre du plan d'assistance HP tout inclus de l'imprimante.

**EX REMARQUE :** Pour plus d'informations sur le client, les systèmes d'exploitation serveur et la prise en charge des UPD HP pour cette imprimante, accédez à l'adresse [www.hp.com/go/upd.](http://www.hp.com/go/upd) Sous Informations supplémentaires, cliquez sur les liens.

#### Tableau 1-8 Configuration minimale requise

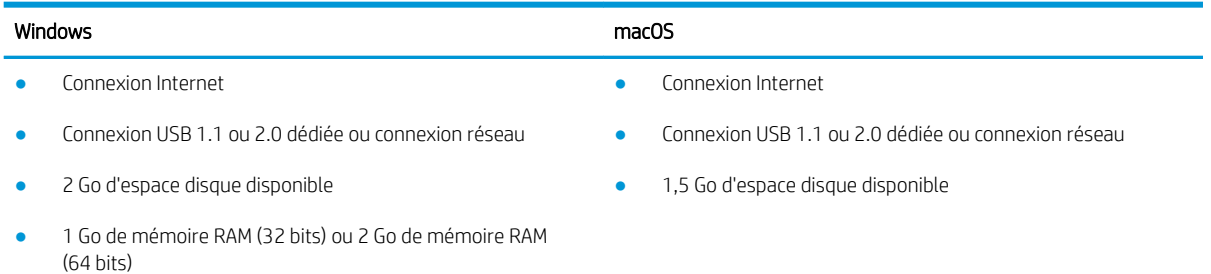

<span id="page-28-0"></span>**REMARQUE :** Le programme d'installation de logiciel Windows installe le service HP Smart Device Agent Base. La taille du fichier est d'environ 100 Ko. Son unique fonction consiste à rechercher les imprimantes connectées via USB toutes les heures. Aucune donnée n'est recueillie. Si une imprimante USB est détectée, il tente de localiser une instance JetAdvantage Management Connector (JAMc) sur le réseau. Si une instance JAMc est détectée, le HP Smart Device Agent Base est mis à niveau de manière sécurisée vers un Smart Device Agent complet à partir de JAMc qui permettra alors de comptabiliser les pages imprimées dans un compte Managed Print Services (MPS). Les packs Web de pilotes uniquement téléchargés depuis hp.com pour l'imprimante et installés via l'assistant Ajout d'imprimante ne permettent pas d'installer ce service.

Pour désinstaller le service, ouvrez le Panneau de configuration, sélectionnez Programmes ou Programmes et fonctionnalités, puis sélectionnez Ajout/Suppression de programmes ou Désinstaller un programme pour supprimer le service. Le nom du fichier est HPSmartDeviceAgentBase.

### Solutions d'impression mobile

HP propose plusieurs solutions d'impression mobiles pour activer l'impression simplifiée vers une imprimante HP à partir d'un ordinateur portable, d'une tablette, d'un smartphone ou d'un autre périphérique mobile. Pour voir la liste complète et déterminer les meilleurs choix, rendez-vous à la page [www.hp.com/go/](http://www.hp.com/go/MobilePrinting) [MobilePrinting.](http://www.hp.com/go/MobilePrinting)

- **BUMARQUE :** Mettez à jour le micrologiciel de l'imprimante afin que toutes les fonctions d'impression mobiles soient prises en charge.
	- Wi-Fi Direct (modèles sans fil uniquement, avec l'accessoire HP Jetdirect 3100w BLE/PCA/Sans fil installé)
	- HP ePrint via messagerie électronique (les services Web HP doivent être activés et l'imprimante doit être enregistrée sur HP Connected)
	- Application HP Smart
	- Google Cloud Print
	- **AirPrint**
	- Imprimante Android

## <span id="page-29-0"></span>Dimensions de l'imprimante

Figure 1-1 Dimensions de l'imprimante

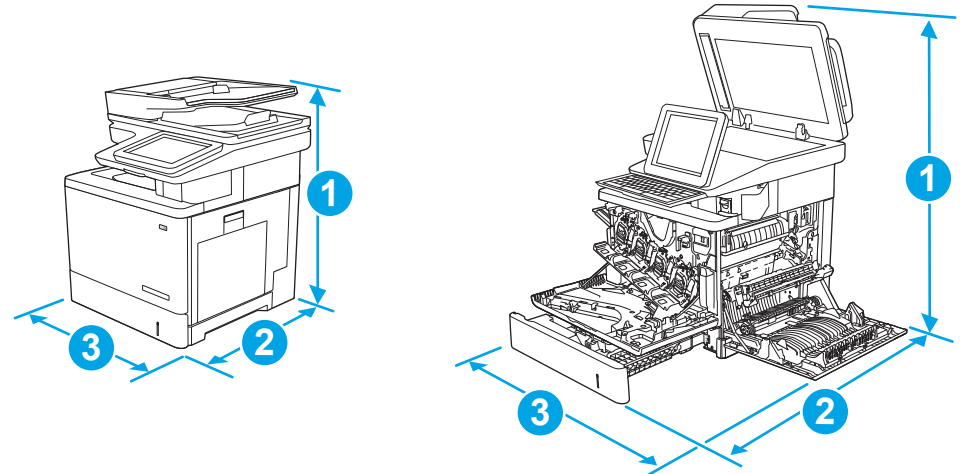

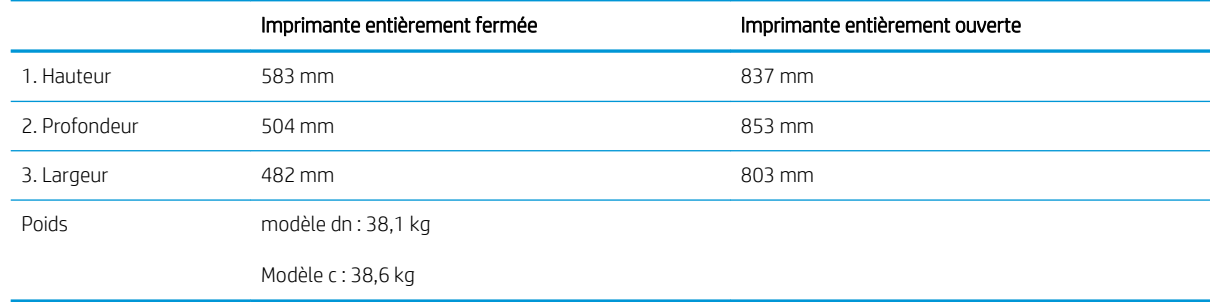

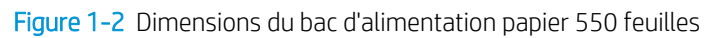

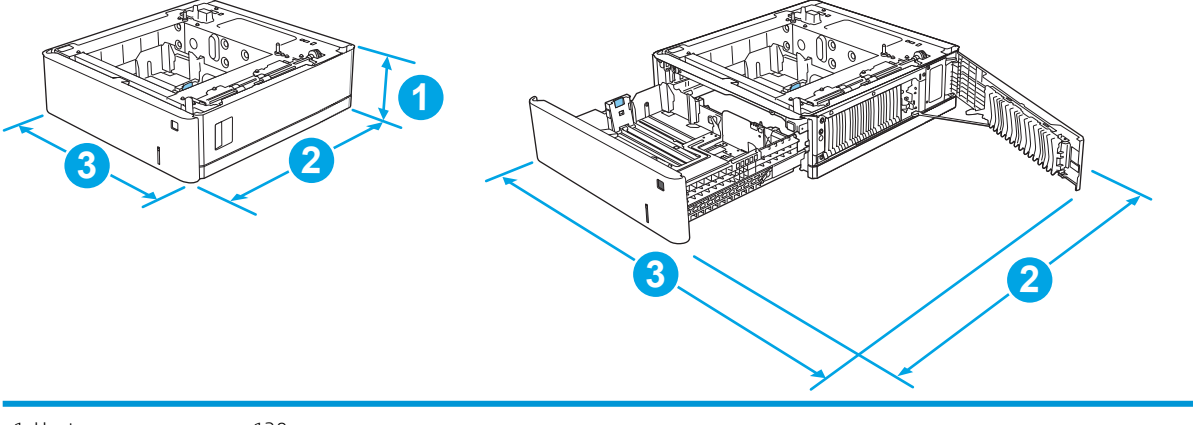

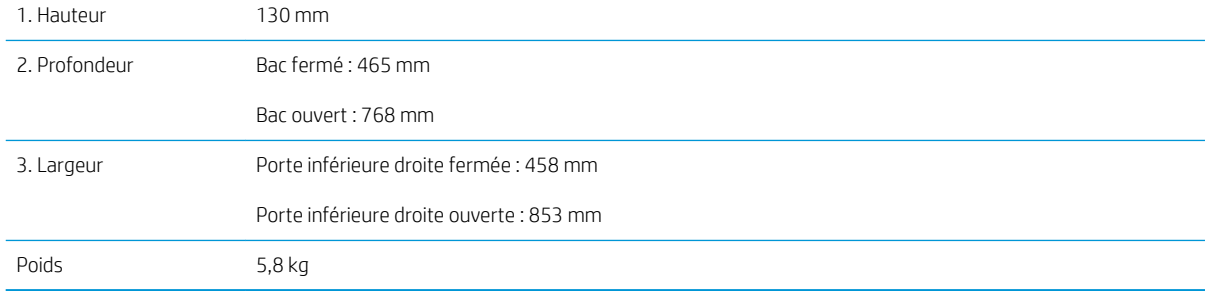

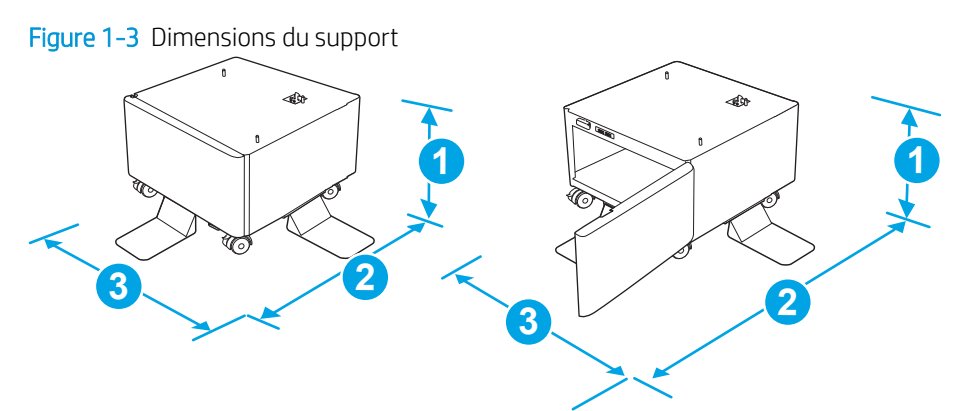

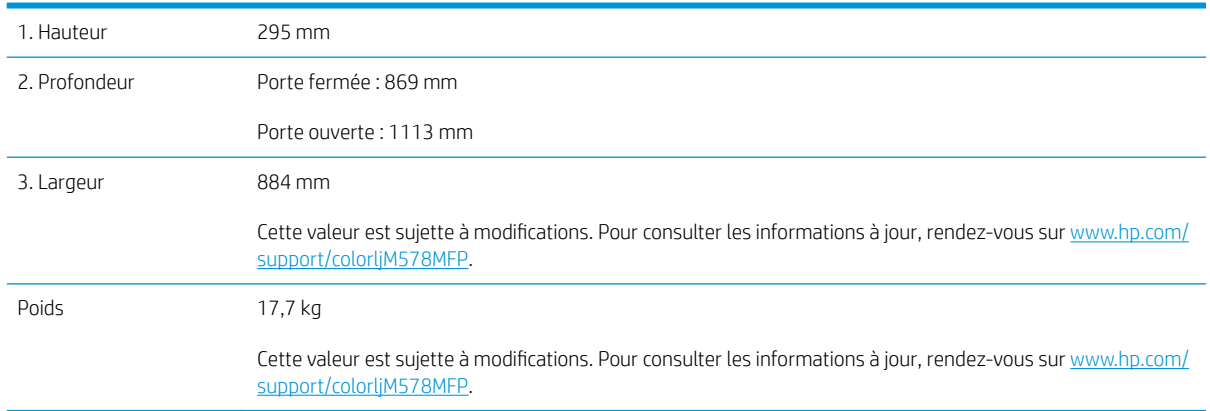

Figure 1-4 Dimensions de l'imprimante avec un bac à papier de 1 x 550 feuilles et support

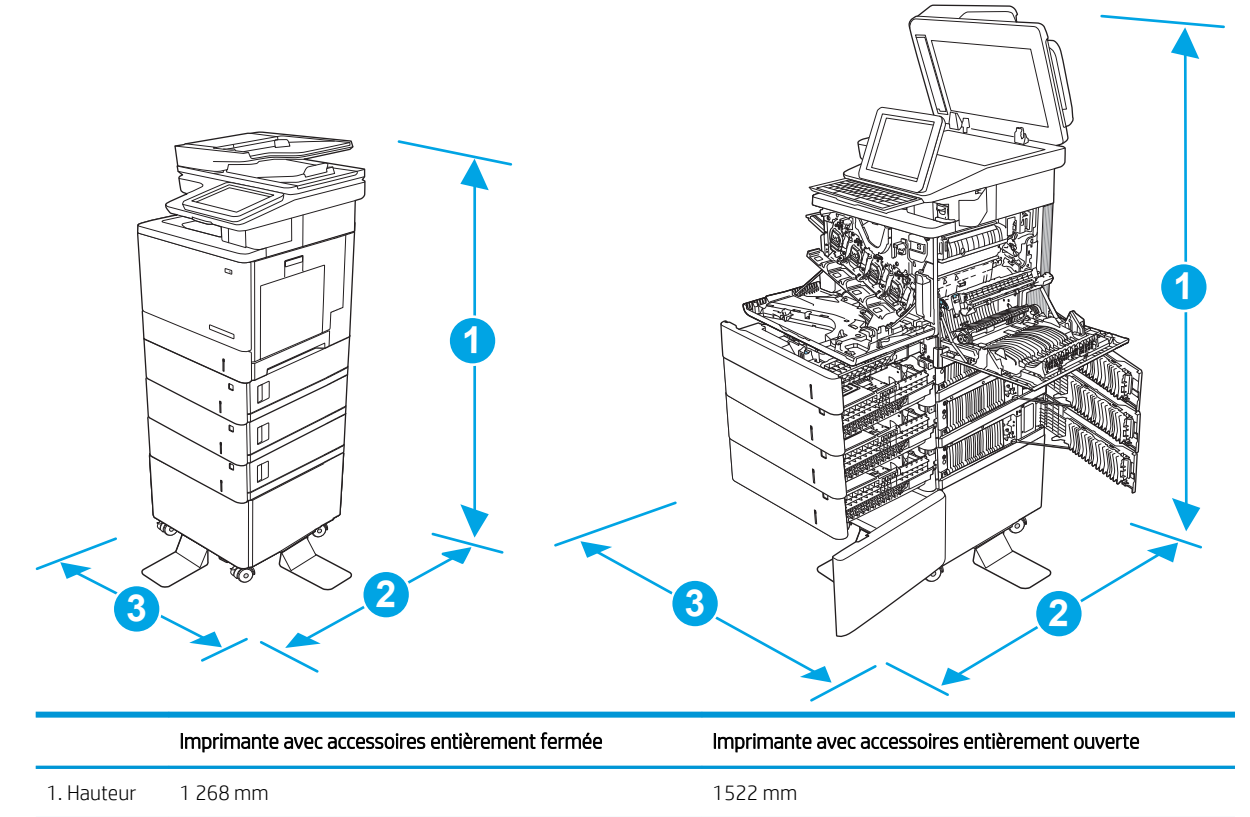

<span id="page-31-0"></span>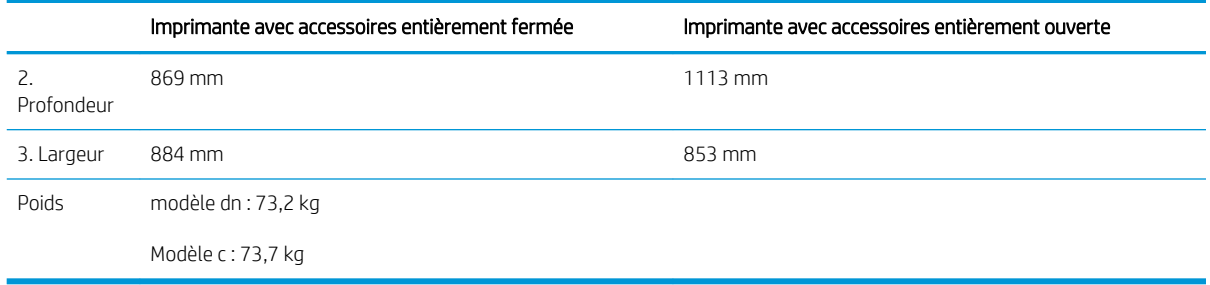

1 Ces valeurs sont sujettes à modifications. Pour consulter les informations à jour, rendez-vous sur [www.hp.com/support/colorljM578MFP](http://www.hp.com/support/colorljM578MFP).

<sup>2</sup> Ne pas utiliser plus d'un bac à papier à la fois.

### Consommation d'énergie, spécifications électriques et émissions acoustiques

Visitez le site Web [www.hp.com/support/colorljM578MFP](http://www.hp.com/support/colorljM578MFP) pour obtenir les toutes dernières informations.

ATTENTION : Les alimentations électriques sont basées sur les pays/régions où l'imprimante est vendue. Ne convertissez pas les tensions de fonctionnement. Ceci endommagerait l'imprimante et annulerait sa garantie.

### Environnement de fonctionnement

#### Tableau 1-9 Spécifications de l'environnement de fonctionnement

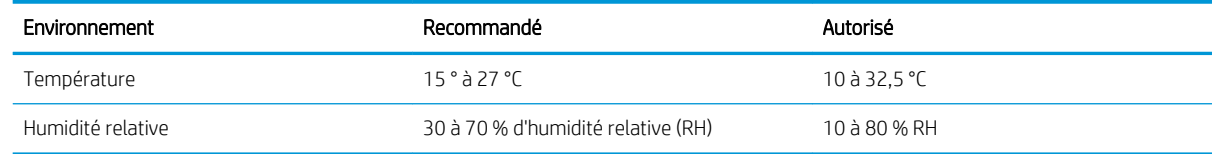

## <span id="page-32-0"></span>Configuration de l'imprimante et installation du logiciel

Pour obtenir des instructions de configuration de base, reportez-vous au Guide d'installation du matériel livré avec l'imprimante. Pour obtenir des instructions supplémentaires, reportez-vous à l'assistance HP sur le Web.

Accédez à l'adresse [www.hp.com/support/colorljM578MFP](http://www.hp.com/support/colorljM578MFP) pour obtenir de l'aide complète HP pour l'imprimante. Trouvez les options d'assistance suivantes :

- Installation et configuration
- Utilisation
- Résolution des problèmes
- Téléchargement des mises à jour de logiciels et de micrologiciels
- Inscription au forum d'assistance
- Recherche d'informations réglementaires et de garantie

# <span id="page-34-0"></span>2 Bacs à papier

- [Chargement de papier dans le bac 1 \(bac multifonction\)](#page-35-0)
- [Chargement de papier dans les bacs 2, 3, 4 et 5](#page-39-0)
- [Chargement et impression des enveloppes](#page-43-0)
- [Chargement et impression des étiquettes](#page-44-0)
- [Utilisation de l'agrafeuse d'appoint \(modèle c, z\)](#page-46-0)

#### Pour plus d'informations

Les informations suivantes sont correctes au moment de la publication.

Pour une assistance vidéo, voir [www.hp.com/videos/LaserJet.](http://www.hp.com/videos/LaserJet)

Pour obtenir des informations à jour, reportez-vous à la section [www.hp.com/support/colorljM578MFP](http://www.hp.com/support/colorljM578MFP).

L'assistance HP tout inclus de l'imprimante comprend les éléments suivants :

- **•** Installation et configuration
- Utilisation
- Résolution des problèmes
- Téléchargement des mises à jour de logiciels et de micrologiciels
- Inscription au forum d'assistance
- Recherche d'informations réglementaires et de garantie

## <span id="page-35-0"></span>Chargement de papier dans le bac 1 (bac multifonction)

### Introduction

Les informations suivantes décrivent comment charger du papier dans le bac 1. Ce bac peut contenir jusqu'à 100 feuilles de papier de 75 g/m<sup>2</sup> ou 10 enveloppes.

**EX REMARQUE :** Sélectionnez le type de papier approprié dans le pilote d'impression avant l'impression.

REMARQUE: Le bac 1 ne prend pas en charge les étiquettes. Pour imprimer sur des planches d'étiquettes, utilisez le bac 2 ou un des bacs d'alimentation de 550 feuilles en option.

A ATTENTION : Pour éviter les bourrages, n'ajoutez ou ne retirez jamais le bac 1 durant l'impression.

1. Ouvrez le bac 1.

- $\overline{a}$ S  $\otimes$
- 2. Sortez l'extension du bac permettant de supporter le papier.
3. Ecartez les guides papier jusqu'à la taille appropriée, puis chargez le papier dans le bac. Pour obtenir des informations sur l'orientation du papier, reportez-vous à la section Bac 1 : [orientation du papier à la page 24](#page-37-0).

4. Assurez-vous que le papier est bien placé sous la ligne de remplissage des guides papier.

REMARQUE : La hauteur maximale de la pile est de 10 mm, ou environ 100 feuilles de papier de 75 g.

5. Réglez les guides latéraux de façon qu'ils touchent légèrement la pile de papier, sans la plier.

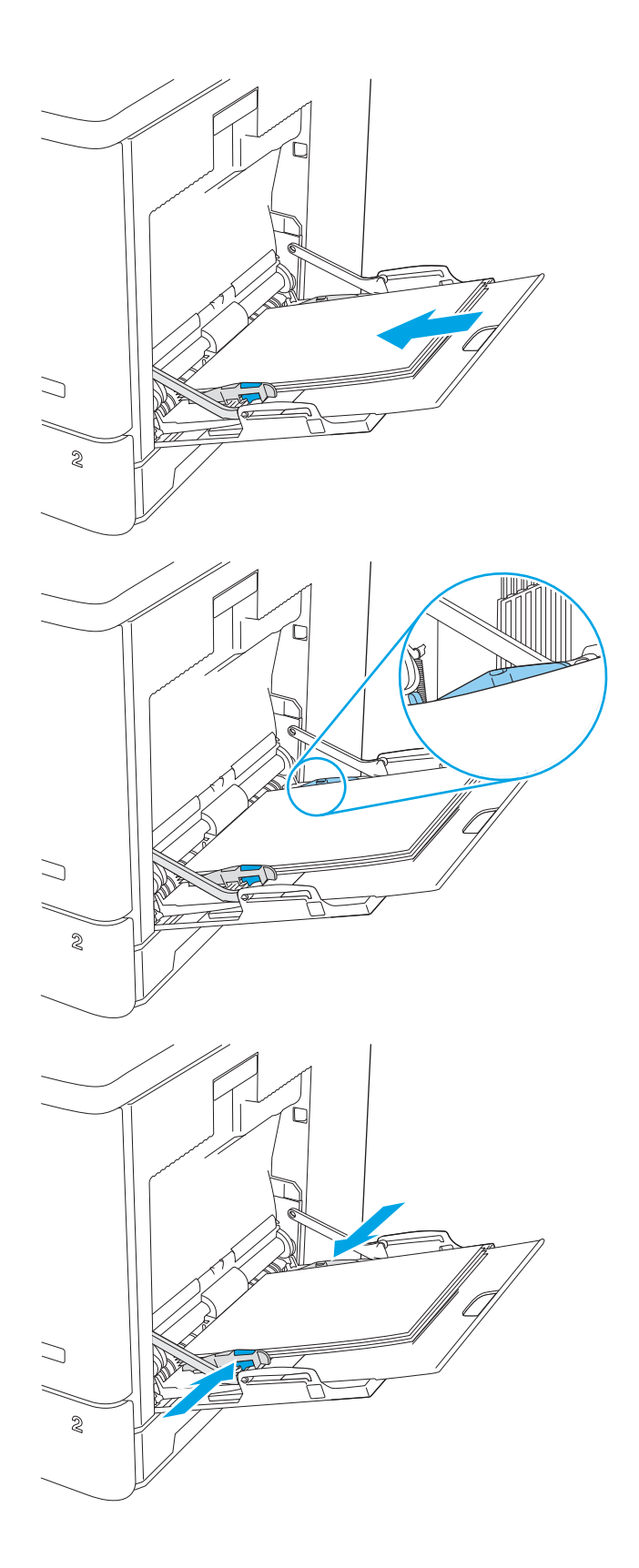

### <span id="page-37-0"></span>Bac 1 : orientation du papier

Quand vous utilisez du papier qui nécessite une orientation spécifique, chargez-le selon les informations présentées dans le tableau suivant.

REMARQUE : Les paramètres Mode en-tête alternatif caractérisent la façon dont le papier à en-tête ou préimprimé est chargé. Ce paramètre est désactivé par défaut. Dans ce mode, chargez le papier de la même manière que pour les impressions automatiques recto verso. Pour plus d'informations, reportez-vous à la section [Utilisation du mode en-tête alternatif à la page 25](#page-38-0).

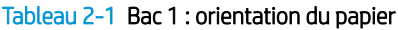

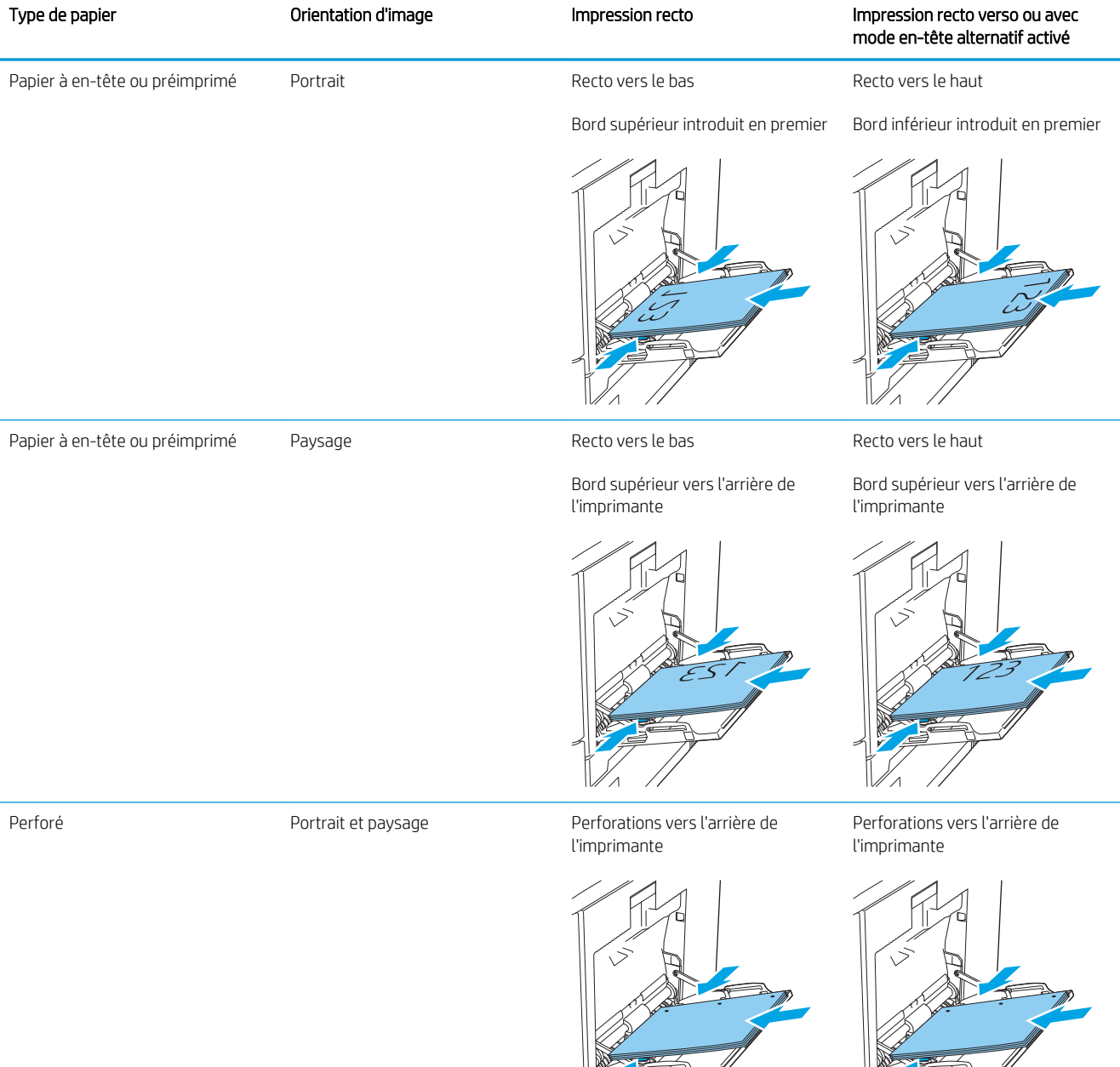

### <span id="page-38-0"></span>Utilisation du mode en-tête alternatif

Utilisez la fonction Mode en-tête alternatif pour charger du papier à en-tête ou pré-imprimé dans le bac de la même manière pour toutes les tâches d'impression, recto ou recto verso. Dans ce mode, chargez le papier de la même manière que pour les impressions automatiques recto verso.

Pour utiliser la fonction, activez-la à l'aide des menus du panneau de commande de l'imprimante.

#### Activer le mode de papier à en-tête alternatif à l'aide des menus du panneau de commande de l'imprimante

- 1. Sur l'écran d'accueil du panneau de commande, faites défiler vers la gauche jusqu'à ce que le menu Paramètres s'affiche. Appuyez sur l'icône Paramètres pour ouvrir le menu correspondant.
- 2. Ouvrez les menus suivants :
	- Gestion des bacs
	- Mode à en-tête alternatif
- 3. Sélectionnez Activé, puis appuyez sur le bouton Enregistrer ou appuyez sur le bouton OK.

## Chargement de papier dans les bacs 2, 3, 4 et 5

### Introduction

Les informations suivantes indiquent comment charger du papier dans le bac 2 et le bac de 550 feuilles en option (bacs 3, 4 et 5 ; numéro de référence B5L34A). Ces bacs peuvent contenir jusqu'à 550 feuilles de papier de 75 g/m<sup>2</sup>.

 $\mathbb{R}^n$  REMARQUE : La procédure à suivre pour le chargement des bacs de 550 feuilles en option est la même que pour le bac 2. Seul le bac 2 est représenté ici.

**EMARQUE :** Les quides papier peuvent être verrouillés avant utilisation et peuvent ne pas être réglables.

A ATTENTION : Ne pas utiliser plus d'un bac à papier à la fois.

1. Ouvrez le bac.

REMARQUE : N'ouvrez pas ce bac lorsqu'il est en cours d'utilisation.

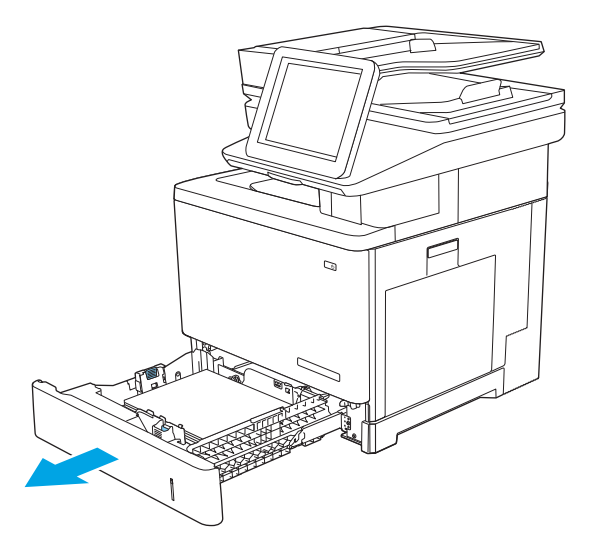

2. Avant de charger le bac, réglez les guides de largeur en appuyant sur les taquets de réglage et en faisant glisser les guides jusqu'au format du papier utilisé. La flèche sur le guide du bac doit être alignée exactement avec la marque sur le bac.

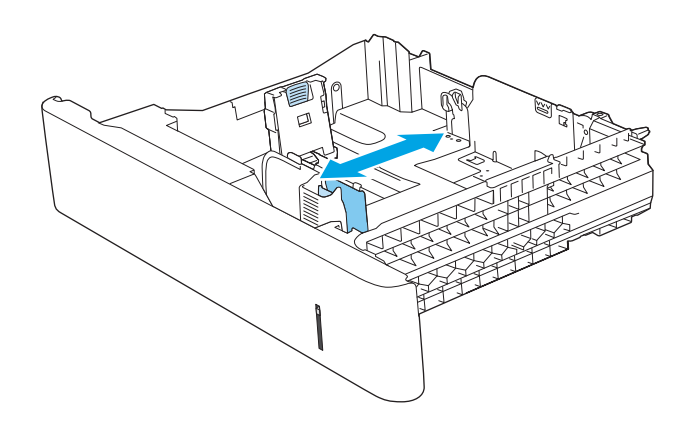

3. Réglez le guide de longueur du papier en appuyant sur le taquet de réglage du guide et en faisant glisser le guide jusqu'à ce qu'il atteigne le format du papier utilisé.

4. Chargez le papier dans le bac. Pour obtenir des informations sur l'orientation du papier, reportezvous à la section [Orientation du papier du bac 2 et](#page-41-0) [des bacs de 550 feuilles à la page 28.](#page-41-0)

REMARQUE : Ne réglez pas les guides papier trop près de la pile de papier. Ajustez-les au niveau des empreintes ou marquages situés dans le bac.

REMARQUE : Pour éviter les bourrages, réglez les guides papier au bon format et ne surchargez pas le bac. Assurez-vous que le sommet de la pile ne dépasse pas l'indicateur de bac plein, comme illustré dans l'agrandissement.

5. Fermez le bac.

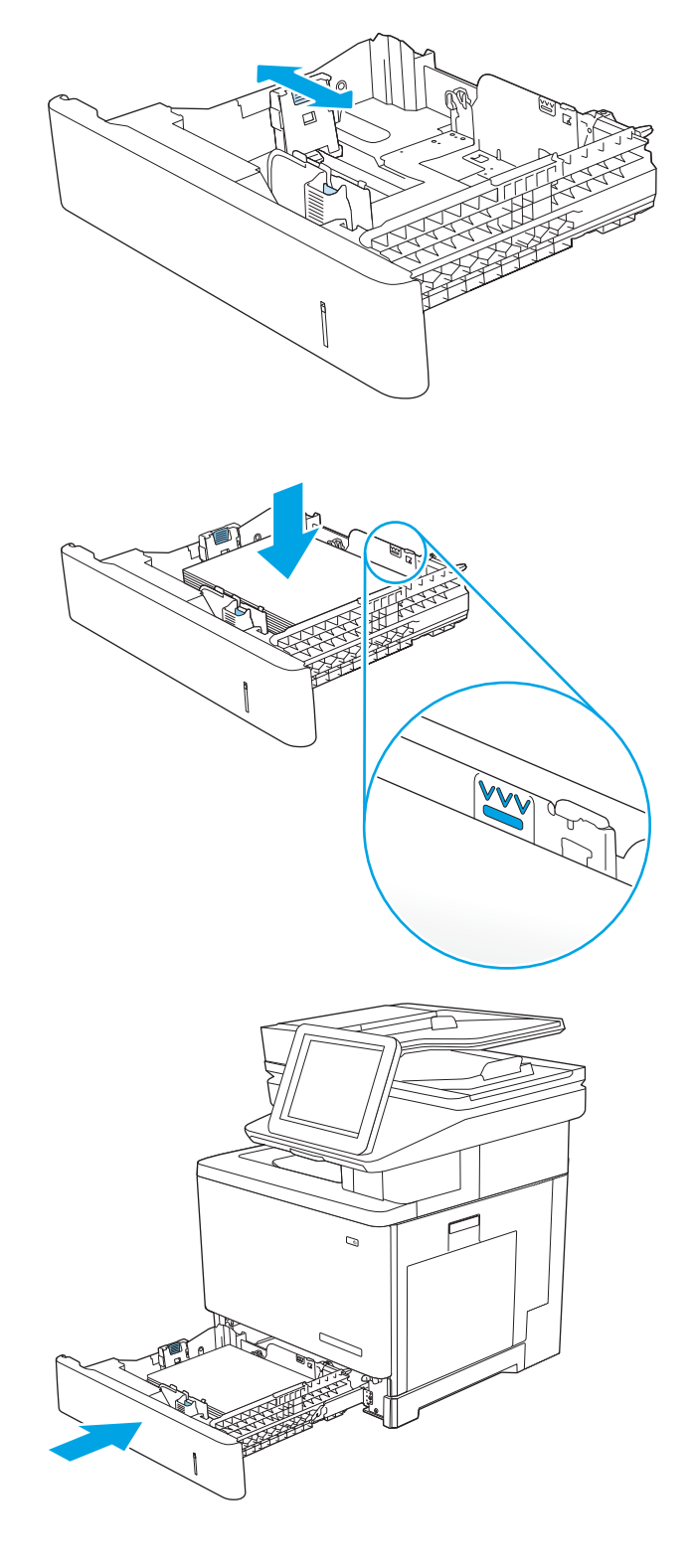

- <span id="page-41-0"></span>6. Le message de configuration du bac s'affiche sur le panneau de commande de l'imprimante.
- 7. Si le format et le type de papier affiché ne sont pas corrects, sélectionnez Modifier pour choisir un format ou un type de papier différent.

Pour des formats de papier personnalisés, il est nécessaire de spéciƭer les dimensions X et Y lorsque l'invite s'affiche sur le panneau de commande de l'imprimante.

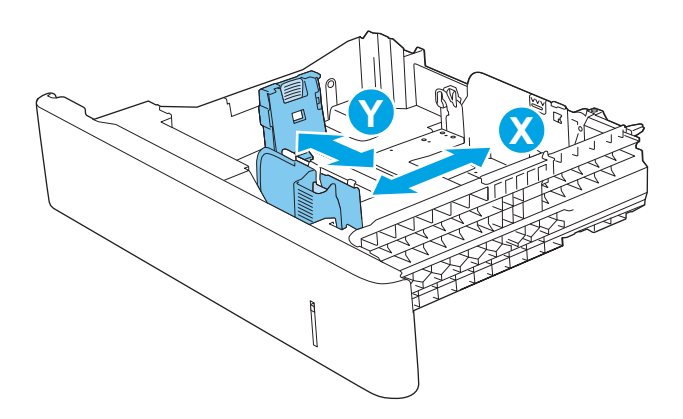

### Orientation du papier du bac 2 et des bacs de 550 feuilles

Quand vous utilisez du papier qui nécessite une orientation spécifique, chargez-le selon les informations présentées dans le tableau suivant.

**EX REMARQUE :** Les paramètres Mode en-tête alternatif caractérisent la façon dont le papier à en-tête ou préimprimé est chargé. Ce paramètre est désactivé par défaut. Dans ce mode, chargez le papier de la même manière que pour les impressions automatiques recto verso. Pour plus d'informations, reportez-vous à la section [Utilisation du mode en-tête alternatif à la page 29](#page-42-0).

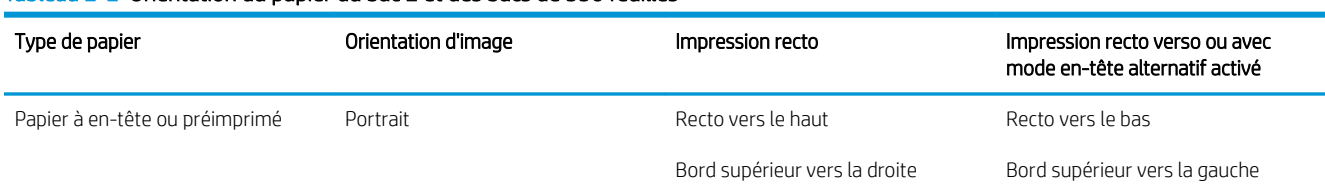

#### Tableau 2-2 Orientation du papier du bac 2 et des bacs de 550 feuilles

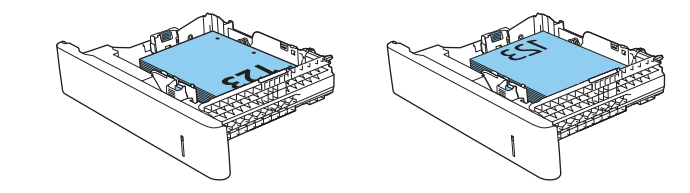

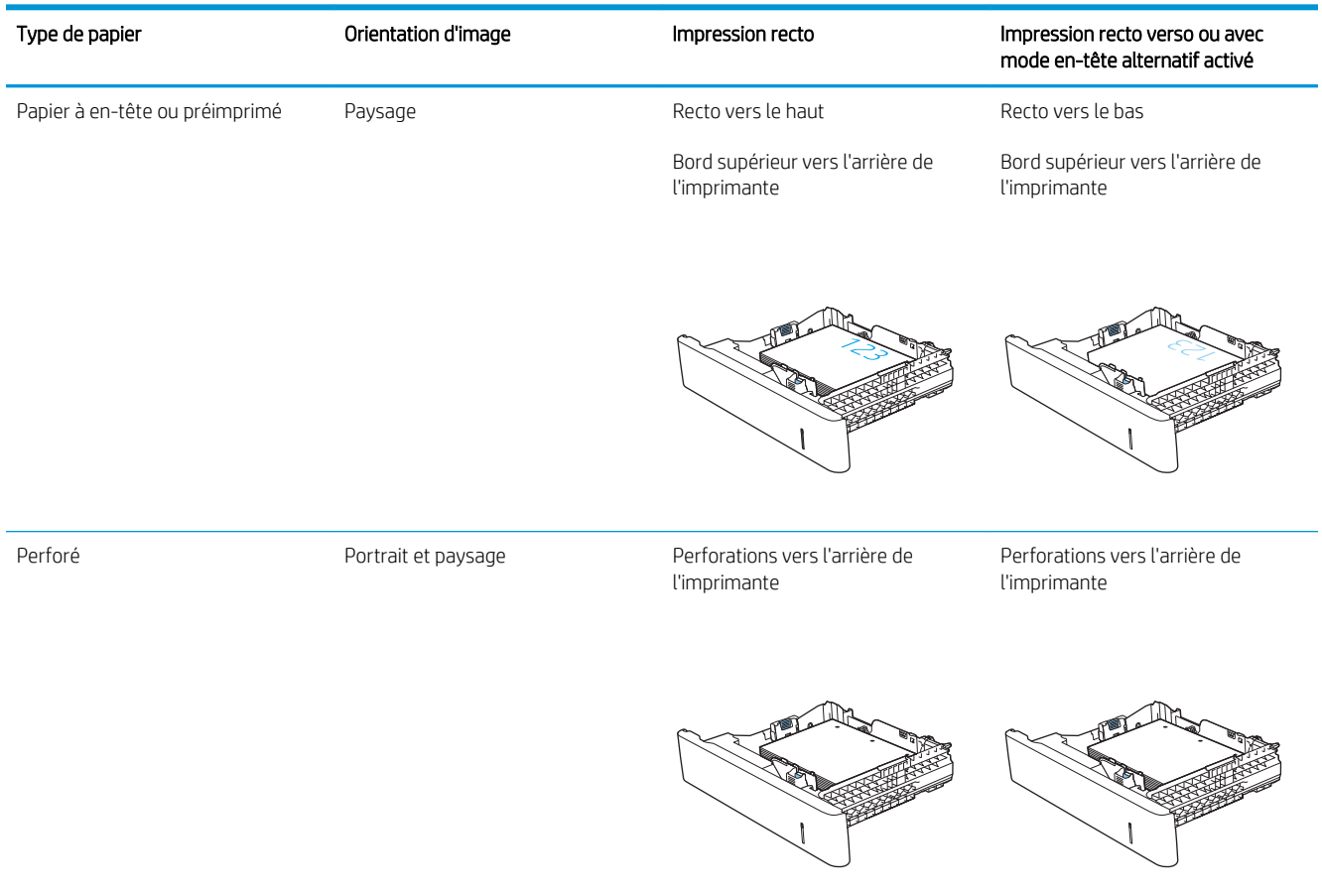

#### <span id="page-42-0"></span>Tableau 2-2 Orientation du papier du bac 2 et des bacs de 550 feuilles (suite)

### Utilisation du mode en-tête alternatif

Utilisez la fonction Mode en-tête alternatif pour charger du papier à en-tête ou pré-imprimé dans le bac de la même manière pour toutes les tâches d'impression, recto ou recto verso. Dans ce mode, chargez le papier de la même manière que pour les impressions automatiques recto verso.

Pour utiliser la fonction, activez-la à l'aide des menus du panneau de commande de l'imprimante.

#### Activer le mode de papier à en-tête alternatif à l'aide des menus du panneau de commande de l'imprimante

- 1. Sur l'écran d'accueil du panneau de commande, faites défiler vers la gauche jusqu'à ce que le menu Paramètres s'affiche. Appuyez sur l'icône Paramètres pour ouvrir le menu correspondant.
- 2. Ouvrez les menus suivants :
	- Gestion des bacs
	- Mode à en-tête alternatif
- 3. Sélectionnez Activé, puis appuyez sur le bouton Enregistrer ou appuyez sur le bouton OK.

## Chargement et impression des enveloppes

### Introduction

Vous trouverez ci-dessous les consignes pour charger et imprimer les enveloppes. Utilisez uniquement le bac 1 pour imprimer sur des enveloppes. Le bac 1 peut contenir jusqu'à 10 enveloppes.

Pour imprimer des enveloppes à l'aide de l'option d'alimentation manuelle, procédez comme suit pour sélectionner les paramètres appropriés dans le pilote d'impression, puis chargez les enveloppes dans le bac après envoi de la tâche d'impression à l'imprimante.

### Impression d'enveloppes

- 1. Dans le logiciel, sélectionnez l'option Imprimer.
- 2. Sélectionnez l'imprimante dans la liste d'imprimantes, puis cliquez ou appuyez sur le bouton Propriétés ou Préférences pour ouvrir le pilote d'impression.

 $\mathbb{R}$  **REMARQUE** : Le nom du bouton varie selon le logiciel.

Premarque : Pour accéder à ces fonctions à partir de l'écran de démarrage de Windows 8 ou 8.1, sélectionnez Périphériques, puis Imprimer et choisissez l'imprimante.

- 3. Cliquez ou appuyez sur l'onglet Papier/Qualité.
- 4. Dans la liste déroulante **Format de papier**, sélectionnez le format correspondant aux enveloppes.
- 5. Dans la liste déroulante Type de papier, sélectionnez Enveloppe.
- 6. Dans la liste déroulante Source de papier, sélectionnez Alimentation manuelle.
- 7. Cliquez sur le bouton OK pour fermer la boîte de dialogue Propriétés du document.
- 8. Dans la boîte de dialoque **Imprimer**, cliquez sur le bouton **OK** pour lancer la tâche d'impression.

### Orientation des enveloppes

Chargez les enveloppes dans l'une ou l'autre de ces orientations :

Recto vers le bas

Recto vers le bas

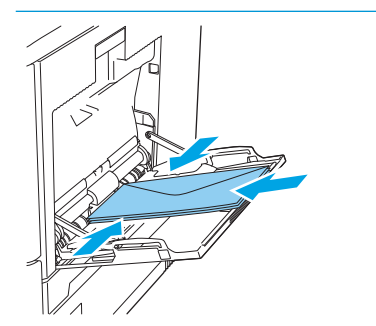

Bord supérieur vers l'arrière de l'imprimante

Bord supérieur introduit en premier

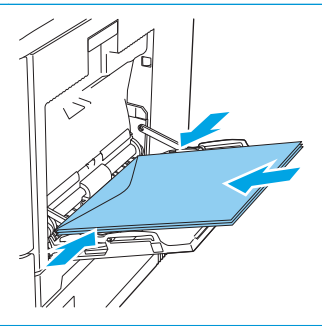

## Chargement et impression des étiquettes

### **Introduction**

Pour imprimer sur des planches d'étiquettes, utilisez le bac 2 ou un des bacs d'alimentation de 550 feuilles en option. Le bac 1 ne prend pas en charge les étiquettes.

Pour imprimer des étiquettes à l'aide de l'option d'alimentation manuelle, procédez comme suit pour sélectionner les paramètres appropriés dans le pilote d'impression, puis chargez les étiquettes dans le bac après envoi de la tâche d'impression à l'imprimante. Lors de l'utilisation de l'alimentation manuelle, l'imprimante attend de détecter l'ouverture et la fermeture du bac avant d'imprimer la tâche.

### Alimentation manuelle des étiquettes

- 1. Dans le logiciel, sélectionnez l'option Imprimer.
- 2. Sélectionnez l'imprimante dans la liste d'imprimantes, puis cliquez ou appuyez sur le bouton Propriétés ou Préférences pour ouvrir le pilote d'impression.
- **REMARQUE :** Le nom du bouton varie selon le logiciel.
- Premarque : Pour accéder à ces fonctions à partir de l'écran de démarrage de Windows 8 ou 8.1, sélectionnez Périphériques, puis Imprimer et choisissez l'imprimante.
- 3. Cliquez ou appuyez sur l'onglet Papier/Qualité.
- 4. Dans la liste déroulante Format de papier, sélectionnez le format correspondant aux planches d'étiquettes.
- 5. Dans la liste déroulante Type de papier, sélectionnez Etiquettes.
- 6. Dans la liste déroulante Source de papier, sélectionnez Alimentation manuelle.
- **REMARQUE :** Lorsque vous utilisez le bac d'alimentation manuelle, l'imprimante imprime à partir du bac avec le numéro le plus bas configuré pour le format de papier adéquat, de sorte qu'il n'est pas nécessaire de spécifier un bac précis. Par exemple, si le bac 2 est configuré pour les étiquettes, l'imprimante imprime à partir du bac 2. Si le bac 3 est installé et configuré pour les étiquettes, mais le bac 2 n'est pas configuré pour les étiquettes, l'imprimante imprime à partir du bac 3.
- 7. Cliquez sur le bouton OK pour fermer la boîte de dialogue Propriétés du document.
- 8. Dans la boîte de dialoque **Imprimer**, cliquez sur le bouton OK pour lancer la tâche d'impression.

9. Chargez les planches d'étiquettes face vers le haut avec le haut de la feuille orienté vers le côté droit de l'imprimante.

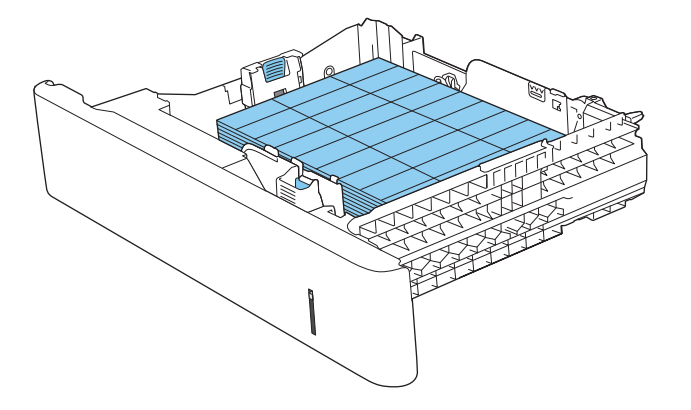

## Utilisation de l'agrafeuse d'appoint (modèle c, z)

L'agrafeuse d'appoint peut agrafer jusqu'à 20 feuilles de papier de 75 g/m<sup>2</sup>.

 $\triangle$  ATTENTION : Pour éviter d'endommager l'imprimante, n'essayez pas d'agrafer une autre matière que du papier.

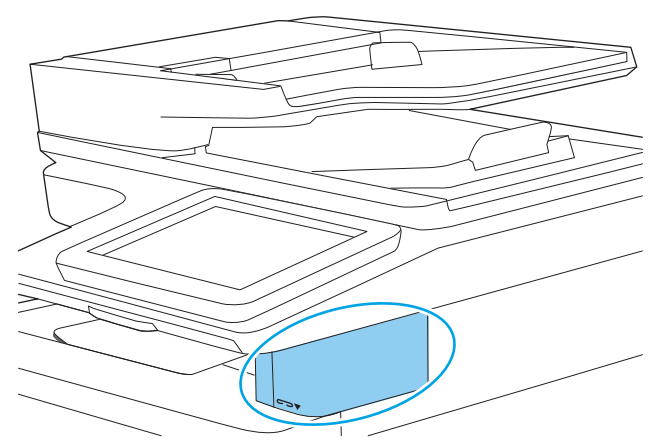

- 1. Insérez la pile de papier dans l'emplacement situé à l'avant de l'agrafeuse.
- 2. Attendez que l'agrafeuse agrafe les feuilles. L'agrafeuse s'active lorsqu'elle détecte du papier, puis émet un bruit d'agrafage.

**PEMARQUE :** Si l'imprimante est en mode veille, un court temps d'attente peut être nécessaire.

3. Retirez le papier agrafé de la fente.

Si l'agrafeuse ne libère pas le papier, procédez comme suit pour résoudre le problème.

 $\triangle$  AVERTISSEMENT ! Pour éviter toute blessure, ne mettez pas votre doigt à l'intérieur de la zone de l'agrafeuse pour essayer de libérer le papier.

- 1. Ouvrez et fermez la porte de l'agrafeuse, puis essayez de retirer le papier.
- 2. Si le papier est toujours bloqué, assurez-vous que la porte de l'agrafeuse est fermée, mettez l'imprimante hors tension, puis remettez-la sous tension.

# 3 Consommables, accessoires et pièces

- [Commande de fournitures, d'accessoires et de pièces](#page-49-0)
- [Remplacer les cartouches de toner](#page-53-0)
- [Remplacement de l'unité de récupération du toner](#page-57-0)
- [Remplacement de la cartouche d'agrafes \(modèle c, z\)](#page-60-0)

#### Pour plus d'informations

Les informations suivantes sont correctes au moment de la publication.

Pour une assistance vidéo, voir [www.hp.com/videos/LaserJet.](http://www.hp.com/videos/LaserJet)

Pour obtenir des informations à jour, reportez-vous à la section www.hp.com/support/colorliM578MFP.

L'assistance HP tout inclus de l'imprimante comprend les éléments suivants :

- **•** Installation et configuration
- Utilisation
- Résolution des problèmes
- Téléchargement des mises à jour de logiciels et de micrologiciels
- Inscription au forum d'assistance
- Recherche d'informations réglementaires et de garantie

## <span id="page-49-0"></span>Commande de fournitures, d'accessoires et de pièces

### **Commandes**

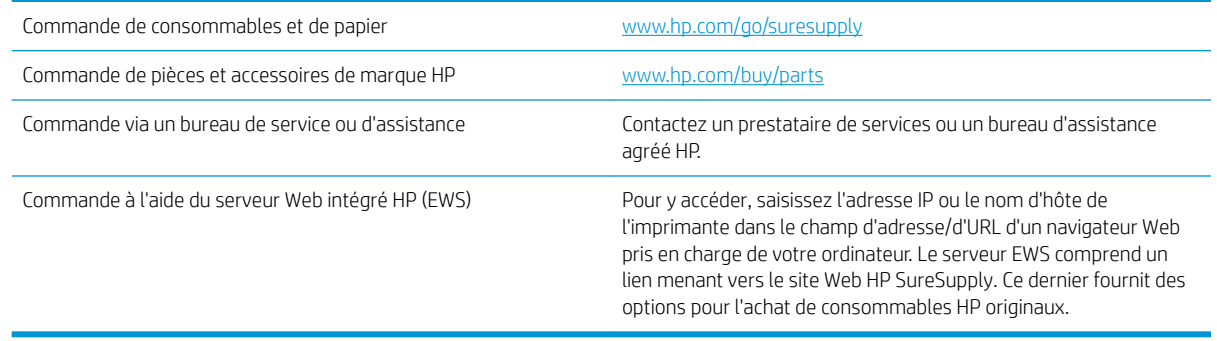

### Consommables et accessoires

Pour acheter des cartouches de toner, contactez votre représentant du service Managed. Assurez-vous de connaître le numéro de modèle de votre produit qui figure sur l'étiquette du produit posée sur le capot arrière de l'imprimante.

#### Tableau 3-1 Consommables

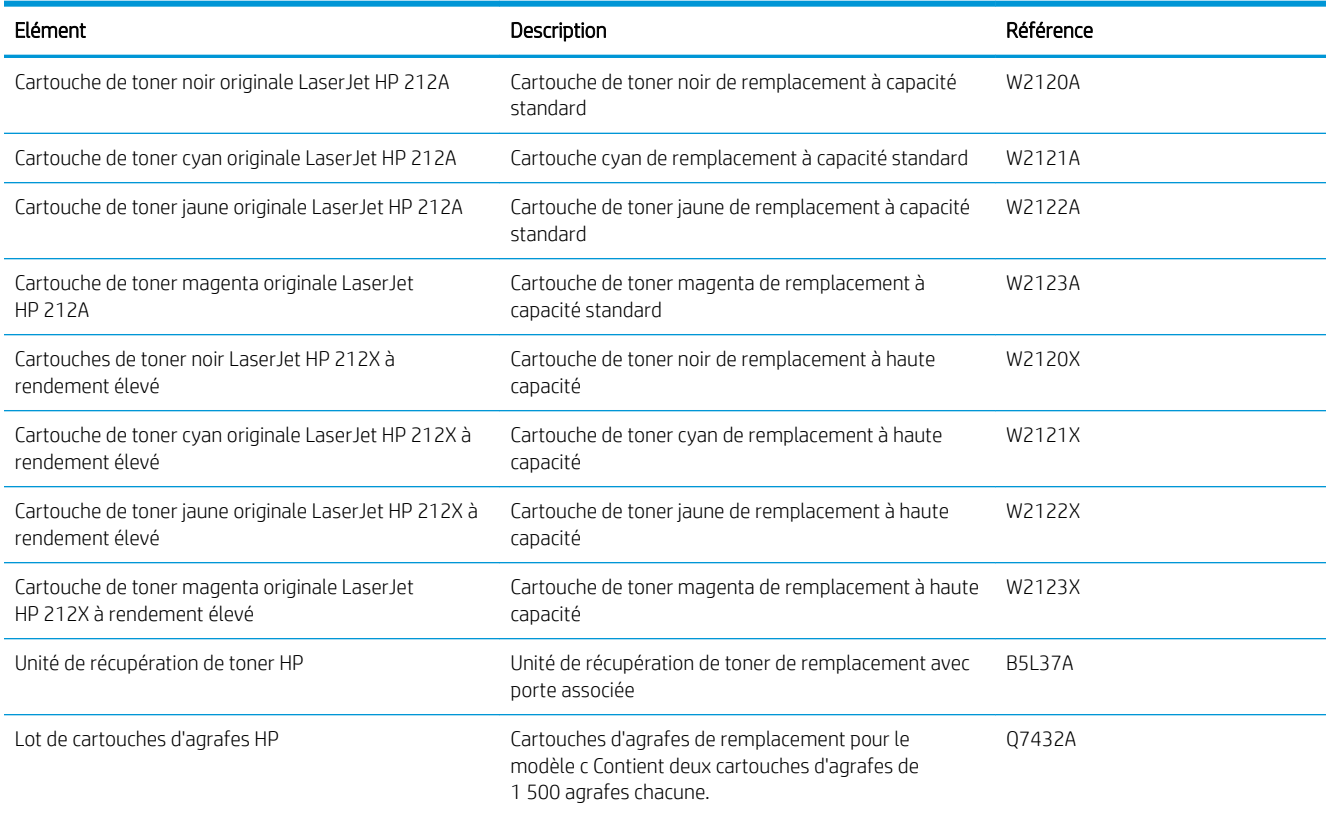

#### Tableau 3-1 Consommables (suite)

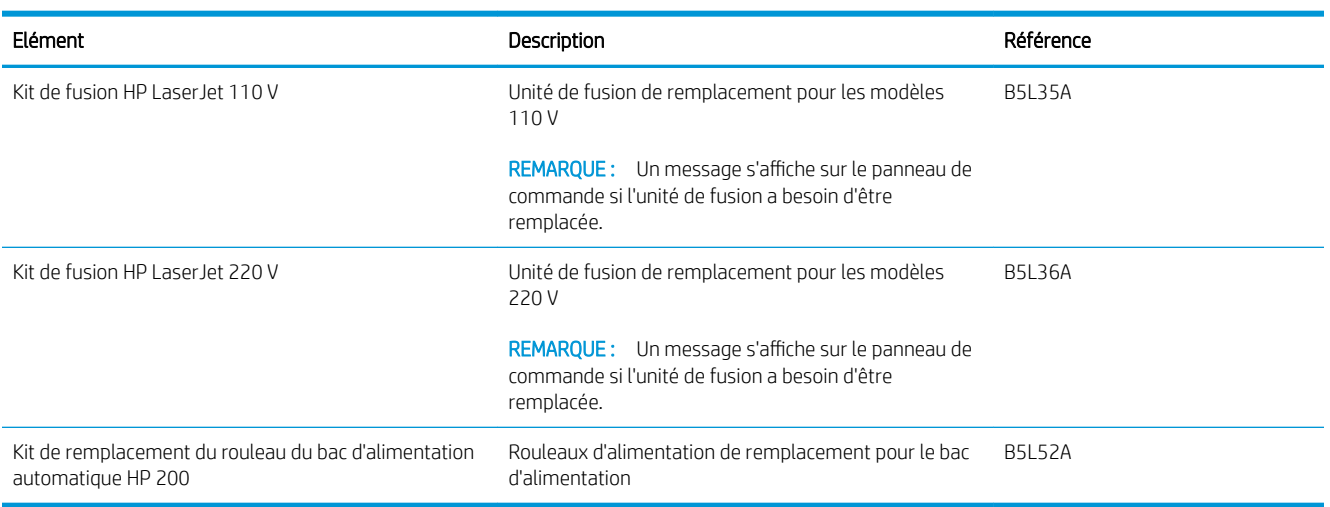

#### Tableau 3-2 Accessoires

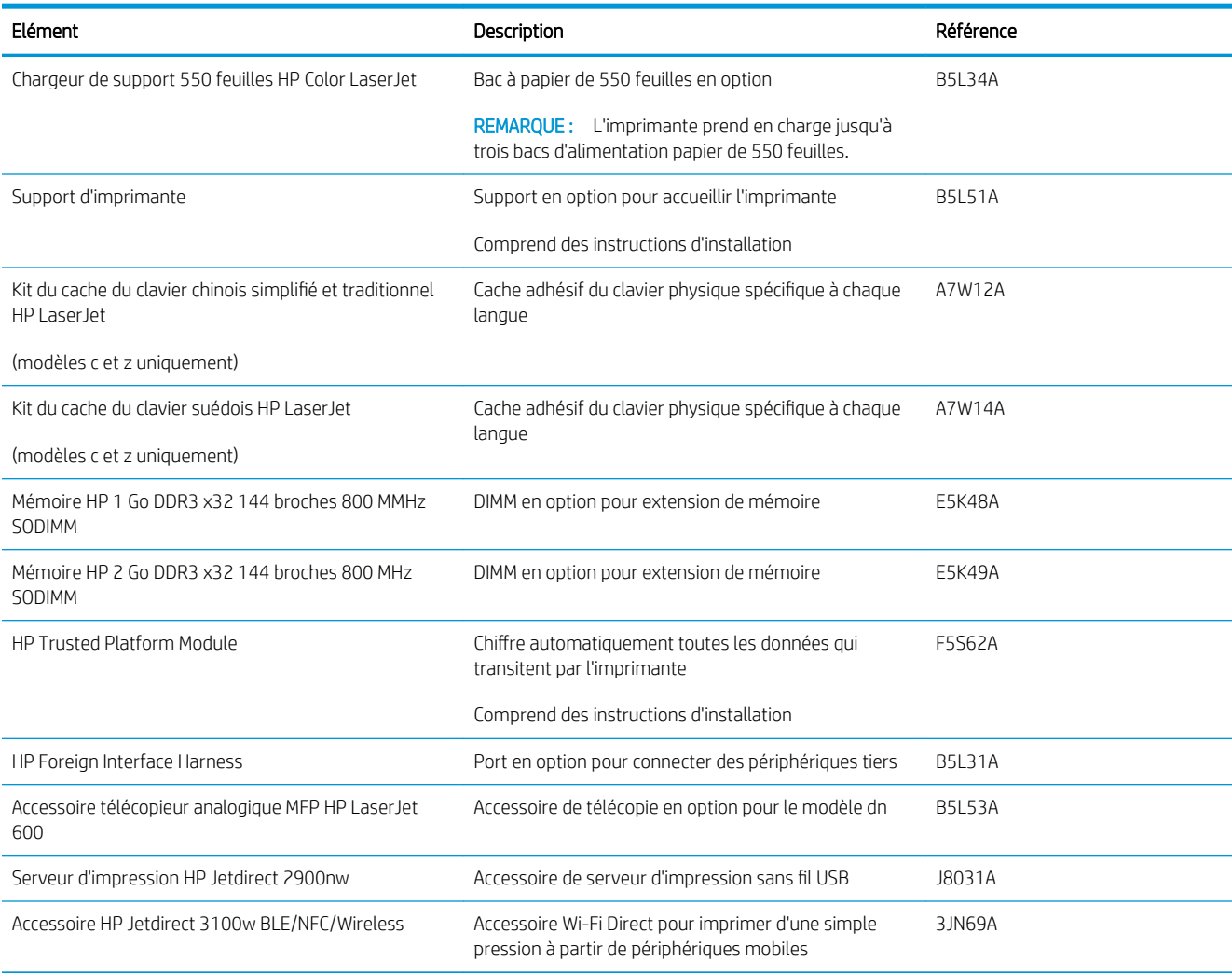

### Pièces d'autodépannage pour les clients

Les pièces remplaçables par l'utilisateur (CSR) sont disponibles pour de nombreuses imprimantes HP LaserJet afin de minimiser les délais de réparation. Pour en savoir plus sur le programme CSR et ses avantages, rendezvous à l'adresse [www.hp.com/ go/csr-support](http://www.hp.com/go/csr-support) et [www.hp.com/ go/csr-faq](http://www.hp.com/go/csr-faq).

Vous pouvez commander des pièces de remplacement HP à l'adresse [www.hp.com/ buy/parts](http://www.hp.com/buy/parts) ou auprès des services de maintenance ou d'assistance agréés par HP. Lors de la commande, vous devrez vous munir de l'un des éléments suivants : numéro de référence, numéro de série (qui figure à l'arrière de l'imprimante), numéro ou nom de l'imprimante.

- Les pièces portant la mention Obligatoire doivent être installées par les clients, sauf si vous souhaitez prendre en charge les frais de réparation effectuée par le personnel de maintenance HP. Pour ces pièces, l'assistance hors magasin et l'assistance en atelier ne sont pas prises en charge au titre de la garantie de l'imprimante HP.
- Les pièces portant la mention Facultatif peuvent, à votre demande, être installées gratuitement par le personnel de maintenance HP pendant la période de garantie de l'imprimante.

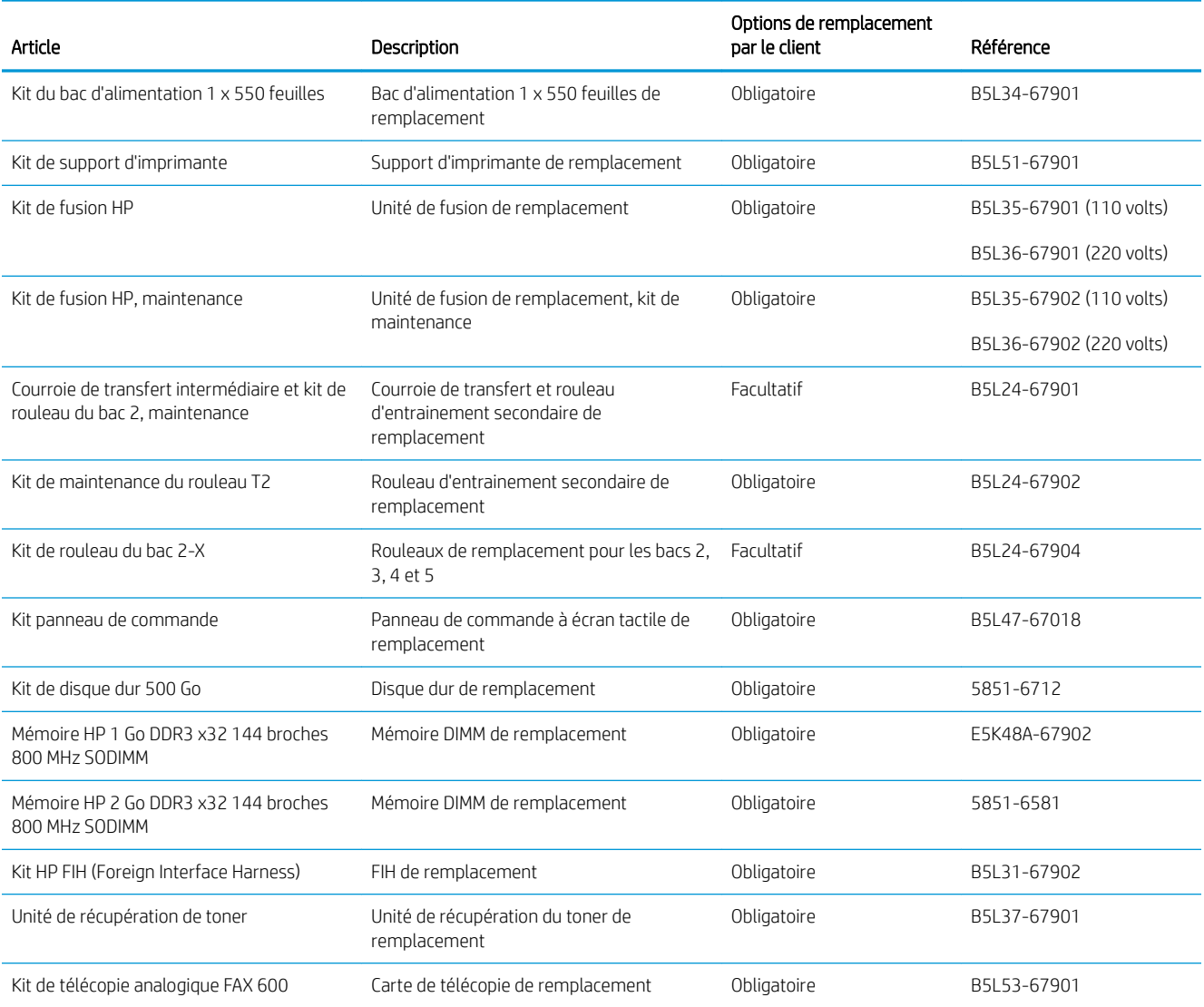

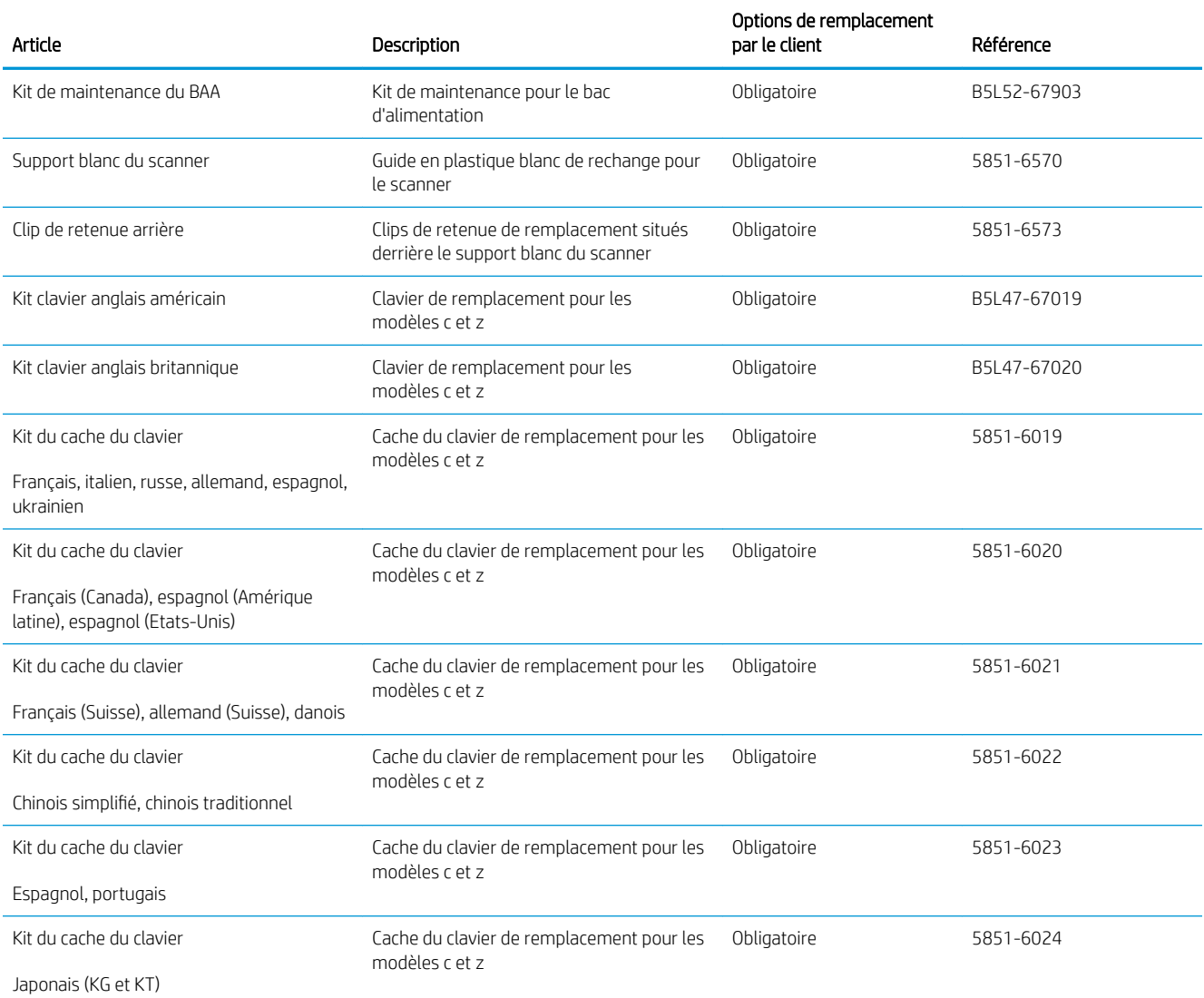

## <span id="page-53-0"></span>Remplacer les cartouches de toner

### Introduction

Les informations suivantes fournissent des détails sur les cartouches de toner pour le produit et sur leur remplacement.

- Informations sur le toner
- [Retrait et replacement des cartouches](#page-54-0)

### Informations sur le toner

Lorsque le niveau du toner est bas et très bas, le produit vous avertit. La durée de vie restante réelle d'une cartouche de toner peut varier. Veillez à toujours disposer d'une cartouche de remplacement afin de pouvoir en changer en temps voulu.

Le produit utilise quatre couleurs et possède une cartouche de toner pour chaque couleur : cyan (C), magenta (M), jaune (J) et noire (N). Les cartouches de toner se trouvent à l'intérieur de la porte avant.

Continuez à imprimer avec la cartouche actuelle jusqu'à ce que la qualité d'impression ne soit plus acceptable même après redistribution du toner. Pour redistribuer le toner, retirez la cartouche de toner de l'imprimante et faites-la basculer doucement d'avant en arrière. Réinsérez la cartouche de toner dans l'imprimante, puis refermez le capot.

**REMARQUE :** Les cartouches de toner à haut rendement contiennent plus de toner que les cartouches standard, pour un meilleur rendement par page. Pour plus d'informations, rendez-vous à l'adresse [www.hp.com/go/learnaboutsupplies](http://www.hp.com/go/learnaboutsupplies).

Ne sortez le toner de son emballage avant d'avoir besoin de le remplacer.

 $\triangle$  ATTENTION : Pour éviter d'endommager le toner, ne l'exposez pas à la lumière plus de quelques minutes. Recouvrez le tambour d'imagerie si vous devez retirez le toner du produit pour quelque temps.

L'image suivante montre les différentes pièces du toner.

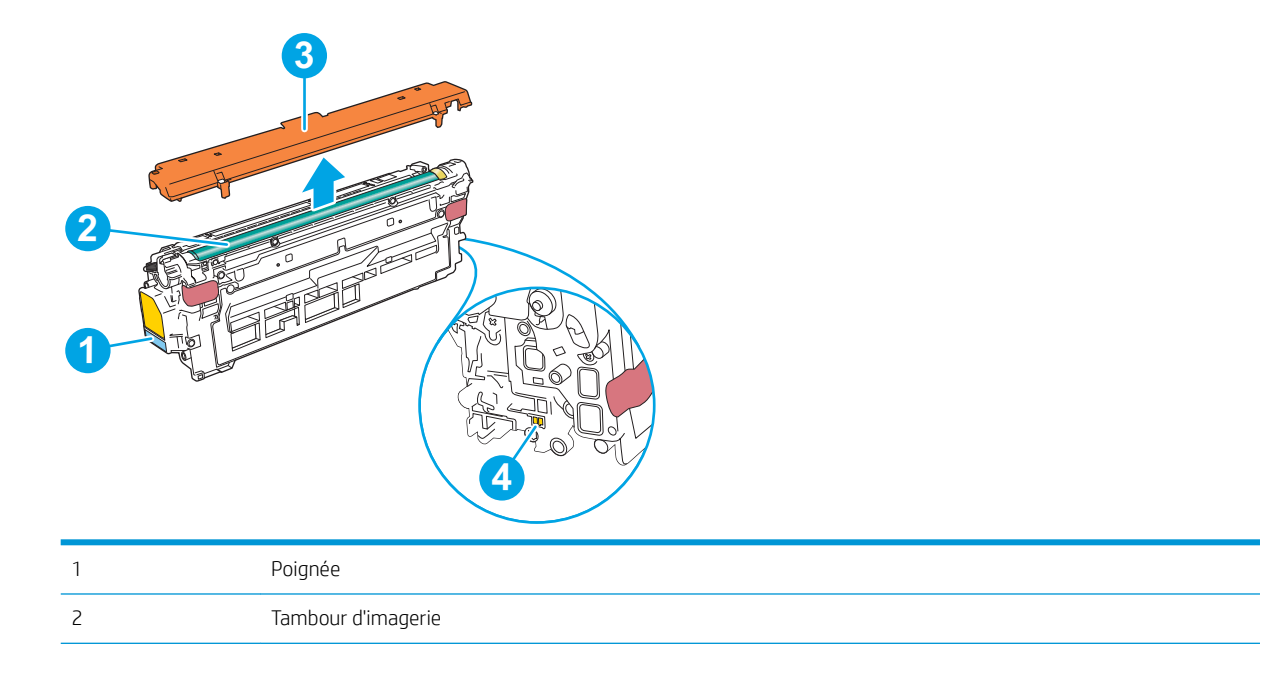

<span id="page-54-0"></span>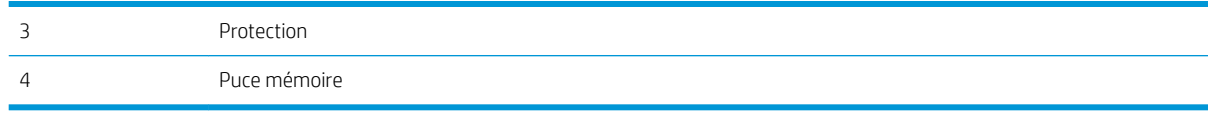

ATTENTION : Si vous vous tachez avec du toner, essuyez la tache à l'aide d'un chiffon sec et lavez le vêtement à l'eau froide. L'eau chaude a pour effet de fixer l'encre sur le tissu.

REMARQUE : L'emballage de la cartouche d'encre contient des informations sur le recyclage.

### Retrait et replacement des cartouches

1. Ouvrez la porte avant.

2. Saisissez la poignée de la cartouche de toner usagée et tirez-la pour l'enlever.

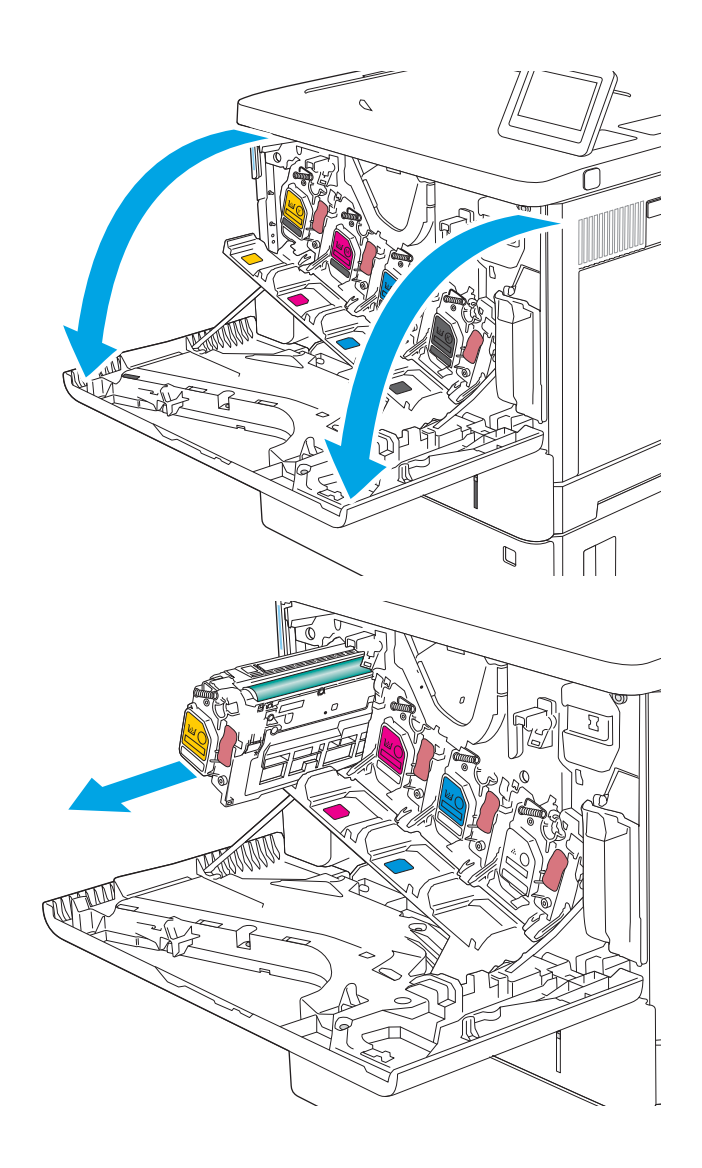

3. Retirez la nouvelle cartouche de toner de sa protection en retirant la bande en plastique et en ouvrant le paquet. Mettez de côté tous les emballages pour le recyclage de la cartouche de toner usagée.

4. Prenez la cartouche de toner par les extrémités et secouez-la 5 ou 6 fois.

5. Retirez la protection de la cartouche de toner.

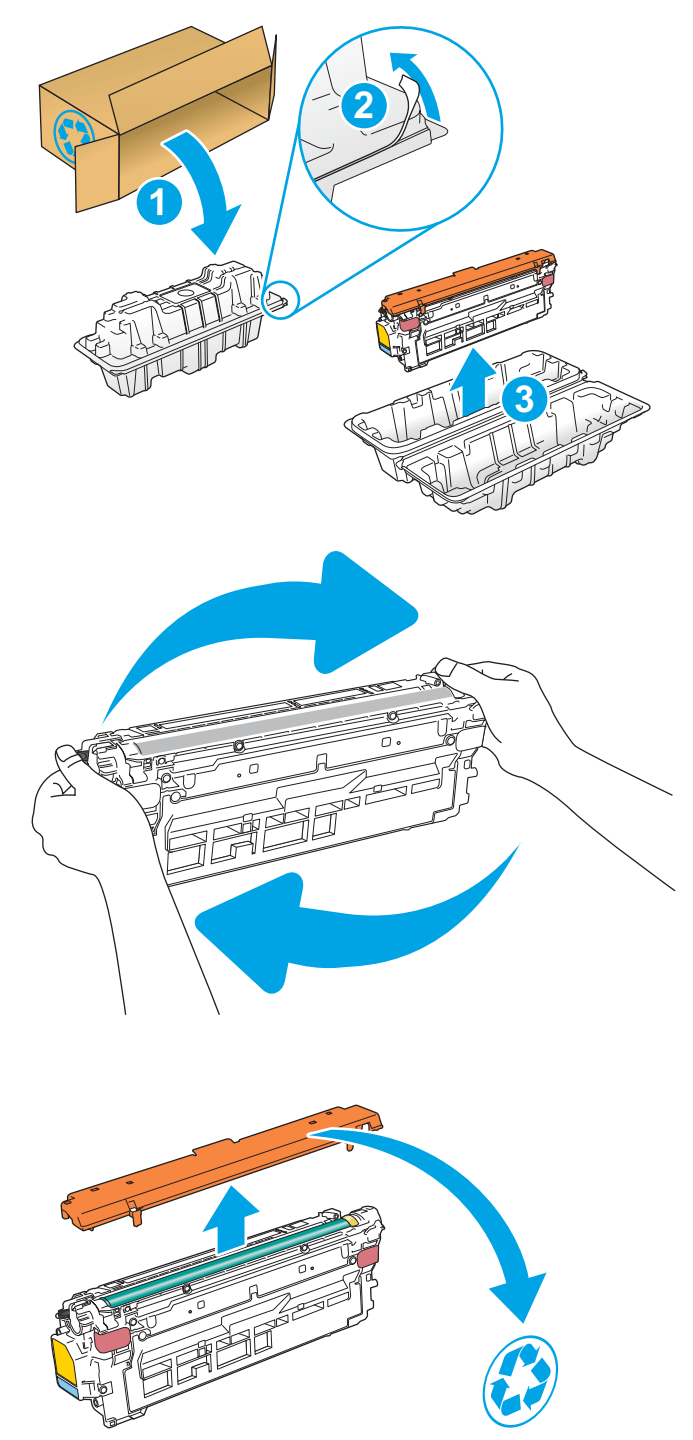

6. Soutenez la cartouche de toner par en dessous avec une main, tout en maintenant la poignée de la cartouche de l'autre. Placez le toner devant son emplacement sur l'étagère, puis insérez-le dans le produit.

REMARQUE : Evitez de toucher le tambour d'imagerie vert. Vous risquez de dégrader le tambour d'imagerie si vous y laissez des empreintes de doigts.

7. Fermez la porte avant.

8. Emballez la cartouche de toner usagée dans la boîte dans laquelle vous avez reçu la nouvelle cartouche ou utilisez un grand carton et remplissez-le avec plusieurs cartouches que vous devez recycler. Reportez-vous au guide de recyclage fourni pour obtenir des informations concernant le recyclage.

Aux Etats-Unis, une étiquette d'expédition préaffranchie est fournie. Dans les autres pays/ régions, rendez-vous sur le site [www.hp.com/](http://www.hp.com/recycle) [recycle](http://www.hp.com/recycle) pour imprimer une étiquette d'expédition préaffranchie.

Collez l'étiquette d'expédition préaffranchie sur la boîte, puis renvoyez à HP la cartouche utilisée pour la recycler.

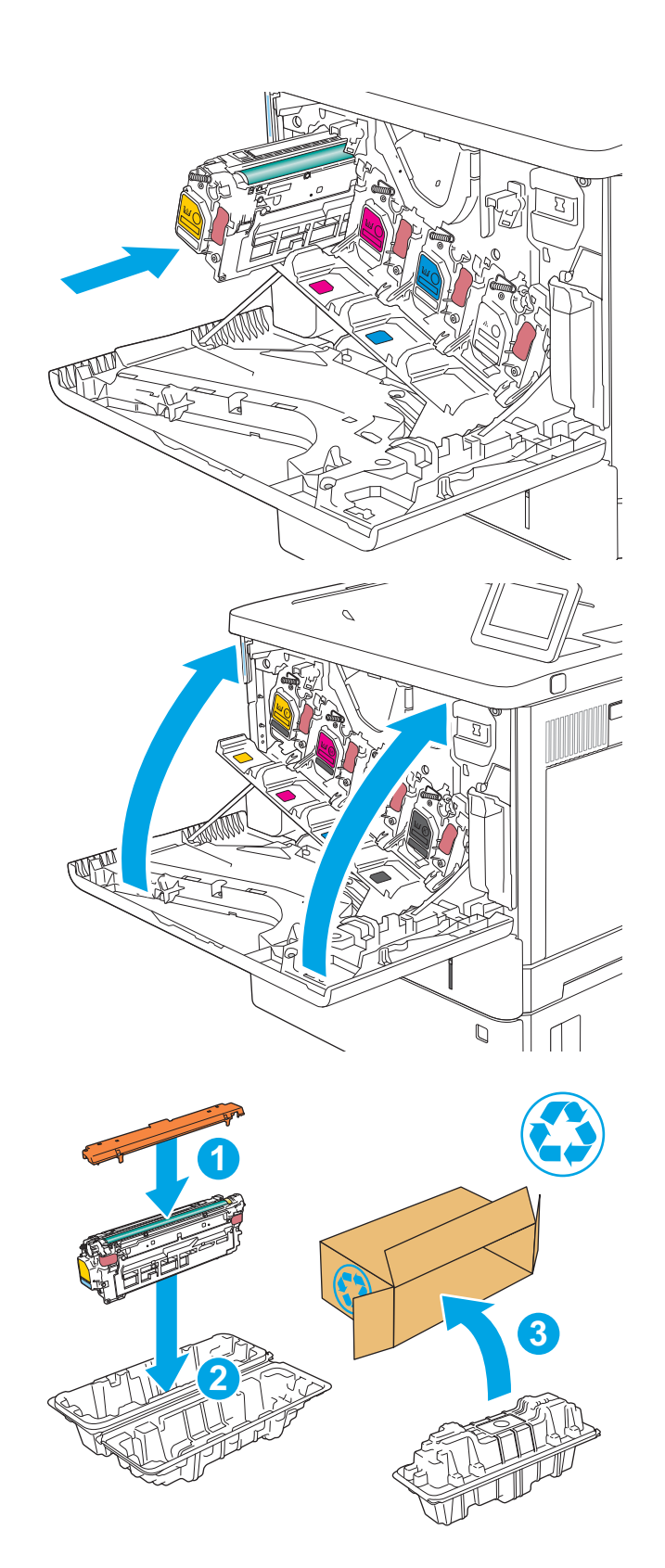

## <span id="page-57-0"></span>Remplacement de l'unité de récupération du toner

### Introduction

Les informations suivantes fournissent des détails sur l'unité de récupération du toner de l'imprimante et sur son remplacement.

Lorsque l'unité de récupération du toner est presque pleine et lorsqu'elle est complètement pleine, l'imprimante vous en avertit. Lorsqu'elle est complètement pleine, l'impression s'interrompt jusqu'à ce que l'unité de récupération du toner soit remplacée.

Pour acheter une unité de récupération du toner (référence : B5L37A), rendez-vous sur HP Parts Store à l'adresse suivante : [www.hp.com/buy/parts.](http://www.hp.com/buy/parts)

**REMARQUE :** L'unité de récupération de toner est conçue pour n'être utilisée qu'une seule fois. Ne tentez pas de vider l'unité de récupération du toner pour la réutiliser. Le toner risquerait de se renverser à l'intérieur de l'imprimante, ce qui réduirait la qualité d'impression. Après utilisation, renvoyez l'unité de récupération du toner au programme Planet Partners de HP pour recyclage.

A ATTENTION : Si vous vous tachez avec du toner, essuyez la tache à l'aide d'un chiffon sec et lavez le vêtement à l'eau froide. L'eau chaude a pour effet de fixer l'encre sur le tissu.

### Retrait et remplacement de l'unité de récupération du toner

1. Ouvrez la porte avant.

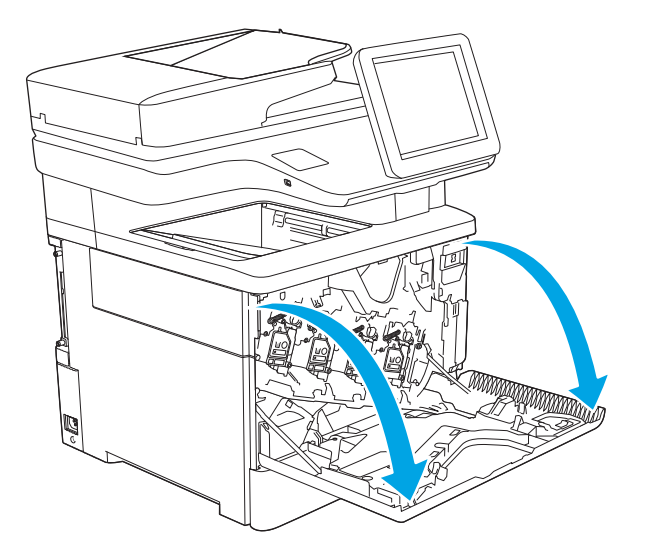

- 2. Ouvrez la porte de l'unité de récupération du toner sur le côté supérieur gauche de l'imprimante.
- 

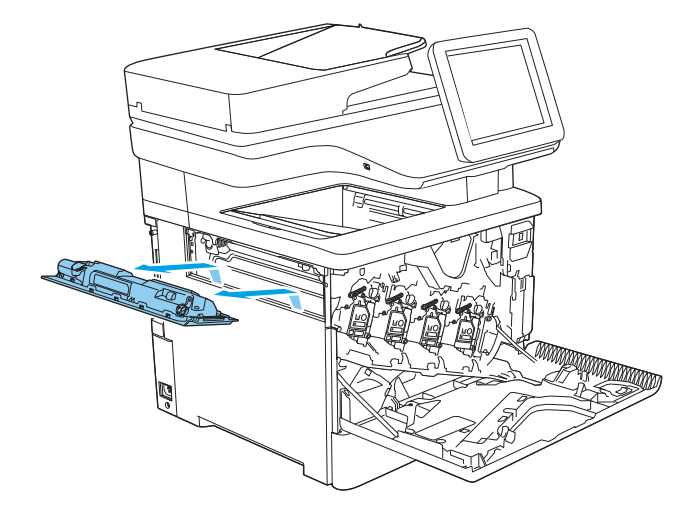

4. Retirez la nouvelle unité de récupération du toner

de son emballage.

3. Retirez l'unité de récupération du toner et la porte

associée.

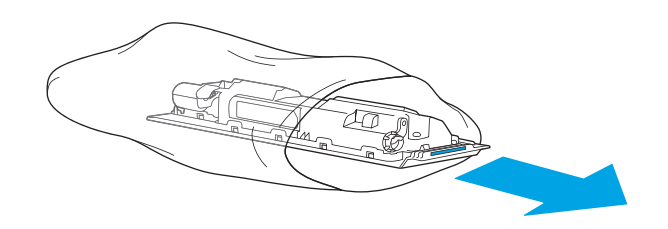

5. Installez la nouvelle unité de récupération du toner et la porte associée dans l'imprimante. Alignez les languettes de la porte sur les encoches dans l'imprimante.

6. Fermez la porte de l'unité de récupération du toner.

7. Fermez la porte avant.

Pour recycler l'unité de récupération du toner usagée, suivez les instructions incluses avec la nouvelle unité de récupération du toner.

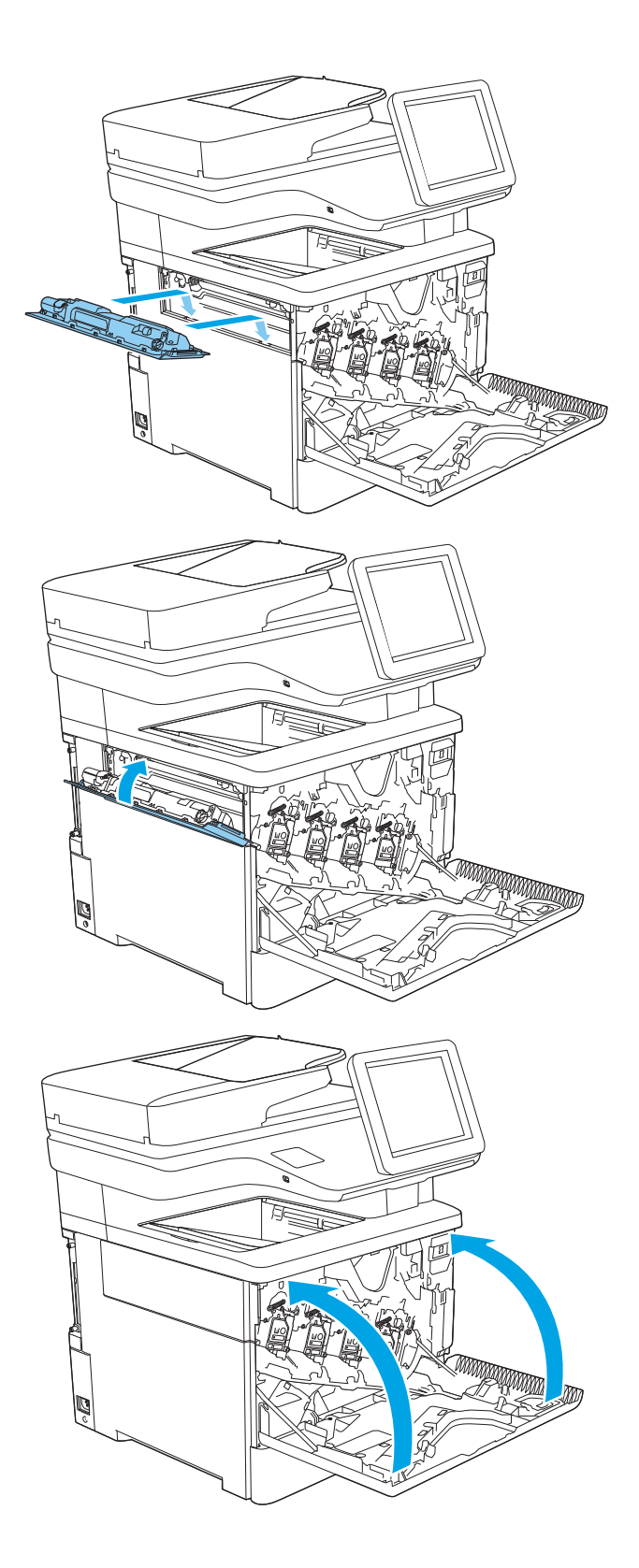

## <span id="page-60-0"></span>Remplacement de la cartouche d'agrafes (modèle c, z)

### Introduction

Vous trouverez ci-dessous des informations sur les cartouches d'agrafes de l'imprimante ainsi que des instructions sur leur remplacement.

Pour acheter un lot de deux cartouches d'agrafes (référence : Q7432A), rendez-vous dans le magasin de pièces HP à l'adresse suivante : [www.hp.com/buy/parts](http://www.hp.com/buy/parts). Chaque cartouche contient 1 500 agrafes.

### Retrait et remplacement de la cartouche d'agrafes

1. Ouvrez la porte de l'agrafeuse.

REMARQUE : L'ouverture de la porte désactive automatiquement l'agrafeuse.

2. Retirez la cartouche d'agrafes de l'imprimante.

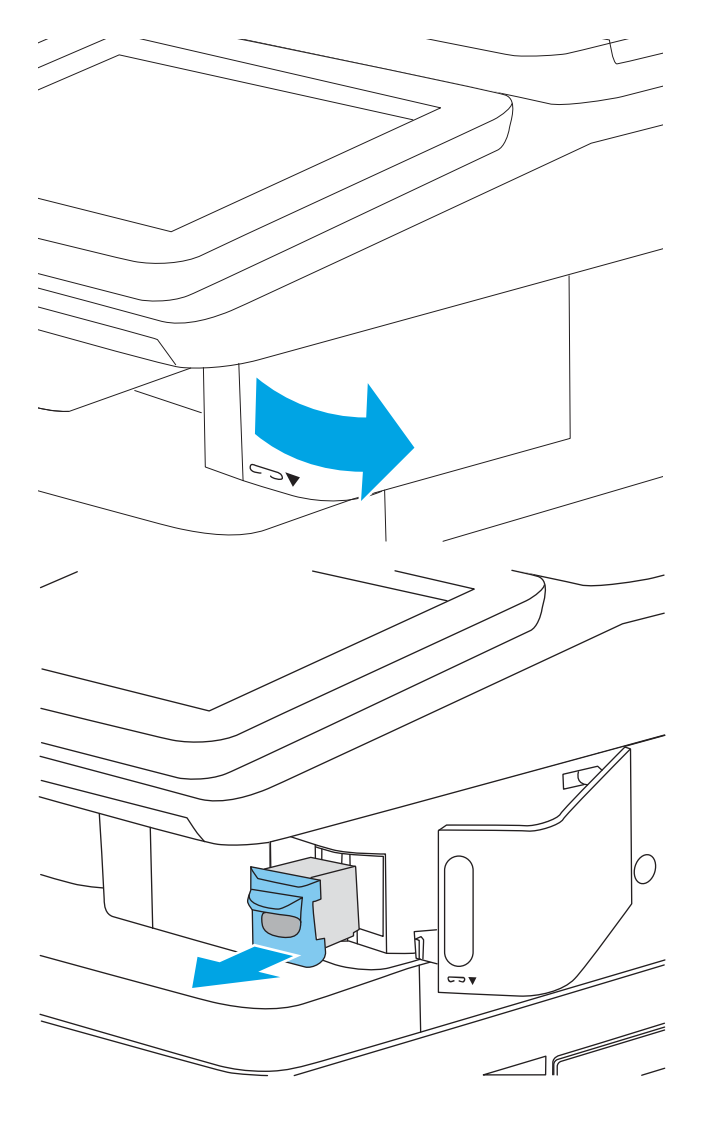

3. Insérez la nouvelle cartouche d'agrafes dans le logement de la porte de l'agrafeuse.

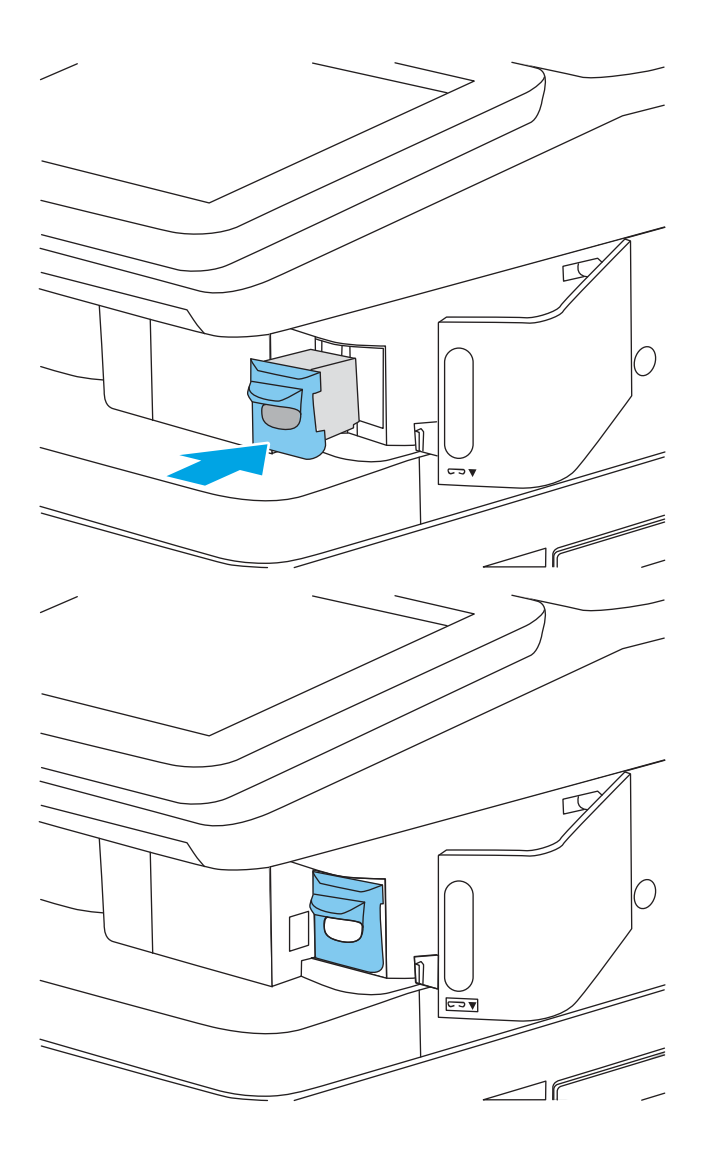

4. Fermez la porte de l'agrafeuse.

# 4 Imprimer

- [Imprimer des tâches \(Windows\)](#page-63-0)
- [Tâches d'impression \(macOS\)](#page-67-0)
- [Stockage des tâches d'impression sur l'imprimante pour les imprimer ultérieurement ou en privé](#page-70-0)
- [Solutions d'impression mobile](#page-74-0)
- [Impression à partir d'une clé USB à mémoire flash](#page-77-0)
- [Impression en utilisant le port USB 2.0 haut débit \(câblé\)](#page-79-0)

#### Pour plus d'informations

Les informations suivantes sont correctes au moment de la publication.

Pour une assistance vidéo, voir [www.hp.com/videos/LaserJet.](http://www.hp.com/videos/LaserJet)

Pour obtenir des informations à jour, reportez-vous à la section [www.hp.com/support/colorljM578MFP](http://www.hp.com/support/colorljM578MFP).

L'assistance HP tout inclus de l'imprimante comprend les éléments suivants :

- **•** Installation et configuration
- Utilisation
- Résolution des problèmes
- Téléchargement des mises à jour de logiciels et de micrologiciels
- Inscription au forum d'assistance
- Recherche d'informations réglementaires et de garantie

## <span id="page-63-0"></span>Imprimer des tâches (Windows)

### Comment imprimer (Windows)

Les instructions suivantes décrivent la procédure d'impression de base pour Windows.

- 1. Dans le logiciel, sélectionnez l'option Imprimer.
- 2. Sélectionnez l'imprimante dans la liste d'imprimantes. Pour modifier les paramètres, ouvrez le pilote d'impression en cliquant sur le bouton Propriétés ou Préférences.
- **REMARQUE :** le nom du bouton varie selon le logiciel.
- **EX REMARQUE :** sous Windows 10, 8.1 et 8, ces applications disposent d'une mise en page et de fonctions différentes de celles présentées ci-dessous pour les applications bureautiques. Pour accéder à la fonction d'impression à partir d'une application de l'écran de démarrage, procédez comme suit :
	- Windows 10 : sélectionnez Imprimer, puis sélectionnez l'imprimante.
	- Windows 8.1 ou 8 : sélectionnez Périphériques, Imprimer, puis l'imprimante.

**EX REMARQUE :** pour plus d'informations, cliquez sur le bouton Aide (?) dans le pilote d'impression.

- 3. Cliquez sur les onglets dans le pilote d'impression pour configurer les options disponibles. Par exemple, accédez à l'onglet Finition pour définir l'orientation du papier, et à l'onglet Papier/Qualité pour définir l'alimentation, le type, le format et la qualité du papier.
- 4. Cliquez sur le bouton OK pour revenir à la boîte de dialoque Imprimer. Depuis cet écran, sélectionnez le nombre de copies à imprimer.
- 5. Cliquez sur le bouton Imprimer pour lancer l'impression.

### Imprimer automatiquement des deux côtés (Windows)

Utilisez cette procédure pour les imprimantes équipées d'une unité d'impression recto verso automatique. Si l'imprimante n'a pas d'unité d'impression recto verso automatique, ou si vous souhaitez imprimer sur des types de papier non pris en charge par l'unité d'impression recto verso, imprimez manuellement des deux côtés.

- 1. Dans le logiciel, sélectionnez l'option Imprimer.
- 2. Sélectionnez l'imprimante dans la liste d'imprimantes, puis cliquez sur le bouton Propriétés ou Préférences pour ouvrir le pilote d'impression.
- **EX** REMARQUE : le nom du bouton varie selon le logiciel.
- REMARQUE: sous Windows 10, 8.1 et 8, ces applications disposent d'une mise en page et de fonctions différentes de celles présentées ci-dessous pour les applications bureautiques. Pour accéder à la fonction d'impression à partir d'une application de l'écran de démarrage, procédez comme suit :
	- Windows 10 : sélectionnez Imprimer, puis sélectionnez l'imprimante.
	- Windows 8.1 ou 8 : sélectionnez Périphériques, Imprimer, puis l'imprimante.
- 3. Sélectionnez l'onglet Finition.
- 4. Sélectionnez Impression recto verso. Cliquez sur OK pour fermer la boîte de dialogue Propriétés du document.
- 5. Dans la boîte de dialogue Imprimer, cliquez sur Imprimer pour lancer le travail d'impression.

### Imprimer en manuel des deux côtés (Windows)

Suivez cette procédure pour les imprimantes qui ne disposent pas d'unité d'impression recto verso automatique ou pour imprimer sur du papier que l'unité d'impression recto verso ne prend pas en charge.

- 1. Dans le logiciel, sélectionnez l'option Imprimer.
- 2. Sélectionnez l'imprimante dans la liste d'imprimantes, puis cliquez sur le bouton Propriétés ou Préférences pour ouvrir le pilote d'impression.
- **REMARQUE :** le nom du bouton varie selon le logiciel.
- **EX** REMARQUE : sous Windows 10, 8.1 et 8, ces applications disposent d'une mise en page et de fonctions différentes de celles présentées ci-dessous pour les applications bureautiques. Pour accéder à la fonction d'impression à partir d'une application de l'écran de démarrage, procédez comme suit :
	- Windows 10 : sélectionnez Imprimer, puis sélectionnez l'imprimante.
	- Windows 8.1 ou 8 : sélectionnez Périphériques, Imprimer, puis l'imprimante.
- 3. Sélectionnez l'onglet Finition.
- 4. Sélectionnez Impression recto verso (manuelle), puis cliquez sur OK pour fermer la boîte de dialoque Propriétés du document.
- 5. Dans la boîte de dialogue Imprimer, cliquez sur Imprimer pour imprimer le recto.
- 6. Récupérez la pile imprimée dans le bac de sortie, puis placez-la dans le bac 1.
- 7. Si vous y êtes invité, appuyez sur le bouton du panneau de commande approprié pour continuer.

### Imprimer plusieurs pages par feuille (Windows)

- 1. Dans le logiciel, sélectionnez l'option Imprimer.
- 2. Sélectionnez l'imprimante dans la liste d'imprimantes, puis cliquez sur le bouton Propriétés ou Préférences pour ouvrir le pilote d'impression.
- **REMARQUE :** le nom du bouton varie selon le logiciel.
- REMARQUE: sous Windows 10, 8.1 et 8, ces applications disposent d'une mise en page et de fonctions différentes de celles présentées ci-dessous pour les applications bureautiques. Pour accéder à la fonction d'impression à partir d'une application de l'écran de démarrage, procédez comme suit :
	- Windows 10 : sélectionnez Imprimer, puis sélectionnez l'imprimante.
	- Windows 8.1 ou 8 : sélectionnez Périphériques, Imprimer, puis l'imprimante.
- 3. Sélectionnez l'onglet Finition.
- 4. Sélectionnez le nombre de pages par feuille dans la liste déroulante Pages par feuille.
- 5. Sélectionnez les paramètres appropriés pour les options Imprimer bordures de page, Ordre des pages et Orientation. Cliquez sur OK pour fermer la boîte de dialogue Propriétés du document.
- 6. Dans la boîte de dialogue Imprimer, cliquez sur Imprimer pour lancer le travail d'impression.

#### Sélectionner le type de papier (Windows)

- 1. Dans le logiciel, sélectionnez l'option Imprimer.
- 2. Sélectionnez l'imprimante dans la liste d'imprimantes, puis cliquez sur le bouton Propriétés ou Préférences pour ouvrir le pilote d'impression.
	- $\mathbb{R}$  **REMARQUE** : le nom du bouton varie selon le logiciel.
	- **EXARCUE :** sous Windows 10, 8.1 et 8, ces applications disposent d'une mise en page et de fonctions différentes de celles présentées ci-dessous pour les applications bureautiques. Pour accéder à la fonction d'impression à partir d'une application de l'écran de démarrage, procédez comme suit :
		- Windows 10 : sélectionnez Imprimer, puis sélectionnez l'imprimante.
		- Windows 8.1 ou 8 : sélectionnez Périphériques, Imprimer, puis l'imprimante.
- 3. Cliquez sur l'onglet Papier/Qualité.
- 4. Sélectionnez le type de papier dans la liste déroulante Type de papier.
- 5. Cliquez sur OK pour fermer la boîte de dialogue Propriétés du document. Dans la boîte de dialogue Imprimer, cliquez sur Imprimer pour lancer le travail d'impression.

Si le bac doit être configuré, un message de configuration du bac s'affiche sur le panneau de commande de l'imprimante.

- 6. Chargez le bac avec du papier du type et du format spécifiés, puis fermez le bac.
- 7. Sélectionnez le bouton OK pour accepter le format et le type détectés ou le bouton Modifier pour choisir un format ou un type de papier différent.
- 8. Sélectionnez le format et le type appropriés, puis appuyez sur le bouton OK.

### Tâches d'impression supplémentaires

Visitez le site Web [www.hp.com/support/colorljM578MFP](http://www.hp.com/support/colorljM578MFP).

Vous trouverez des instructions pour vous guider dans l'exécution de certaines tâches d'impression, telles que :

- Créer et utiliser des raccourcis ou des préréglages d'impression
- Sélectionner le format de papier ou utiliser un format de papier personnalisé
- Choisir l'orientation de la page
- Créer un livret
- Réduire un document pour un format de papier donné
- · Imprimer les premières ou dernières pages d'un document sur un papier différent
- Imprimer des filigranes sur un document

## <span id="page-67-0"></span>Tâches d'impression (macOS)

### Comment imprimer (macOS)

Les instructions suivantes décrivent la procédure d'impression de base pour macOS.

- 1. Cliquez sur le menu Fichier, puis sur l'option Imprimer.
- 2. Sélectionnez l'imprimante.
- 3. Cliquez sur Afficher les détails ou Copies et pages, puis sélectionnez d'autres menus pour ajuster les paramètres d'impression.

**REMARQUE :** Le nom de l'élément varie selon le logiciel.

4. Cliquez sur le bouton Imprimer.

### Imprimer automatiquement des deux côtés (macOS)

- **EX REMARQUE :** Ces informations s'appliquent aux imprimantes équipées d'une unité d'impression recto verso automatique.
- **EX REMARQUE :** Cette fonction est disponible si vous installez le pilote d'impression HP. Elle peut ne pas être disponible si vous utilisez AirPrint.
	- 1. Cliquez sur le menu Fichier, puis sur l'option Imprimer.
	- 2. Sélectionnez l'imprimante.
	- 3. Cliquez sur Afficher les détails ou Copies et pages, puis cliquez sur le menu Mise en page.

**REMARQUE :** Le nom de l'élément varie selon le logiciel.

- 4. Sélectionnez une option de reliure dans la liste déroulante Copie recto verso.
- 5. Cliquez sur le bouton Imprimer.

### Imprimer manuellement des deux côtés (macOS)

**REMARQUE :** Cette fonction est disponible si vous installez le pilote d'impression HP. Elle peut ne pas être disponible si vous utilisez AirPrint.

- 1. Cliquez sur le menu Fichier, puis sur l'option Imprimer.
- 2. Sélectionnez l'imprimante.
- 3. Cliquez sur Afficher les détails ou Copies et pages, puis cliquez sur le menu Recto verso manuel.

REMARQUE : Le nom de l'élément varie selon le logiciel.

- 4. Cochez la case Recto verso manuel, puis sélectionnez une option de reliure.
- 5. Cliquez sur le bouton Imprimer.
- 6. Retirez de l'imprimante tout papier non imprimé du bac 1.
- 7. Récupérez la pile imprimée dans le bac de sortie et placez-la, côté imprimé vers le bas, dans le bac d'entrée.
- 8. Si vous y êtes invité, appuyez sur le bouton du panneau de commande approprié pour continuer.

### Imprimer plusieurs pages par feuille (macOS)

- 1. Cliquez sur le menu Fichier, puis sur l'option Imprimer.
- 2. Sélectionnez l'imprimante.
- 3. Cliquez sur Afficher les détails ou Copies et pages, puis cliquez sur le menu Mise en page.

**REMARQUE :** Le nom de l'élément varie selon le logiciel.

- 4. Dans la liste déroulante Pages par feuille, sélectionnez le nombre de pages que vous souhaitez imprimer sur chaque feuille.
- 5. Dans la partie Sens de la disposition, sélectionnez l'ordre et le positionnement des pages sur la feuille.
- 6. Dans le menu Bordures, sélectionnez le type de bordure à imprimer autour de chaque page sur la feuille.
- 7. Cliquez sur le bouton Imprimer.

### Sélectionner le type de papier (macOS)

- 1. Cliquez sur le menu Fichier, puis sur l'option Imprimer.
- 2. Sélectionnez l'imprimante.
- 3. Cliquez sur Afficher les détails ou Copies et pages, puis cliquez sur le menu Support et qualité ou Papier/ Qualité.
- **REMARQUE :** Le nom de l'élément varie selon le logiciel.
- 4. Faites votre sélection parmi les options Support et qualité ou Papier/Qualité.
	- **EX** REMARQUE : Cette liste contient l'ensemble principal d'options disponibles. Certaines options ne sont pas disponibles sur toutes les imprimantes.
		- Type de support : Sélectionnez l'option de type de papier pour la tâche d'impression.
		- Qualité d'impression : Sélectionnez le niveau de résolution pour la tâche d'impression.
		- Impression bord à bord : Sélectionnez cette option pour imprimer près des bords du papier.
- 5. Cliquez sur le bouton Imprimer.

#### Tâches d'impression supplémentaires

Visitez le site Web [www.hp.com/support/colorljM578MFP](http://www.hp.com/support/colorljM578MFP).

Vous trouverez des instructions pour vous guider dans l'exécution de certaines tâches d'impression, telles que :

- Créer et utiliser des raccourcis ou des préréglages d'impression
- Sélectionner le format de papier ou utiliser un format de papier personnalisé
- Choisir l'orientation de la page
- Créer un livret
- Réduire un document pour un format de papier donné
- Imprimer les premières ou dernières pages d'un document sur un papier diƫérent
- Imprimer des ƭligranes sur un document

### <span id="page-70-0"></span>Stockage des tâches d'impression sur l'imprimante pour les imprimer ultérieurement ou en privé

### Introduction

Les informations suivantes indiquent les procédures pour la création et l'impression de documents stockés sur l'imprimante. Ces tâches peuvent être imprimées ultérieurement ou en privé.

- Créer une tâche en mémoire (Windows)
- [Créer une tâche en mémoire \(macOS\)](#page-71-0)
- [Imprimer une tâche en mémoire](#page-72-0)
- [Suppression d'une tâche en mémoire](#page-72-0)
- [Informations envoyées à l'imprimante pour la comptabilité des tâches](#page-73-0)

### Créer une tâche en mémoire (Windows)

Stockez des tâches sur l'imprimante pour une impression privée ou différée.

- 1. Dans le logiciel,sélectionnez l'option Imprimer.
- 2. Sélectionnez l'imprimante dans la liste d'imprimantes, puis sélectionnez Propriétés ou Préférences (le nom varie selon les logiciels).
	- $\mathbb{R}$  **REMARQUE :** le nom du bouton varie selon le logiciel.
- **EX REMARQUE :** Sous Windows 10, 8.1 et 8, ces applications disposent d'une mise en page et de fonctions différentes de celles présentées ci-dessous pour les applications bureautiques. Pour accéder à la fonction d'impression à partir d'une application de l'écran de démarrage, procédez comme suit :
	- Windows 10 : sélectionnez Imprimer, puis sélectionnez l'imprimante.
	- Windows 8.1 ou 8 : sélectionnez Périphériques, Imprimer, puis l'imprimante.
- 3. Cliquez sur l'onglet Stockage des tâches.
- 4. Sélectionnez une option de Mode de stockage en mémoire des tâches.
	- **Mise en attente après 1ère page :** Imprimer une copie de tâche et la vérifier, puis imprimer des copies supplémentaires.
	- Tâche personnelle : La tâche n'est imprimée qu'au moment où vous le demandez sur le panneau de commande de l'imprimante. Dans ce mode de stockage en mémoire des tâches, vous pouvez sélectionner l'une des options dans Tâche privée/sécurisée. Si vous attribuez un numéro d'identification personnel (NIP) à la tâche, vous devez indiquer le NIP requis sur le panneau de configuration. Si vous chiffrez la tâche, vous devez fournir le mot de passe requis sur le panneau de commande. La tâche d'impression est supprimée de la mémoire une fois l'impression réalisée, et elle est perdue si l'imprimante est mise hors tension.
	- Copie rapide : Vous pouvez imprimer le nombre souhaité de copies d'une tâche et enregistrer une copie de la tâche dans la mémoire de l'imprimante afin de pouvoir la réimprimer ultérieurement.
	- Tâche stockée : Stockez une tâche sur l'imprimante et laissez à d'autres utilisateurs le soin de l'imprimer à tout moment. Dans ce mode de stockage en mémoire des tâches, vous pouvez

<span id="page-71-0"></span>sélectionner l'une des options dans Tâche privée/sécurisée. Si vous attribuez un numéro d'identification personnel (NIP) à la tâche, la personne qui imprime la tâche doit indiquer le NIP requis sur le panneau de commande. Si vous chiffrez la tâche, la personne qui imprime la tâche doit indiquer le mot de passe requis sur le panneau de commande.

5. Pour utiliser un nom d'utilisateur ou un nom de tâche personnalisé, cliquez sur le bouton Personnalisé, puis saisissez le nom d'utilisateur ou le nom de la tâche.

Si une autre tâche en mémoire porte déjà ce nom,sélectionnez l'option à utiliser :

- Ajouter + (1-99) au nom de tâche : Ajoutez un numéro unique à la fin du nom de la tâche.
- Remplacer fichier existant : Ecrasez la tâche stockée existante avec la nouvelle tâche.
- 6. Cliquez sur le bouton OK pour fermer la boîte de dialogue Propriétés du document. Dans la boîte de dialogue Imprimer, cliquez sur le bouton Imprimer pour lancer la tâche d'impression.

### Créer une tâche en mémoire (macOS)

Stockez des tâches sur l'imprimante pour une impression privée ou différée.

- 1. Cliquez sur le menu Fichier,puis sur l'option Imprimer.
- 2. Dans le menu **Imprimante**, sélectionnez l'imprimante.
- 3. Par défaut, le pilote d'impression affiche le menu Copies et pages. Ouvrez la liste déroulante des menus,puis cliquez sur le menu Stockage des tâches.
- 4. Dans la liste déroulante Mode, sélectionnez le type de tâche en mémoire.
	- **Mise en attente après 1ère page :** Imprimer une copie de tâche et la vérifier, puis imprimer des copies supplémentaires.
	- Tâche personnelle : La tâche n'est imprimée qu'au moment où une personne le demande sur le panneau de commande de l'imprimante. Si un numéro d'identification personnel (PIN) est attribué à la tâche, indiquez le code PIN requis sur le panneau de configuration. La tâche d'impression est supprimée de la mémoire une fois l'impression réalisée, et elle est perdue si l'imprimante est mise hors tension.
	- Copie rapide : Vous pouvez imprimer le nombre souhaité de copies d'une tâche et enregistrer une copie de la tâche dans la mémoire de l'imprimante, afin de pouvoir la réimprimer ultérieurement.
	- Tâche stockée : Stockez une tâche sur l'imprimante et laissez à d'autres utilisateurs le soin de l'imprimer à tout moment. Si un numéro d'identification personnel (PIN) est attribué à la tâche, la personne qui imprime la tâche doit indiquer le code PIN requis sur le panneau de commande.
- 5. Pour utiliser un nom d'utilisateur ou un nom de tâche personnalisé, cliquez sur le bouton Personnalisé, puis saisissez le nom d'utilisateur ou le nom de la tâche.

Si une autre tâche en mémoire porte déjà ce nom,sélectionnez l'option à utiliser.

- Ajouter + (1-99) au nom de tâche : Ajoutez un numéro unique à la fin du nom de la tâche.
- Remplacer fichier existant : Ecrasez la tâche stockée existante avec la nouvelle tâche.
- 6. Si vous avez sélectionné l'option Tâche stockée ou Tâche personnelle à l'étape 4, vous pouvez protéger la tâche à l'aide d'un numéro NIP. Saisissez un numéro à 4 chiffres dans le champ **Utiliser un code NIP pour**
imprimer. Lorsque d'autres utilisateurs tenteront d'imprimer cette tâche, l'imprimante les invitera à saisir ce numéro d'identification personnel.

7. Cliquez sur le bouton Imprimer pour traiter la tâche.

### Imprimer une tâche en mémoire

Procédez comme suit pour imprimer un document contenu dans un dossier de stockage des tâches sur l'imprimante.

- 1. Sur l'écran d'accueil du panneau de commande de l'imprimante, sélectionnez Imprimer, puis Imprimer depuis le stockage des tâches.
- 2. Dans Tâches d'impression stockées, sélectionnez Choisir, puis sélectionnez le dossier dans lequel le document est enregistré.
- 3. Sélectionnez le document et appuyez sur Sélectionner.

Si le document est privé, saisissez le code PIN à quatre chiffres dans le champ Mot de passe, puis sélectionnez OK.

- 4. Pour régler le nombre de copies, cochez la case située à gauche du bouton Imprimer, puis sélectionnez le nombre de copies à l'aide du clavier qui s'affiche. Sélectionnez le bouton Fermer **put pour fermer le clavier.**
- 5. Sélectionnez Imprimer pour imprimer le document.

## Suppression d'une tâche en mémoire

Vous pouvez supprimer les documents enregistrés sur l'imprimante lorsque vous n'en avez plus besoin. Vous pouvez également régler le nombre maximal de tâches à stocker sur l'imprimante.

- Suppression d'une tâche stockée sur l'imprimante
- Modification de la limite de stockage des tâches

### Suppression d'une tâche stockée sur l'imprimante

Procédez comme suit pour supprimer une tâche stockée dans la mémoire de l'imprimante.

- 1. Sur l'écran d'accueil du panneau de commande de l'imprimante, sélectionnez Imprimer, puis Imprimer depuis le stockage des tâches.
- 2. Sélectionnez Choisir, puis sélectionnez le nom du dossier qui contient le travail.
- 3. Sélectionnez le nom de la tâche.
- 4. Sélectionnez le bouton Corbeille **III** pour supprimer la tâche.

Si la tâche est privée ou chiffrée, saisissez le code PIN ou le mot de passe, puis sélectionnez le bouton OK.

5. Sélectionnez Supprimer à l'invite de confirmation.

### Modification de la limite de stockage des tâches

Lorsqu'une nouvelle tâche d'impression est stockée dans la mémoire de l'imprimante, l'imprimante efface toute autre tâche précédente de cet utilisateur portant le même nom. Si aucune tâche du même nom d'utilisateur et de tâche n'existe et que l'imprimante requiert de l'espace supplémentaire, elle risque de supprimer des tâches

stockées en commençant par la plus ancienne. Procédez comme suit pour modifier le nombre de tâches pouvant être stockées dans la mémoire de l'imprimante :

- 1. Sur l'écran d'accueil du panneau de commande de l'imprimante, accédez à l'application Paramètres, puis sélectionnez l'icône Paramètres.
- 2. Ouvrez les menus suivants :
	- a. Copier/Imprimer ou Imprimer
	- b. Gestion des tâches stockées
	- c. Limite stock. tâches temp.
- 3. A l'aide du pavé numérique, saisissez le nombre de travaux que l'imprimante peut stocker.
- 4. Sélectionnez Terminé pour enregistrer le paramètre.

## Informations envoyées à l'imprimante pour la comptabilité des tâches

Les tâches d'impression envoyées depuis les pilotes à un client (par exemple, un PC) peuvent transmettre des informations personnellement identifiables aux périphériques HP d'impression et d'imagerie. Ces informations peuvent inclure, mais sans s'y limiter, le nom d'utilisateur et le nom du client à l'origine de la tâche. Elles peuvent être utilisées pour la comptabilité des tâches, selon la configuration de l'administrateur du périphérique d'impression. Ces mêmes informations peuvent également être stockées avec la tâche sur le périphérique de stockage de masse (par exemple, un disque dur) de l'imprimante lorsque vous utilisez la fonctionnalité de stockage des tâches.

# Solutions d'impression mobile

# **Introduction**

HP propose plusieurs solutions d'impression mobile pour activer l'impression simplifiée vers une imprimante HP à partir d'un ordinateur portable, d'une tablette, d'un smartphone ou d'un autre périphérique mobile. Pour voir la liste complète et déterminer les meilleurs choix, rendez-vous à la page [www.hp.com/go/MobilePrinting.](http://www.hp.com/go/MobilePrinting)

- **REMARQUE :** Mettez à jour le micrologiciel de l'imprimante afin que toutes les fonctions d'impression mobiles et d'impression ePrint soient prises en charge.
	- Impression Wi-Fi, Wi-Fi Direct Print, PCA et BLE
	- **[HP ePrint via messagerie électronique](#page-75-0)**
	- **[AirPrint](#page-76-0)**
	- [Impression intégrée Android](#page-76-0)

# Impression Wi-Fi, Wi-Fi Direct Print, PCA et BLE

HP permet des impressions Wi-Fi, Wi-Fi Direct Print, de communication de champ proche (PCA) et Bluetooth à basse consommation (BLE) avec les imprimantes munies d'un accessoire BLE/PCA/Sans fil HP Jetdirect 3100w pris en charge. Cet accessoire est disponible en option pour les imprimantes HP LaserJet qui comprennent un module d'intégration de matériel (HIP).

L'impression Wi-Fi, Wi-Fi Direct Print, PCA et BLE permet aux appareils (mobiles) compatibles Wi-Fi d'établir une connexion réseau sans fil directement sur l'imprimante sans passer par un routeur sans fil.

L'imprimante ne doit pas nécessairement être connectée au réseau pour que cette impression autonome mobile fonctionne.

Utilisez l'impression Wi-Fi Direct à partir des périphériques suivants :

- iPhone, iPad ou iPod touch utilisant Apple AirPrint
- Les appareils mobiles Android utilisant la solution d'impression Android intégrée

Pour plus d'informations sur l'impression sans fil, consultez la page [www.hp.com/go/wirelessprinting.](http://www.hp.com/go/wirelessprinting)

Les fonctions d'impression Wi-Fi Direct et NFC peuvent être activées ou désactivées à partir du panneau de commande de l'imprimante.

- 1. Sur l'écran d'accueil du panneau de commande de l'imprimante, ouvrez le menu Paramètres.
- 2. Ouvrez les menus suivants :
	- Réseaux
	- Wi-Fi Direct
	- Etat
- 3. Sélectionnez Activé, puis sélectionnez OK pour activer l'impression sans fil.

<span id="page-75-0"></span>**EX REMARQUE :** Dans les environnements où plusieurs modèles d'une même imprimante sont installés, il peut s'avérer utile de fournir un nom Wi-Fi Direct unique à chaque imprimante, afin d'assurer une identification de l'imprimante plus simple pour l'impression Wi-Fi Direct. Les noms de réseau sans fil, par exemple, Wi-Fi, Wi-Fi Direct, etc. sont disponibles sur l'écran Informations, en touchant ou en appuyant sur le bouton Informations sur le panneau de commande de l'imprimante, puis en sélectionnant l'option Réseau 몼 ou l'option Sans fil (qv).

Suivez cette procédure pour modifier le nom Wi-Fi Direct de l'imprimante :

- 1. Sur l'écran d'accueil du panneau de commande de l'imprimante, ouvrez le menu Paramètres.
- 2. Ouvrez les menus suivants :
	- **Réseaux**
	- Wi-Fi Direct
	- Nom Wi-Fi Direct
- 3. Utilisez le pavé numérique pour modifier le nom dans le champ de texte Nom Wi-Fi Direct. Cliquez sur OK.

## HP ePrint via messagerie électronique

Utilisez HP ePrint pour imprimer des documents en les envoyant en tant que pièce jointe vers l'adresse électronique de l'imprimante, à partir de n'importe quel périphérique capable d'envoyer du courrier électronique.

Pour utiliser HP ePrint, l'imprimante doit répondre aux exigences suivantes :

- L'imprimante doit être connectée à un réseau câblé ou sans fil et avoir accès à Internet.
- Les services Web HP doivent être activés sur l'imprimante et celle-ci doit être enregistrée auprès de HP Connected.

Suivez cette procédure pour activer les services Web HP et vous enregistrer sur HP Connected :

- 1. Ouvrez le serveur EWS HP :
	- a. Déterminez l'adresse IP de l'imprimante. Sur le panneau de commande de l'imprimante, appuyez sur le bouton , puis utilisez les flèches pour sélectionner le menu Ethernet . Appuyez sur le bouton OK pour ouvrir le menu et afficher le nom d'hôte ou l'adresse IP.
	- b. Sur un ordinateur connecté au même réseau que l'imprimante, ouvrez un navigateur Web. Dans la barre d'adresse, saisissez l'adresse IP ou le nom d'hôte exactement comme il apparaît sur le panneau de commande de l'imprimante. Appuyez sur la touche Entrée du clavier de l'ordinateur. Le serveur EWS s'ouvre.

### https://10.10.XXXXX/

- REMARQUE : Si le navigateur Web affiche un message indiquant que l'accès au site Web comporte des risques, sélectionnez l'option pour continuer vers le site Web. L'accès à ce site Web ne va pas endommager l'ordinateur.
- 2. Cliquez sur l'onglet Services Web HP.
- 3. Sélectionnez l'option pour activer les services Web.

<span id="page-76-0"></span>**REMARQUE :** L'activation des services Web peut prendre plusieurs minutes.

4. Rendez-vous sur [www.hpconnected.com](http://www.hpconnected.com) pour créer un compte HP ePrint et terminer le processus de configuration.

### AirPrint

L'impression directe avec AirPrint d'Apple est prise en charge par iOS et les ordinateurs Mac exécutant macOS 10.7 Lion et versions ultérieures. AirPrint permet une impression directe sur l'imprimante depuis un iPad, un iPhone (3GS ou version ultérieure) ou un iPod Touch (troisième génération ou ultérieure) dans les applications mobiles suivantes :

- Mail
- **Photos**
- Safari
- **iBooks**
- Une sélection d'applications tierces

Pour utiliser AirPrint, l'imprimante doit être connectée au même réseau (sous-réseau) que le périphérique Apple. Pour plus d'informations sur l'utilisation d'AirPrint et sur les imprimantes HP compatibles avec AirPrint, rendezvous sur le site [www.hp.com/go/MobilePrinting](http://www.hp.com/go/MobilePrinting).

**REMARQUE :** Avant d'utiliser AirPrint avec une connexion USB, vérifiez le numéro de version. Les versions 1.3 et antérieures d'AirPrint ne prennent pas en charge les connexions USB.

# Impression intégrée Android

La solution d'impression intégrée de HP pour Android et Kindle permet aux périphériques mobiles de trouver et d'imprimer automatiquement sur les imprimantes HP qui se trouvent sur un réseau ou à portée du réseau sans fil pour une impression Wi-Fi Direct.

La solution d'impression est intégrée dans les nombreuses versions du système d'exploitation.

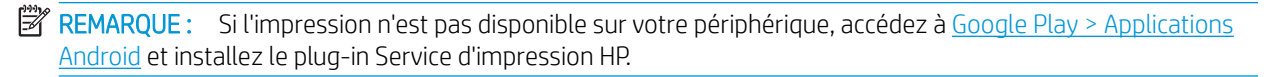

Pour plus d'informations sur l'utilisation de l'impression intégrée pour Android et les périphériques Android pris en charge, accédez à [www.hp.com/go/MobilePrinting](http://www.hp.com/go/MobilePrinting).

# Impression à partir d'une clé USB à mémoire flash

# **Introduction**

Cette imprimante dispose de la fonction d'impression par port USB à accès simplifié qui permet d'imprimer facilement des fichiers sans avoir à passer par un ordinateur. L'imprimante accepte les clés USB standard via le port USB situé près du panneau de commande. Le port USB du panneau de commande prend en charge les types de fichiers suivants :

- .pdf
- .prn
- .pcl
- .ps
- .cht
- Activer le port USB pour l'impression
- [Imprimer les documents via USB](#page-78-0)

## Activer le port USB pour l'impression

Par défaut, le port USB est désactivé. Avant d'utiliser cette fonction, activez le port USB. Utilisez l'une des méthodes suivantes pour activer le port :

### Première méthode : Activation du port USB à partir des menus du panneau de commande de l'imprimante

- 1. Sur l'écran d'accueil du panneau de commande de l'imprimante, accédez à l'application Paramètres, puis sélectionnez l'icône Paramètres.
- 2. Ouvrez les menus suivants
	- a. Copier/Imprimer ou Imprimer
	- **b.** Activer l'impression depuis une unité USB
- 3. Sélectionnez l'option Activé.

#### Deuxième méthode : Activation du port USB à partir du serveur Web intégré HP (imprimantes connectées au réseau uniquement)

1. Déterminez l'adresse IP de l'imprimante : Sur l'écran d'accueil du panneau de commande de l'imprimante, sélectionnez l'icône <mark>←</mark> puis l'icône  $\frac{p}{d}$ , pour afficher l'adresse IP ou le nom d'hôte.

<span id="page-78-0"></span>2. Ouvrez un navigateur Web. Dans la barre d'adresse, saisissez l'adresse IP telle qu'elle apparaît sur le panneau de commande de l'imprimante. Appuyez sur la touche Entrée du clavier de l'ordinateur. Le serveur EWS s'ouvre.

### https://10.10.XXXXX/

**EX** REMARQUE : Si le navigateur Web affiche le message Le certificat de sécurité de ce site Web présente un problème lorsque vous tentez d'ouvrir le serveur Web intégré, cliquez sur Poursuivre sur ce site Web (non recommandé).

Choisir Poursuivre sur ce site Web (non recommandé) ne présente aucun risque pour l'ordinateur pour naviguer dans le serveur Web intégré de l'imprimante HP.

- 3. Sélectionnez l'onglet Copier/Imprimer pour les modèles d'imprimantes multifonctions ou l'onglet Imprimer pour les modèles d'imprimantes à fonction unique.
- 4. Dans le menu de gauche, sélectionnez Paramètres d'impression depuis une unité USB.
- 5. Sélectionnez Activer l'impression depuis une unité USB.
- 6. Cliquez sur Appliquer.

## Imprimer les documents via USB

- 1. Insérez le lecteur flash USB dans le port USB Easy-access.
- REMARQUE : Le port est peut-être couvert. Pour certaines imprimantes, le couvercle s'ouvre en se rabattant. Pour d'autres, vous devez tirer le couvercle vers l'extérieur pour l'enlever.
- 2. Sur l'écran d'accueil du panneau de commande de l'imprimante, sélectionnez Imprimer, puis Impression depuis une unité USB.
- 3. Sélectionnez Choisir, puis le nom du document à imprimer, et appuyez sur Sélectionner.
	- **REMARQUE :** Le document peut se trouver dans un dossier. Si nécessaire, ouvrez les dossiers.
- 4. Pour définir le nombre de copies, sélectionnez le champ du nombre de copies. A l'aide du pavé numérique, saisissez le nombre de copies à imprimer.
- 5. Sélectionnez Imprimer pour imprimer le document.

# Impression en utilisant le port USB 2.0 haut débit (câblé)

# Activation du port USB haut débit pour impression

Cette imprimante comporte un port USB 2.0 haut débit pour impression par câble USB. Le port se trouve sur la zone des ports d'interface à l'arrière de l'imprimante et est désactivé par défaut. Utilisez l'une des méthodes suivantes pour activer le port. Une fois le port activé, installez le logiciel du produit pour imprimer à l'aide de ce port.

### Première méthode : Activation du port USB 2.0 haut débit à partir des menus du panneau de commande de l'imprimante

- 1. Sur l'écran d'accueil du panneau de commande de l'imprimante, accédez à l'application Paramètres, puis sélectionnez l'icône Paramètres.
- 2. Ouvrez les menus suivants
	- a. Général
	- b. Activer le port USB du périphérique
- 3. Sélectionnez l'option Activé.

### Deuxième méthode : Activation du port USB 2.0 haut débit à partir de HP Embedded Web Server (imprimantes connectées au réseau uniquement)

- 1. Déterminez l'adresse IP de l'imprimante : Sur l'écran d'accueil du panneau de commande de l'imprimante, sélectionnez l'icône puis l'icône  $\frac{1}{2}$ , pour afficher l'adresse IP ou le nom d'hôte.
- 2. Ouvrez un navigateur Web. Dans la barre d'adresse, saisissez l'adresse IP telle qu'elle apparaît sur le panneau de commande de l'imprimante. Appuyez sur la touche Entrée du clavier de l'ordinateur. Le serveur EWS s'ouvre.

https://10.10.XXXXX/

**EX** REMARQUE : Si le navigateur Web affiche le message Le certificat de sécurité de ce site Web présente un problème lorsque vous tentez d'ouvrir le serveur Web intégré, cliquez sur Poursuivre sur ce site Web (non recommandé).

Choisir Poursuivre sur ce site Web (non recommandé) ne présente aucun risque pour l'ordinateur pour naviguer dans le serveur Web intégré de l'imprimante HP.

- 3. Sélectionnez l'onglet Sécurité.
- 4. Sur le côté gauche de l'écran, sélectionnez Sécurité générale.
- 5. Faites défiler vers le bas pour accéder aux **Ports matériels** et cochez la case pour activer les deux éléments :
	- Activer le port USB du périphérique
	- Activer Plug-and-Play USB Hôte
- 6. Cliquez sur Appliquer.

# 5 Copie

- [Réaliser une copie](#page-81-0)
- [Copie recto verso](#page-83-0)
- [Options supplémentaires lors de la copie](#page-85-0)
- [Tâches de copie supplémentaires](#page-88-0)

### Pour plus d'informations

Les informations suivantes sont correctes au moment de la publication.

Pour une assistance vidéo, voir [www.hp.com/videos/LaserJet.](http://www.hp.com/videos/LaserJet)

Pour obtenir des informations à jour, reportez-vous à la section [www.hp.com/support/colorljM578MFP](http://www.hp.com/support/colorljM578MFP).

L'assistance HP tout inclus de l'imprimante comprend les éléments suivants :

- **•** Installation et configuration
- Utilisation
- Résolution des problèmes
- Téléchargement des mises à jour de logiciels et de micrologiciels
- Inscription au forum d'assistance
- Recherche d'informations réglementaires et de garantie

# <span id="page-81-0"></span>Réaliser une copie

Procédez comme suit pour effectuer une copie à partir de la vitre du scanner ou du bac d'alimentation.

- 1. Placez le document face tournée vers le bas sur la vitre du scanner, ou face vers le haut dans le bac d'alimentation et réglez les guide-papier en fonction de la taille du document.
- 2. Sur l'écran d'accueil du panneau de commande de l'imprimante, sélectionnez Copier.
- 3. Sélectionnez les paramètres dans les menus Côtés et Couleur/Noir (imprimantes couleur), puis sélectionnez Terminé.
- 4. Si vous utilisez un réglage rapide, sélectionnez Charger dans la zone Réglages rapides et paramètres par défaut. Sélectionnez le réglage rapide dans la liste, puis sélectionnez Charger dans l'angle inférieur droit.

**EX REMARQUE :** Les Réglages rapides sont des paramètres de copie prédéfinis pour différents types de sortie, tels que Texte, Photographie et Haute qualité.

- 5. Pour régler des paramètres tels que Réduire/Agrandir et Orientation du contenu, sélectionnez Options dans l'angle inférieur gauche, puis sélectionnez des paramètres dans le menu Options. Si vous y êtes invité, sélectionnez Terminé.
- 6. Aperçu en option : Appuyez sur le volet droit de l'écran pour afficher un aperçu du document. Utilisez les boutons Développer et Réduire sur le côté gauche du volet d'aperçu pour développer et réduire l'écran d'aperçu.

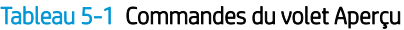

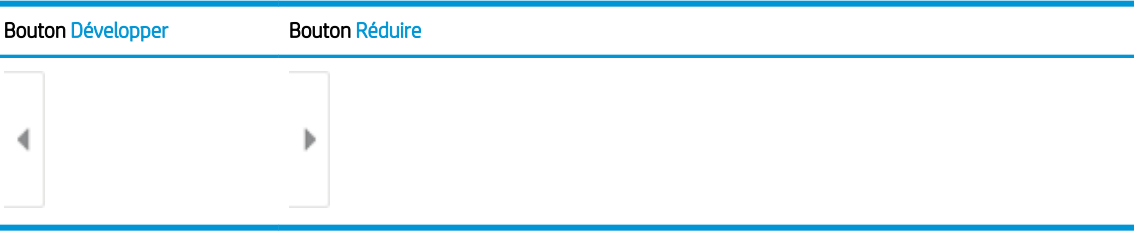

Utilisez les boutons à droite de l'écran pour régler les options d'aperçu et pour réorganiser, faire pivoter, insérer ou supprimer des pages.

Tableau 5-2 Boutons d'aperçu

| Bouton      | <b>Description</b>                                                                                                    |
|-------------|----------------------------------------------------------------------------------------------------|
| 88          | Bascule entre la vue de deux pages et la vue miniature. La vue miniature offre plus d'options que<br>la vue de deux pages. |
| -<br>$\sim$ |                                                                                                    |

### Tableau 5-2 Boutons d'aperçu (suite)

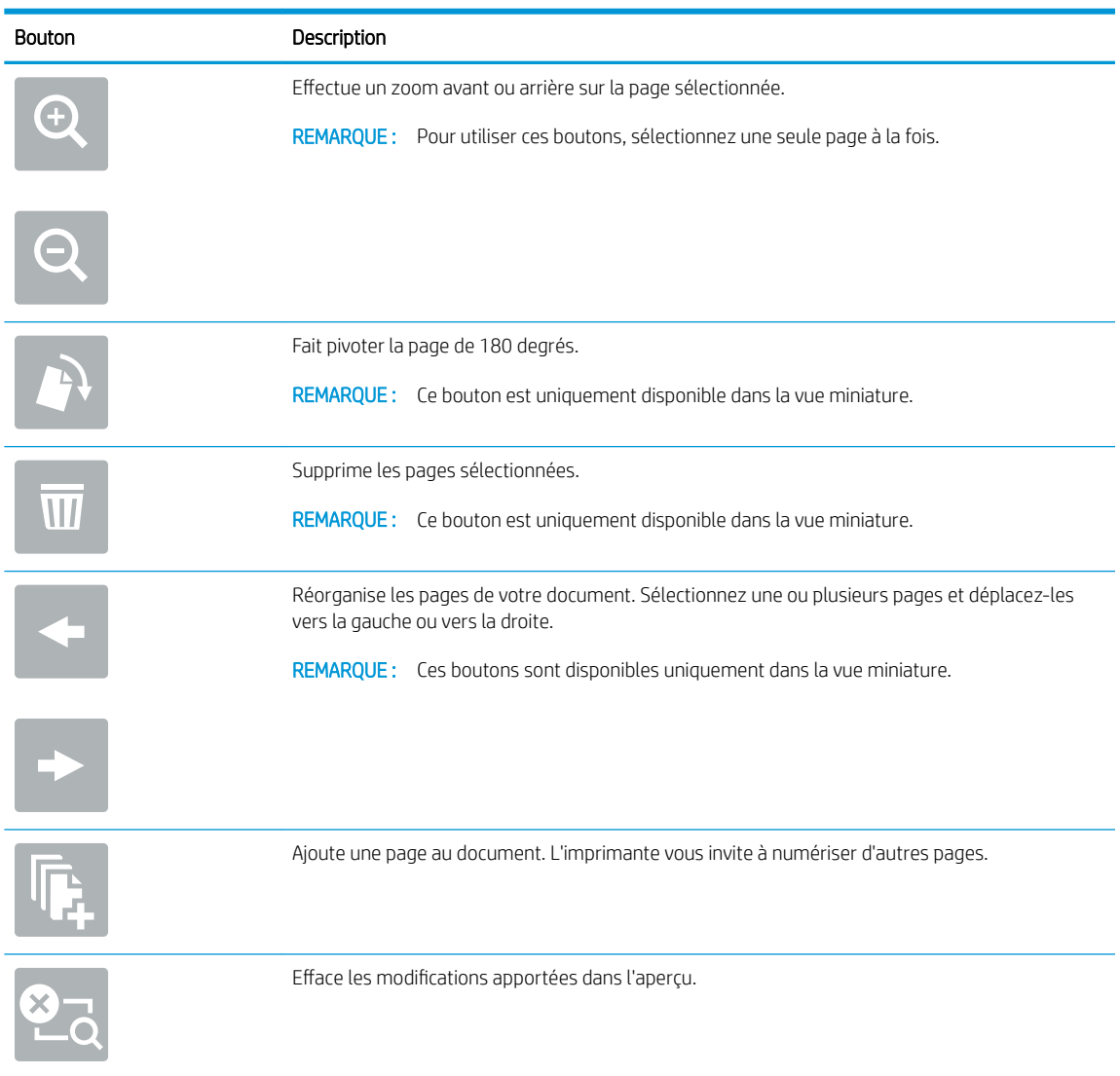

- 7. Pour régler le nombre de copies, appuyez sur la zone à gauche du bouton Copier, puis sélectionnez le nombre de copies à l'aide du clavier qui s'affiche. Sélectionnez le bouton Fermer **primer pour fermer le clavier.**
- 8. Lorsque le document est prêt, sélectionnez Copier pour lancer la copie.

# <span id="page-83-0"></span>Copie recto verso

- 1. Placez le document face tournée vers le bas sur la vitre du scanner, ou face vers le haut dans le bac d'alimentation et réglez les guide-papier en fonction de la taille du document.
- 2. Sur l'écran d'accueil du panneau de commande de l'imprimante, sélectionnez Copier.
- 3. Sélectionnez la flèche sous Côtés pour afficher les options disponibles.
- 4. Dans la section Côtés de l'original, sélectionnez l'option qui décrit le document d'origine :
	- Utilisez l'option Recto pour les originaux qui sont imprimés sur un seul côté de la page.
	- Utilisez l'option Recto verso pour les originaux qui sont imprimés des deux côtés de la page.
	- Activez ou désactivez l'option Pages vers le haut pour déterminer sur quel bord de la page un original recto verso se retourne.
- 5. Dans la section Côtés de sortie, sélectionnez l'une des options suivantes :
	- Faire correspondre l'original : La sortie correspondra au format de l'original. Par exemple, si l'original est recto, la sortie sera recto. Toutefois, si l'administrateur a restreint l'impression recto et si l'original est recto, la sortie sera de style livre recto verso.
	- **BY** REMARQUE : Cette fonction n'est pas disponible pour toutes les versions du micrologiciel. Il peut être nécessaire de mettre à jour le micrologiciel de l'imprimante pour pouvoir utiliser cette fonction.
	- Recto : La sortie est alors recto. Toutefois, si l'administrateur a restreint l'impression recto, la sortie sera de style livre recto verso.
	- Recto verso : La sortie est alors recto verso.
	- Activez ou désactivez l'option Pages vers le haut pour déterminer sur quel côté de la page la sortie recto verso se retourne.
- 6. Sélectionnez Terminé.
- 7. Réglez les autres paramètres si nécessaire. Sélectionnez Terminé pour chaque paramètre si vous y êtes invité.
- 8. Aperçu en option : Appuyez sur le volet droit de l'écran pour afficher un aperçu du document. Utilisez les boutons Développer et Réduire sur le côté gauche du volet d'aperçu pour développer et réduire l'écran d'aperçu.

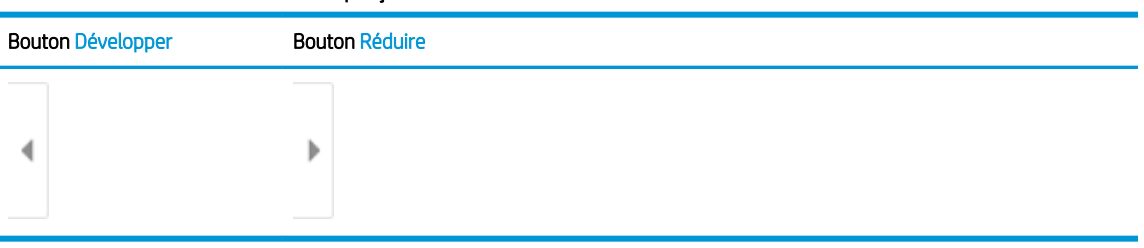

Tableau 5-3 Commandes du volet Aperçu

Utilisez les boutons à droite de l'écran pour régler les options d'aperçu et pour réorganiser, faire pivoter, insérer ou supprimer des pages.

### Tableau 5-4 Boutons d'aperçu

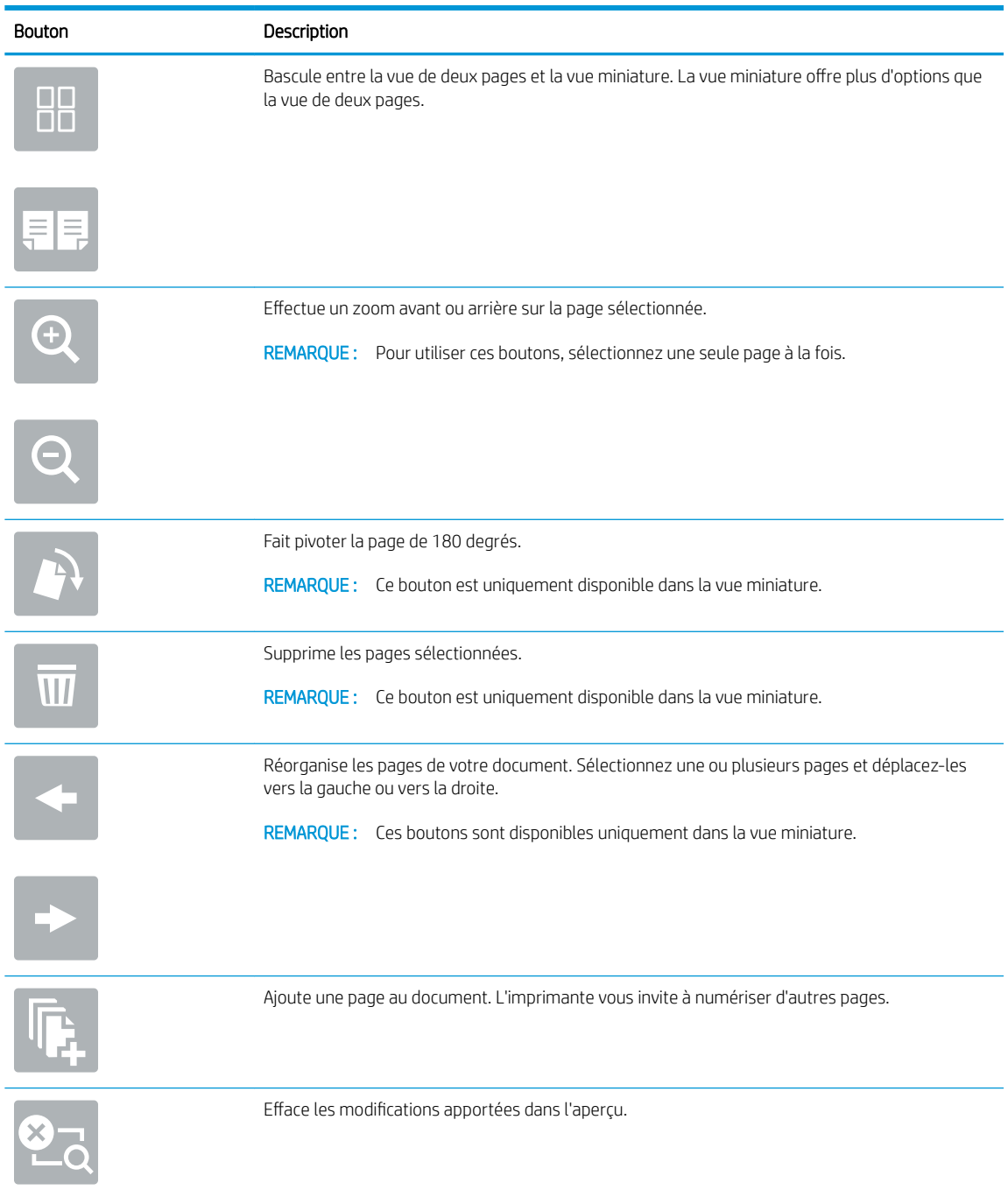

- 9. Pour régler le nombre de copies, appuyez sur la zone à gauche du bouton Copier, puis sélectionnez le nombre de copies à l'aide du clavier qui s'affiche. Sélectionnez le bouton Fermer **pour fermer le clavier.**
- 10. Lorsque le document est prêt, sélectionnez Copier pour lancer la copie.

# <span id="page-85-0"></span>Options supplémentaires lors de la copie

Les paramètres suivants sont disponibles dans la liste Options lors de la copie.

**REMARQUE :** La liste suivante contient l'ensemble principal d'options disponibles pour les imprimantes HP Enterprise MFP. Certaines options ne sont pas disponibles sur toutes les imprimantes.

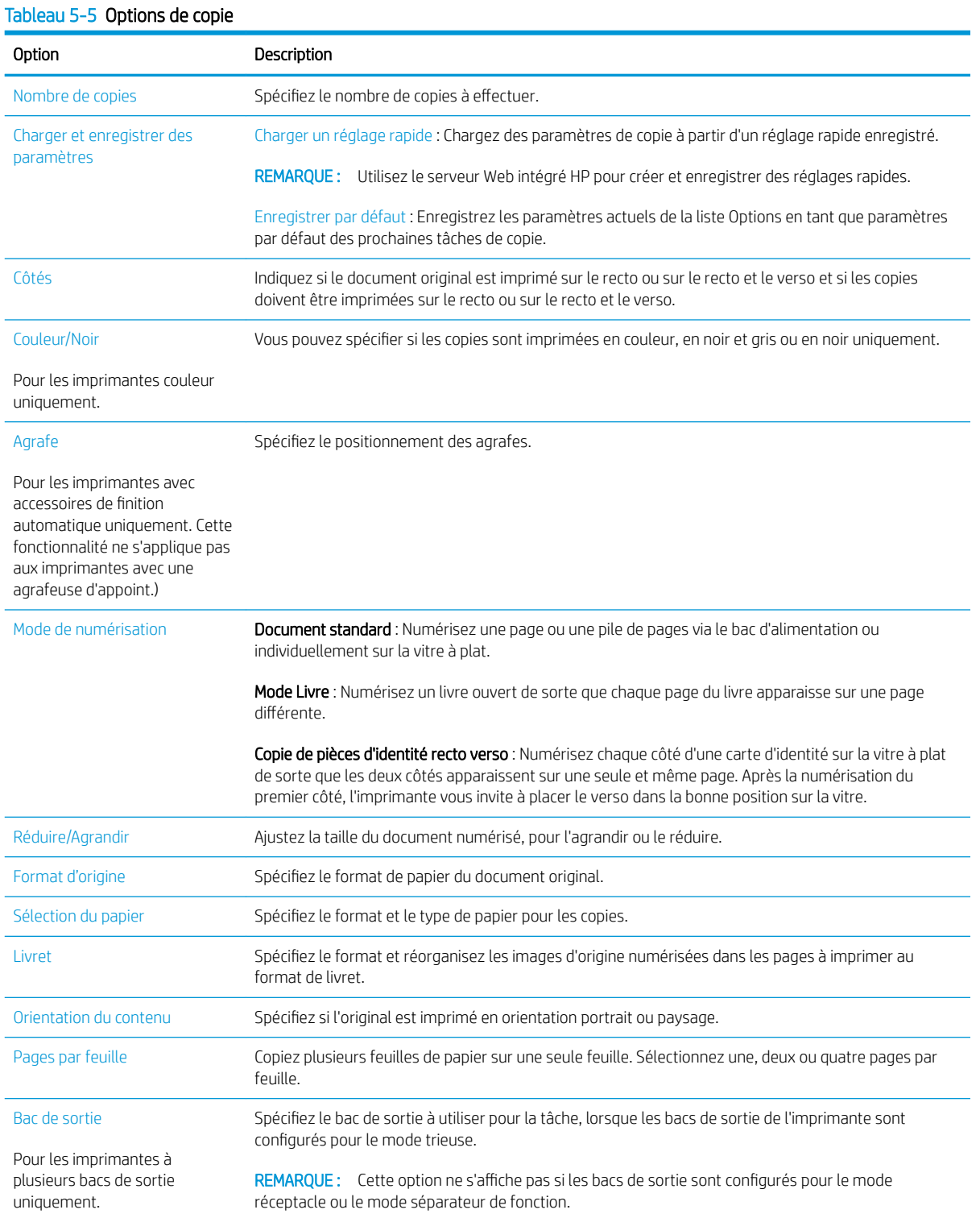

### Tableau 5-5 Options de copie (suite)

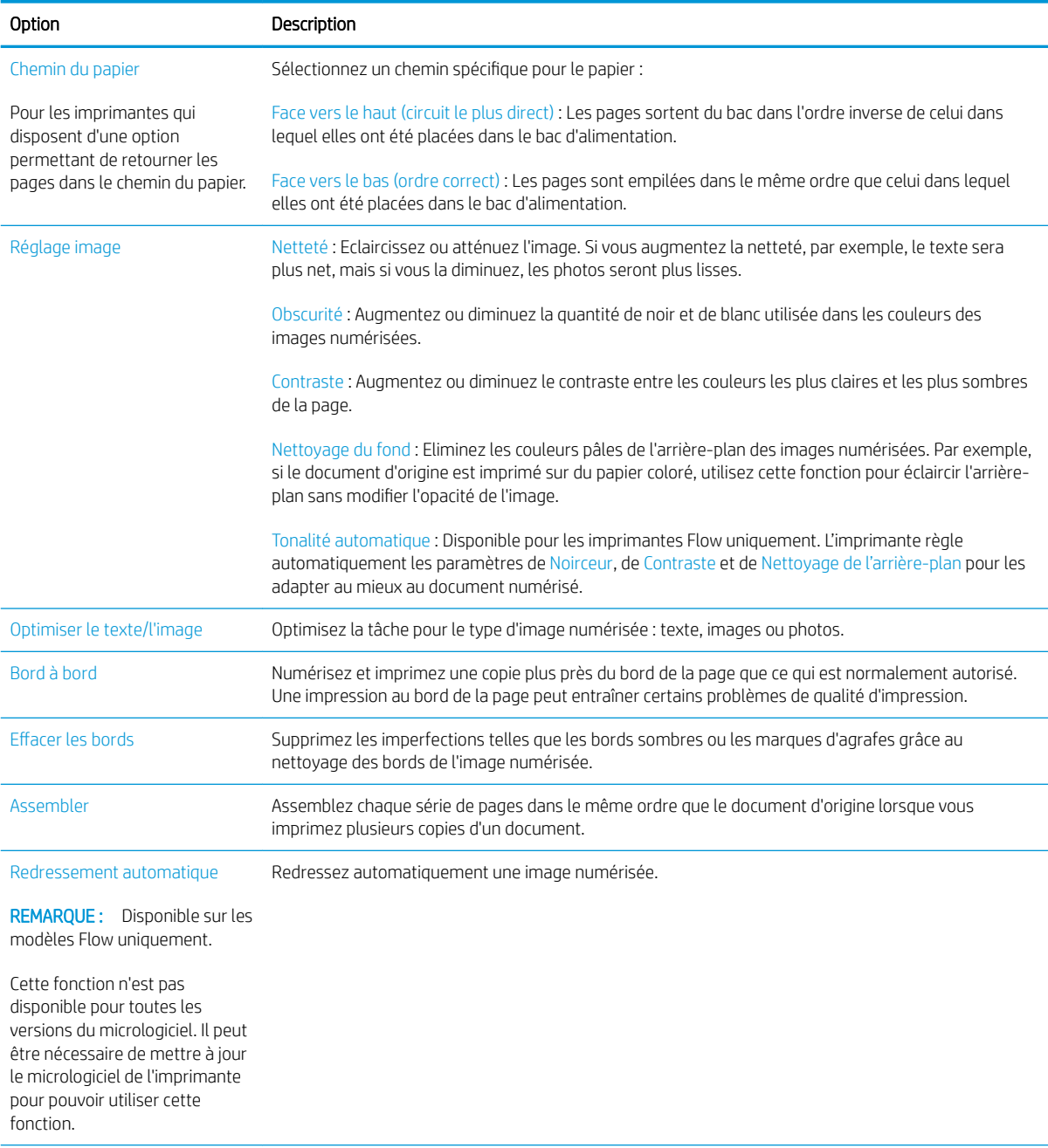

### Tableau 5-5 Options de copie (suite)

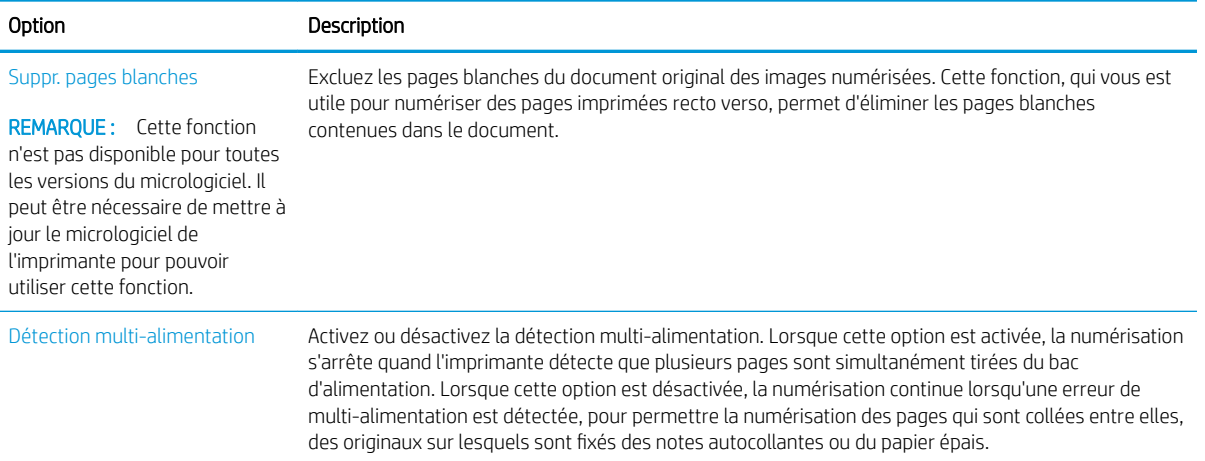

# <span id="page-88-0"></span>Tâches de copie supplémentaires

Visitez le site Web [www.hp.com/support/colorljM578MFP](http://www.hp.com/support/colorljM578MFP).

Vous trouverez des instructions pour vous guider dans l'exécution de certaines tâches de copie, telles que :

- Copie ou numérisation des pages de livres ou autres documents reliés
- Copie de documents de formats diƫérents
- Copie ou numérisation des deux côtés d'une carte d'identité
- Copie ou numérisation d'un document au format livret

# 6 Numérisation

- [Conƭguration de la numérisation pour envoi par courrier électronique](#page-91-0)
- · Configuration de la numérisation pour envoi vers un dossier réseau
- **•** Configuration de la numérisation vers SharePoint<sup>®</sup>
- **•** Configuration de la numérisation vers une unité USB
- [Numérisation vers la messagerie](#page-127-0)
- [Numérisation vers le stockage des tâches](#page-130-0)
- [Numériser vers un dossier réseau](#page-133-0)
- [Numérisation au format SharePoint](#page-136-0)
- [Numériser vers une unité USB](#page-138-0)
- [Options supplémentaires lors de la numérisation](#page-140-0)
- [Solutions professionnelles HP JetAdvantage](#page-143-0)
- [Tâches de numérisation supplémentaires](#page-144-0)

### Pour plus d'informations

Les informations suivantes sont correctes au moment de la publication.

Pour une assistance vidéo, voir [www.hp.com/videos/LaserJet.](http://www.hp.com/videos/LaserJet)

Pour obtenir des informations à jour, reportez-vous à la section [www.hp.com/support/colorljM578MFP](http://www.hp.com/support/colorljM578MFP).

L'assistance HP tout inclus de l'imprimante comprend les éléments suivants :

- Installation et configuration
- **Utilisation**
- Résolution des problèmes
- Téléchargement des mises à jour de logiciels et de micrologiciels
- Inscription au forum d'assistance
- Recherche d'informations réglementaires et de garantie

# <span id="page-91-0"></span>Configuration de la numérisation pour envoi par courrier électronique

- **Introduction**
- Avant de commencer
- [Etape 1 : accéder au serveur Web intégré HP \(EWS\)](#page-92-0)
- Etape 2 : configurer les paramètres d'identification réseau
- Etape 3 : Configurer la fonction de numérisation vers la messagerie
- Etape 4 : configurer les réglages rapides (facultatif)
- Etape 5 : Configuration de la fonction de numérisation vers la messagerie afin d'utiliser Office 365 Outlook [\(facultatif\)](#page-103-0)

# **Introduction**

L'imprimante peut numériser un fichier et l'envoyer vers une ou plusieurs adresses électroniques. Pour utiliser la numérisation, l'imprimante doit être connectée à un réseau. Cette fonctionnalité n'est cependant pas disponible avant une configuration. Deux méthodes sont disponibles pour configurer la fonction Numériser vers la messagerie : l'Assistant de configuration de la numérisation vers la messagerie électronique pour une configuration de base et la Configuration de la messagerie électronique pour une configuration avancée. Utilisez les informations suivantes pour configurer la fonction Numériser vers la messagerie.

## Avant de commencer

Pour configurer la fonction Numériser vers la messagerie, l'imprimante doit avoir une connexion réseau active.

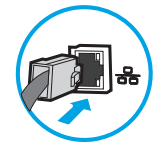

Les administrateurs doivent posséder les informations suivantes avant de commencer le processus de configuration.

- Accès administrateur sur cette imprimante
- Suffixe DNS (p. ex., nomdelasociété.com)
- Serveur SMTP (par exemple : smtp.masociété.com)

**REMARQUE :** Si vous ne connaissez pas le nom du serveur SMTP, le numéro du port de serveur SMTP ou les informations d'authentification, contactez votre fournisseur d'accès à Internet ou de messagerie ou votre administrateur système pour obtenir ces informations. Une simple recherche sur Internet permet généralement de trouver les noms des serveurs SMTP et des ports. Saisissez par exemple des mots-clés du type « nom de serveur smtp Gmail » ou « nom de serveur smtp Yahoo » et lancez votre recherche.

Paramètres d'authentification au serveur SMTP pour les courriers électroniques sortants, notamment le nom utilisateur et le mot de passe utilisés pour l'authentification, le cas échéant.

**EX** REMARQUE: Consultez la documentation de votre fournisseur de services de messagerie pour plus d'informations sur les limites de l'envoi numérique de votre compte de messagerie. Certains fournisseurs peuvent verrouiller temporairement votre compte si vous dépassez votre limite d'envoi.

# <span id="page-92-0"></span>Etape 1 : accéder au serveur Web intégré HP (EWS)

- 1. Sur l'écran d'accueil du panneau de commande de l'imprimante, appuyez sur l'icône Informations  $\bigcap$ , puis appuyez sur l'icône Réseau 몼 pour afficher l'adresse IP ou le nom d'hôte.
- 2. Ouvrez un navigateur Web, et dans la barre d'adresse, tapez l'adresse IP ou le nom d'hôte exactement comme il apparaît sur le panneau de commande de l'imprimante. Appuyez sur la touche Entrée du clavier de l'ordinateur. Le serveur EWS s'ouvre.

### https://10.10.XXXXX/

**EX** REMARQUE : Si le navigateur Web affiche un message indiquant que l'accès au site Web comporte des risques, sélectionnez l'option pour continuer vers le site Web. L'accès à ce site Web ne va pas endommager l'ordinateur.

# Etape 2 : configurer les paramètres d'identification réseau

**BY** REMARQUE : La configuration de la messagerie dans l'onglet Réseau est une procédure avancée pouvant nécessiter l'assistance d'un administrateur système.

- 1. A l'aide des onglets de navigation supérieurs du serveur EWS, cliquez sur Mise en réseau.
- **EX REMARQUE :** Pour configurer les paramètres réseau de manière à utiliser Office 365, reportez-vous à la section « Etape cing : Configuration de la fonction de numérisation vers la messagerie afin d'utiliser Office 365 Outlook (facultatif) ».
- 2. Dans le volet de navigation de gauche, cliquez sur Paramètres TCP/IP. Un nom d'utilisateur/mot de passe peut être requis pour accéder à l'onglet Identification réseau du serveur Web intégré (EWS).
- 3. Dans la boîte de dialogue Paramètres TCP/IP, cliquez sur l'onglet Identification réseau.

<span id="page-93-0"></span>4. Si le DNS est requis sur le réseau, vérifiez dans la zone Suffixe de domaine TCP/IP que le suffixe DNS du client de messagerie que vous utilisez est répertorié. Les suffixes DNS ont ce format : *nomdelasociété*.com, gmail.com, etc.

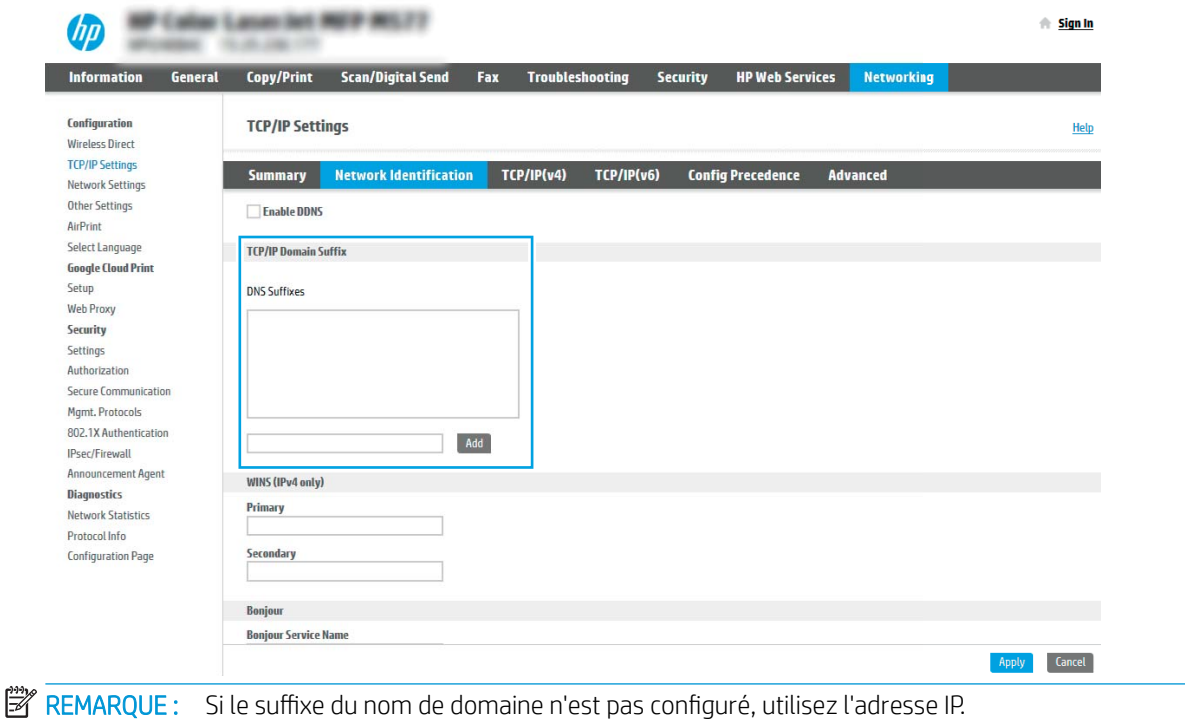

- 5. Cliquez sur Appliquer.
- 6. Cliquez sur OK.

# Etape 3 : Configurer la fonction de numérisation vers la messagerie

Deux méthodes sont disponibles pour configurer la fonction de numérisation vers la messagerie : l'Assistant de configuration de la messagerie électronique pour une configuration de base et la Configuration de la messagerie électronique pour une configuration avancée. Utilisez les options suivantes pour configurer la fonction de numérisation vers la messagerie :

- Première méthode : Configuration de base à l'aide de l'Assistant de configuration de la messagerie électronique
- Deuxième méthode : Configuration avancée via la configuration de la messagerie électronique

### Première méthode : Configuration de base à l'aide de l'Assistant de configuration de la messagerie électronique

Cette option ouvre l'Assistant de configuration de la messagerie électronique qui se trouve sur le serveur EWS HP (EWS) pour la configuration de base.

- 1. A l'aide des onglets de navigation supérieurs du serveur EWS, cliquez sur **Numérisation/Envoi numérique**.
- 2. Dans le volet de navigation de gauche, cliquez sur Assistants de configuration rapides de la messagerie électronique et de la numérisation vers un dossier réseau.
- 3. Dans la boîte de dialogue Assistants de configuration rapide de la messagerie électronique et de la numérisation vers un dossier réseau, cliquez sur le lien Configuration de la messagerie électronique.
	- **REMARQUE :** Si un message s'affiche indiquant que la fonctionnalité Numériser vers la messagerie est désactivée, cliquez sur **Continuer** pour procéder à la configuration et activer la fonctionnalité Numériser vers la messagerie une fois la configuration terminée.

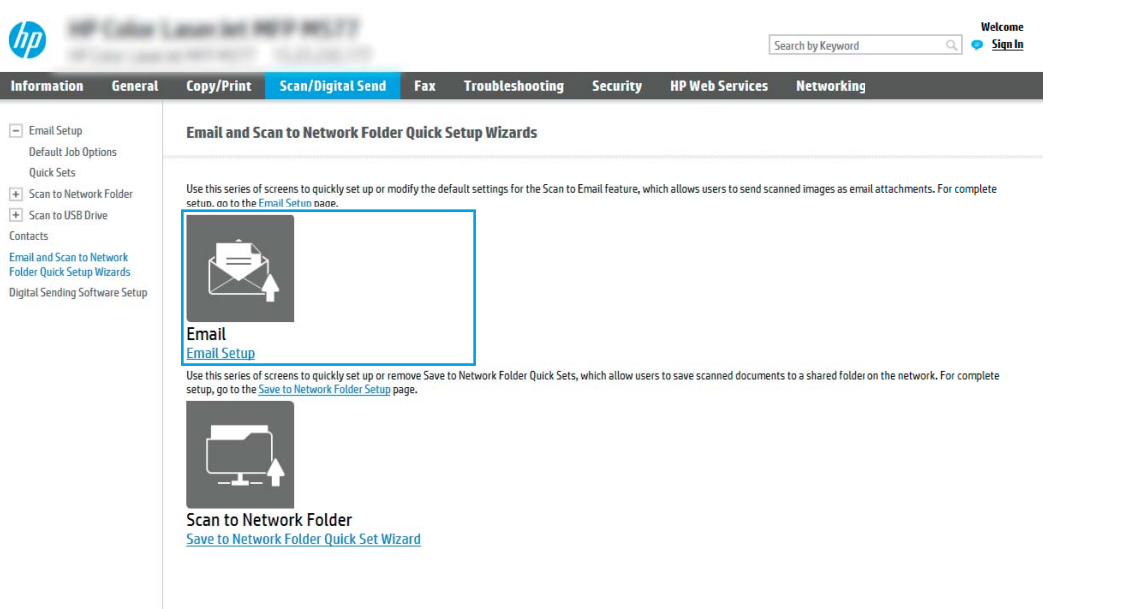

4. Dans la boîte de dialogue Configurer les serveurs de courrier électronique (SMTP), sélectionnez une des options ci-dessous et procédez comme suit :

### Option 1 : Utiliser un serveur déjà utilisé par une autre fonction

**▲** Sélectionnez Utiliser un serveur déjà utilisé par une autre fonction, puis cliquez sur Suivant.

Option 2 : Recherche d'un serveur de courrier électronique sortant sur le réseau

**B** REMARQUE : Cette option détecte les serveurs SMTP sortants à l'intérieur de votre pare-feu uniquement.

- a. Sélectionnez Rechercher le réseau pour les serveurs de messagerie électronique sortante, puis cliquez sur Suivant.
- b. Sélectionnez le serveur approprié dans la liste Configurer le serveur de courrier électronique (SMTP), puis cliquez sur Suivant.
- c. Sélectionnez l'option qui décrit les paramètres d'authentification serveur :
	- Le serveur ne nécessite pas d'authentification : Sélectionnez Le serveur ne nécessite pas d'authentification, puis cliquez sur Suivant.

-OU-

Г

Le serveur demande une authentification : Dans la liste déroulante, sélectionnez une option d'authentification.

○ Utiliser les informations de connexion de l'utilisateur pour la connexion après la connexion au panneau de commande : Sélectionnez Utiliser les informations de connexion de l'utilisateur pour la connexion après la connexion au panneau de commande, puis cliquez sur Suivant.

-OU-

○ Toujours utiliser ces informations de connexion : Sélectionnez Toujours utiliser ces informations de connexion, saisissez le nom d'utilisateur et le mot de passe, puis cliquez sur Suivant.

### Option 3 : Ajouter serveur SMTP

- a. Sélectionnez Ajouter un serveur SMTP
- b. Entrez le nom du serveur et le numéro de port, puis cliquez sur Suivant.
- **REMARQUE :** Dans la plupart des cas, vous n'avez pas besoin de changer le numéro de port par défaut.
- **EMARQUE :** Si vous utilisez un serveur SMTP hébergé tels que Gmail, vérifiez l'adresse SMTP, le numéro de port et les paramètres SSL à partir du site Web du fournisseur de service ou d'autres sources. Généralement, pour Gmail, l'adresse SMTP est smtp.gmail.com, le numéro de port est le 465 et le SSL doit être activé.

Veuillez vous reporter aux sources en ligne pour vérifier que ces paramètres de serveur sont à jour et valides au moment de la configuration.

- c. Sélectionnez l'option d'authentification serveur appropriée :
	- Le serveur ne nécessite pas d'authentification : Sélectionnez Le serveur ne nécessite pas d'authentification, puis cliquez sur Suivant.

-OU-

- Le serveur demande une authentification : Sélectionnez une option dans la liste déroulante Le serveur demande une authentification :
	- Utiliser les informations de connexion de l'utilisateur pour la connexion après la connexion au panneau de commande : Sélectionnez Utiliser les informations de connexion de l'utilisateur pour la connexion après la connexion au panneau de commande, puis cliquez sur Suivant.

-OU-

- Toujours utiliser ces informations de connexion : Sélectionnez Toujours utiliser ces informations de connexion, saisissez le nom d'utilisateur et le mot de passe, puis cliquez sur Suivant.
- 5. Dans la boîte de dialogue Configurer les paramètres de courrier électronique, saisissez les informations suivantes sur l'adresse électronique de l'expéditeur, puis cliquez sur Suivant.

**EX** REMARQUE : Lors de la définition des champs De, Objet et Message, si la case Modifiable par l'utilisateur n'est pas cochée, les utilisateurs ne pourront pas modifier ces champs à partir du panneau de commande de l'imprimante lors de l'envoi d'un e-mail.

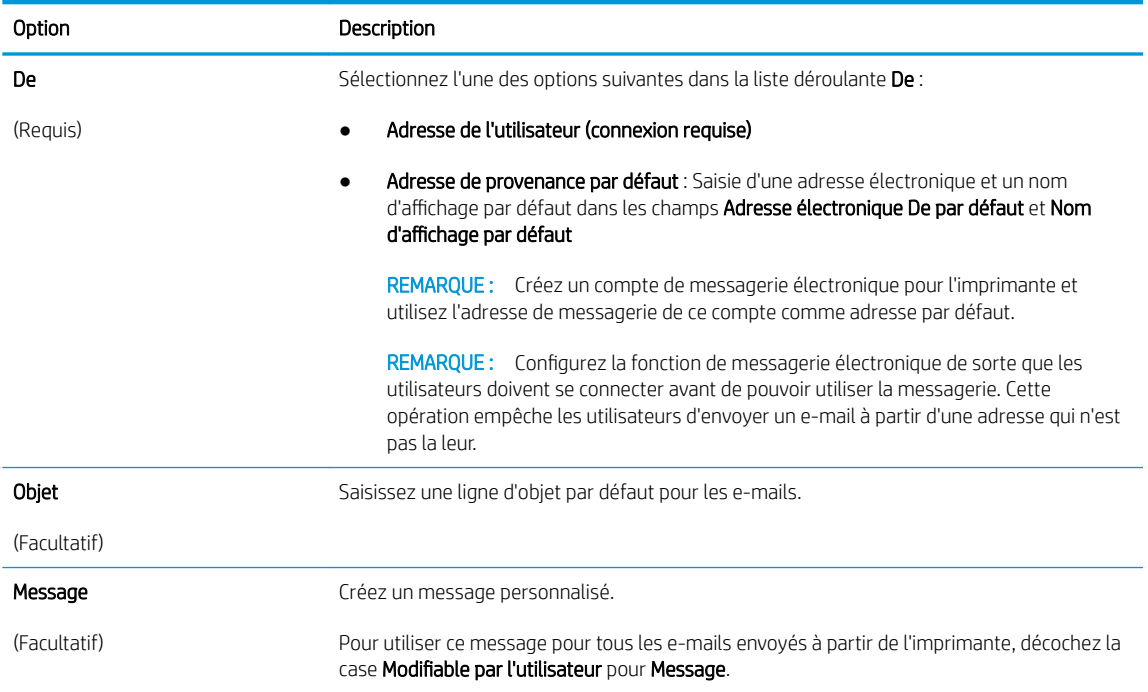

### 6. Dans la zone Configurer les paramètres du fichier de numérisation, définissez les préférences de numérisation par défaut, puis cliquez sur **Suivant**.

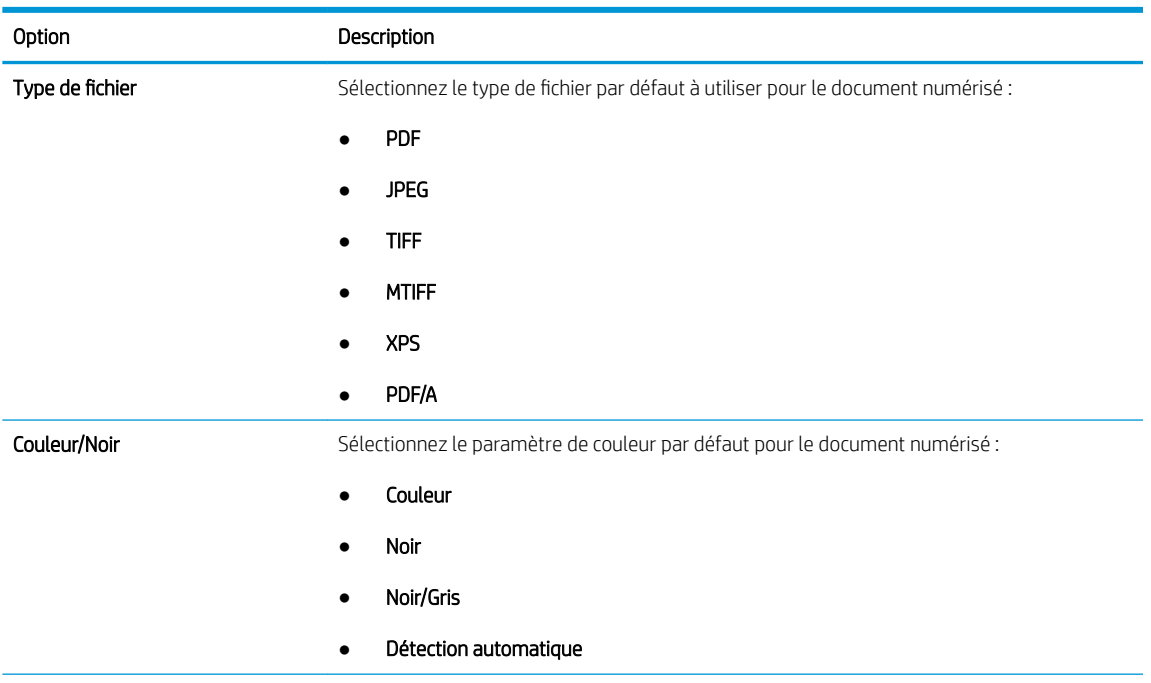

<span id="page-97-0"></span>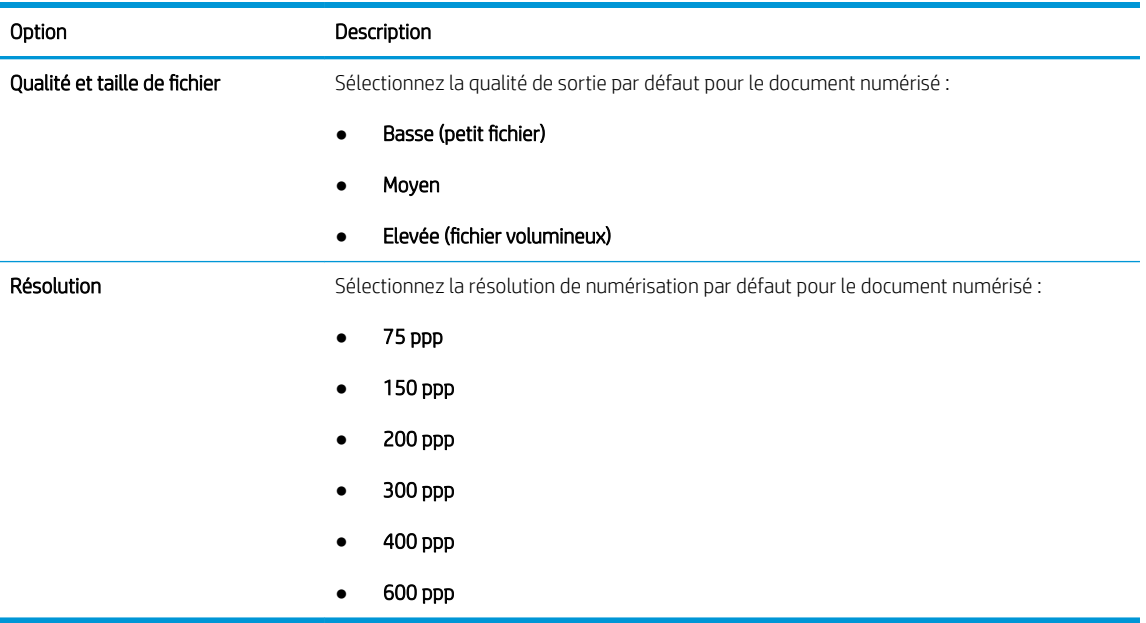

7. Vérifiez la boîte de dialogue Résumé, puis cliquez sur Terminer pour terminer la configuration.

### Deuxième méthode : Configuration avancée via la configuration de la messagerie électronique

1. A l'aide des onglets de navigation supérieurs du serveur EWS, cliquez sur **Numérisation/envoi numérique**, puis cliquez sur **Configuration de la messagerie électronique** dans le volet de navigation de gauche.

**EMARQUE :** Par défaut, la page Configuration de la messagerie électronique affiche les paramètres de base pour la conƭguration de Numériser vers la messagerie. Pour accéder aux paramètres supplémentaires, cliquez sur le bouton Paramètres avancés en bas de la page.

2. Dans la boîte de dialogue Configuration de la messagerie électronique, cochez la case Activer la numérisation vers la messagerie. Si cette case n'est pas activée, la fonction n'est pas disponible sur le panneau de commande de l'imprimante.

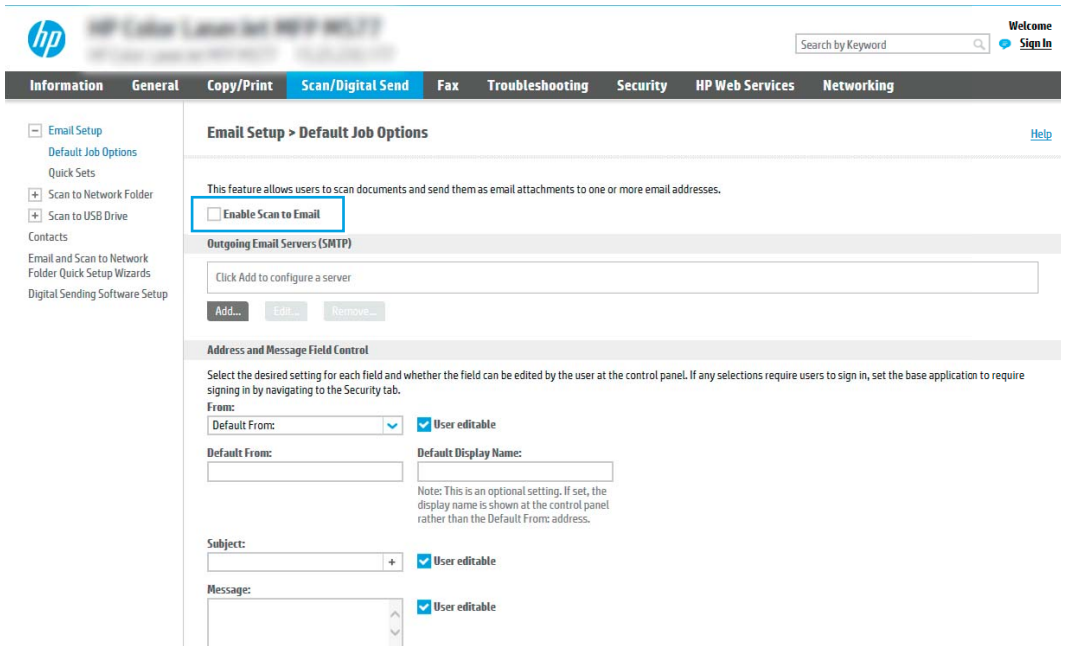

- 3. Dans la zone Serveurs de courrier électronique sortant (SMTP), suivez les étapes de l'une des options suivantes :
	- Sélection d'un des serveurs affichés
	- Cliquez sur Ajouter pour lancer l'assistant SMTP.
		- 1. Dans l'assistant SMTP, sélectionnez l'une des options suivantes :
			- Option 1 : Je connais l'adresse de mon serveur SMTP ou mon nom d'hôte : Entrez l'adresse d'un serveur SMTP, puis cliquez sur Suivant
			- **Option 2 :** Si vous ne connaissez pas l'adresse du serveur SMTP, sélectionnez **Rechercher** un serveur de courrier électronique sortant sur le réseau, puis cliquez sur Suivant. Sélectionnez le serveur, puis cliquez sur Suivant.
			- **EMARQUE :** Si un serveur SMTP a déjà été créé pour une autre fonction de l'imprimante, l'option Utiliser un serveur déjà utilisé par une autre fonction s'affiche. Vous pouvez sélectionner cette option et conƭgurer le serveur aƭn de l'utiliser pour la fonction de messagerie électronique.
		- 2. Dans la boîte de dialogue Définissez les informations de base nécessaires à la connexion au serveur, définissez les options à utiliser, puis cliquez sur Suivant.
		- **EX REMARQUE :** Certains serveurs rencontrent des problèmes d'envoi ou de réception des emails supérieurs à 5 méga-octets (Mo). Ces problèmes peuvent être évités en saisissant un nombre dans Diviser les courriers électroniques s'ils sont supérieurs à (Mo).
		- **EX REMARQUE :** Dans la plupart des cas, vous n'avez pas besoin de changer le numéro de port par défaut. En revanche, si vous utilisez l'option Activer le protocole SSL SMTP, le port 587 doit être utilisé.
		- **EX REMARQUE :** Si vous utilisez Gmail de Google™ comme service de messagerie, activez la case Activer le protocole SSL SMTP. Généralement, pour gmail, l'adresse SMTP est smtp.gmail.com, le numéro de port est le 465 et le SSL doit être activé.

Veuillez vous reporter aux sources en ligne pour vérifier que ces paramètres de serveur sont à jour et valides au moment de la configuration.

- 3. Dans la boîte de dialogue Paramètres d'authentification serveur, sélectionnez l'option qui décrit les paramètres d'authentification du serveur :
	- o Le serveur ne nécessite pas d'authentification, puis cliquez sur Suivant.
	- Le serveur demande une authentiƭcation
		- Dans la liste déroulante, sélectionnez Utiliser les informations de connexion de l'utilisateur pour la connexion après la connexion au panneau de commande, puis cliquez sur Suivant.
		- Dans la liste déroulante, sélectionnez Toujours utiliser ces informations de connexion, entrez le nom d'utilisateur et le mot de passe, puis cliquez sur Suivant.
- $\mathbb{R}$  REMARQUE : Si vous utilisez les informations de connexion d'un utilisateur connecté, définissez une connexion de l'utilisateur à la messagerie sur le panneau de commande de l'imprimante. Refusez l'accès des invités à la messagerie en décochant la case correspondant au courrier électronique dans la colonne Invité périphérique de la zone Connexion et règles d'autorisation de la boîte de dialogue Contrôle d'accès sur l'onglet Sécurité. L'icône de la case à cocher devient un verrou.
- 4. Dans la boîte de dialogue Fonction du serveur, choisissez les fonctions de l'imprimante autorisées à utiliser ce serveur SMTP pour envoyer des e-mails, puis cliquez sur le bouton Suivant.
- **EX** REMARQUE : Si le serveur requiert une authentification, un nom d'utilisateur et un mot de passe pour l'envoi automatique des alertes et des rapports de l'imprimante seront nécessaires.
- 5. Dans la boîte de dialogue Résumé et test, saisissez une adresse électronique valide dans le champ Envoyer un courrier électronique de test à : , puis cliquez sur Tester.
- 6. Vérifiez que tous les paramètres sont corrects, puis cliquez sur Terminer pour terminer la configuration du serveur de messagerie sortant.
- 4. Dans la zone Contrôle du champ d'adresse et de message, entrez une Adresse de provenance : et tout autre paramètre facultatif.

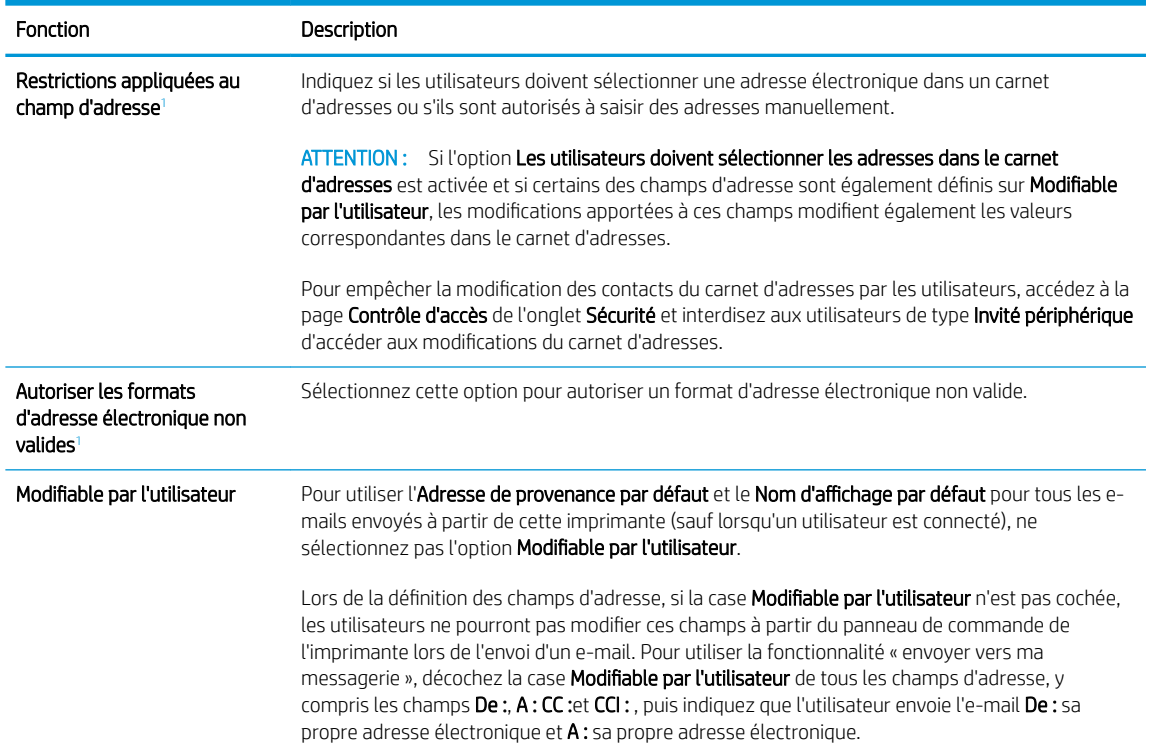

Paramètres de Contrôle du champ d'adresse et de message :

<span id="page-100-0"></span>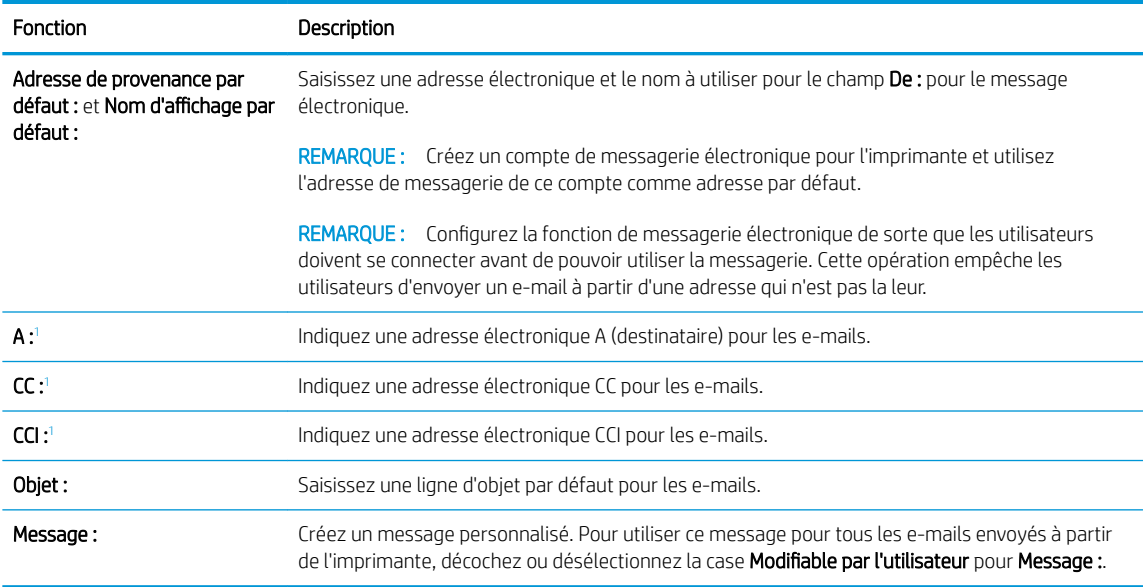

<sup>1</sup> Ce paramètre est disponible uniquement sur la page Paramètres avancés.

5. Dans la zone Signature et chiffrement, définissez les préférences de signature et de chiffrement.

**PREMARQUE :** Ces paramètres sont disponibles uniquement sur la page Paramètres avancés.

### Paramètres de Signature et chiffrement :

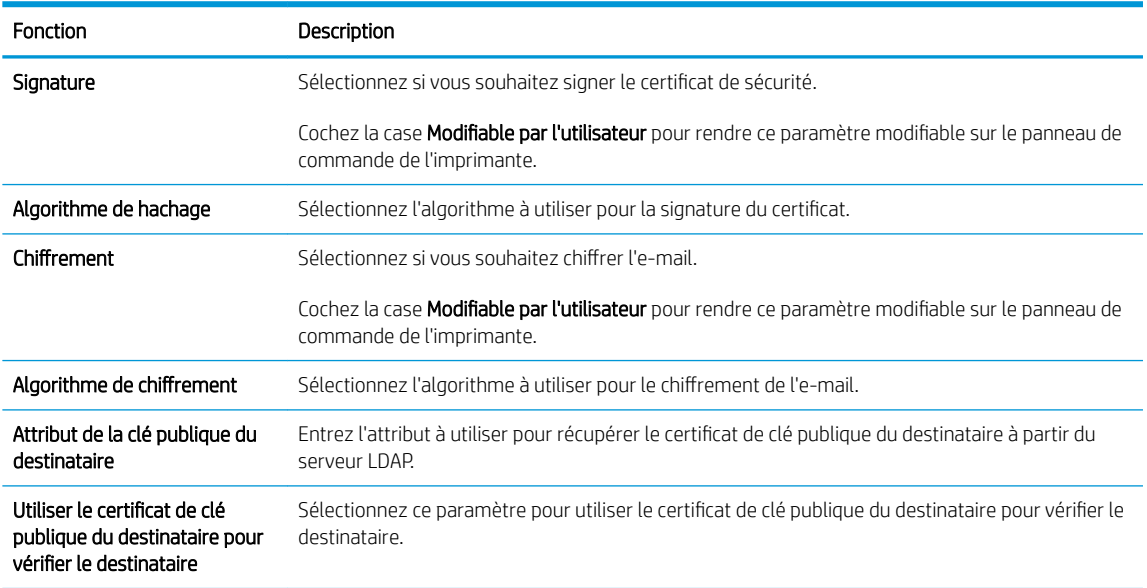

- 6. Dans la zone Notification, sélectionnez à quel moment les utilisateurs reçoivent des notifications sur les emails envoyés. Le paramètre par défaut est l'utilisation de l'adresse électronique de l'utilisateur connecté. Si l'adresse électronique du destinataire est vide, aucune notification ne sera envoyée.
- 7. Dans la zone Paramètres de numérisation, définissez les préférences de numérisation par défaut.

**EX REMARQUE :** Ces paramètres sont disponibles uniquement sur la page Paramètres avancés.

Paramètres de numérisation :

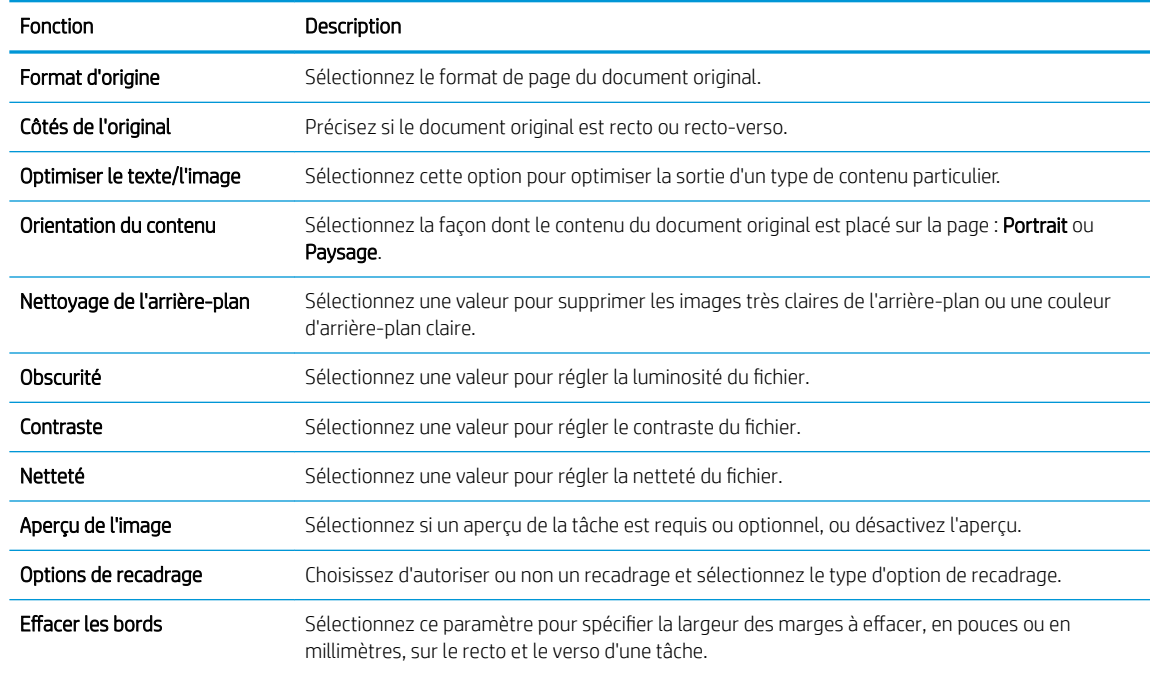

8. Dans la zone Paramètres du fichier, définissez les préférences de paramètres de fichier par défaut.

### Paramètres du fichier :

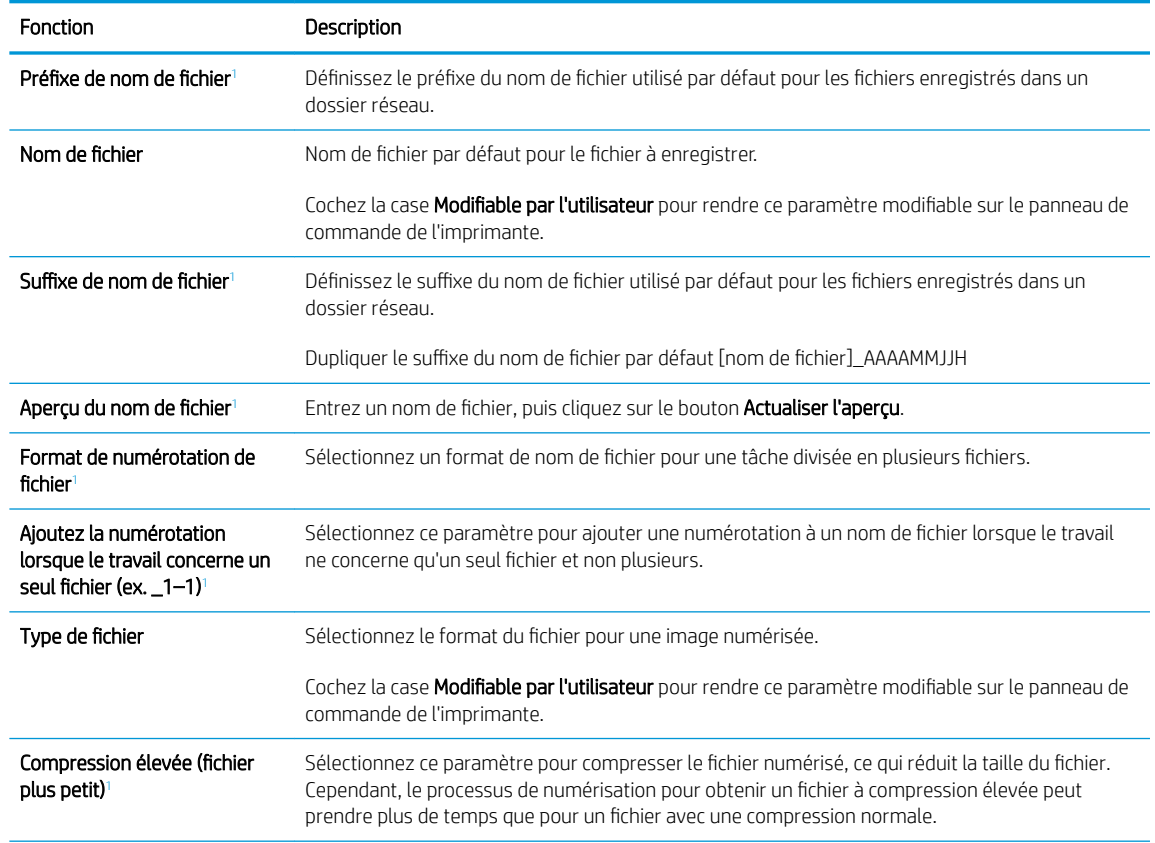

<span id="page-102-0"></span>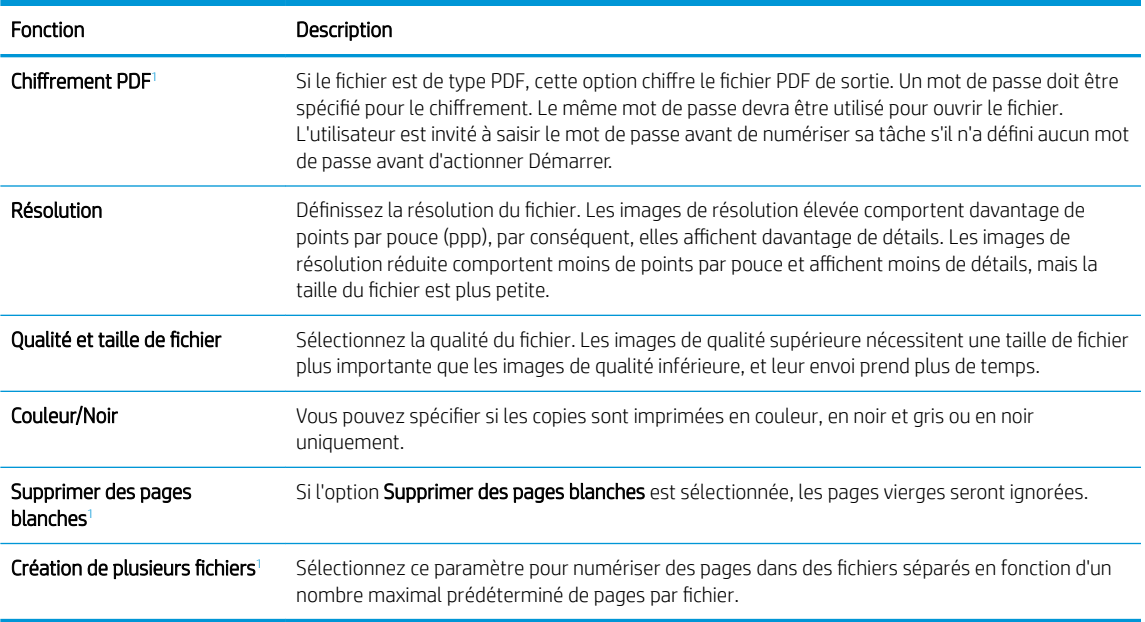

<sup>1</sup> Ce paramètre est disponible uniquement sur la page Paramètres avancés.

9. Vérifiez les options sélectionnées pour vous assurer qu'elles sont correctes, puis cliquez sur Appliquer pour terminer la configuration.

## Etape 4 : configurer les réglages rapides (facultatif)

Les réglages rapides sont des raccourcis facultatifs auxquels vous pouvez accéder sur l'écran d'accueil principal ou dans l'application Réglages rapides de l'imprimante.

- 1. Dans la zone Configuration de la messagerie électronique du volet de navigation de gauche, cliquez sur Réglages rapides.
- 2. Sélectionnez l'une des options suivantes :
	- Dans le tableau, sélectionnez un réglage rapide existant sous Application Réglages rapides.

#### -OU-

- Cliquez sur Ajouter pour démarrer l'Assistant de réglage rapide.
- 3. Si vous avez sélectionné Ajouter, la page Configuration des réglages rapides s'ouvre. Complétez les informations suivantes :
	- Nom du réglage rapide : entrez un nom pour le nouveau réglage rapide.
	- **•** Description de la configuration rapide : saisissez une description du réglage rapide.
	- · Option de démarrage du réglage rapide : pour définir le mode de démarrage des Réglages rapides, cliquez sur Saisir l'application, puis appuyer sur Démarrer ou sur Démarrer immédiatement une fois la sélection effectuée sur l'écran d'accueil.
- 4. Définissez les paramètres suivants pour le réglage rapide : Contrôle du champ d'adresse et de message, Signature et chiffrement, Notification, Paramètres de numérisation. Paramètres de fichier.
- 5. Cliquez sur Terminer pour enregistrer le réglage rapide.

# <span id="page-103-0"></span>Etape 5 : Configuration de la fonction de numérisation vers la messagerie afin d'utiliser Office 365 Outlook (facultatif)

### **Introduction**

Microsoft Office Outlook 365 est un système de messagerie électronique basé sur le cloud et fourni par Microsoft, qui utilise le serveur Microsoft SMTP (Simple Mail Transfer Protocol) pour envoyer ou recevoir des emails. Procédez comme suit pour permettre à l'imprimante d'envoyer un e-mail avec un compte Office 365 Outlook à partir du panneau de commande.

**REMARQUE :** Vous devez avoir un compte de messagerie auprès d'Office 365 Outlook pour configurer les paramètres sur le serveur Web intégré.

### configuration du serveur de messagerie sortant (SMTP) pour envoyer un e-mail à partir d'un compte Office 365 Outlook

- 1. A l'aide des onglets de navigation supérieurs du serveur EWS, cliquez sur Mise en réseau.
- 2. Dans le volet de navigation de gauche, cliquez sur **Paramètres TCP/IP**.
- 3. Dans la zone Paramètres TCP/IP, cliquez sur l'onglet Identification réseau.
- 4. Si le DNS est requis sur le réseau, vérifiez dans la zone Suffixe de domaine TCP/IP que le suffixe DNS du client de messagerie que vous utilisez est répertorié. Les suffixes DNS ont ce format : *nomdelasociété.com*, gmail.com, etc.

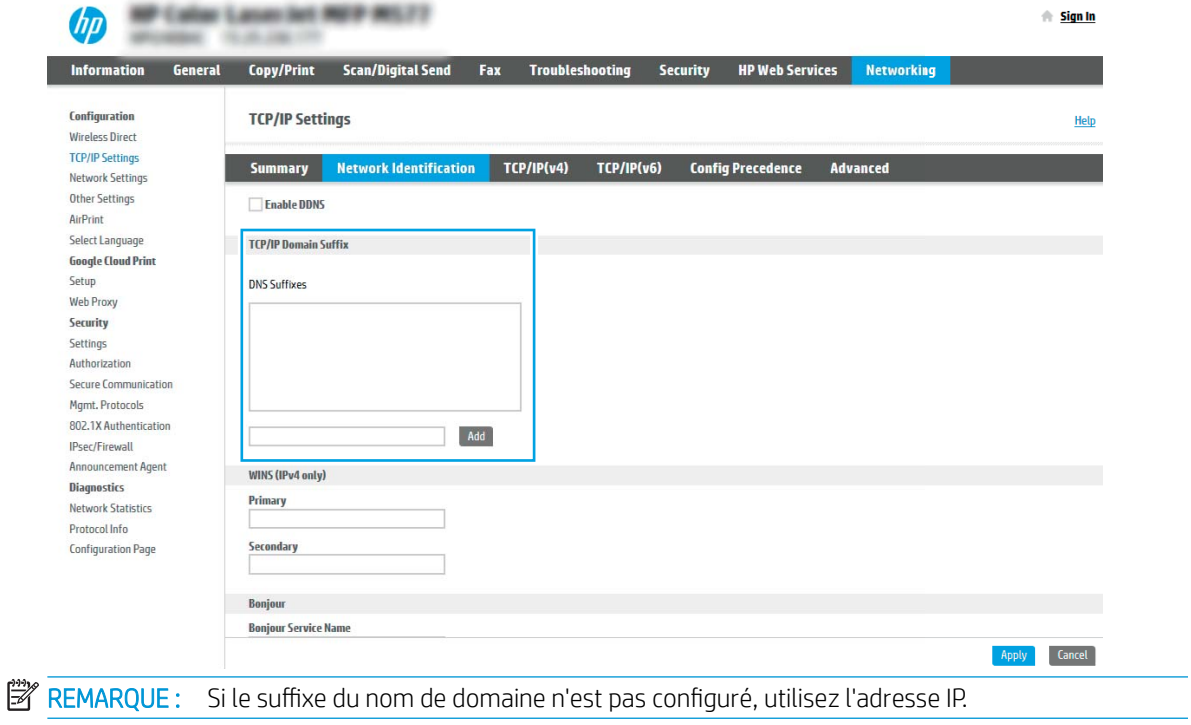

- 5. Cliquez sur Appliquer.
- 6. Cliquez sur l'onglet Numérisation/Envoi numérique.
- 7. Dans le volet de navigation de gauche, cliquez sur Configuration de la messagerie électronique.

8. Sur la page Configuration de la messagerie électronique, cochez la case Activer la numérisation vers la messagerie. Si cette case n'est pas disponible, la fonction n'est pas disponible sur le panneau de commande de l'imprimante.

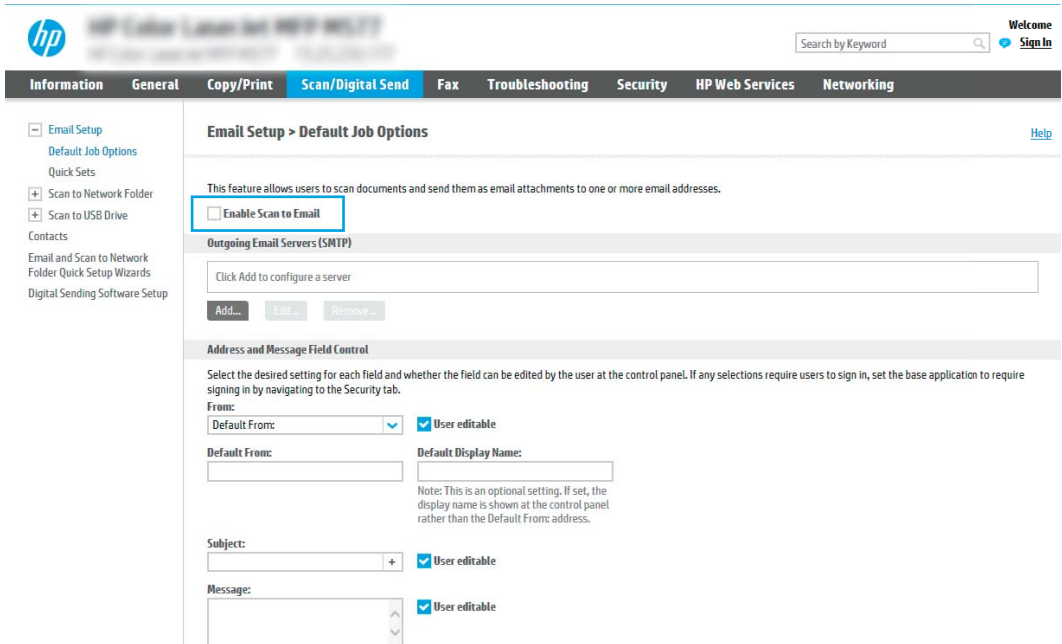

- 9. Dans la zone Serveurs de courrier électronique sortant (SMTP), cliquez sur Ajouter pour démarrer l'assistant SMTP.
- 10. Dans le champ Je connais mon adresse de serveur SMTP ou mon nom d'hôte, saisissez smtp.onoffice.com, puis cliquez sur Suivant.
- 11. Dans la boîte de dialogue Définissez les informations de base nécessaires à la connexion au serveur, dans le champ Numéro de port, saisissez 587.
- **REMARQUE :** Certains serveurs rencontrent des problèmes d'envoi ou de réception des e-mails supérieurs à 5 méga-octets (Mo). Ces problèmes peuvent être évités en saisissant un nombre dans Diviser les courriers électroniques s'ils sont supérieurs à (Mo).
- 12. Sélectionnez la case Activer le protocole SSL SMTP, puis cliquez sur Suivant.
- 13. Dans la boîte de dialogue Paramètres d'authentification serveur, complétez les informations suivantes :
	- a. Sélectionnez Le serveur demande une authentification.
	- b. Dans la liste déroulante, sélectionnez Toujours utiliser ces informations de connexion.
	- c. Dans le champ Nom d'utilisateur, entrez l'adresse électronique Office 365 Outlook.
	- d. Dans le champ Mot de passe, saisissez le mot de passe du compte Office 365 Outlook, puis cliquez sur Suivant.
- 14. Dans la boîte de dialogue Fonction du serveur, choisissez les fonctions de l'imprimante autorisées à utiliser ce serveur SMTP pour envoyer des e-mails, puis cliquez sur le bouton Suivant.
- 15. Dans la boîte de dialogue Résumé et test, saisissez une adresse électronique valide dans le champ Envoyer un courrier électronique de test à : , puis cliquez sur Tester.
- 16. Vérifiez que tous les paramètres sont corrects, puis cliquez sur Terminer pour terminer la configuration du serveur de messagerie sortant.

# <span id="page-106-0"></span>Configuration de la numérisation pour envoi vers un dossier réseau

- **Introduction**
- Avant de commencer
- Etape 1 : accès au serveur Web intégré HP
- Etape 2 : Configuration de la numérisation pour envoi vers un dossier réseau

## Introduction

Ce document explique comment activer et configurer la fonction de numérisation vers un dossier réseau. L'imprimante dispose d'une fonction qui permet de numériser un document et de l'enregistrer dans un dossier réseau. Pour utiliser la numérisation, l'imprimante doit être connectée à un réseau. Cette fonctionnalité n'est cependant pas disponible avant une configuration. Deux méthodes sont disponibles pour configurer Numériser vers un dossier réseau : l'Assistant de configuration de l'enregistrement dans un dossier réseau pour une configuration de base et la Configuration de l'enregistrement dans un dossier réseau pour une configuration avancée.

# Avant de commencer

**EX REMARQUE :** Pour configurer la fonction Numériser vers un dossier réseau, l'imprimante doit disposer d'une connexion réseau active.

Les administrateurs doivent posséder les éléments suivants avant de commencer le processus de configuration.

- Accès administrateur sur cette imprimante
- Le nom de domaine complet (FQDN) (p. ex., \\nomserveur.us.nomdelasociété.net\scans) du dossier de destination OU l'adresse IP du serveur (par exemple, \\16.88.20.20\scans).
- REMARQUE : L'utilisation du terme « serveur » dans ce contexte fait référence à l'ordinateur où se trouve le dossier partagé.

## Etape 1 : accès au serveur Web intégré HP

- 1. Sur l'écran d'accueil du panneau de commande de l'imprimante, appuyez sur l'icône Informations neuis appuyez sur l'icône Réseau 몸 pour afficher l'adresse IP ou le nom d'hôte.
- 2. Ouvrez un navigateur Web, et dans la barre d'adresse, tapez l'adresse IP ou le nom d'hôte exactement comme il apparaît sur le panneau de commande de l'imprimante. Appuyez sur la touche Entrée du clavier de l'ordinateur. Le serveur EWS s'ouvre.

### https://10.10.XXXXX/

**REMARQUE :** Si le navigateur Web affiche un message indiquant que l'accès au site Web comporte des risques, sélectionnez l'option pour continuer vers le site Web. L'accès à ce site Web ne va pas endommager l'ordinateur.

# <span id="page-107-0"></span>Etape 2 : Conƭguration de la numérisation pour envoi vers un dossier réseau

### Première méthode : Utilisation de l'Assistant de numérisation vers un dossier réseau

Cette option ouvre l'assistant de configuration qui se trouve sur le serveur Web intégré HP (EWS) de l'imprimante. L'assistant de configuration propose des options de configuration de base.

- 1. A l'aide des onglets de navigation supérieurs du serveur EWS, cliquez sur l'onglet Numérisation/Envoi numérique.
- 2. Dans le volet de navigation de gauche, cliquez sur Assistants de configuration rapides de la messagerie électronique et de la numérisation vers un dossier réseau.
- 3. Cliquez sur le lien Assistant de réglage rapide d'enregistrement dans un dossier réseau.
- 4. Dans la boîte de dialogue Ajouter ou supprimer un réglage rapide d'enregistrement dans un dossier réseau, cliquez sur Ajouter.
	- **EX** REMARQUE : Les réglages rapides sont des raccourcis auxquels vous pouvez accéder sur l'écran d'accueil de l'imprimante ou dans l'application Réglages rapides.
	- **EX** REMARQUE : La fonction Enregistrer dans un dossier réseau peut faire l'objet d'une configuration minimale sans créer de réglage rapide. Cependant, sans le réglage rapide, les utilisateurs doivent entrer les informations du dossier de destination sur le panneau de commande pour chaque tâche de numérisation. Un réglage rapide est nécessaire pour inclure les métadonnées de l'option Enregistrer sous le dossier réseau.
- 5. Dans la boîte de dialogue Ajouter une configuration rapide des dossiers, complétez les informations suivantes :
	- a. Dans le champ Titre du réglage rapide, saisissez un titre.
		- **EX** REMARQUE : Attribuez un nom de réglage rapide que les utilisateurs peuvent comprendre rapidement (par ex., « Numériser et enregistrer dans un dossier »).
	- b. Dans le champ Description du réglage rapide, saisissez une description expliquant ce que le bouton Réglage rapide enregistrera.
	- c. Cliquez sur Suivant.
- 6. Dans la boîte de dialogue **Configuration du dossier de destination**, complétez les informations suivantes :
	- a. Dans le champ Chemin UNC du dossier, tapez le chemin d'accès au dossier dans lequel la numérisation sera enregistrée.

Le chemin d'accès du dossier peut être soit le nom de domaine complet (FQDN) (p. ex., \ \nomserveur.us.nomdelasociété.net\scans) ou l'adresse IP du serveur (p. ex., \\16.88.20.20\scans). Assurez-vous que le chemin d'accès du dossier (p. ex., \scans) suit le nom de domaine complet (FQDN) ou l'adresse IP.

b. Dans la liste déroulante Paramètres d'authentification, sélectionnez l'une des options suivantes :

**REMARQUE :** Le FQDN peut être plus fiable que l'adresse IP. Si le serveur reçoit son adresse IP via DHCP, l'adresse IP peut changer. Toutefois, la connexion avec l'adresse IP peut être plus rapide car l'imprimante n'a pas besoin d'utiliser le DNS pour trouver le serveur de destination.
- Utiliser les informations de connexion de l'utilisateur pour la connexion après la connexion au panneau de commande
- Toujours utiliser ces informations de connexion

**EX** REMARQUE : Si Toujours utiliser ces informations de connexion est sélectionné, un nom d'utilisateur et un mot de passe doivent être saisis dans les champs correspondants et l'accès de l'imprimante au dossier doit être vérifié en cliquant sur Vérifier l'accès.

- c. Dans le champ Domaine Windows, entrez le domaine Windows.
	- <sup>2</sup>/<sub>2</sub> CONSEIL : Pour trouver le domaine Windows dans Windows 7, cliquez sur Démarrer, puis sur Panneau de configuration et enfin sur Système.

Pour trouver le domaine Windows dans Windows 8, cliquez sur Rechercher, saisissez Système dans la zone de recherche, puis cliquez sur Système.

Le domaine est répertorié sous Paramètres de nom d'ordinateur, de domaine et de groupe de travail.

- d. Cliquez sur Suivant.
- 7. Dans la boîte de dialogue Configurer les paramètres du fichier de numérisation, définissez les préférences de numérisation par défaut pour le réglage rapide, puis cliquez sur Suivant.
- 8. Vérifiez les éléments de la boîte de dialogue Synthèse, puis cliquez sur Terminer.

### Deuxième méthode : Utilisation de la configuration de la numérisation vers un dossier réseau

Cette option permet une configuration avancée de la fonction d'enregistrement dans un dossier réseau en utilisant le serveur Web intégré HP (EWS) pour l'imprimante.

#### Etape 1 : lancement de la configuration

- 1. Cliquez sur l'onglet Numérisation/Envoi numérique.
- 2. Dans le menu de navigation de gauche, cliquez sur le lien Configuration de la numérisation vers un dossier réseau.

#### Etape 2 : configurer les paramètres de la fonction Numériser dans un dossier réseau

- 1. Sur la page Configuration de la numérisation vers un dossier réseau, cochez la case Activer Numériser vers un dossier réseau. Si cette case n'est pas activée, la fonction n'est pas disponible sur le panneau de commande de l'imprimante.
- 2. Dans la zone Numériser vers un dossier réseau du volet de navigation de gauche, cliquez sur Réglages rapides. Cliquez sur Ajouter pour ouvrir la boîte de dialoque Configuration des réglages rapides.
	- **EX** REMARQUE : Les réglages rapides sont des raccourcis auxquels vous pouvez accéder sur l'écran d'accueil de l'imprimante ou dans l'application Réglages rapides.

**EX REMARQUE :** La fonction **Numériser vers un dossier réseau** peut faire l'objet d'une configuration minimale sans créer de réglage rapide. Cependant, sans le réglage rapide, les utilisateurs doivent entrer les informations du dossier de destination sur le panneau de commande pour chaque tâche de numérisation. Un réglage rapide est nécessaire pour inclure les métadonnées de l'option Numériser vers un dossier réseau.

Complétez tous les paramètres de la Configuration des réglages rapides pour configurer entièrement la fonction Numériser vers un dossier réseau.

#### Boîte de dialogue 1 : Définition du nom du réglage rapide, de sa description et des options d'interaction de l'utilisateur sur le panneau de commande

Utilisez la boîte de dialogue Définissez l'emplacement du bouton de réglage rapide et les options d'interaction de l'utilisateur sur le panneau de commande pour configurer où le bouton Réglage rapide s'affichera sur le panneau de commande de l'imprimante et pour configurer le niveau d'interaction de l'utilisateur sur le panneau de commande de l'imprimante.

1. Dans le champ Nom du réglage rapide, saisissez un titre.

**REMARQUE :** Attribuez un nom de réglage rapide que les utilisateurs peuvent comprendre rapidement (par ex., « Numériser et enregistrer dans un dossier »).

- 2. Dans le champ Description du réglage rapide, saisissez une description expliquant ce que le bouton Réglage rapide enregistrera.
- 3. Dans la liste Option de démarrage de réglage rapide, sélectionnez l'une des options suivantes :
	- Option 1 : Entrer l'application, puis l'utilisateur appuie sur Démarrer
	- Option 2 : Démarrage dès la sélection

Sélectionnez l'une des options d'invite suivantes :

- Invite pour côtés d'origine
- Invite pour des pages supplémentaires
- Demande d'aperçu

**EX** REMARQUE : Si Démarrer immédiatement après la sélection est sélectionné, le dossier de destination doit être indiqué à l'étape suivante.

4. Cliquez sur Suivant.

#### Boîte de dialogue 2 : Paramètres du dossier

Utilisez la boîte de dialogue Paramètres du dossier pour configurer les types de dossiers vers lesquels l'imprimante envoie des documents numérisés.

Il existe deux types de dossiers de destination à sélectionner :

- Dossiers partagés ou FTP
- Dossiers partagés personnels

Il existe deux types d'autorisations de dossier à sélectionner :

- Accès en lecture et écriture
- Accès en écriture uniquement

Les informations suivantes décrivent comment configurer les paramètres du dossier.

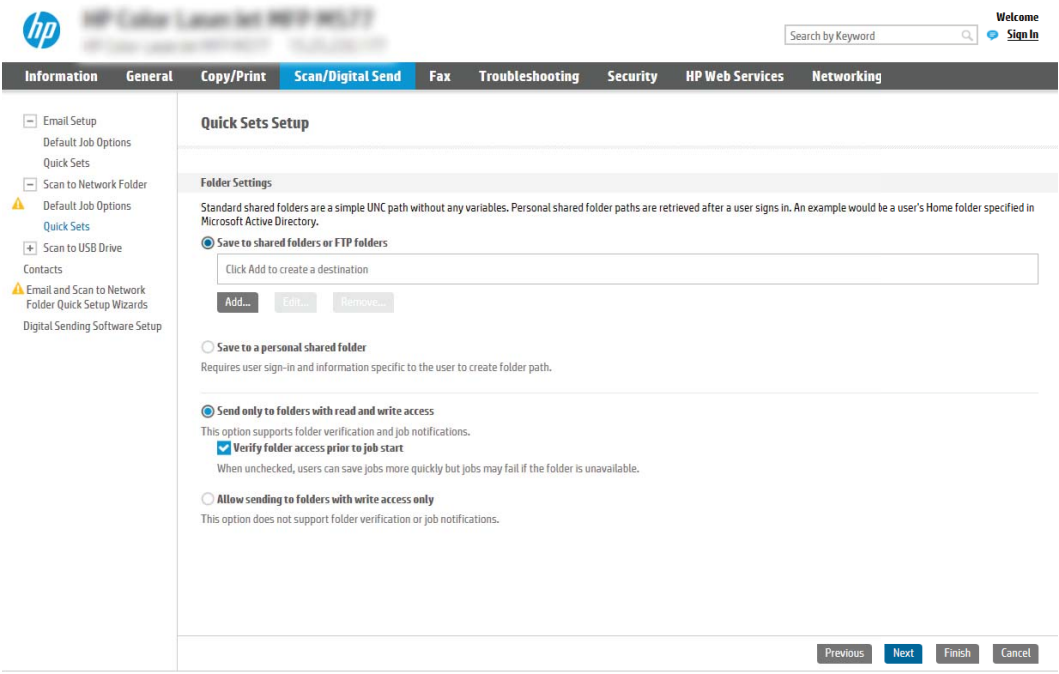

Configuration du dossier de destination des documents numérisés

#### Option 1 : Dossiers partagés ou FTP

Pour enregistrer les documents numérisés dans un dossier partagé standard ou un dossier FTP, procédez comme suit :

- 1. Si elle n'est pas déjà sélectionnée, choisissez l'option Enregistrer vers des dossiers partagés ou FTP.
- 2. Cliquez sur Ajouter.... La boîte de dialogue Ajouter le chemin du dossier réseau s'ouvre.
- 3. Dans la boîte de dialogue Ajouter un chemin de dossier réseau, sélectionnez l'une des options suivantes :
	- Option 1 : Sauvegarder dans un dossier réseau partagé standard

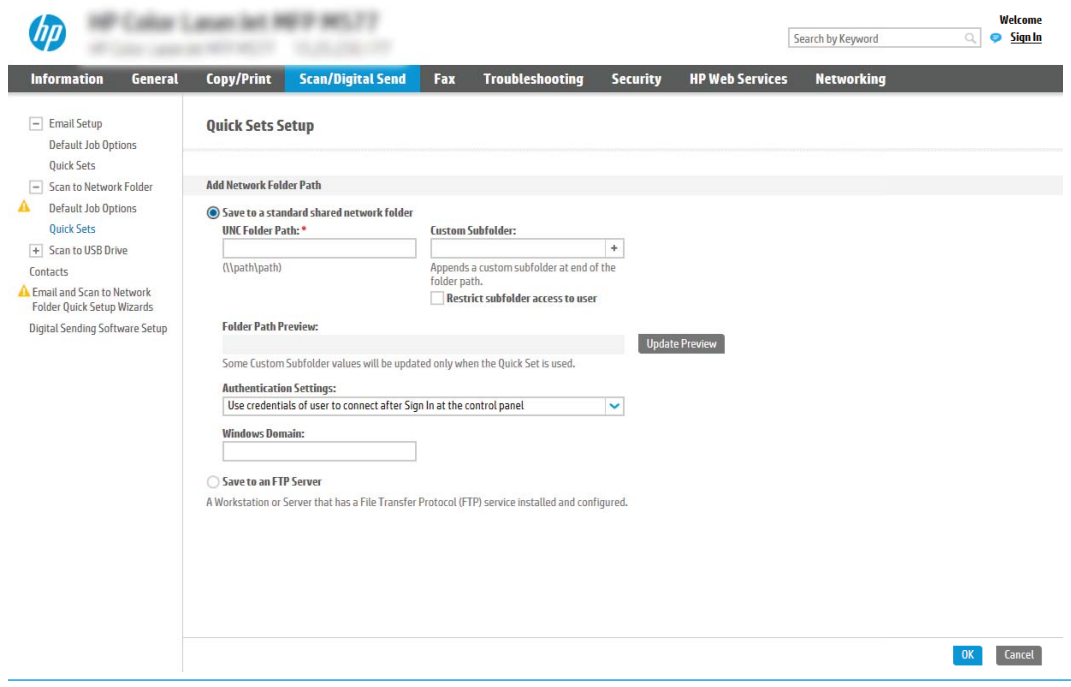

- **PP** REMARQUE : Pour plus d'informations sur la création de dossiers réseau partagés, reportez-vous à la fonction Configurer un dossier partagé (c04431534).
	- 1. Si elle n'est pas déjà sélectionnée, choisissez l'option Sauvegarder dans un dossier réseau partagé standard.
	- 2. Dans le champ Chemin UNC du dossier, tapez le chemin d'accès au dossier.

Le chemin d'accès du dossier peut être soit le nom de domaine complet (FQDN) (p. ex., \ \nomserveur.us.nomdelasociété.net\scans) ou l'adresse IP du serveur (p. ex., \ \16.88.20.20\scans). Assurez-vous que le chemin d'accès du dossier (p. ex., \scans) suit le nom de domaine complet (FQDN) ou l'adresse IP.

- **REMARQUE :** Le FQDN peut être plus fiable que l'adresse IP. Si le serveur reçoit son adresse IP via DHCP, l'adresse IP peut changer. Toutefois, la connexion avec l'adresse IP peut être plus rapide car l'imprimante n'a pas besoin d'utiliser le DNS pour trouver le serveur de destination.
- 3. Pour créer automatiquement un sous-dossier pour les documents numérisés dans le dossier de destination, sélectionnez le format du nom de sous-dossier dans la liste Sous-dossier personnalisé.

Pour limiter l'accès au sous-dossier à l'utilisateur qui a créé la tâche de numérisation, sélectionnez Restreindre l'accès utilisateur au sous-dossier.

- 4. Pour afficher le chemin d'accès complet des documents numérisés, cliquez sur **Actualiser** l'aperçu.
- 5. Dans la liste déroulante Paramètres d'authentification, sélectionnez une des options suivantes :
	- Utiliser les informations de connexion de l'utilisateur pour la connexion après la connexion au panneau de commande
	- Toujours utiliser ces informations de connexion
- **EX** REMARQUE : Si Toujours utiliser ces informations de connexion est sélectionné, un nom d'utilisateur et un mot de passe doivent être saisis dans les champs correspondants.
- 6. Dans le champ Domaine Windows, entrez le domaine Windows.
	- $\mathbb{R}$  REMARQUE : Pour trouver le domaine Windows dans Windows 7, cliquez sur **Démarrer**, puis sur Panneau de configuration et enfin sur Système.

Pour trouver le domaine Windows dans Windows 8, cliquez sur Rechercher, saisissez Système dans la zone de recherche, puis cliquez sur Système.

Le domaine est répertorié sous Paramètres de nom d'ordinateur, de domaine et de groupe de travail.

- <sup>2</sup> REMARQUE : Si un dossier partagé est configuré pour être accessible par tout le monde, les valeurs du nom de groupe de travail (la valeur par défaut est « Groupe de travail »), du nom d'utilisateur et du mot de passe doivent être saisies dans les champs correspondants. Cependant, si le dossier se trouve dans le dossier d'un utilisateur particulier et non dans un dossier Public, le nom et le mot de passe de cet utilisateur doivent être utilisés.
- **学 REMARQUE :** Une adresse IP peut être requise au lieu d'un nom d'ordinateur. De nombreux routeurs d'origine ne gèrent pas bien les noms d'ordinateur, et il n'existe aucun serveur de noms de domaine (DNS, Domain Name Server). Dans ce cas, il est préférable de configurer une adresse IP statique sur le PC partagé pour atténuer le problème de DHCP en attribuant une nouvelle adresse IP. Sur un routeur d'origine standard, une adresse IP statique est attribuée sur le même sous-réseau, mais en dehors de la plage d'adresses DHCP.
- 7. Cliquez sur OK.
- Option 2 : Enregistrer sur un serveur FTP

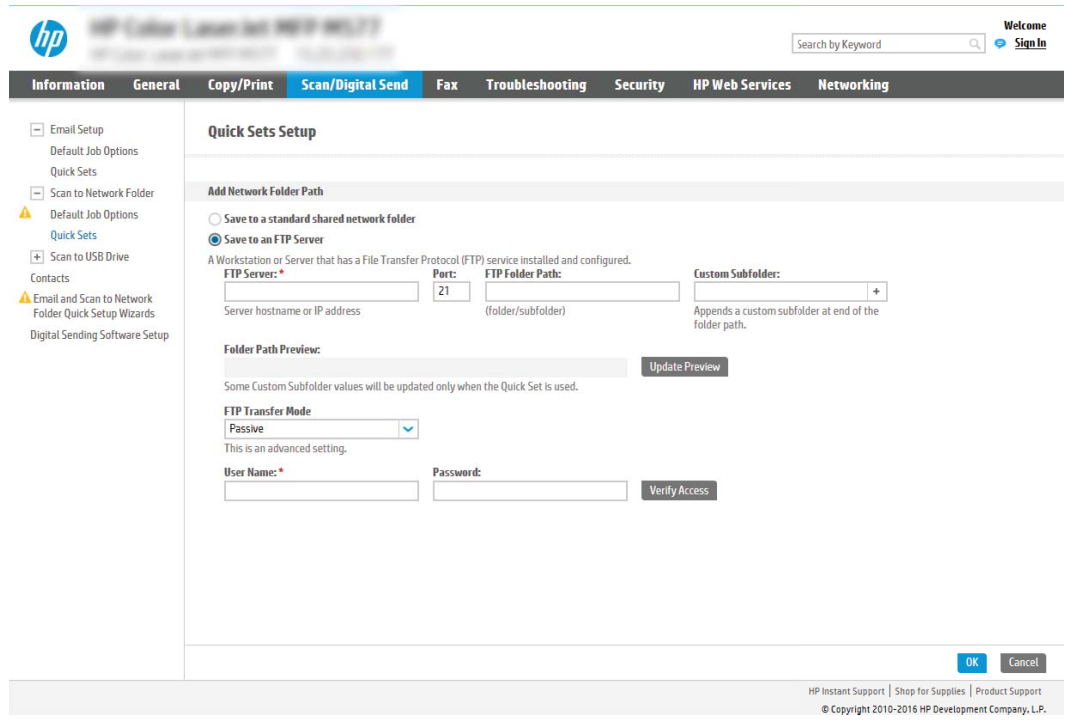

- **REMARQUE :** Si un site FTP se trouve en dehors du pare-feu, un serveur proxy doit être spécifié dans les paramètres réseau. Ces paramètres se trouvent dans l'onglet Mise en réseau EWS, sous les options Avancées.
	- 1. Sélectionnez Enregistrer sur un serveur FTP.
	- 2. Dans le champ Serveur FTP, entrez le nom du serveur FTP ou IP ou l'adresse IP.
	- 3. Dans le champ Port, saisissez le numéro de port.
	- **REMARQUE :** Dans la plupart des cas, vous n'avez pas besoin de changer le numéro de port par défaut.
	- 4. Pour créer automatiquement un sous-dossier pour les documents numérisés dans le dossier de destination, sélectionnez le format du nom de sous-dossier dans la liste Sous-dossier personnalisé.
	- 5. Pour afficher le chemin d'accès complet des documents numérisés, cliquez sur Actualiser l'aperçu.
	- 6. Dans la liste Mode de transfert FTP, sélectionnez l'une des options suivantes :
		- Passif
		- Actif
	- 7. Dans le champ Nom d'utilisateur, entrez le nom d'utilisateur.
	- 8. Dans le champ Mot de passe, saisissez le mot de passe.
	- 9. Cliquez sur Vérifier l'accès pour confirmer que la destination est accessible.
	- 10. Cliquez sur OK.

#### Option 2 : Dossiers partagés personnels

Pour enregistrer les documents numérisés dans un dossier partagé personnel, procédez comme suit :

**REMARQUE :** Cette option est utilisée dans des environnements de domaine pour lesquels l'administrateur configure un dossier partagé pour chaque utilisateur. Si la fonction Enregistrer dans un dossier partagé personnel est configurée, les utilisateurs devront s'identifier dans le panneau de commande de l'imprimante en utilisant les informations d'identification Windows ou l'authentification LDAP.

- 1. Sélectionnez Enregistrer dans un dossier partagé personnel.
- 2. Dans le champ Récupérer le dossier d'accueil de l'utilisateur du périphérique en utilisant cet attribut, saisissez le dossier d'accueil de l'utilisateur dans Microsoft Active Directory.

**EX REMARQUE :** Vérifiez que l'utilisateur connait l'emplacement de ce dossier de base sur le réseau.

3. Pour ajouter un sous-dossier avec le nom d'utilisateur à la fin du chemin d'accès au dossier, sélectionnez Créer un sous-dossier nommé d'après le nom d'utilisateur.

Pour limiter l'accès au sous-dossier à l'utilisateur qui a créé la tâche de numérisation, sélectionnez Restreindre l'accès utilisateur au sous-dossier.

#### Sélection des autorisations de dossier de destination

#### Option 1 : Accès en lecture et écriture

Pour envoyer des documents numérisés vers un dossier défini avec un accès en lecture et en écriture, procédez comme suit :

**PP** REMARQUE : L'option Envoyer uniquement vers les dossiers avec accès en lecture et écriture prend en charge la vérification des dossiers et les notifications de tâche.

- 1. Si elle n'est pas déjà sélectionnée, choisissez l'option Envoyer uniquement vers les dossiers avec accès en lecture et écriture.
- 2. Pour que l'imprimante vérifie l'accès au dossier avant de démarrer une tâche de numérisation, sélectionnez Vérifier l'accès au dossier avant le démarrage de la tâche.

**REMARQUE :** Les tâches de numérisation peuvent se terminer plus rapidement si l'option **Vérifier l'accès** au dossier avant le démarrage de la tâche n'est pas sélectionnée ; toutefois, si le dossier n'est pas disponible, la tâche de numérisation échouera.

#### 3. Cliquez sur Suivant.

#### Option 2 : Accès en écriture uniquement

Pour envoyer des documents numérisés vers un dossier défini avec un accès en écriture uniquement, procédez comme suit :

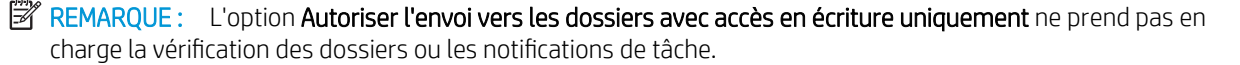

**EX REMARQUE :** Si cette option est activée, l'imprimante ne peut pas incrémenter le nom du fichier de numérisation. Il envoie le même nom de fichier pour toutes les numérisations.

Sélectionnez un préfixe ou un suffixe lié à la durée pour le nom de fichier de numérisation, afin que chaque numérisation soit enregistrée dans un fichier unique et n'écrase pas un fichier précédent. Ce nom de fichier est déterminé par les informations contenues dans la boîte de dialogue Paramètres du fichier dans l'Assistant de réglage rapide.

- 1. Sélectionnez Autoriser l'envoi vers les dossiers avec accès en écriture uniquement.
- 2. Cliquez sur Suivant.

#### Boîte de dialogue 3 : Paramètres de notification

▲ Dans la boîte de dialogue **Notification**, effectuez l'une des tâches suivantes :

**REMARQUE :** Pour envoyer des courriers électroniques de notification, l'imprimante doit être configurée pour utiliser un serveur SMTP pour l'envoi de courriers électroniques. Pour plus d'informations sur la configuration du serveur SMTP pour l'envoi de courriers électroniques, reportez-vous à la Configuration de [la numérisation pour envoi par courrier électronique](http://www.hp.com/cposupport/en/docs/c04017973.html) (c04017973).

- Option 1 : **Ne pas avertir** 
	- 1. Sélectionnez Ne pas avertir :
	- 2. Pour inviter l'utilisateur à vérifier ses paramètres de notification, sélectionnez Interroger l'utilisateur avant le démarrage de la tâche, puis cliquez sur Suivant.
- Option 2 : Notification lorsque la tâche est exécutée
- 1. Sélectionnez Notifier à la fin d'une tâche :
- 2. Sélectionnez la méthode d'envoi de la notification dans la liste Méthode utilisée pour la notification.

Si la méthode de notification sélectionnée est Courrier électronique, saisissez l'adresse électronique dans le champ Adresse électronique de notification.

- 3. Pour inclure une miniature de la première page numérisée dans la notification, sélectionnez Inclure une miniature.
- 4. Pour inviter l'utilisateur à vérifier ses paramètres de notification, sélectionnez Interroger l'utilisateur avant le démarrage de la tâche, puis cliquez sur Suivant.
- Option 3 : Notification uniquement si échec de la tâche
	- 1. Sélectionnez Notification uniquement si échec de la tâche.
	- 2. Sélectionnez la méthode d'envoi de la notification dans la liste Méthode utilisée pour la notification.

Si la méthode de notification sélectionnée est Courrier électronique, saisissez l'adresse électronique dans le champ Adresse électronique de notification.

- 3. Pour inclure une miniature de la première page numérisée dans la notification, sélectionnez Inclure une miniature.
- 4. Pour inviter l'utilisateur à vérifier ses paramètres de notification, sélectionnez Interroger l'utilisateur avant le démarrage de la tâche, puis cliquez sur Suivant.

#### Boîte de dialogue 4 : Paramètres de numérisation

Dans la boîte de dialogue Paramètres de numérisation, définissez les préférences de numérisation par défaut pour le réglage rapide, puis cliquez sur Suivant.

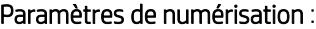

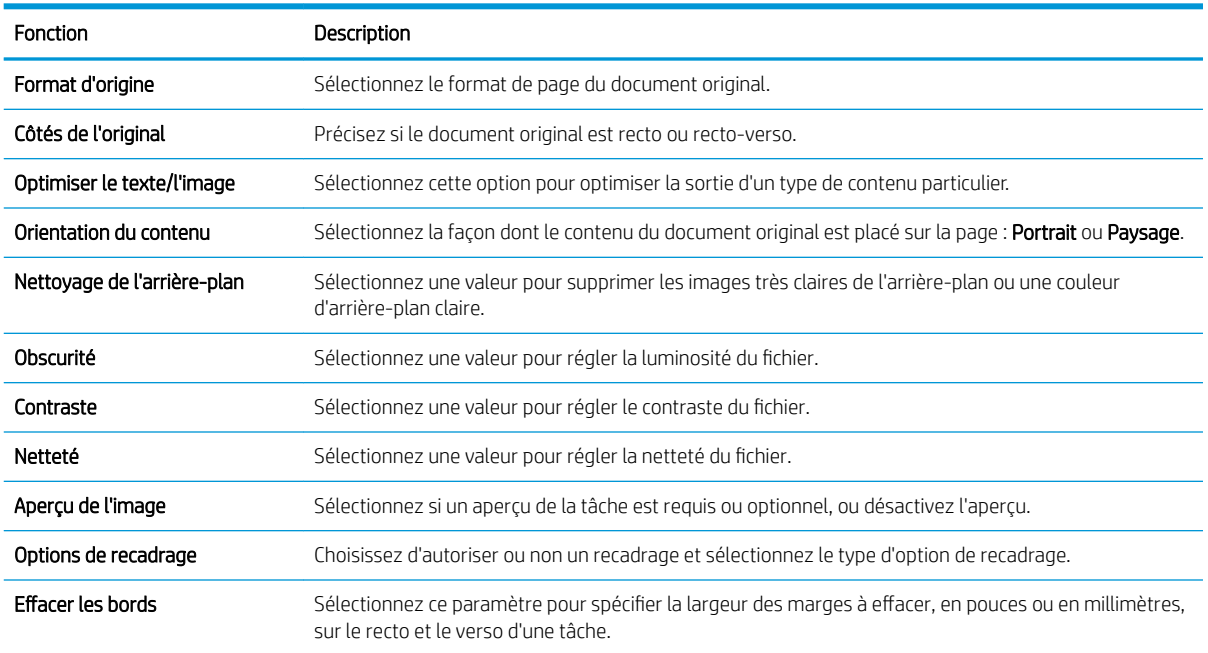

### Boîte de dialogue 5 : Paramètres du fichier

Dans la boîte de dialogue Paramètres du fichier, sélectionnez les paramètres du fichier par défaut pour le réglage rapide, puis cliquez sur Suivant.

### Paramètres du fichier :

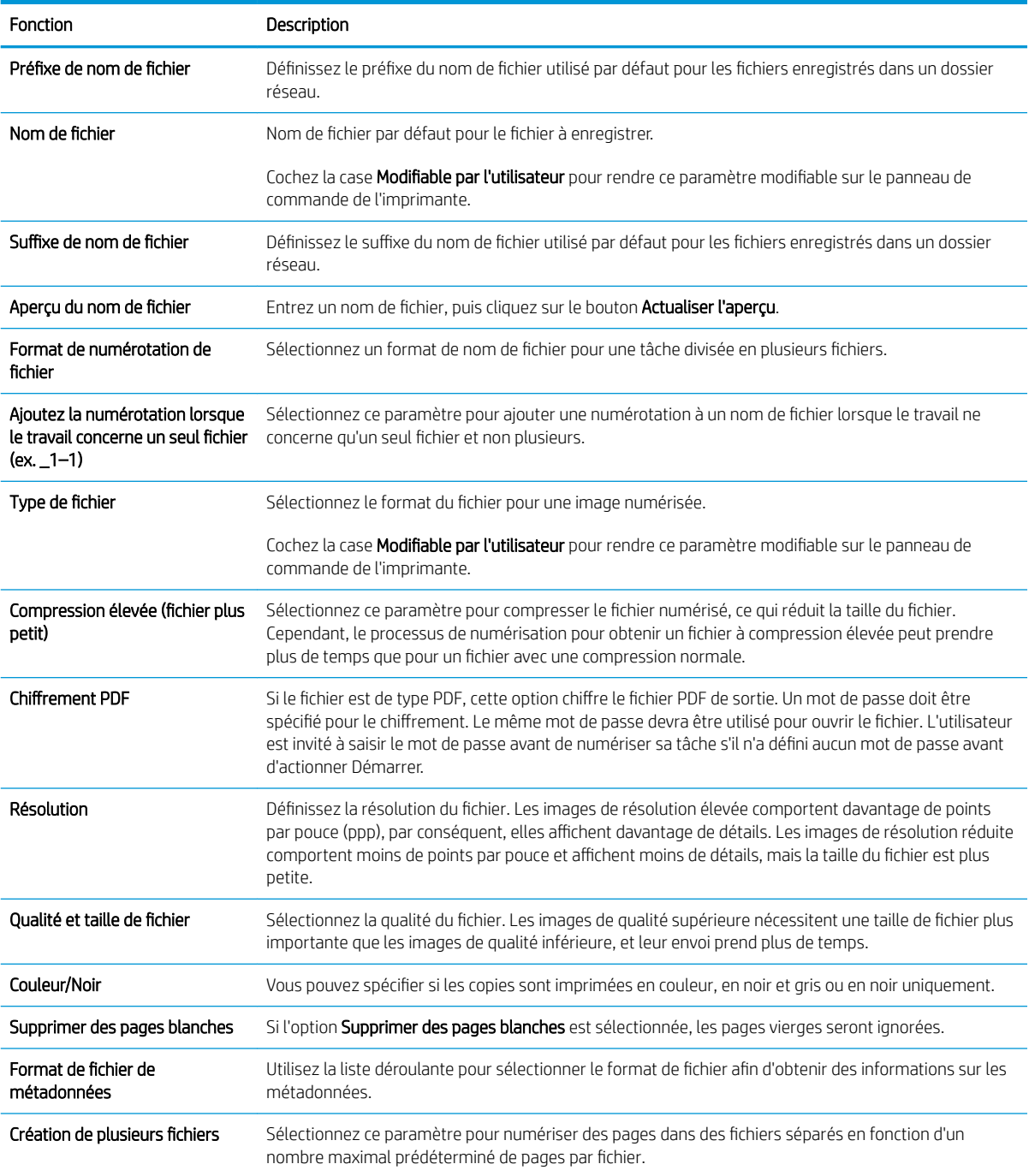

### Boîte de dialogue 6 : Résumé

Dans la boîte de dialogue Synthèse, vérifiez la boîte de dialogue Résumé, puis cliquez sur Terminer.

### Etape 3 : fin de la configuration

- 1. Dans le volet de navigation de gauche, cliquez sur Numériser vers un dossier réseau.
- 2. Sur la page Numériser vers un dossier réseau, vérifiez les paramètres sélectionnés, puis cliquez sur Appliquer pour terminer la configuration.

# Configuration de la numérisation vers SharePoint®

- Introduction
- Avant de commencer
- Etape 1 : accéder au serveur Web intégré HP (EWS)
- Etape 2 : Activation de la fonction de numérisation vers SharePoint® et création d'un réglage rapide de numérisation vers SharePoint
- [Paramètres et options de numérisation des réglages rapides pour la numérisation vers SharePoint®](#page-120-0)

### Introduction

Utilisez la numérisation vers SharePoint® pour numériser des documents et les importer directement vers un site Microsoft® SharePoint. Grâce à cette fonction, le client n'a plus besoin de numériser les documents dans un dossier réseau, une clef USB ou un courrier électronique, puis de charger manuellement les fichiers sur le site SharePoint.

La numérisation vers SharePoint® prend en charge toutes les options de numérisation, notamment la possibilité de numériser des documents en tant qu'images ou d'utiliser les fonctionnalités d'OCR pour créer des fichiers texte ou des PDF adressables.

Cette fonctionnalité est désactivée par défaut. Activez la numérisation vers SharePoint® sur le serveur Web intégré HP (EWS).

### Avant de commencer

Avant de pouvoir effectuer cette procédure, le dossier de destination dans lequel seront enregistrés les fichiers numérisés doit exister sur le site SharePoint et l'accès en écriture doit être activé dans le dossier de destination. L'option de numérisation vers SharePoint<sup>®</sup> est désactivée par défaut.

### Etape 1 : accéder au serveur Web intégré HP (EWS)

- 1. Sur l'écran d'accueil du panneau de commande de l'imprimante, appuyez sur l'icône Informations  $\bigcap$ , puis appuyez sur l'icône Réseau 몼 pour afficher l'adresse IP ou le nom d'hôte.
- 2. Ouvrez un navigateur Web, et dans la barre d'adresse, tapez l'adresse IP ou le nom d'hôte exactement comme il apparaît sur le panneau de commande de l'imprimante. Appuyez sur la touche Entrée du clavier de l'ordinateur. Le serveur EWS s'ouvre.

### https://10.10.XXXXX/

**EX** REMARQUE : Si le navigateur Web affiche un message indiquant que l'accès au site Web comporte des risques, sélectionnez l'option pour continuer vers le site Web. L'accès à ce site Web ne va pas endommager l'ordinateur.

### Etape 2 : Activation de la fonction de numérisation vers SharePoint<sup>®</sup> et création d'un réglage rapide de numérisation vers SharePoint

Pour activer la fonction **Numérisation vers SharePoint** et créer un réglage rapide de numérisation vers SharePoint, procédez comme suit :

- 1. A l'aide des onglets de navigation supérieurs, cliquez sur **Numérisation/Envoi numérique**.
- 2. Dans le volet de navigation de gauche, cliquez sur **Numérisation vers SharePoint®**.
	- **EX** REMARQUE : Les réglages rapides sont des raccourcis auxquels vous pouvez accéder sur l'écran d'accueil de l'imprimante ou dans l'application Réglages rapides.
- 3. Sélectionnez la case Activer la numérisation vers SharePoint<sup>®</sup>, puis cliquez sur Ajouter....
- 4. Entrez le Nom du réglage rapide (par exemple, « Numérisation sur SharePoint ») et une Description du réglage rapide.
- 5. Sélectionnez une Option de démarrage de réglage rapide pour déterminer ce qui se produit après la sélection d'un réglage rapide sur le panneau de commande de l'imprimante, puis cliquez sur le bouton Suivant.
- 6. Pour ajouter le chemin d'accès au dossier SharePoint, procédez comme suit.
	- a. Sur la page Destination SharePoint®, cliquez sur Ajouter pour ouvrir la page Ajouter un chemin SharePoint®.
	- b. Ouvrez une nouvelle fenêtre de navigateur, accédez au dossier SharePoint à utiliser, puis copiez le chemin du dossier SharePoint à partir de cette fenêtre de navigateur.
	- c. Collez le chemin du dossier SharePoint dans le champ Chemin SharePoint<sup>®</sup> :
	- d. Par défaut, l'imprimante remplace un fichier existant et qui porte le même nom que le nouveau fichier. Désélectionnez l'option Ecraser les fichiers existants. Ainsi, la date/heure mise à jour sera ajoutée à un nouveau fichier portant le même nom que le fichier existant.
	- e. Sélectionnez une option dans le menu déroulant Paramètres d'authentification. Indiquez s'il est nécessaire d'ouvrir une session sur le site SharePoint en entrant des informations d'identification, ou de stocker les informations d'identification dans le Réglage rapide.
		- $\mathbb{B}^n$  REMARQUE : Si Utiliser les informations de connexion de l'utilisateur pour la connexion après la connexion au panneau de commande est sélectionné dans la liste déroulante Paramètres d'authentification, l'utilisateur connecté doit disposer des autorisations en écriture sur le site SharePoint spécifié.
	- **EXAREMARQUE :** Pour des raisons de sécurité, l'imprimante n'affiche pas les informations d'identification entrées dans l'Assistant de réglage rapide.
	- f. Cliquez sur OK pour valider la configuration du chemin SharePoint et revenir à la page Paramètres de destination SharePoint.
- 7. Sélectionnez Vérifier l'accès au dossier avant le démarrage de la tâche pour vous assurer que le dossier SharePoint spécifié comme dossier de destination est accessible chaque fois que le réglage rapide est utilisé. Si cette option n'est pas sélectionnée, les tâches peuvent être enregistrées plus rapidement dans le dossier SharePoint. Cela dit, si cette option n'est pas sélectionnée *et que* le dossier SharePoint est inaccessible, la tâche échouera.
- 8. Cliquez sur Suivant.
- 9. Définissez une Condition à utiliser pour la notification : sur la page Notification. Ce paramètre configure le réglage rapide afin qu'il ne fournisse aucune notification, qu'il envoie des messages électroniques ou qu'il imprime une page de synthèse en cas de réussite ou d'échec d'une tâche. Dans le menu déroulant Condition à utiliser pour la notification : sélectionnez une des options suivantes :
- <span id="page-120-0"></span>Sélectionnez Ne pas avertir pour que le réglage rapide ne fournisse aucune notification en cas de réussite ou d'échec d'une tâche.
- · Sélectionnez Notification lorsque la tâche est exécutée pour que le réglage rapide envoie une notification en cas de réussite de la tâche.
- Sélectionnez Notification uniquement si échec de la tâche pour que le réglage rapide envoie une notification uniquement si la tâche échoue.

Pour sélectionner Notification lorsque la tâche est exécutée ou Notification uniquement si échec de la tâche, la Méthode utilisée pour la notification : doit être définie. Sélectionnez l'une des options suivantes :

- Courrier électronique : utilisez cette option pour envoyer un courrier électronique lorsque la condition de notification sélectionnée survient. Cette option requiert la saisie d'une adresse électronique valide dans le champ Adresse électronique de notification : .
- **REMARQUE :** Pour utiliser la fonction de notification par courrier électronique, configurez d'abord la fonction d'e-mails sur l'imprimante.
- **Imprimer** : utilisez cette option pour imprimer la notification lorsque la condition de notification sélectionnée survient.
- **REMARQUE :** Sélectionnez **Inclure une miniature** pour associer à l'option de notification une image miniature de la première page numérisée de la tâche.
- 10. Cliquez sur Suivant.
- 11. Sélectionnez les options qui conviennent sur la page Paramètres de numérisation, puis cliquez sur Suivant. Pour plus d'informations, reportez-vous au tableau « Paramètres de numérisation pour la numérisation vers SharePoint® ».
- 12. Sélectionnez les options qui conviennent sur la page Paramètres de fichier, puis cliquez sur Suivant. Pour plus d'informations, reportez-vous au tableau « Paramètres de fichier pour la numérisation vers SharePoint® ».
- 13. Consultez le résumé des paramètres, puis cliquez sur le bouton Terminer pour enregistrer les réglages rapides ou cliquez sur le bouton Précédent pour modifier les paramètres.

### Paramètres et options de numérisation des réglages rapides pour la numérisation vers SharePoint®

Les tableaux suivants répertorient les paramètres et options disponibles dans l'Assistant de réglage rapide lors de l'ajout, de la modification ou de la copie d'un réglage rapide de numérisation vers SharePoint®.

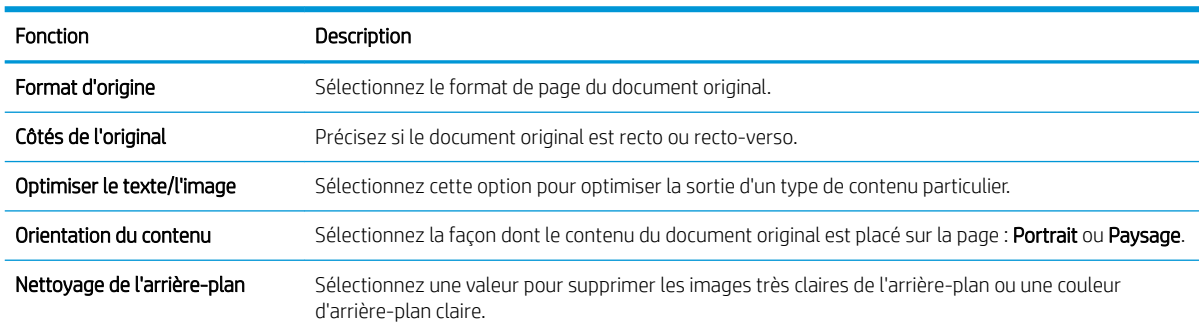

#### Tableau 6-1 Paramètres de numérisation pour la numérisation vers SharePoint®

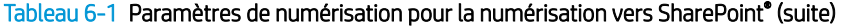

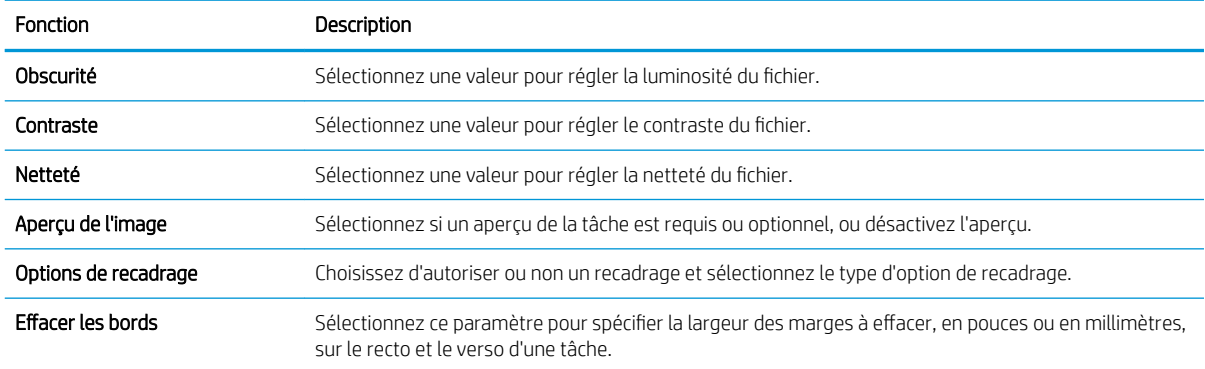

### Tableau 6-2 Paramètres de fichier pour la numérisation vers SharePoint

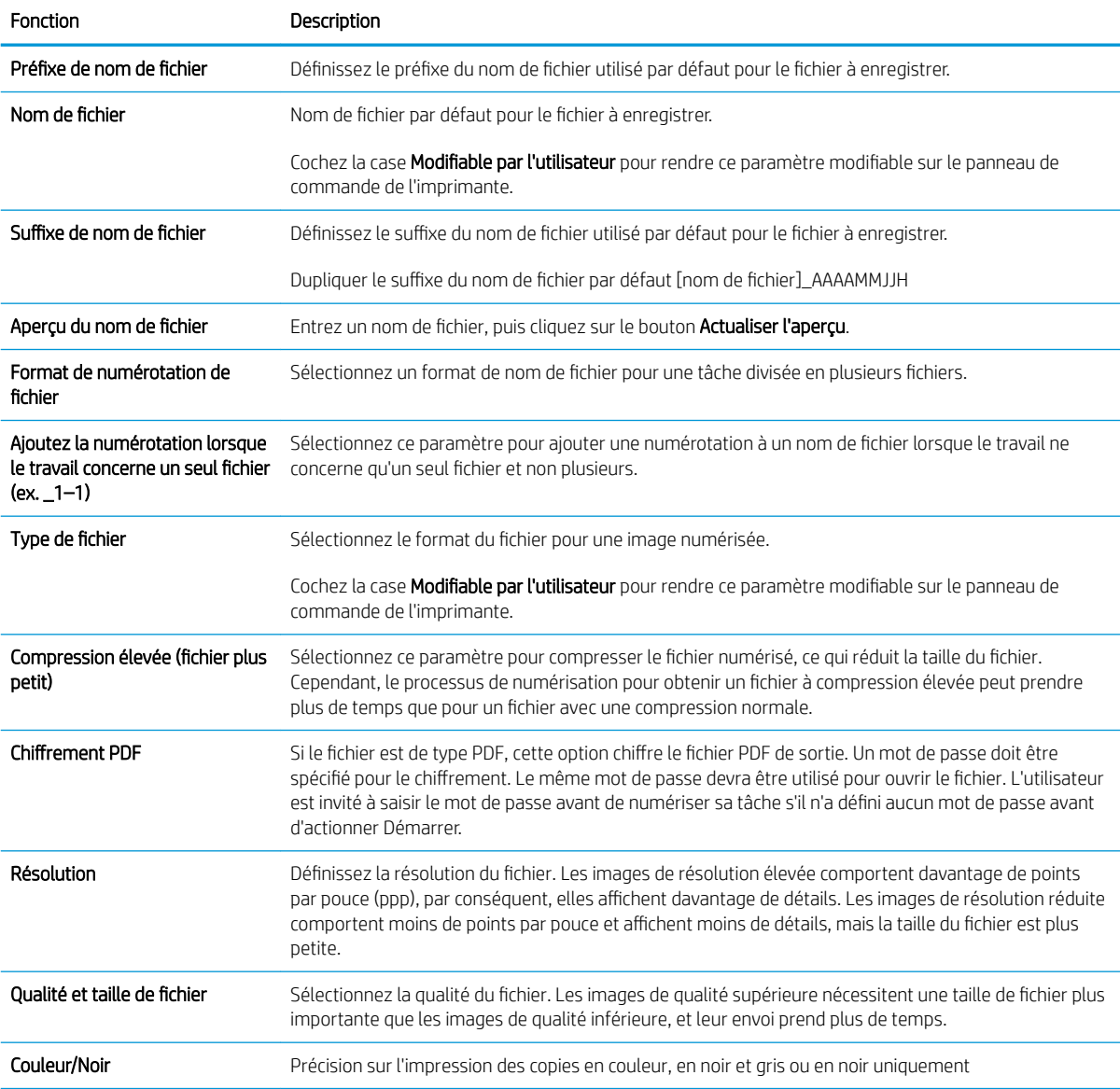

### Tableau 6-2 Paramètres de fichier pour la numérisation vers SharePoint (suite)

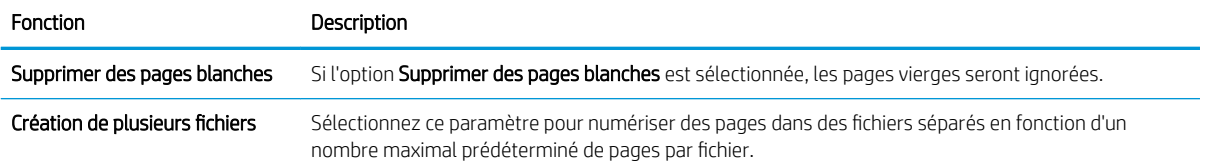

# Configuration de la numérisation vers une unité USB

- **Introduction**
- Etape 1 : accès au serveur Web intégré HP
- Etape 2 : Activation de la numérisation vers une unité USB
- Etape 3 : configurer les réglages rapides (facultatif)
- Paramètres de numérisation par défaut pour la configuration de Numériser vers une unité USB
- Paramètres de fichier par défaut pour la configuration de la numérisation vers un périphérique USB

### Introduction

L'imprimante dispose d'une fonction qui permet de numériser un document et de l'enregistrer sur une clef USB. Cette fonction n'est pas disponible tant qu'elle n'a pas été configurée à l'aide du serveur Web intégré HP.

## Etape 1 : accès au serveur Web intégré HP

- 1. Sur l'écran d'accueil du panneau de commande de l'imprimante, appuyez sur l'icône Informations  $\bigcap$ , puis appuyez sur l'icône Réseau 몼 pour afficher l'adresse IP ou le nom d'hôte.
- 2. Ouvrez un navigateur Web, et dans la barre d'adresse, tapez l'adresse IP ou le nom d'hôte exactement comme il apparaît sur le panneau de commande de l'imprimante. Appuyez sur la touche Entrée du clavier de l'ordinateur. Le serveur EWS s'ouvre.

### https://10.10.XXXXX

REMARQUE : Si le navigateur Web affiche un message indiquant que l'accès au site Web comporte des risques, sélectionnez l'option pour continuer vers le site Web. L'accès à ce site Web ne va pas endommager l'ordinateur.

## Etape 2 : Activation de la numérisation vers une unité USB

- 1. Sélectionnez l'onglet Sécurité.
- 2. Accédez à Ports matériels et assurez-vous que l'option Activer Plug-and-Play USB hôte est activée.
- 3. Sélectionnez l'onglet Numérisation/Envoi numérique.
- 4. Cochez la case Activer la numérisation vers un périphérique USB.
- 5. Cliquez sur Appliquer en bas de la page.

 $\mathbb{B}^n$  REMARQUE : La plupart des périphériques sont livrés avec les disques durs (HDD) déjà installés. Dans certains cas, des périphériques de stockage supplémentaires peuvent être ajoutés via USB. Vérification pour savoir si la fonction de numérisation vers un périphérique USB doit être étendue au lecteur USB et au disque dur

## Etape 3 : configurer les réglages rapides (facultatif)

**<sup>3</sup> REMARQUE :** Les réglages rapides sont des raccourcis auxquels vous pouvez accéder sur l'écran d'accueil de l'imprimante ou dans l'application Réglages rapides.

- 1. Dans la zone Numériser vers une unité USB du volet de navigation de gauche, cliquez sur Réglages rapides.
- 2. Sélectionnez l'une des options suivantes :
	- Dans le tableau, sélectionnez un réglage rapide existant sous Application Réglages rapides.

-OU-

- Cliquez sur Ajouter pour démarrer l'Assistant de réglage rapide.
- 3. Si vous avez sélectionné Ajouter, la page Configuration des réglages rapides s'ouvre. Complétez les informations suivantes, puis cliquez sur Suivant.
	- Nom du réglage rapide : entrez un nom pour le nouveau réglage rapide.
	- Description de la configuration rapide : saisissez une description du réglage rapide.
	- · Option de démarrage du réglage rapide : pour définir le mode de démarrage des Réglages rapides, cliquez sur Saisir l'application, puis appuyer sur Démarrer ou sur Démarrer immédiatement une fois la sélection effectuée sur l'écran d'accueil.
- 4. Sélectionnez l'emplacement par défaut où les fichiers numérisés seront enregistrés sur les périphériques de stockage USB insérés dans le port USB du panneau de commande, puis cliquez sur **Suivant**. Les options d'emplacement par défaut sont les suivantes :
	- Enregistrement dans le répertoire racine du périphérique de stockage USB
	- Créer ou placer dans ce dossier du périphérique de stockage USB : le chemin du dossier du périphérique de stockage USB doit être spécifié lors de l'utilisation de cette option d'emplacement de fichier. Une barre oblique inverse \ doit être utilisée pour séparer les noms des dossiers\sousdossiers.
- 5. Sélectionnez une option dans la liste déroulante **Condition à utiliser pour la notification** :, puis cliquez sur Suivant.

Ce paramètre détermine si les utilisateurs doivent recevoir une notification (et si oui, de quelle manière) en cas de réussite ou d'échec de la tâche de réglage rapide de numérisation vers un périphérique USB. Les options du paramètre Condition à utiliser pour la notification : sont les suivantes :

- Ne pas avertir
- Notiƭcation lorsque la tâche est exécutée
- Notification uniquement si échec de la tâche
- 6. Choisissez les Paramètres de numérisation du réglage rapide, puis cliquez sur Suivant.
- **EMARQUE :** Pour plus d'informations sur les paramètres de numérisation disponibles, reportez-vous à la section « Configuration des paramètres de numérisation par défaut pour la numérisation vers un périphérique USB ».
- 7. Choisissez les Paramètres de fichier du réglage rapide, puis cliquez sur Suivant.
- **REMARQUE :** Pour plus d'informations sur les paramètres de fichier disponibles, reportez-vous à la section « Configuration des paramètres de fichier par défaut pour la numérisation vers un périphérique USB ».
- 8. Consultez le résumé des paramètres, puis cliquez sur Terminer pour enregistrer les réglages rapides ou cliquez sur Précédent pour modifier les paramètres.

## <span id="page-125-0"></span>Paramètres de numérisation par défaut pour la configuration de Numériser vers une unité USB

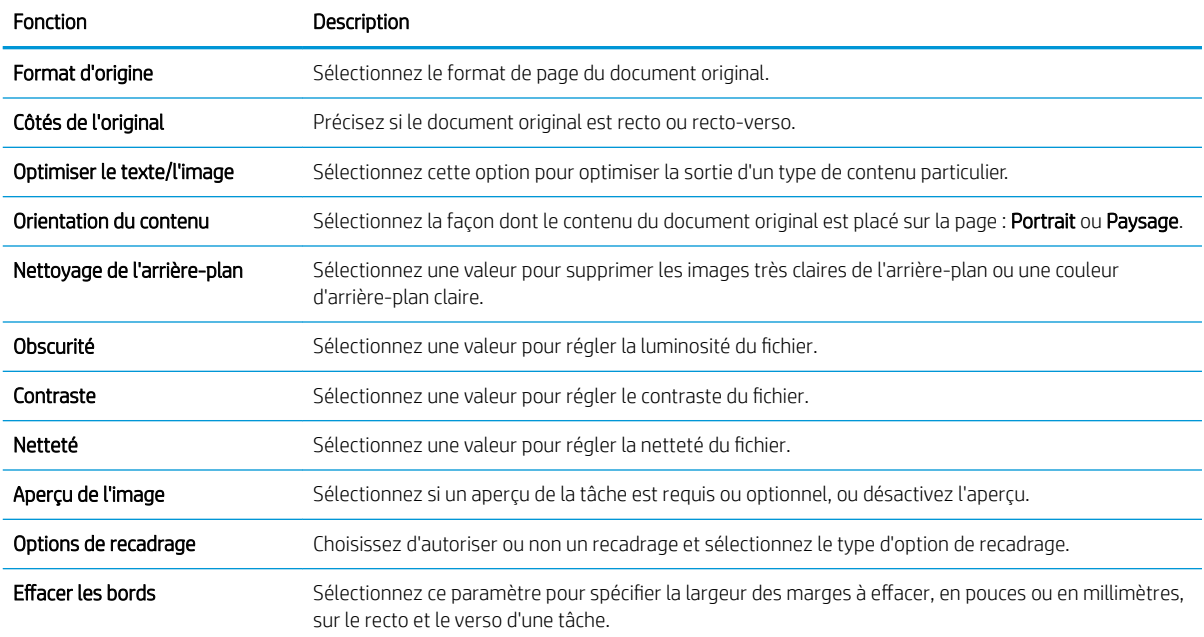

Tableau 6-3 Paramètres de numérisation pour la configuration de Numériser vers une unité USB :

# Paramètres de fichier par défaut pour la configuration de la numérisation vers un périphérique USB

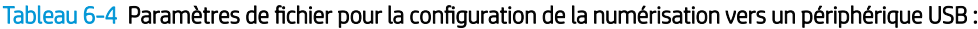

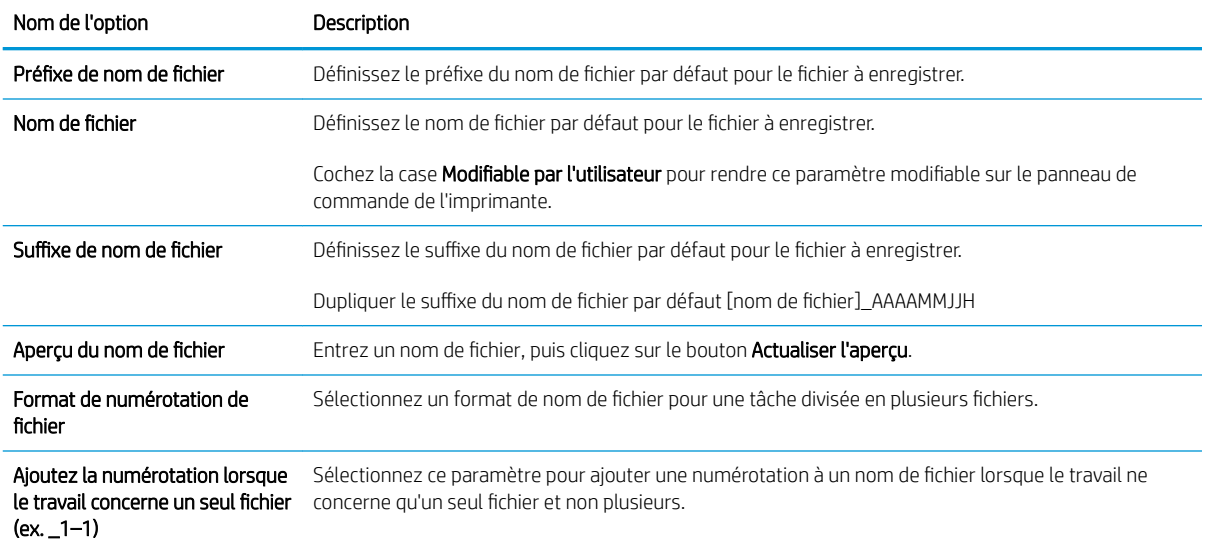

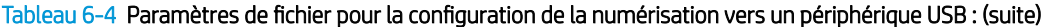

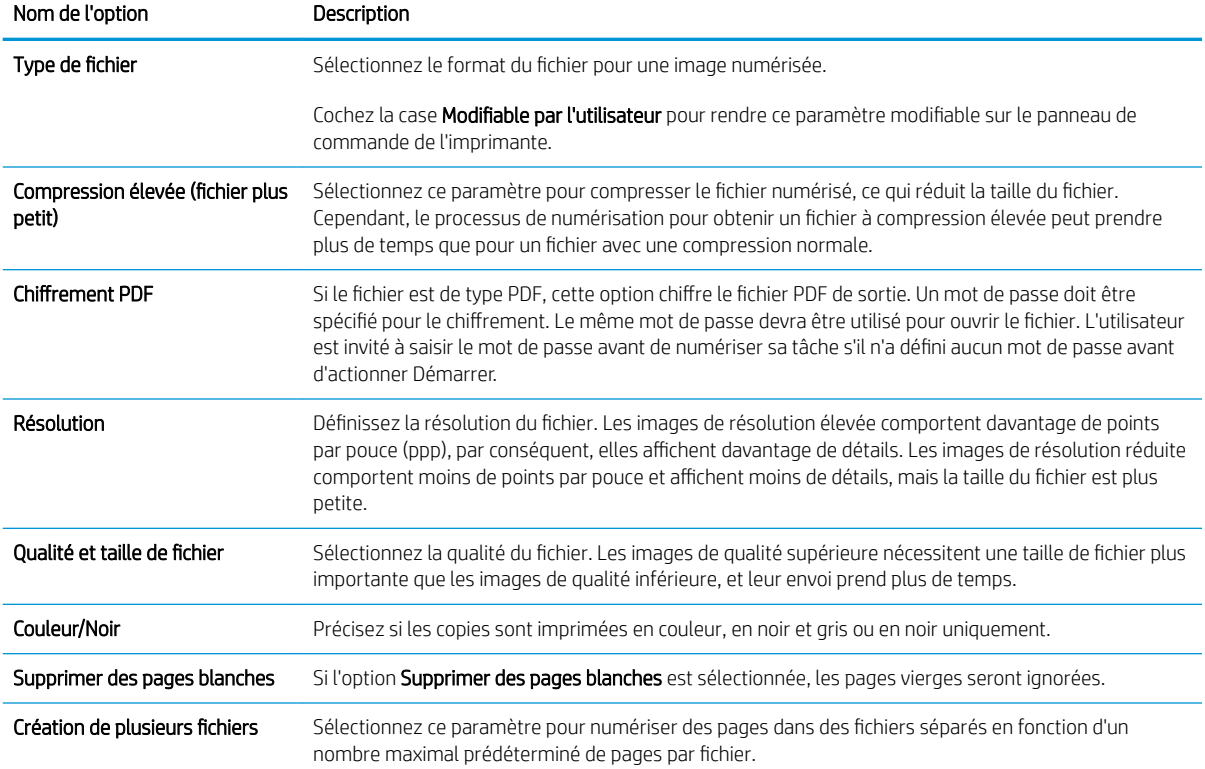

# Numérisation vers la messagerie

# **Introduction**

L'imprimante peut numériser un fichier et l'envoyer vers une ou plusieurs adresses électroniques.

**REMARQUE :** Avant que vous ne puissiez numériser des documents vers un e-mail, l'administrateur de l'imprimante ou le service informatique doit activer et configurer cette fonction à l'aide du serveur Web intégré HP.

## Numérisation vers la messagerie

- 1. Placez le document face vers le bas sur la vitre du scanner ou face vers le haut dans le bac d'alimentation de documents et réglez les guides papier pour qu'ils coïncident avec le document.
- 2. Sur l'écran d'accueil du panneau de commande de l'imprimante, sélectionnez Numériser, puis Numériser vers la messagerie.

**PY** REMARQUE : Entrez votre nom d'utilisateur et votre mot de passe si vous y êtes invité.

- 3. Appuyez sur le champ A pour faire apparaître le clavier.
- **REMARQUE :** Si vous êtes connecté à l'imprimante, votre nom d'utilisateur ou autre information par défaut peut s'afficher dans le champ De :. Si tel est le cas, vous ne pourrez peut-être pas les modifier.
- 4. Spécifiez les destinataires en utilisant l'une des méthodes suivantes :

### Saisie manuelle des adresses

▲ Saisissez l'adresse dans le champ A. Pour envoyer le document à plusieurs adresses, séparez cellesci par un point-virgule ou sélectionnez le bouton Entrée du clavier tactile après avoir saisi chaque adresse.

#### Saisie d'adresses à partir de la liste de contacts

- a. Sélectionnez le bouton Contacts **e** situé à côté du champ A pour ouvrir l'écran Contacts.
- b. Sélectionnez la liste de contacts appropriée.
- c. Sélectionnez un ou plusieurs noms à ajouter à la liste des destinataires dans la liste de contacts, puis sélectionnez Ajouter.
- 5. A l'aide du clavier tactile, remplissez les champs Objet, Nom de fichier et Message en appuyant dessus. Sélectionnez le bouton Fermer **que** lorsque vous voulez fermer le clavier.
- 6. Pour charger un réglage rapide, sélectionnez Charger, sélectionnez le réglage rapide, puis choisissez Charger dans la liste Réglages rapides.

**PREMARQUE :** Les Réglages rapides sont des paramètres prédéfinis pour différents types de sortie, tels que Texte, Photographie et Haute qualité. Vous pouvez sélectionner un réglage rapide pour consulter la description.

7. Pour configurer des paramètres, tels que Type de fichier et résolution, Côtés de l'original et Orientation du contenu, sélectionnez Options dans l'angle inférieur gauche, puis sélectionnez les paramètres dans les menus Options. Si vous y êtes invité, sélectionnez Terminé.

8. Aperçu en option : Appuyez sur le volet droit de l'écran pour afficher un aperçu du document. Utilisez les boutons Développer et Réduire sur le côté gauche du volet d'aperçu pour développer et réduire l'écran d'aperçu.

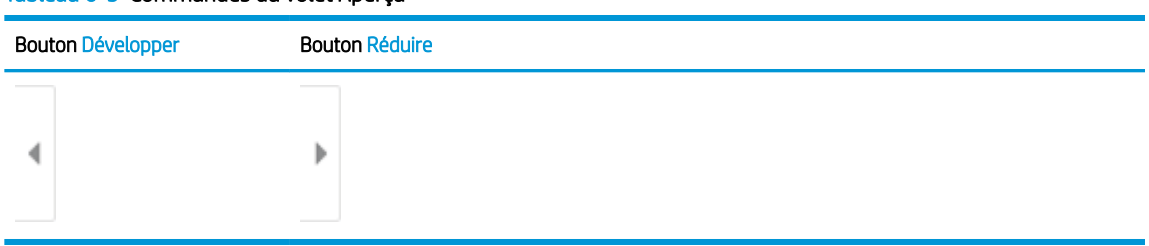

### Tableau 6-5 Commandes du volet Aperçu

Utilisez les boutons à droite de l'écran pour régler les options d'aperçu et pour réorganiser, faire pivoter, insérer ou supprimer des pages.

| Bouton             | Description                                                                                                    |
|--------------------|----------------------------------------------------------------------------------------------------|
| $\Box \Box$<br>TN. | Bascule entre la vue de deux pages et la vue miniature. La vue miniature offre plus d'options que<br>la vue de deux pages.       |
|                    |                                                                                                    |
|                    | Effectue un zoom avant ou arrière sur la page sélectionnée.                                                                      |
|                    | REMARQUE: Pour utiliser ces boutons, sélectionnez une seule page à la fois.                                                      |
|                    |                                                                                                    |
|                    | Fait pivoter la page de 180 degrés.                                                                                              |
|                    | REMARQUE: Ce bouton est uniquement disponible dans la vue miniature.                                                             |
| $\mathcal{U}$      | Supprime les pages sélectionnées.                                                                                                |
|                    | REMARQUE : Ce bouton est uniquement disponible dans la vue miniature.                                                            |
|                    | Réorganise les pages de votre document. Sélectionnez une ou plusieurs pages et déplacez-les<br>vers la gauche ou vers la droite. |
|                    | REMARQUE: Ces boutons sont disponibles uniquement dans la vue miniature.                                                         |
|                    |                                                                                                    |

Tableau 6-6 Boutons d'aperçu

### Tableau 6-6 Boutons d'aperçu (suite)

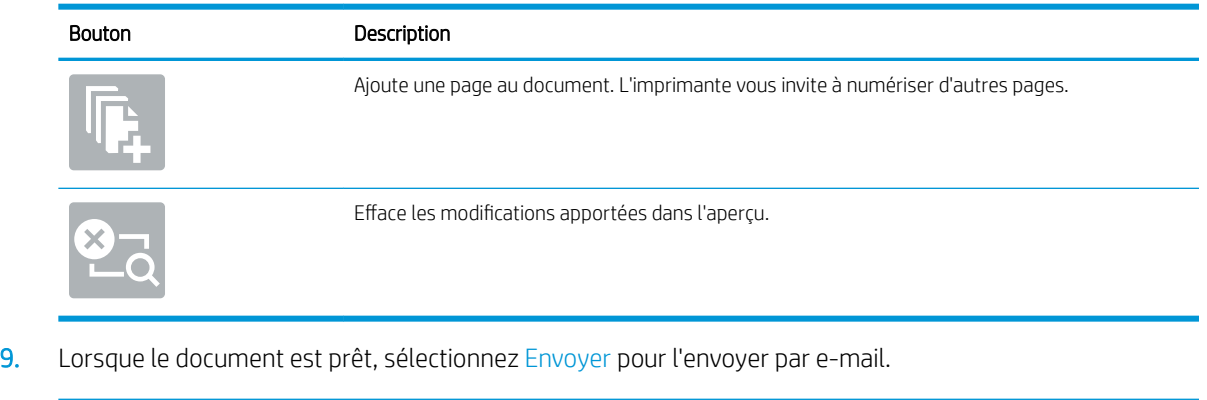

REMARQUE : Vous serez peut-être invité à ajouter les adresses électroniques à la liste de contacts.

# Numérisation vers le stockage des tâches

- **•** Introduction
- Numérisation vers le stockage des tâches sur l'imprimante
- [Impression à partir du stockage des tâches sur l'imprimante](#page-132-0)

### **Introduction**

L'imprimante dispose d'une fonction qui vous permet de numériser un document et de l'enregistrer dans un dossier de stockage des tâches. Vous pouvez récupérer le document sur l'imprimante et l'imprimer lorsque vous en avez besoin.

**REMARQUE :** Avant que vous ne puissiez numériser des documents vers un dossier de stockage de l'imprimante, l'administrateur de l'imprimante ou le service informatique doit activer et configurer cette fonction à l'aide du serveur Web intégré HP.

## Numérisation vers le stockage des tâches sur l'imprimante

Utilisez cette procédure pour numériser un document et l'enregistrer dans un dossier de stockage des tâches de l'imprimante de façon à en imprimer des copies à tout moment.

- 1. Placez le document face tournée vers le bas sur la vitre du scanner, ou face vers le haut dans le bac d'alimentation et réglez les guide-papier en fonction de la taille du document.
- 2. Sur l'écran d'accueil du panneau de commande de l'imprimante, sélectionnez Numériser, puis Numériser vers le stockage des tâches.

**REMARQUE :** Saisissez votre nom d'utilisateur et votre mot de passe si vous y êtes invité.

3. Sélectionnez le nom du dossier de stockage par défaut indiqué sous Dossier.

**EX REMARQUE :** Si l'administrateur de l'imprimante a configuré l'option, vous pouvez créer un nouveau dossier. Pour créer un nouveau dossier, suivez les étapes suivantes :

- $a.$  Sélectionnez l'icône Nouveau dossier $\Box$ .
- b. Sélectionnez le champ Nouveau dossier, saisissez le nom du dossier, puis sélectionnez OK.
- 4. Assurez-vous que vous avez sélectionné le dossier correct.
- 5. Appuyez sur le champ de texte Nom du travail pour ouvrir un clavier tactile, saisissez le nom du fichier, puis sélectionnez le bouton Entrée
- 6. Pour rendre une tâche privée, sélectionnez le bouton de code PIN a, saisissez un code PIN à quatre chiffres dans le champ PIN, puis fermez le clavier tactile.
- 7. Pour configurer les paramètres, tels que Côtés et Orientation du contenu, sélectionnez Options dans l'angle inférieur gauche, puis sélectionnez les paramètres dans les menus Options. Sélectionnez Terminé pour chaque paramètre si vous y êtes invité.

8. Aperçu en option : Appuyez sur le volet droit de l'écran pour afficher un aperçu du document. Utilisez les boutons Développer et Réduire sur le côté gauche du volet d'aperçu pour développer et réduire l'écran d'aperçu.

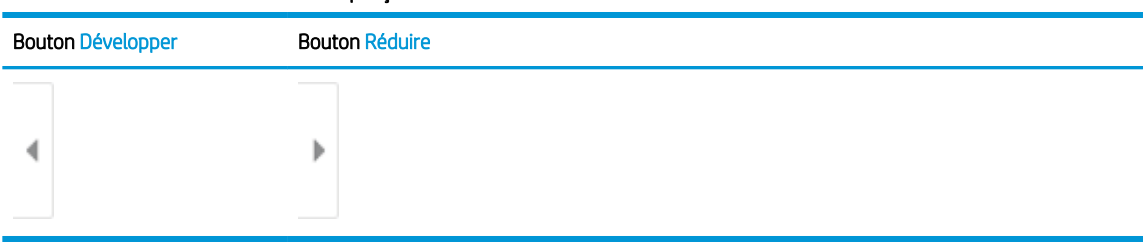

### Tableau 6-7 Commandes du volet Aperçu

Utilisez les boutons à droite de l'écran pour régler les options d'aperçu et pour réorganiser, faire pivoter, insérer ou supprimer des pages.

| Bouton           | Description                                                                                                    |
|------------------|----------------------------------------------------------------------------------------------------|
| $\Box\Box$<br>OΠ | Bascule entre la vue de deux pages et la vue miniature. La vue miniature offre plus d'options que<br>la vue de deux pages.       |
|                  |                                                                                                    |
|                  | Effectue un zoom avant ou arrière sur la page sélectionnée.                                                                      |
|                  | REMARQUE: Pour utiliser ces boutons, sélectionnez une seule page à la fois.                                                      |
|                  |                                                                                                    |
|                  | Fait pivoter la page de 180 degrés.                                                                                              |
|                  | REMARQUE : Ce bouton est uniquement disponible dans la vue miniature.                                                            |
|                  | Supprime les pages sélectionnées.                                                                                                |
|                  | REMARQUE : Ce bouton est uniquement disponible dans la vue miniature.                                                            |
|                  | Réorganise les pages de votre document. Sélectionnez une ou plusieurs pages et déplacez-les<br>vers la gauche ou vers la droite. |
|                  | REMARQUE: Ces boutons sont disponibles uniquement dans la vue miniature.                                                         |
|                  |                                                                                                    |

Tableau 6-8 Boutons d'aperçu

#### <span id="page-132-0"></span>Tableau 6-8 Boutons d'aperçu (suite)

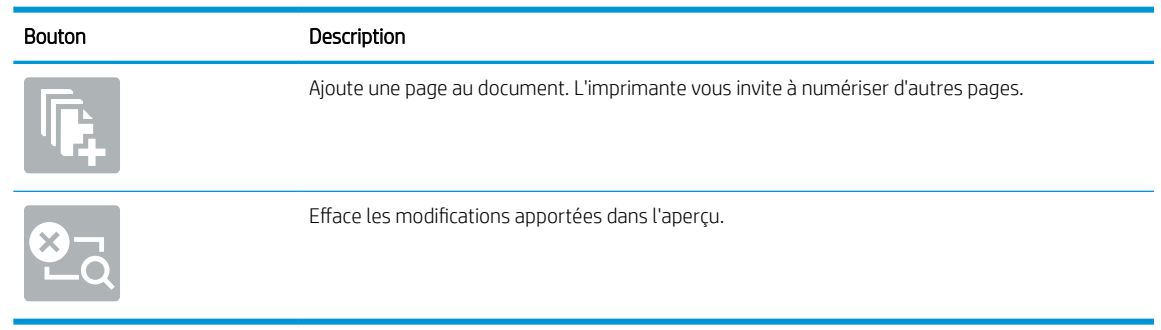

9. Lorsque le document est prêt, sélectionnez Enregistrer pour enregistrer le fichier dans le dossier de stockage.

### Impression à partir du stockage des tâches sur l'imprimante

Procédez comme suit pour imprimer un document numérisé contenu dans un dossier de stockage des tâches sur l'imprimante.

- 1. Sur l'écran d'accueil du panneau de commande de l'imprimante, sélectionnez Imprimer, puis Imprimer depuis le stockage des tâches.
- 2. Dans Tâche d'impression stockée, sélectionnez Choisir, puis choisissez le dossier dans lequel le document est enregistré, sélectionnez le document, puis choisissez Sélectionner.
- 3. Si le document est privé, saisissez le code PIN à quatre chiffres dans le champ Mot de passe, puis sélectionnez OK.
- 4. Pour régler le nombre de copies, appuyez sur la zone à gauche du bouton Imprimer, puis sélectionnez le nombre de copies à l'aide du clavier qui s'affiche. Sélectionnez le bouton Fermer **pour fermer le clavier.**
- 5. Sélectionnez Imprimer pour imprimer le document.

# Numériser vers un dossier réseau

# **Introduction**

L'imprimante peut numériser un fichier et enregistrer celui-ci dans un dossier partagé sur le réseau.

**REMARQUE :** Avant que vous ne puissiez numériser des documents vers un dossier réseau, l'administrateur de l'imprimante ou le service informatique doit activer et configurer les dossiers partagés à l'aide du serveur Web intégré HP.

### Numériser vers un dossier réseau

学 REMARQUE : Vous devrez peut-être vous connecter à l'imprimante pour pouvoir utiliser cette fonction.

- 1. Placez le document face tournée vers le bas sur la vitre du scanner, ou face vers le haut dans le chargeur de documents et réglez les guide-papier en fonction de la taille du document.
- 2. Sur l'écran d'accueil du panneau de commande de l'imprimante, sélectionnez Numériser, puis Numériser vers un dossier réseau.
- 3. Spécifiez un dossier de destination. Les options de dossier doivent d'abord être configurées par l'administrateur de l'imprimante.
	- Pour sélectionner un emplacement du dossier configuré par l'administrateur, sélectionnez Charger sous Réglages rapides et paramètres par défaut, sélectionnez le dossier, puis choisissez Charger.
	- Pour définir un nouveau chemin pour le dossier, appuyez sur le champ Chemins de dossier pour ouvrir le clavier tactile et saisissez le chemin d'accès au dossier, puis sélectionnez le bouton Entrée . A l'invite, saisissez les informations d'identification de l'utilisateur, puis sélectionnez Enregistrer pour enregistrer le chemin d'accès.
	- **REMARQUE:** Utilisez le format suivant pour le nom du chemin : \\serveur\dossier, où « serveur » est le nom du serveur qui héberge le dossier partagé et « dossier », le nom du dossier partagé. Si le dossier est imbriqué dans d'autres dossiers, ajoutez tous les segments nécessaires du chemin d'accès pour atteindre le dossier. Par exemple : \\serveur\dossier\dossier
	- **EMARQUE :** Le champ Chemins de dossier peut avoir un chemin prédéfini, et il se peut qu'il ne soit pas modifiable. Dans ce cas, l'administrateur a configuré ce dossier pour un accès commun.
- 4. Appuyez sur le champ de texte Nom de fichier pour ouvrir un clavier tactile, saisissez le nom du fichier, puis sélectionnez le bouton Entrée .
- 5. Pour configurer des paramètres, tels que Type de fichier et résolution, Côtés de l'original et Orientation du contenu, sélectionnez Options dans l'angle inférieur gauche, puis sélectionnez les paramètres dans les menus Options. Sélectionnez Terminé pour chaque paramètre si vous y êtes invité.
- 6. Aperçu en option : Appuyez sur le volet droit de l'écran pour afficher un aperçu du document. Utilisez les boutons Développer et Réduire sur le côté gauche du volet d'aperçu pour développer et réduire l'écran d'aperçu.

### Tableau 6-9 Commandes du volet Aperçu

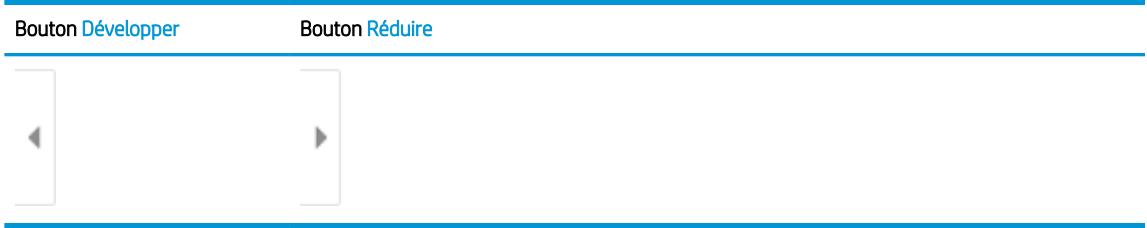

Utilisez les boutons à droite de l'écran pour régler les options d'aperçu et pour réorganiser, faire pivoter, insérer ou supprimer des pages.

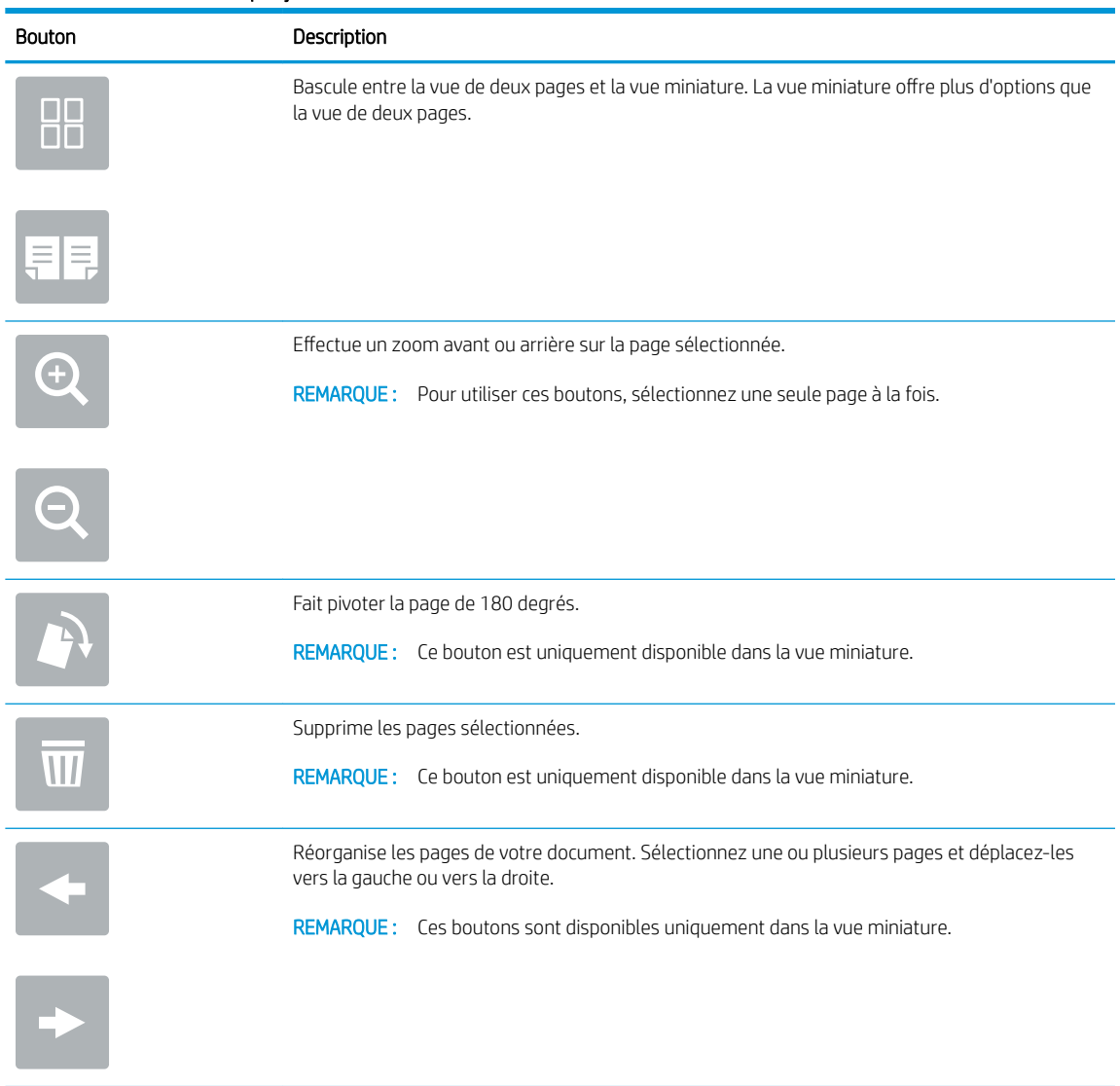

### Tableau 6-10 Boutons d'aperçu

### Tableau 6-10 Boutons d'aperçu (suite)

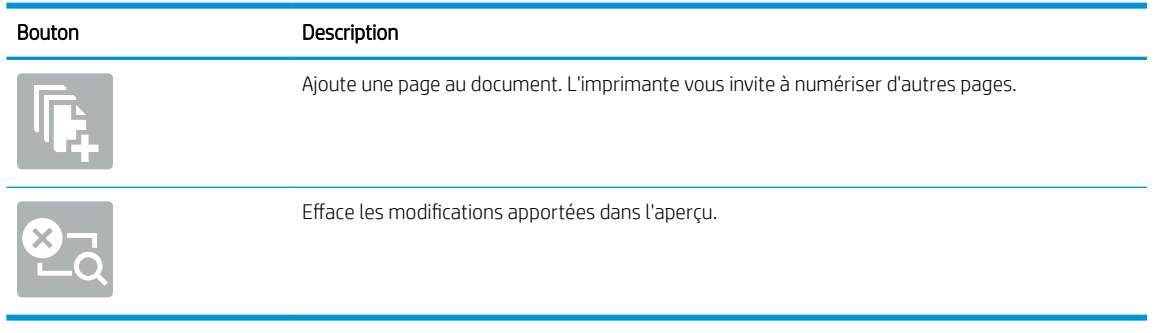

7. Lorsque le document est prêt, sélectionnez Envoyer pour enregistrer le fichier dans le dossier réseau.

# Numérisation au format SharePoint

## **Introduction**

Si vous disposez d'une imprimante de type Workflow, vous pouvez numériser un document et l'envoyer vers un site Microsoft® SharePoint. Grâce à cette fonction, le client n'a plus besoin de numériser les documents dans un dossier réseau, une clef USB ou un courrier électronique, puis de charger manuellement les fichiers sur le site SharePoint.

La numérisation vers SharePoint® prend en charge toutes les options de numérisation, notamment la possibilité de numériser des documents en tant qu'images ou d'utiliser les fonctionnalités d'OCR pour créer des fichiers texte ou des PDF adressables.

**BY REMARQUE :** Avant que vous ne puissiez numériser des documents vers SharePoint, l'administrateur de l'imprimante ou le service informatique doit activer et configurer cette fonction à l'aide du serveur Web intégré HP.

## Numérisation au format SharePoint

- 1. Placez le document face tournée vers le bas sur la vitre du scanner, ou face vers le haut dans le bac d'alimentation et réglez les guide-papier en fonction de la taille du document.
- 2. Sur l'écran d'accueil du panneau de commande de l'imprimante, sélectionnez Numériser, puis Numériser sur SharePoint®.
- **EX** REMARQUE : Il peut être nécessaire de se connecter à l'imprimante pour pouvoir utiliser cette fonctionnalité.
- 3. Pour sélectionner un réglage rapide, appuyez sur Sélectionner sous Réglages rapides, sélectionnez un réglage rapide, puis sélectionnez Charger.
- 4. Sélectionnez le Nom de fichier : Sélectionnez la zone de texte pour ouvrir un clavier, saisissez le nom du fichier, puis sélectionnez le bouton Entrée
- 5. Pour configurer les paramètres tels que Type de fichier et résolution, Côtés et Orientation du contenu, sélectionnez Options dans l'angle inférieur gauche, puis sélectionnez les paramètres dans les menus Options. Si vous y êtes invité, sélectionnez Terminé.
- 6. Aperçu en option : Appuyez sur le volet droit de l'écran pour afficher un aperçu du document. Utilisez les boutons Développer et Réduire sur le côté gauche du volet d'aperçu pour développer et réduire l'écran d'aperçu.

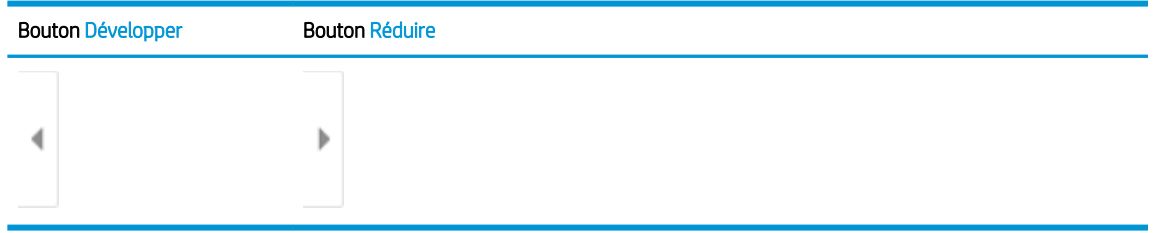

#### Tableau 6-11 Commandes du volet Aperçu

Utilisez les boutons à droite de l'écran pour régler les options d'aperçu et pour réorganiser, faire pivoter, insérer ou supprimer des pages.

### Tableau 6-12 Boutons d'aperçu

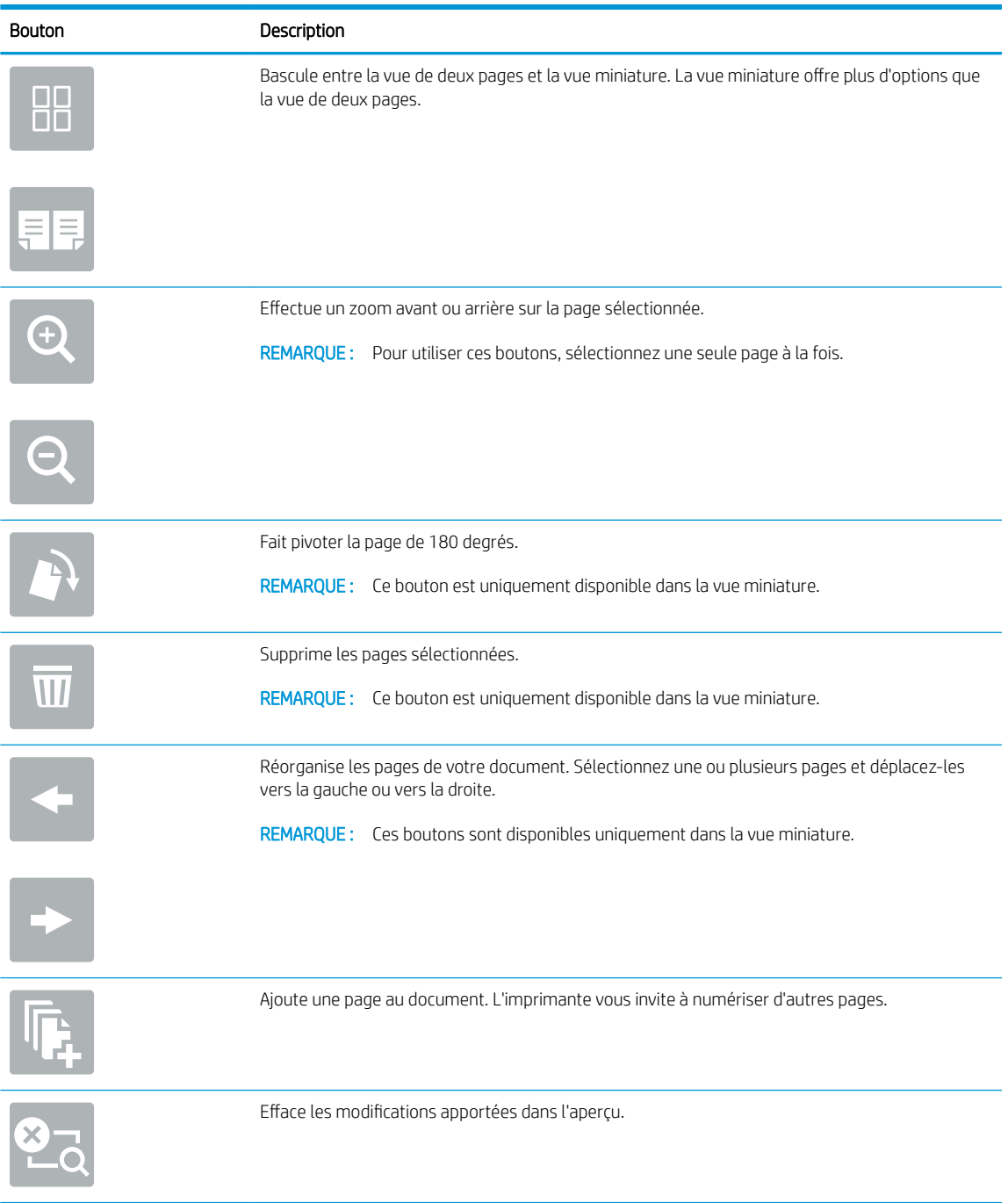

7. Lorsque le document est prêt, sélectionnez Envoyer pour l'enregistrer dans un emplacement SharePoint.

# Numériser vers une unité USB

## **Introduction**

L'imprimante peut numériser un fichier et l'enregistrer sur un lecteur Flash USB.

**REMARQUE :** Avant que vous ne puissiez numériser des documents vers un lecteur USB, l'administrateur de l'imprimante ou le service informatique doit activer et configurer cette fonction à l'aide du serveur Web intégré HP.

## Numériser vers une unité USB

**REMARQUE :** Vous devrez peut-être vous connecter à l'imprimante pour pouvoir utiliser cette fonction.

- 1. Placez le document face tournée vers le bas sur la vitre du scanner, ou face vers le haut dans le chargeur de documents et réglez les guide-papier en fonction de la taille du document.
- 2. Insérez la clé USB dans le port USB situé à côté du panneau de commande de l'imprimante.
- 3. Sur l'écran d'accueil du panneau de commande de l'imprimante, sélectionnez Numériser, puis Numériser vers une unité USB.
- 4. Sélectionnez le lecteur USB dans Destination, puis sélectionnez l'emplacement d'enregistrement (soit la racine du lecteur USB, soit un dossier existant).
- 5. Appuyez sur le champ de texte Nom de fichier pour ouvrir un clavier tactile, saisissez le nom du fichier, puis sélectionnez le bouton Entrée
- 6. Pour configurer les paramètres tels que Type de fichier et résolution, Côtés de l'original et Orientation du contenu, sélectionnez Options dans l'angle inférieur gauche, puis sélectionnez les paramètres dans le menu Options. Si vous y êtes invité, sélectionnez Terminé.
- 7. Aperçu en option : Appuyez sur le volet droit de l'écran pour afficher un aperçu du document. Utilisez les boutons Développer et Réduire sur le côté gauche du volet d'aperçu pour développer et réduire l'écran d'aperçu.

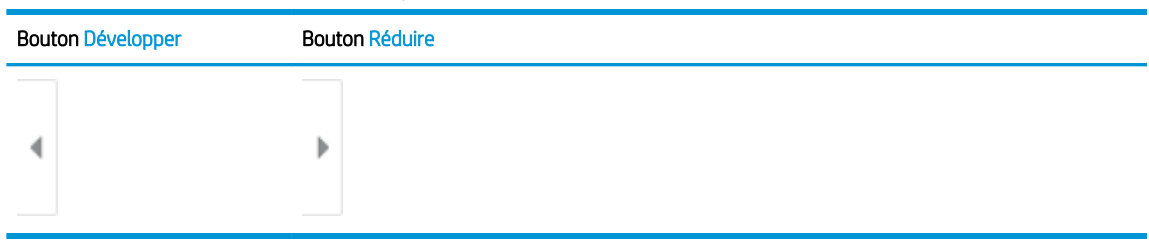

#### Tableau 6-13 Commandes du volet Aperçu

Utilisez les boutons à droite de l'écran pour régler les options d'aperçu et pour réorganiser, faire pivoter, insérer ou supprimer des pages.

### Tableau 6-14 Boutons d'aperçu

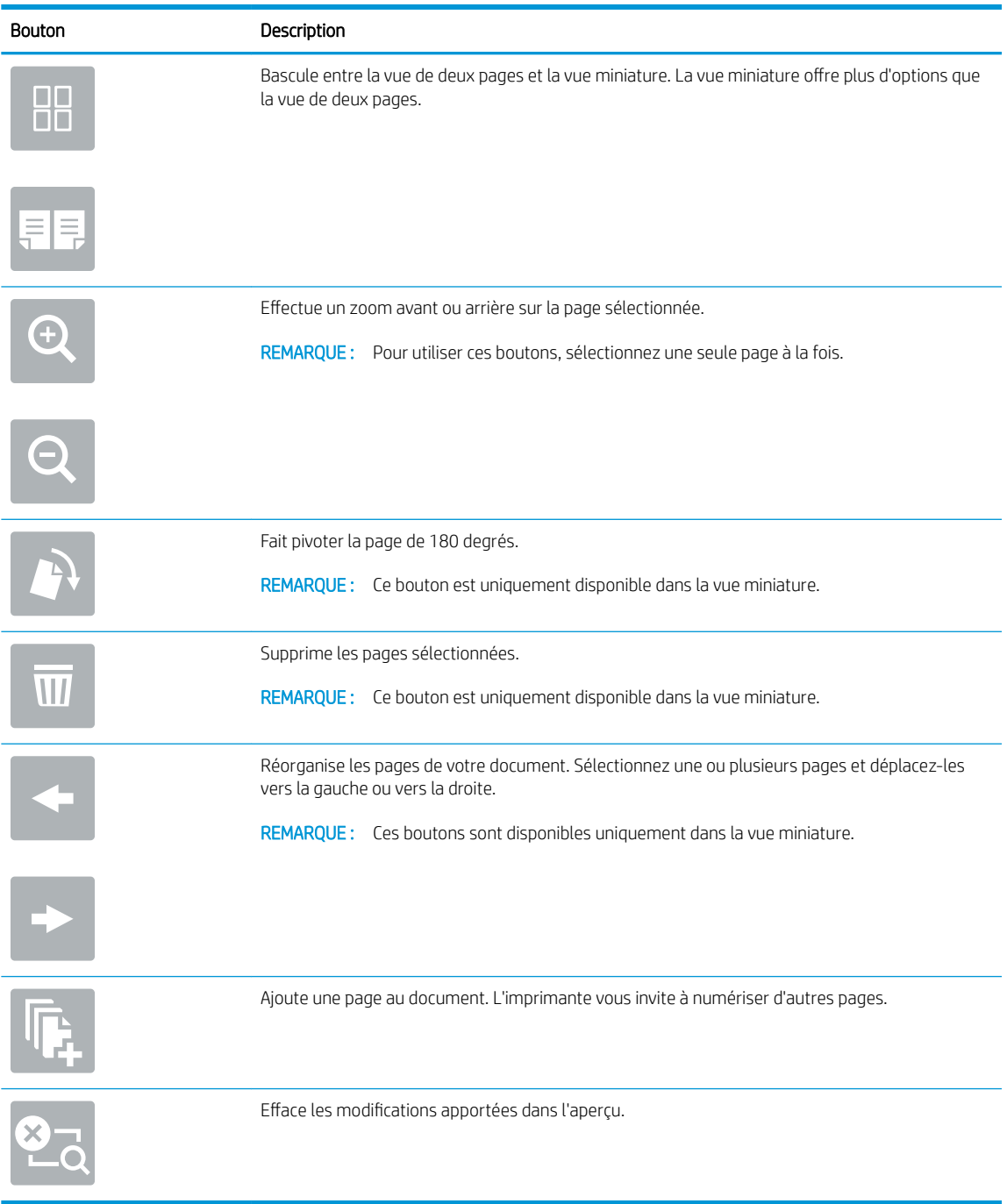

8. Lorsque le document est prêt, sélectionnez Enregistrer pour enregistrer le fichier sur le lecteur USB.

# Options supplémentaires lors de la numérisation

Les paramètres suivants sont disponibles dans la liste Options lors de la numérisation.

**EX REMARQUE :** La liste suivante contient l'ensemble principal d'options disponibles pour les imprimantes HP Enterprise MFP. Certaines options ne sont pas disponibles sur toutes les imprimantes.

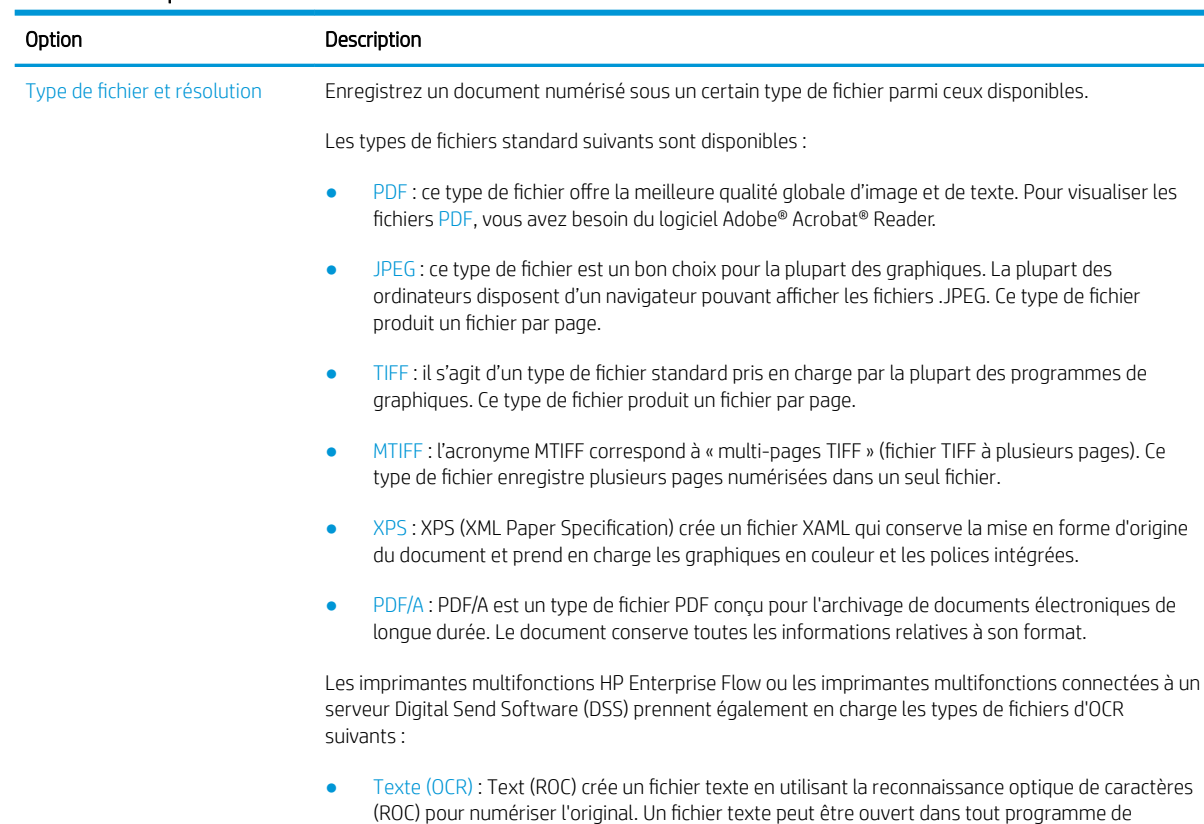

#### Tableau 6-15 Options de numérisation

### Tableau 6-15 Options de numérisation (suite)

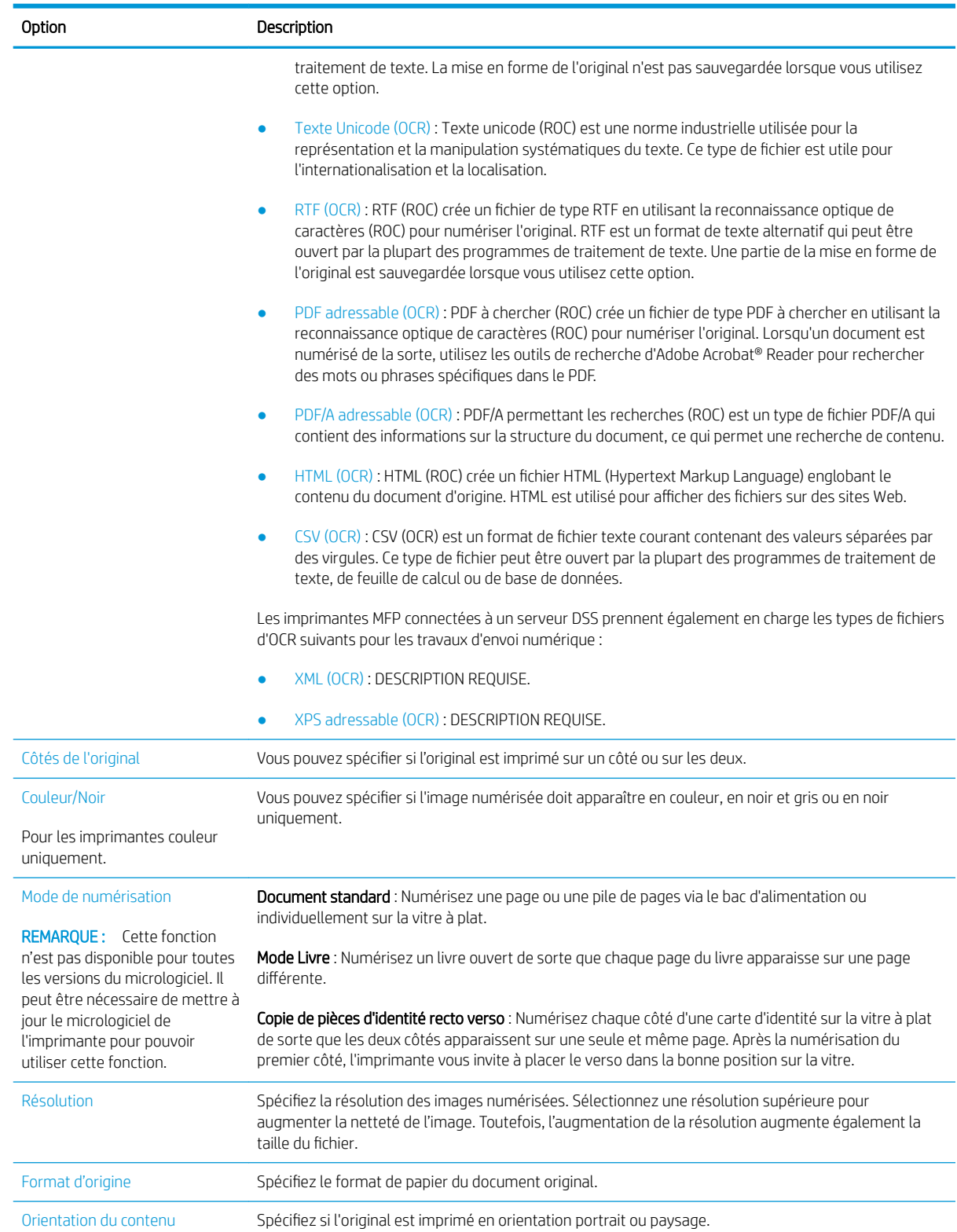

### Tableau 6-15 Options de numérisation (suite)

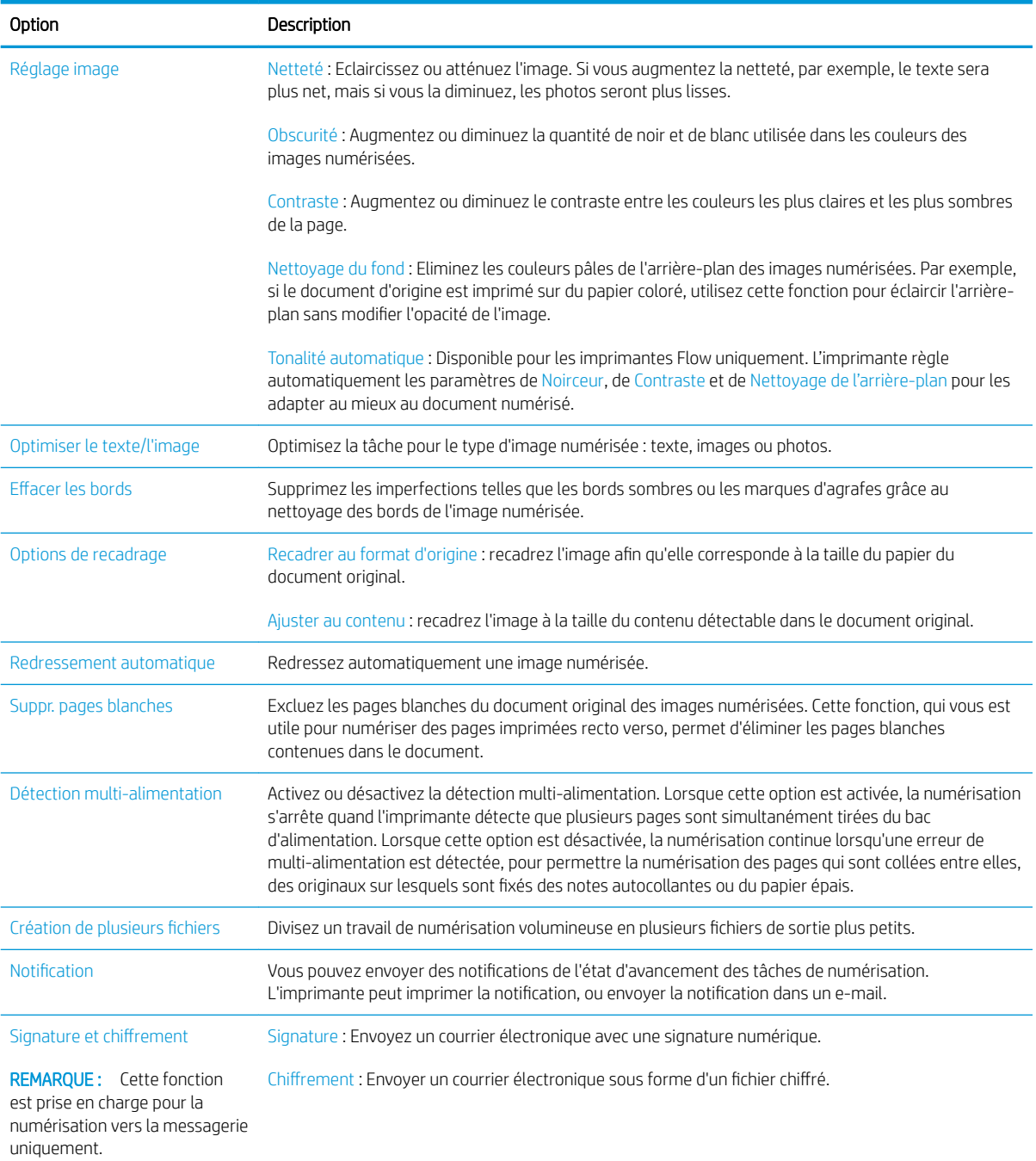

# Solutions professionnelles HP JetAdvantage

Les solutions HP JetAdvantage sont des solutions de flux de travail et d'impression faciles à utiliser et accessibles via le réseau ou dans le cloud. Les solutions HP JetAdvantage aident les entreprises de tous types, notamment dans les secteurs de la santé, des services financiers, de la fabrication et du service public, à gérer leur parc d'imprimantes et de scanners.

Les solutions HP JetAdvantage incluent :

- Les solutions de sécurité HP JetAdvantage
- Les solutions de gestion HP JetAdvantage
- Les solutions de flux de travail HP JetAdvantage
- Les solutions d'impression mobile HP JetAdvantage

Pour plus d'informations sur les solutions professionnelles d'impression et de flux de travail HP JetAdvantage, visitez le site [www.hp.com/go/PrintSolutions](http://www.hp.com/go/PrintSolutions).
## Tâches de numérisation supplémentaires

Visitez le site Web [www.hp.com/support/colorljM578MFP](http://www.hp.com/support/colorljM578MFP).

Vous trouverez des instructions pour vous guider dans l'exécution de certaines tâches de numérisation, telles que :

- Copie ou numérisation des pages de livres ou autres documents reliés
- Copie ou numérisation des deux côtés d'une carte d'identité
- Copie ou numérisation d'un document au format livret

# 7 Télécopie

- **Configurer la télécopie**
- [Modiƭcation des conƭgurations de télécopie](#page-148-0)
- [Envoyer une télécopie](#page-151-0)
- [Tâches de télécopie supplémentaires](#page-153-0)

#### Pour plus d'informations

Les informations suivantes sont correctes au moment de la publication.

Pour une assistance vidéo, voir [www.hp.com/videos/LaserJet.](http://www.hp.com/videos/LaserJet)

Pour obtenir des informations à jour, reportez-vous à la section [www.hp.com/support/colorljM578MFP](http://www.hp.com/support/colorljM578MFP).

L'assistance HP tout inclus de l'imprimante comprend les éléments suivants :

- **•** Installation et configuration
- Utilisation
- Résolution des problèmes
- Téléchargement des mises à jour de logiciels et de micrologiciels
- Inscription au forum d'assistance
- Recherche d'informations réglementaires et de garantie

## <span id="page-147-0"></span>Configurer la télécopie

## Introduction

Ces informations s'appliquent aux modèles de télécopieurs et aux modèles Flow, ou à d'autres imprimantes lorsqu'un accessoire de télécopie analogique facultatif a été installé. Avant de continuer, connectez l'imprimante à une ligne téléphonique (pour la télécopie analogique) ou à un service de télécopie réseau ou Internet.

## Configuration de la télécopie à l'aide du panneau de commande de l'imprimante

- 1. Sur l'écran d'accueil du panneau de commande de l'imprimante, accédez à l'application Paramètres, puis sélectionnez l'icône Paramètres.
- 2. Ouvrez les menus suivants :
	- a. Télécopie
	- **b.** Configuration modem télécopie interne
		- **EX** REMARQUE : Si le menu Configuration du modem télécopie interne ne s'affiche pas dans la liste des menus, la télécopie en réseau LAN ou Internet est peut-être activée. Si la télécopie en réseau LAN ou Internet est activée, l'accessoire de télécopie analogique est désactivé et le menu Configuration du modem télécopie interne ne s'affiche pas. Une seule fonction de télécopie peut être activée à la fois (télécopie en réseau, analogique ou Internet). Pour utiliser la télécopie analogique lorsque l'option de télécopie LAN est activée, utilisez le serveur Web intégré HP pour désactiver la télécopie LAN.
- 3. Sélectionnez l'emplacement dans la liste sur le côté droit de l'écran, puis sélectionnez Suivant.
- 4. Appuyez sur le champ Nom de l'entreprise et utilisez le clavier pour saisir le nom de l'entreprise.
- 5. Appuyez sur le champ Numéro de télécopie et utilisez le clavier pour saisir le numéro d'envoi de télécopie. Sélectionnez Suivant.
- 6. Vérifiez que les paramètres de la date et de l'heure sont corrects. Apportez les modifications nécessaires, puis sélectionnez Suivant.
- 7. Si un préfixe de numérotation est requis pour l'envoi de télécopies, appuyez sur le champ Préfixe de numérotation et utilisez le clavier pour saisir le numéro.
- 8. Vérifiez toutes les informations sur le volet gauche, puis sélectionnez Terminer pour finaliser la configuration de la télécopie.

## <span id="page-148-0"></span>Modification des configurations de télécopie

REMARQUE : Les paramètres configurés via le panneau de commande remplacent ceux qui ont été définis sur le serveur Web intégré HP.

- Paramètres de numérotation de télécopie
- [Paramètres généraux d'envoi de télécopies](#page-149-0)
- [Paramètres de réception de télécopie](#page-150-0)

#### Paramètres de numérotation de télécopie

- 1. Sur l'écran d'accueil du panneau de commande de l'imprimante, accédez à l'application Paramètres, puis sélectionnez l'icône Paramètres.
- 2. Ouvrez les menus suivants :
	- a. Télécopie
	- b. Paramètres d'envoi de télécopie
	- c. Paramètres de numérotation de télécopie

Configurez l'un des paramètres suivants, puis sélectionnez Terminé :

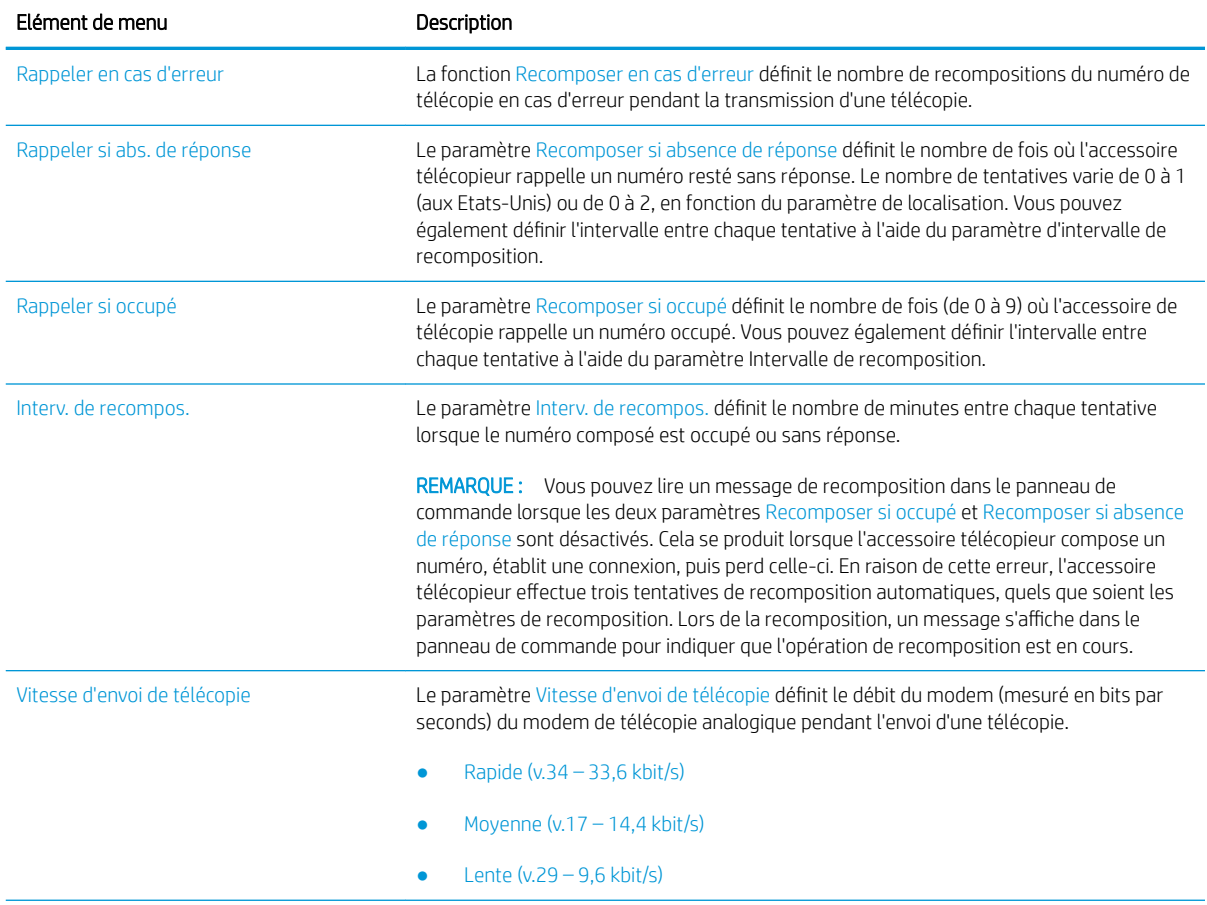

<span id="page-149-0"></span>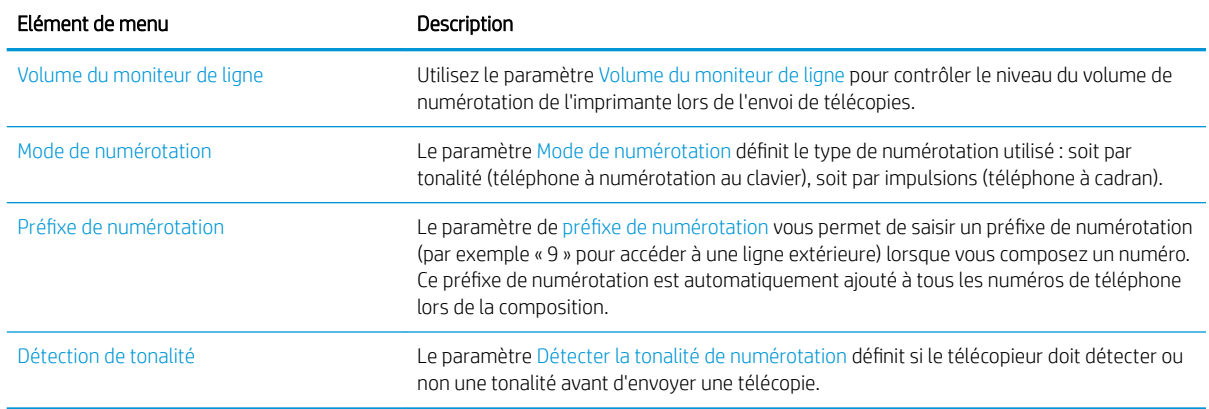

## Paramètres généraux d'envoi de télécopies

- 1. Sur l'écran d'accueil du panneau de commande de l'imprimante, accédez à l'application Paramètres, puis sélectionnez l'icône Paramètres.
- 2. Ouvrez les menus suivants :
	- a. Télécopie
	- b. Paramètres d'envoi de télécopie
	- c. Paramètres généraux d'envoi de télécopies

Configurez l'un des paramètres suivants, puis sélectionnez Terminé :

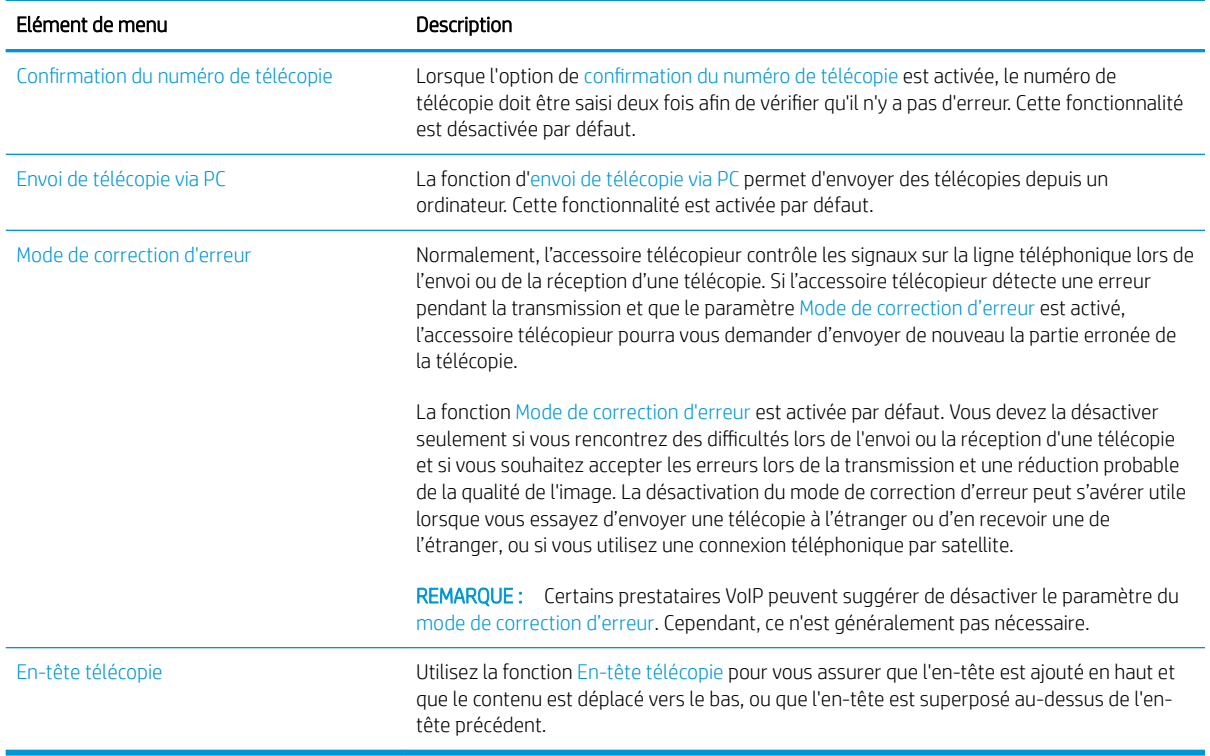

## <span id="page-150-0"></span>Paramètres de réception de télécopie

- 1. Sur l'écran d'accueil du panneau de commande de l'imprimante, accédez à l'application Paramètres, puis sélectionnez l'icône Paramètres.
- 2. Ouvrez les menus suivants :
	- a. Télécopie
	- b. Paramètres de réception de télécopie
	- c. Config. récept. télécop.

Configurez l'un des paramètres suivants, puis sélectionnez Terminé :

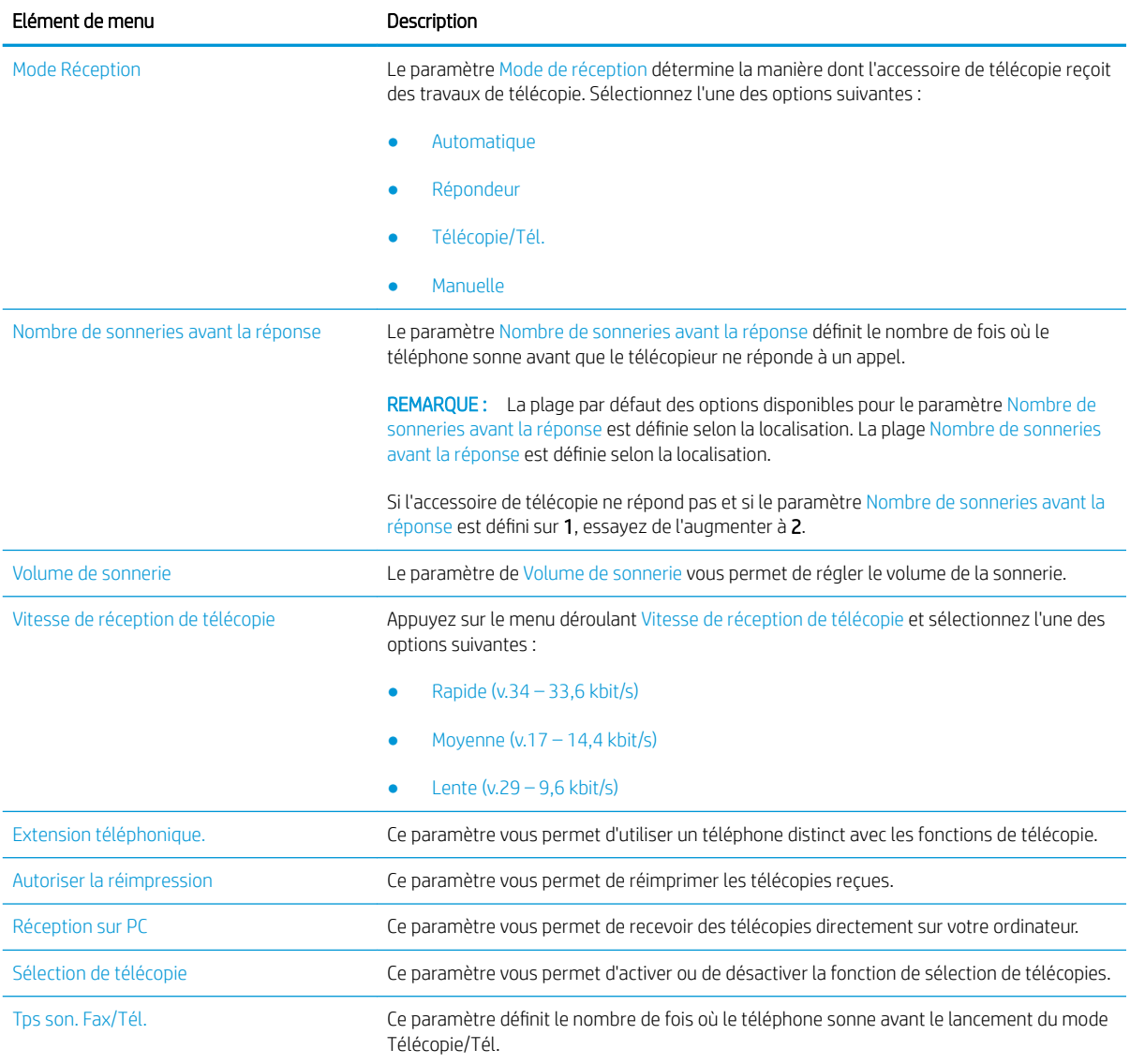

## <span id="page-151-0"></span>Envoyer une télécopie

- 1. Placez le document face tournée vers le bas sur la vitre du scanner, ou face vers le haut dans le chargeur de documents et réglez les guide-papier en fonction de la taille du document.
- 2. Sur l'écran d'accueil du panneau de commande de l'imprimante, sélectionnez Télécopie. Vous serez peutêtre invité à saisir un nom d'utilisateur et un mot de passe.
- 3. Précisez les destinataires en utilisant l'une des méthodes suivantes :

#### Saisie manuelle des destinataires

▲ Appuyez sur le champ de texte Destinataires télécopie, puis utilisez le clavier pour saisir le numéro de télécopie. Pour envoyer la télécopie à plusieurs numéros, séparez les numéros par un point-virgule ou sélectionnez le bouton Entrée du clavier tactile après avoir saisi chaque numéro.

#### Saisie de destinataires depuis la liste de contacts

- a. Sélectionnez le bouton Contacts **et situé à côté du champ** Destinataires de la télécopie pour ouvrir l'écran Contacts.
- **b.** Sélectionnez la liste de contacts appropriée.
- c. Sélectionnez un ou plusieurs noms à ajouter à la liste des destinataires dans la liste de contacts, puis sélectionnez Ajouter.
- 4. Pour charger un réglage rapide, sélectionnez Charger, sélectionnez le réglage rapide, puis choisissez Charger dans la liste Réglages rapides.
- **EX** REMARQUE : Les Réglages rapides sont des paramètres prédéfinis pour différents types de sortie, tels que Texte, Photographie et Haute qualité. Vous pouvez sélectionner un réglage rapide pour consulter la description.
- 5. Pour configurer les paramètres tels que Résolution, Côtés et Orientation du contenu, sélectionnez Options dans l'angle inférieur gauche, puis sélectionnez des paramètres dans les menus Options. Si vous y êtes invité, sélectionnez Terminé.
- 6. Aperçu en option : Appuyez sur le volet droit de l'écran pour afficher un aperçu du document. Utilisez les boutons Développer et Réduire sur le côté gauche du volet d'aperçu pour développer et réduire l'écran d'aperçu.

| <b>Bouton Développer</b> | <b>Bouton Réduire</b> |
|--------------------------|-----------------------|
|                          | b                     |

Tableau 7-1 Commandes du volet Aperçu

Utilisez les boutons à droite de l'écran pour régler les options d'aperçu et pour réorganiser, faire pivoter, insérer ou supprimer des pages.

#### Tableau 7-2 Boutons d'aperçu

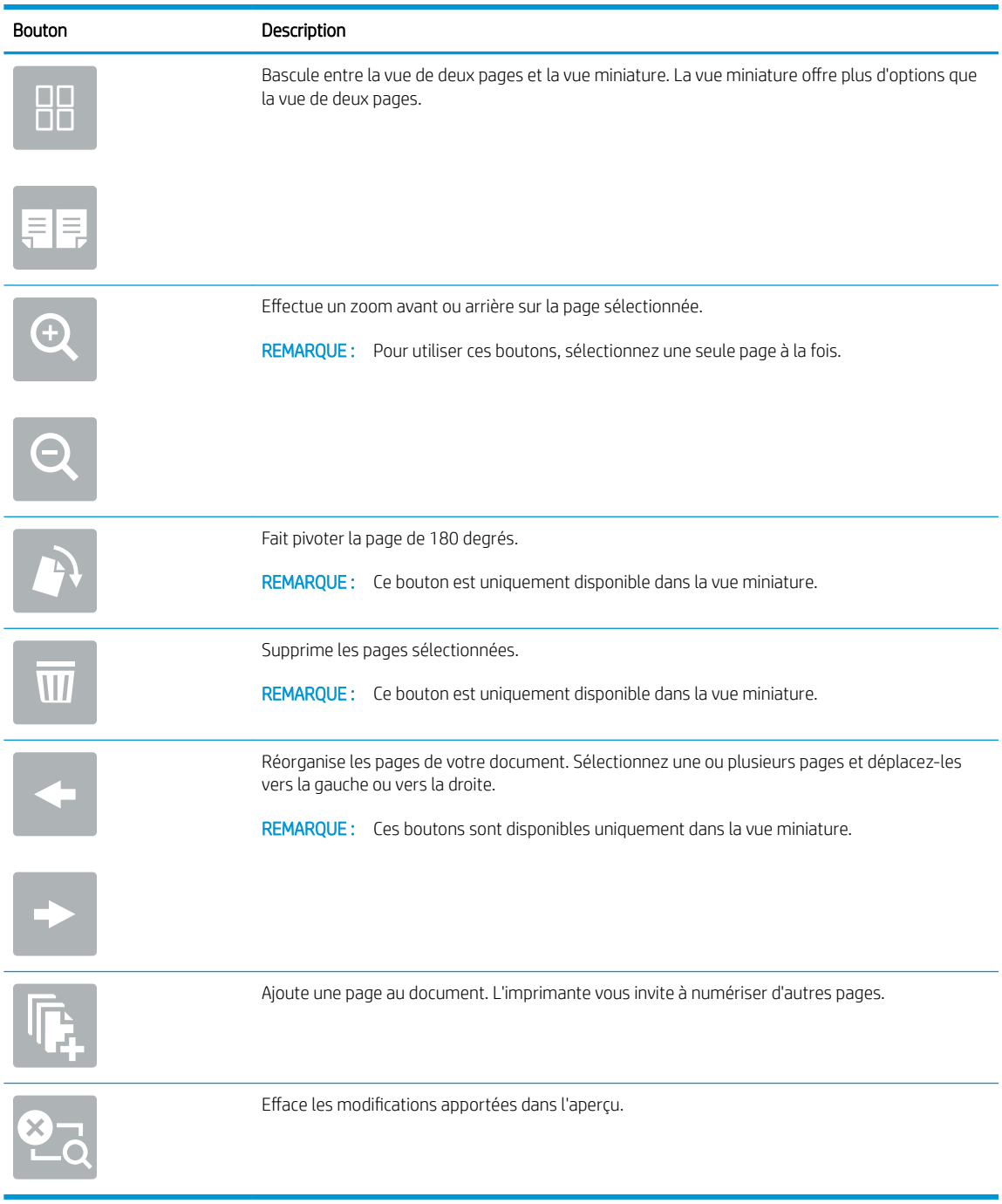

7. Lorsque le document est prêt, sélectionnez Envoyer pour envoyer la télécopie.

## <span id="page-153-0"></span>Tâches de télécopie supplémentaires

Visitez le site Web [www.hp.com/support/colorljM578MFP](http://www.hp.com/support/colorljM578MFP).

Vous trouverez des instructions pour vous guider dans l'exécution de certaines tâches de télécopie, telles que :

- Créer et gérer les listes de numérotation rapide pour télécopie
- Conƭgurer des codes de facturation de télécopie
- Utiliser un programme d'impression de télécopie
- Bloquer des télécopies entrantes
- Archiver et transférer des télécopies

# 8 Gestion de l'imprimante

- · Configuration avancée avec le serveur Web intégré HP (EWS)
- [Conƭgurer les paramètres réseau IP](#page-166-0)
- [Fonctions de sécurité de l'imprimante](#page-170-0)
- [Paramètres d'économie d'énergie](#page-172-0)
- **•** [HP Web Jetadmin](#page-174-0)
- [Mises à jour des logiciels et micrologiciels](#page-175-0)

#### Pour plus d'informations

Les informations suivantes sont correctes au moment de la publication.

Pour une assistance vidéo, voir [www.hp.com/videos/LaserJet.](http://www.hp.com/videos/LaserJet)

Pour obtenir des informations à jour, reportez-vous à la section [www.hp.com/support/colorljM578MFP](http://www.hp.com/support/colorljM578MFP).

L'assistance HP tout inclus de l'imprimante comprend les éléments suivants :

- **•** Installation et configuration
- **•** Utilisation
- Résolution des problèmes
- Téléchargement des mises à jour de logiciels et de micrologiciels
- Inscription au forum d'assistance
- Recherche d'informations réglementaires et de garantie

## <span id="page-155-0"></span>Configuration avancée avec le serveur Web intégré HP (EWS)

- **Introduction**
- [Accès au serveur Web intégré HP \(EWS\)](#page-156-0)
- [Fonctions du serveur Web intégré HP](#page-156-0)

### **Introduction**

Utilisez le serveur Web intégré HP pour gérer les fonctions d'impression depuis un ordinateur plutôt que depuis le panneau de commande de l'imprimante.

- Visualiser des informations sur l'état de l'imprimante
- Déterminer la durée de vie restante de tous les consommables et commander de nouveaux consommables
- Afficher et modifier la configuration des bacs
- Afficher et modifier la configuration des menus depuis le panneau de commande de l'imprimante
- Afficher et imprimer des pages internes
- Recevoir des notifications sur les événements relatifs à l'imprimante et aux consommables
- Afficher et modifier la configuration du réseau

Le serveur Web intégré HP fonctionne lorsque l'imprimante est connectée à un réseau IP. Il ne prend pas en charge les connexions d'imprimante IPX. Aucun accès à Internet n'est requis pour ouvrir et utiliser le serveur Web intégré HP.

Lorsque l'imprimante est connectée au réseau, le serveur Web intégré HP est automatiquement disponible.

**PP** REMARQUE : Le serveur Web intégré HP n'est pas accessible au-delà du pare-feu de réseau.

Pour utiliser le serveur Web intégré HP, le navigateur doit répondre aux critères suivants :

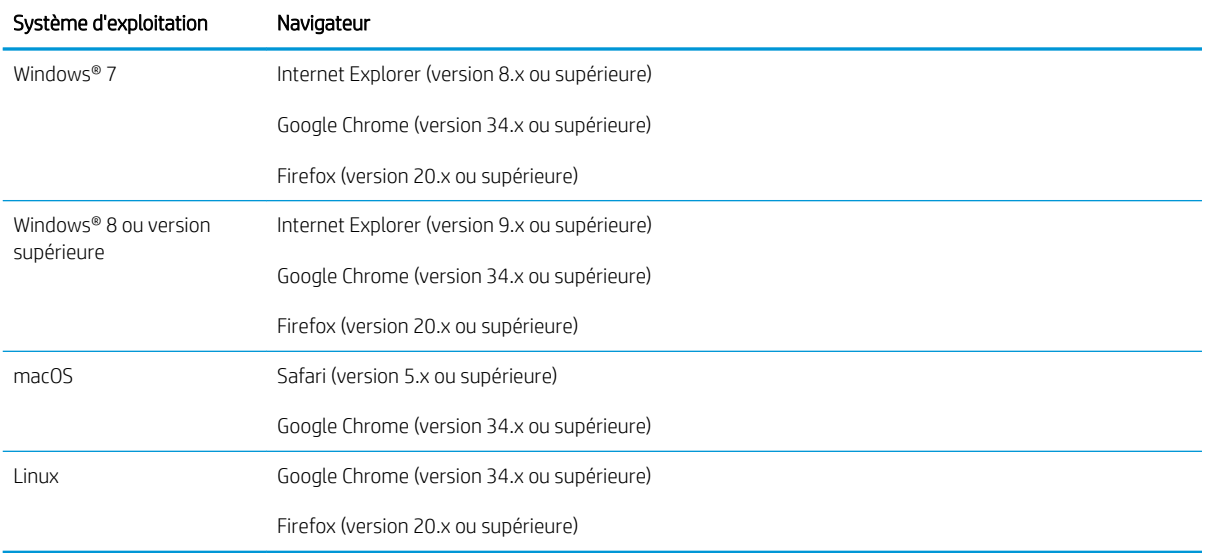

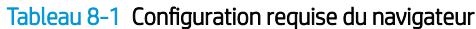

## <span id="page-156-0"></span>Accès au serveur Web intégré HP (EWS)

- 1. Déterminez l'adresse IP de l'imprimante. Sur l'écran d'accueil du panneau de commande de l'imprimante, sélectionnez l'icône Informations (1), puis l'icône Réseau 몸 pour afficher l'adresse IP ou le nom d'hôte.
- 2. Ouvrez un navigateur Web, et dans la barre d'adresse, tapez l'adresse IP ou le nom d'hôte exactement comme il apparaît sur le panneau de commande de l'imprimante. Appuyez sur la touche Entrée du clavier de l'ordinateur. Le serveur EWS s'ouvre.

#### https://10.10.XXXX/

### Fonctions du serveur Web intégré HP

- Onglet Informations
- [Onglet Général](#page-157-0)
- [Onglet Copier/Imprimer](#page-158-0)
- [Onglet Numérisation/Envoi numérique](#page-159-0)
- [Onglet Télécopie](#page-160-0)
- [Onglet Consommables](#page-161-0)
- [Onglet Dépannage](#page-161-0)
- [Onglet Sécurité](#page-162-0)
- [Onglet Services Web HP](#page-162-0)
- **[Onglet Réseau](#page-163-0)**
- [Liste Autres liens](#page-164-0)

#### Onglet Informations

#### Tableau 8-2 Onglet Informations du serveur Web intégré HP

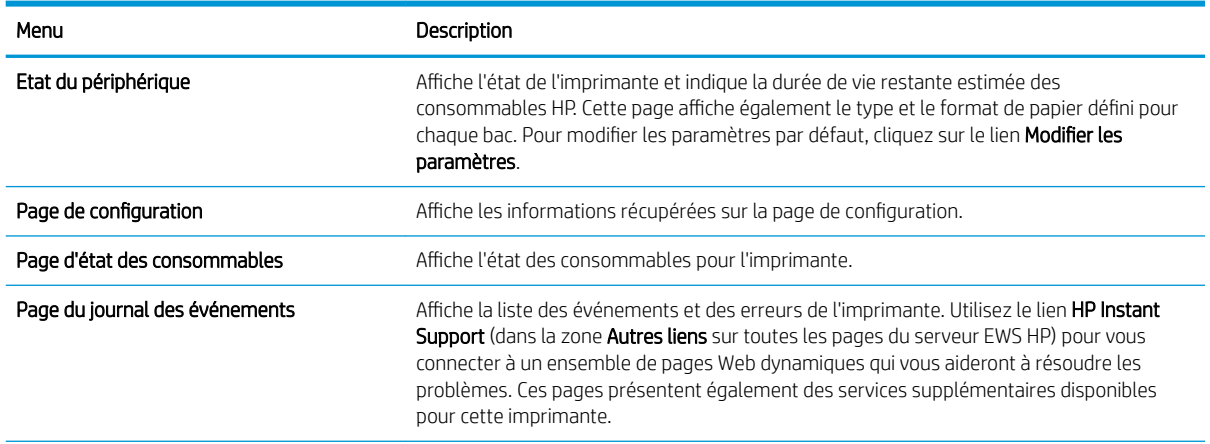

**EMARQUE :** si le navigateur Web affiche un message indiquant que l'accès au site Web comporte des risques, sélectionnez l'option pour continuer vers le site Web. L'accès à ce site Web ne va pas endommager l'ordinateur.

#### <span id="page-157-0"></span>Tableau 8-2 Onglet Informations du serveur Web intégré HP (suite)

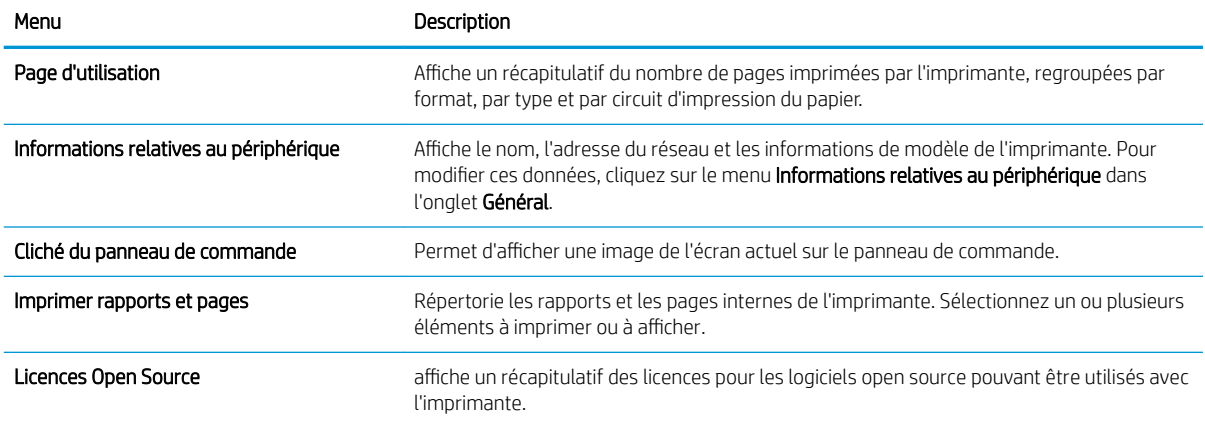

## Onglet Général

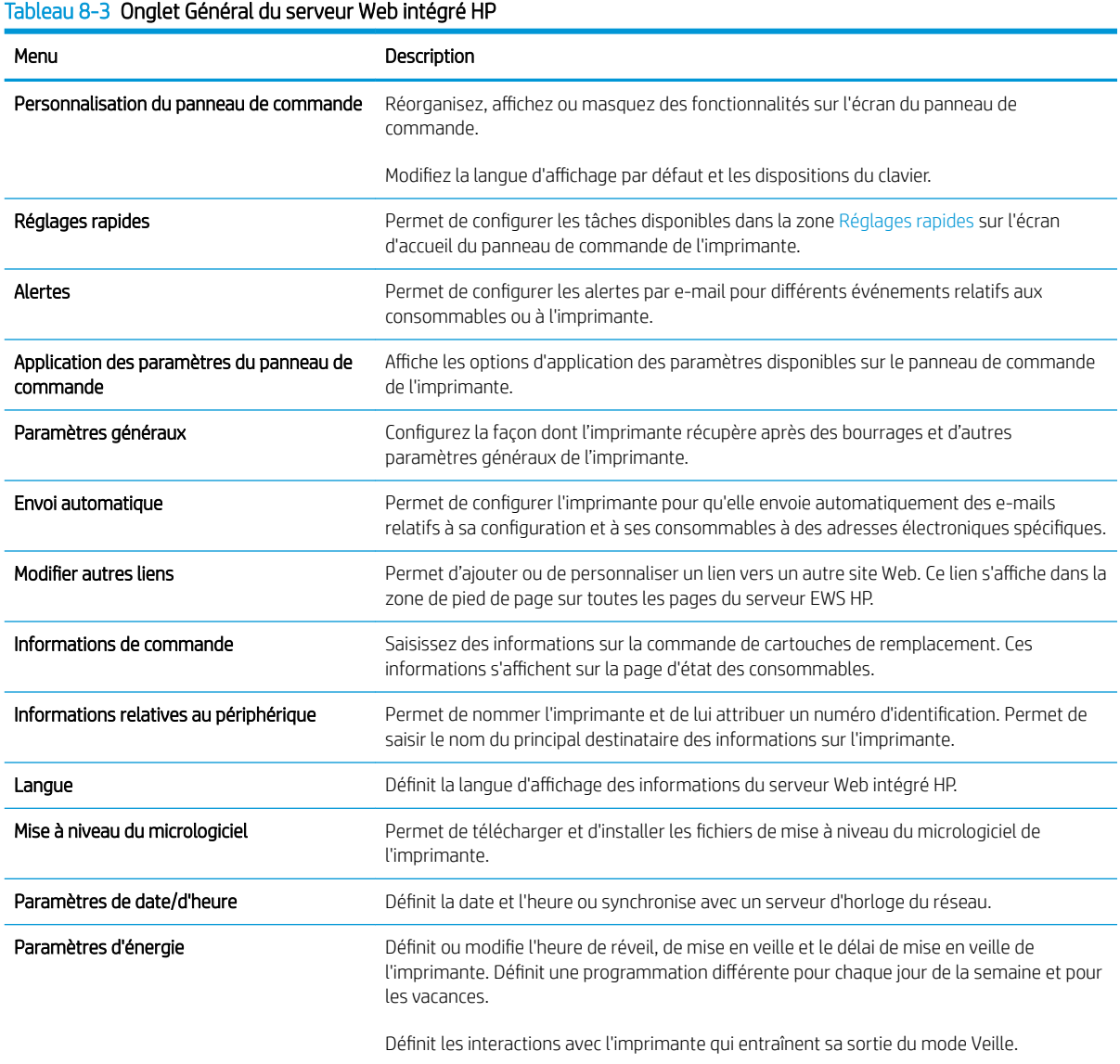

#### <span id="page-158-0"></span>Tableau 8-3 Onglet Général du serveur Web intégré HP (suite)

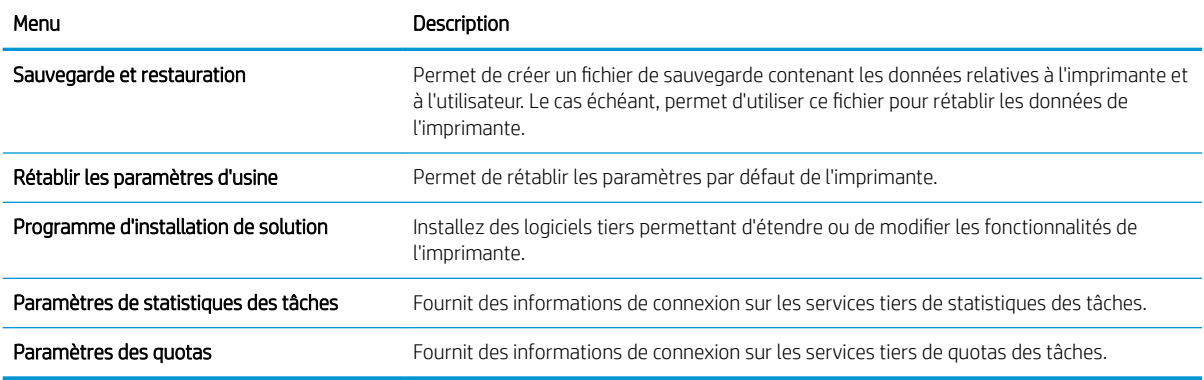

## Onglet Copier/Imprimer

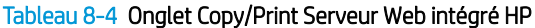

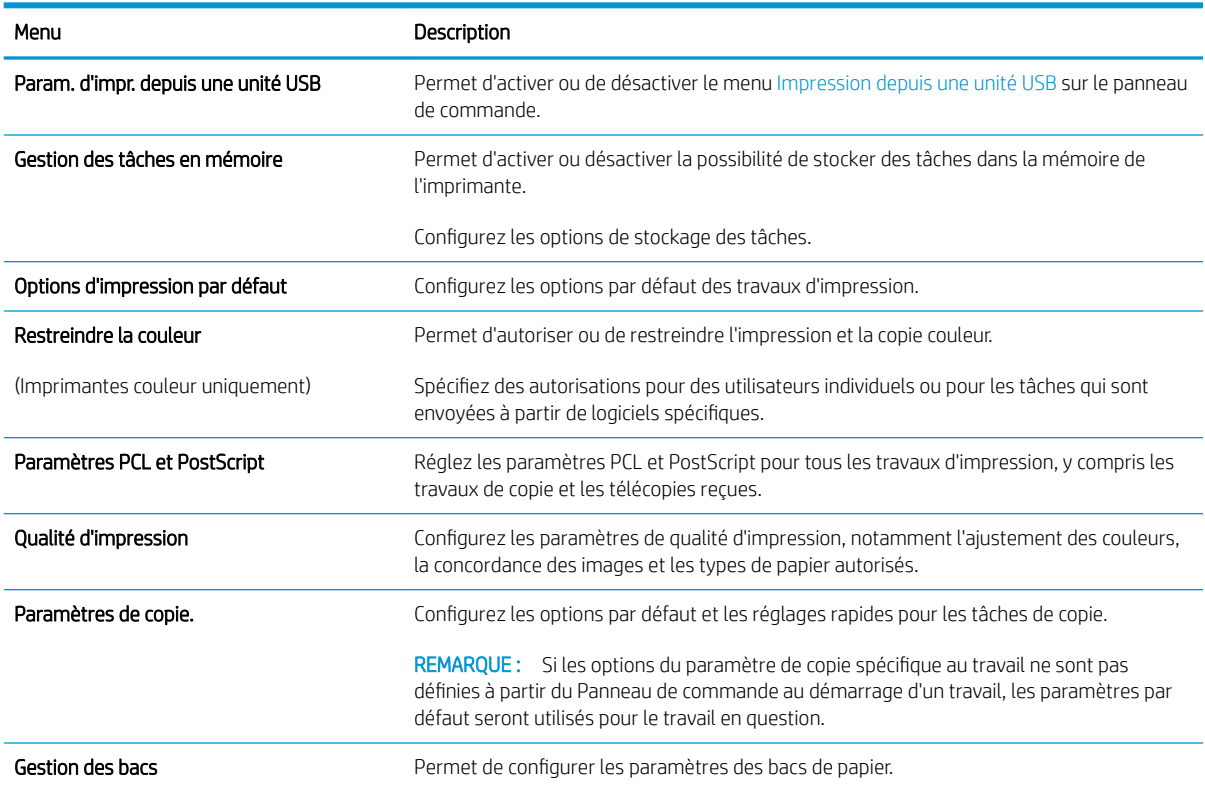

## <span id="page-159-0"></span>Onglet Numérisation/Envoi numérique

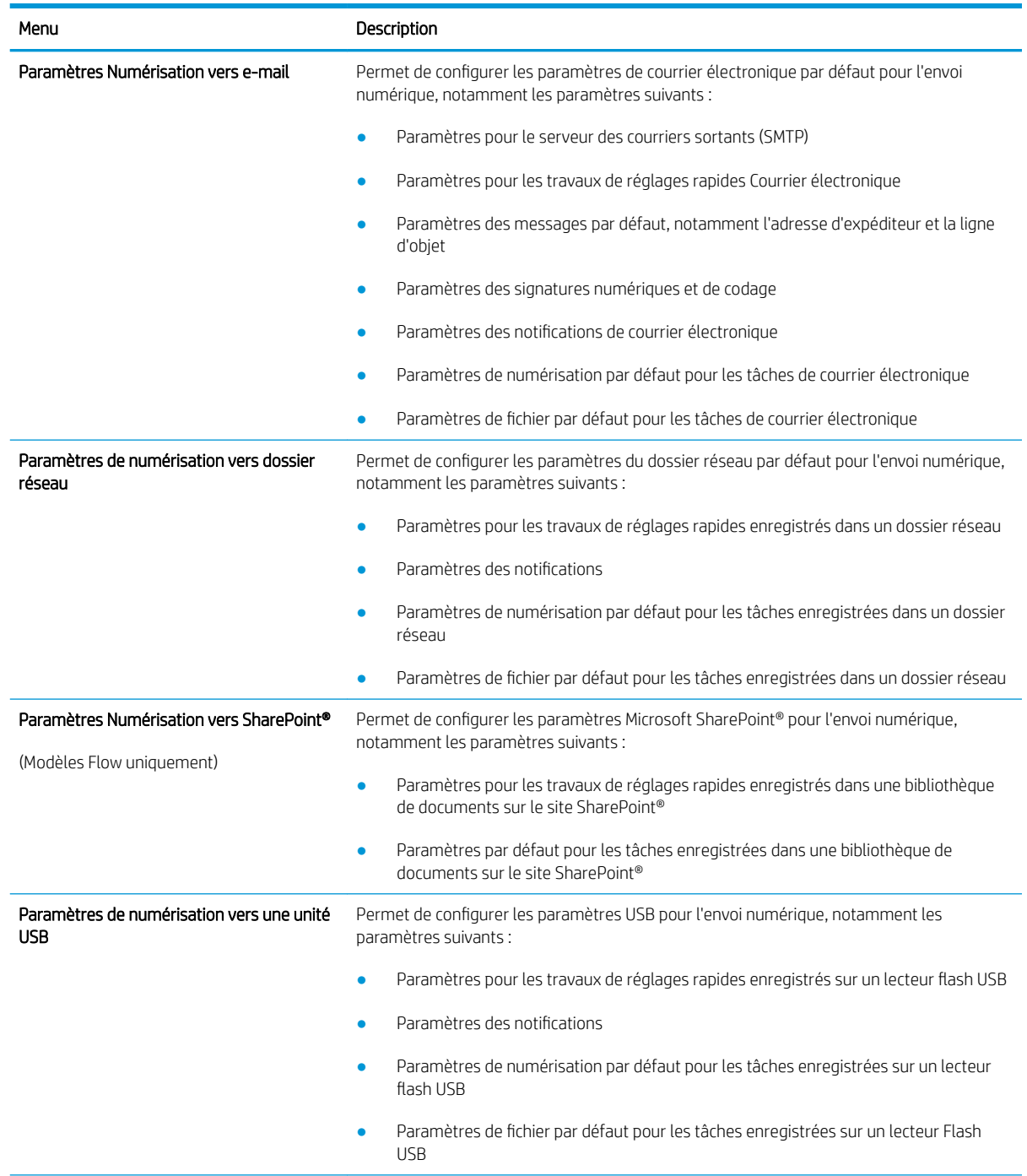

#### Tableau 8-5 Onglet Numérisation/Envoi numérique du serveur Web intégré HP

#### <span id="page-160-0"></span>Tableau 8-5 Onglet Numérisation/Envoi numérique du serveur Web intégré HP (suite)

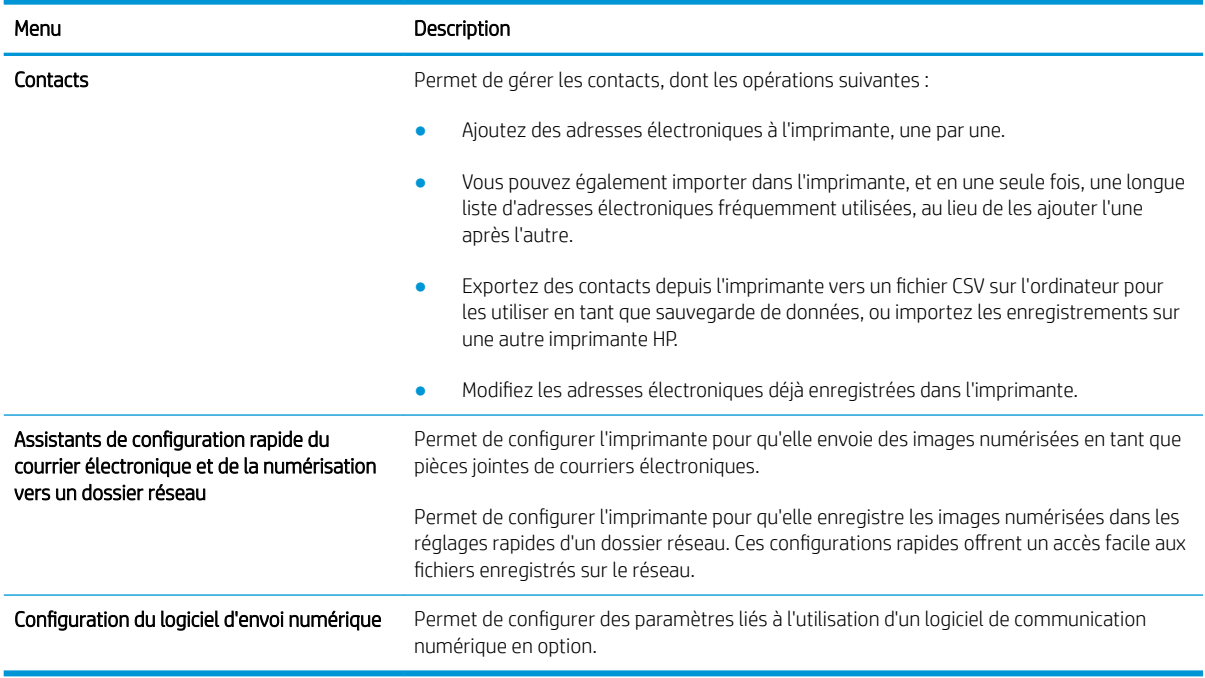

### Onglet Télécopie

#### Tableau 8-6 Onglet Fax du serveur Web intégré HP

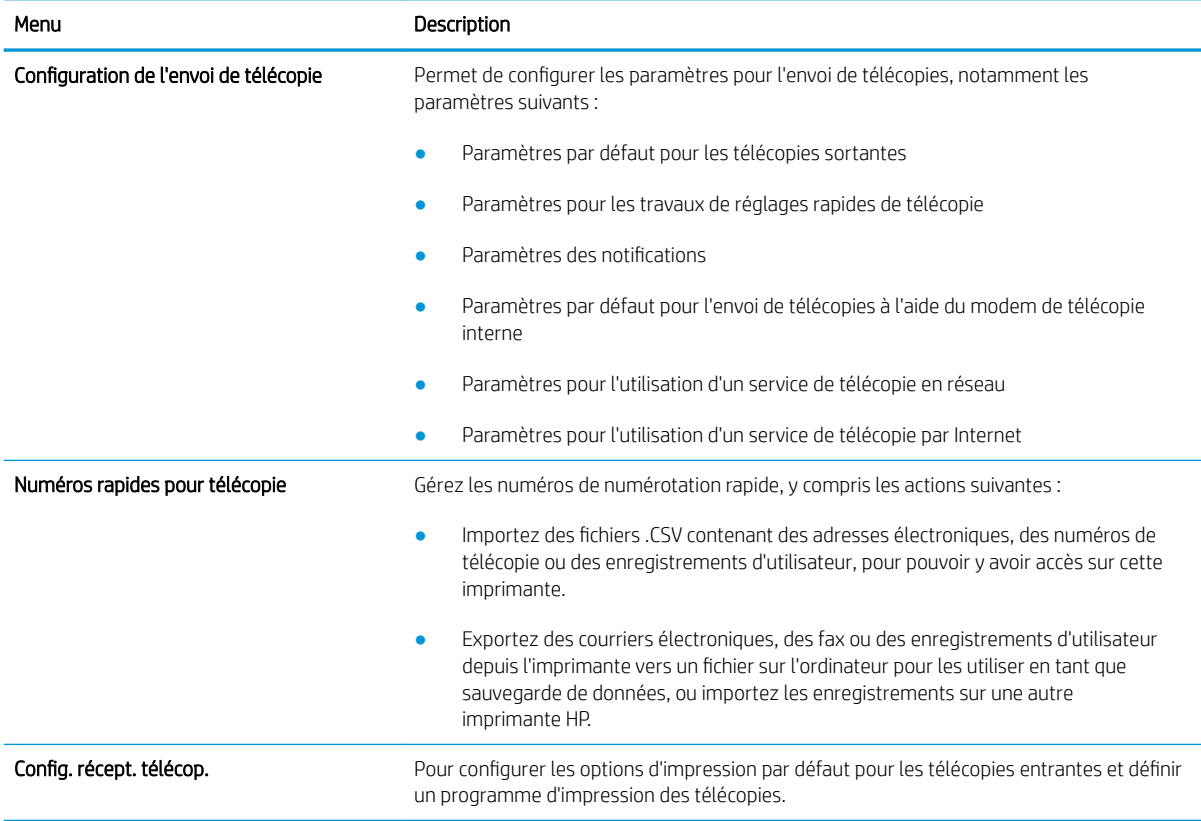

#### <span id="page-161-0"></span>Tableau 8-6 Onglet Fax du serveur Web intégré HP (suite)

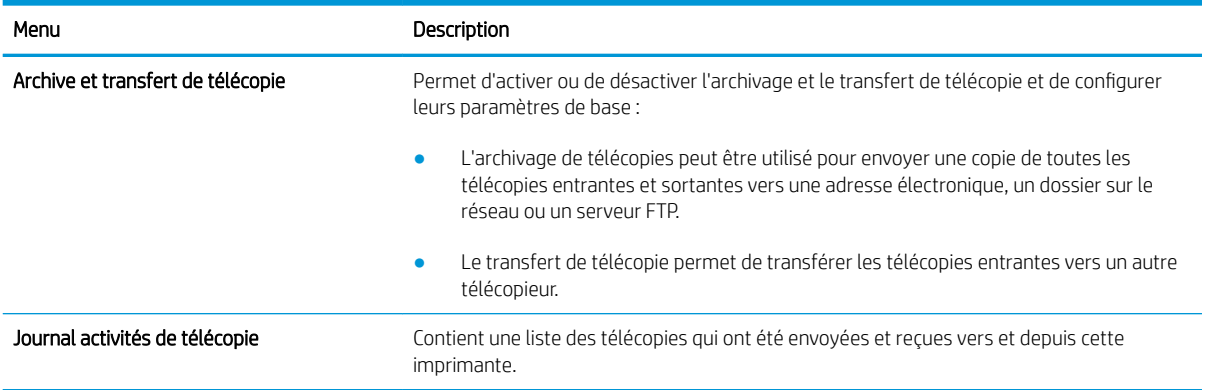

## Onglet Consommables

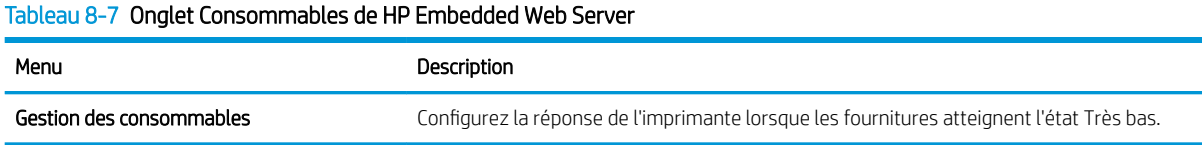

### Onglet Dépannage

#### Tableau 8-8 Onglet Dépannage du serveur Web intégré HP

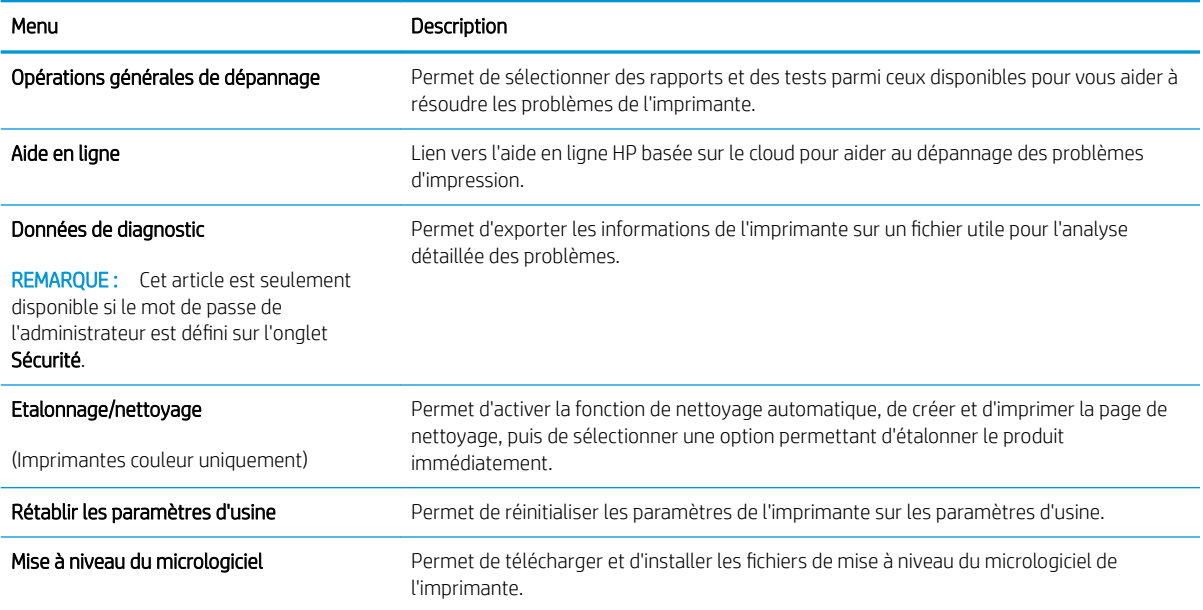

### <span id="page-162-0"></span>Onglet Sécurité

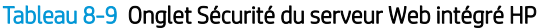

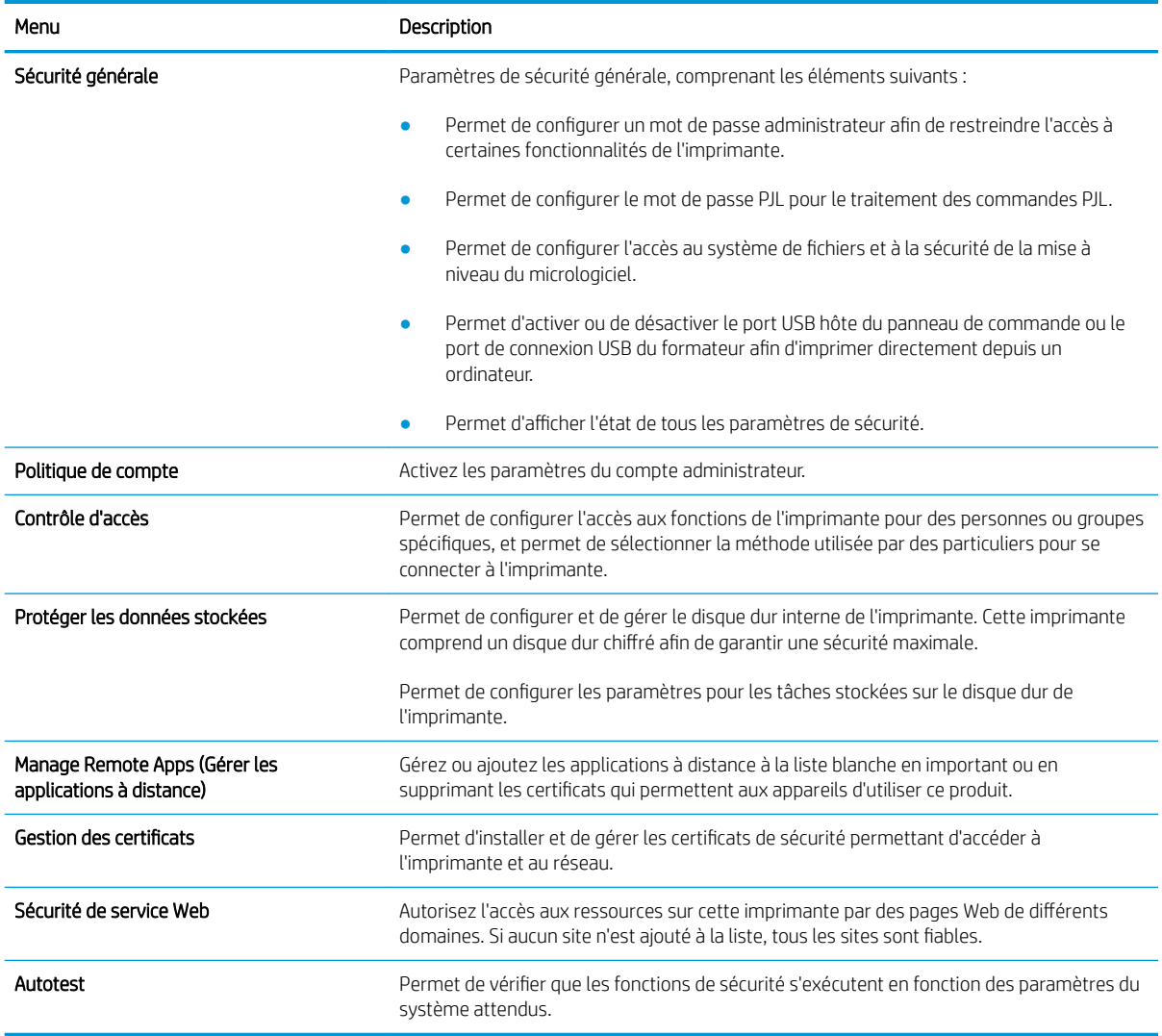

## Onglet Services Web HP

Utilisez l'onglet Services Web HP pour configurer et activer les services Web HP de cette imprimante. Il est nécessaire d'activer les services Web HP pour pouvoir utiliser la fonctionnalité HP ePrint.

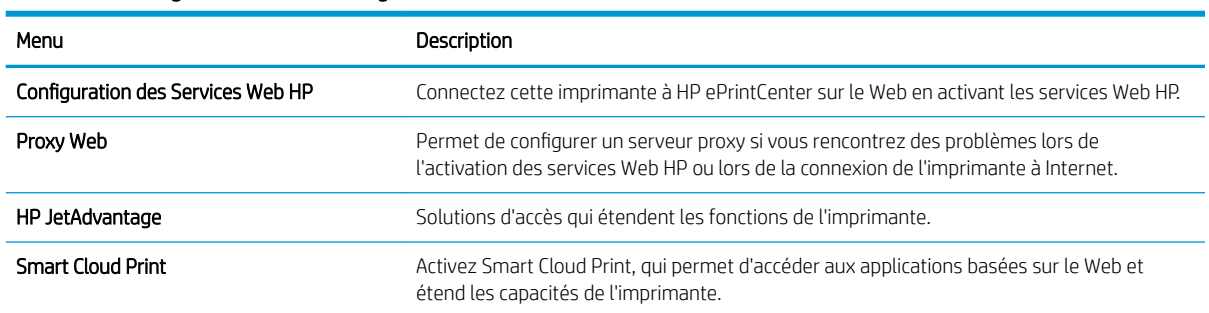

#### Tableau 8-10 Onglet Serveur Web intégré HP Services Web HP

#### <span id="page-163-0"></span>Onglet Réseau

Utilisez l'onglet Réseau pour configurer et sécuriser les paramètres réseau de l'imprimante lorsque celle-ci est connectée à un réseau IP. Cet onglet ne s'affiche pas si l'imprimante est connectée à d'autres types de réseau.

| Menu                        | Description                                                                                                    |
|-----------------------------|----------------------------------------------------------------------------------------------------|
| Configuration               |                                                                                                    |
| Wi-Fi Direct                | Configurez les paramètres Wi-Fi Direct pour les imprimantes dotées des fonctions<br>d'impression Wi-Fi Direct Print et NFC intégrées ou qui sont équipées d'un accessoire sans<br>fil.                                                                                                    |
|                             | <b>REMARQUE :</b> Les options de configuration disponibles dépendent du modèle de serveur<br>d'impression.                                                                                                    |
| Paramètres TCP/IP           | Configurez les paramètres TCP/IP pour les réseaux IPv4 et IPv6.                                                                                                    |
|                             | REMARQUE : Les options de configuration disponibles dépendent du modèle de serveur<br>d'impression.                                                                                                    |
| Paramètres réseau           | Configurez les paramètres IPX/SPX, AppleTalk, DLC/LLC et SNMP, selon le modèle de<br>serveur d'impression.                                                                                                    |
| Autres paramètres           | Configurez les protocoles et services d'impression d'ordre général pris en charge par le<br>serveur d'impression. Les options disponibles dépendent du modèle de serveur<br>d'impression, mais peuvent inclure la mise à jour du micrologiciel, des files d'attente LPD,<br>des paramètres USB, des informations de prise en charge et le taux de rafraîchissement. |
| <b>AirPrint</b>             | Activez, configurez ou désactivez l'impression réseau à partir des imprimantes Apple prises<br>en charge.                                                                                                    |
| Sélectionner langue         | Modifiez la langue affichée par le serveur Web intégré HP. Cette page s'affiche si les pages<br>Web prennent en charge plusieurs langues. Vous pouvez également sélectionner les<br>langues prises en charge via les paramètres de préférence de langue de votre navigateur.                                                                                        |
| Sélectionner un emplacement | Sélectionnez un pays/une région pour l'imprimante.                                                                                                    |
|                             |                                                                                                    |
| <b>Google Cloud Print</b>   |                                                                                                    |
| Configuration               | Configurez les options Google Cloud Print.                                                                                                    |
| Proxy Web                   | Configurez les paramètres de proxy.                                                                                                    |
|                             |                                                                                                    |
| Sécurité                    |                                                                                                    |
| Paramètres                  | Affichez et restaurez les paramètres de sécurité actuels pour les valeurs par défaut.                                                                                                    |
|                             | Configurez des paramètres de sécurité à l'aide de l'Assistant de configuration de la sécurité.                                                                                                    |

Tableau 8-11 Onglet Réseau du serveur Web intégré HP

REMARQUE : N'utilisez pas l'assistant de configuration de sécurité pour configurer des paramètres de sécurité à l'aide d'applications de gestion de réseau, telles que HP Web Jetadmin.

<span id="page-164-0"></span>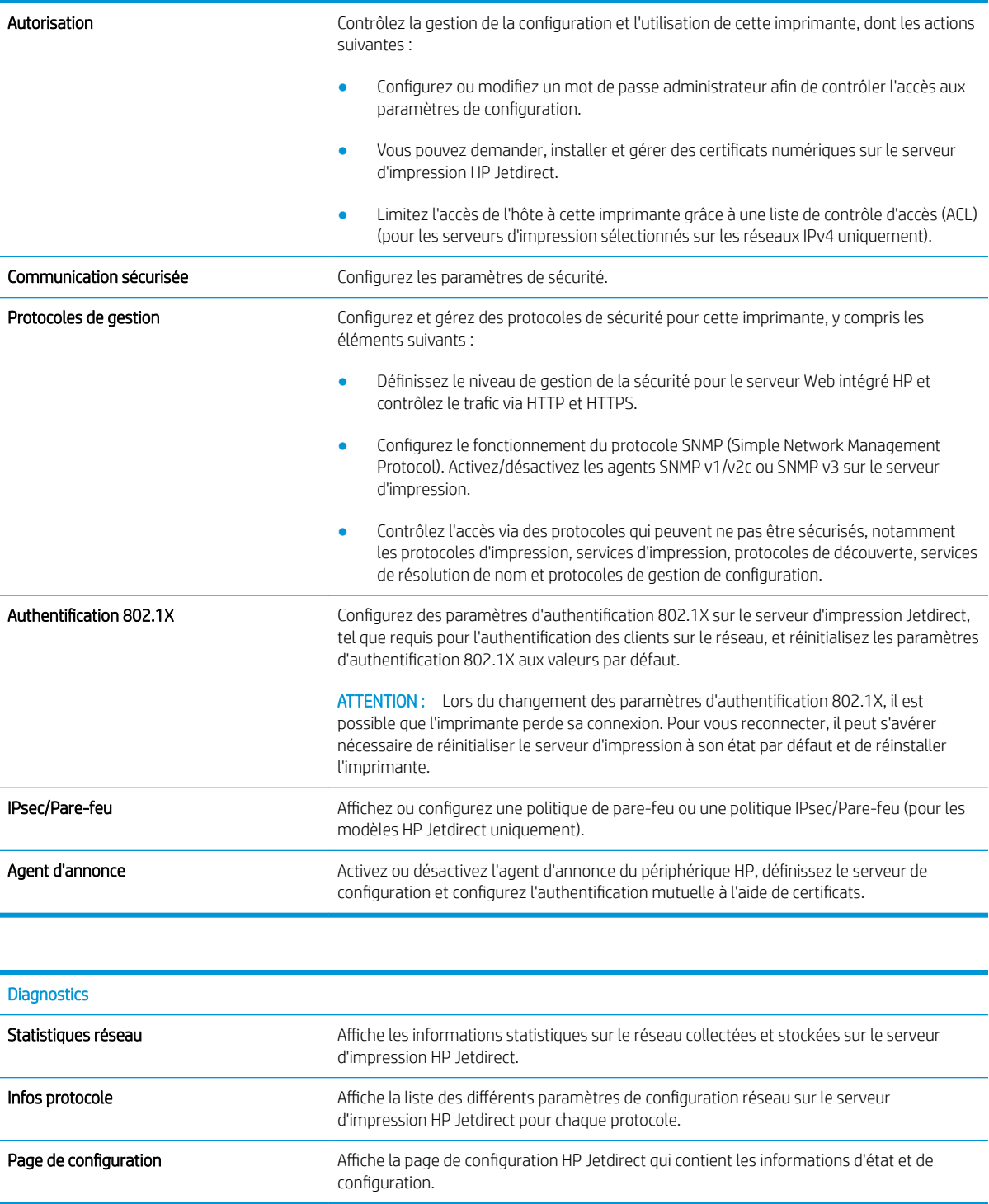

### Liste Autres liens

REMARQUE : Configurez les liens qui s'affichent dans le pied de page du serveur EWS HP à l'aide du menu Modifier autres liens dans l'onglet Général. Les éléments suivants sont les liens par défaut.

#### Tableau 8-12 Liste Autres liens du serveur Web intégré HP

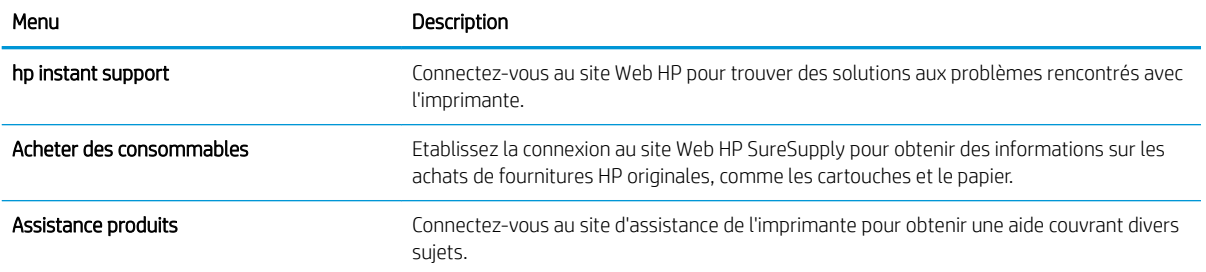

## <span id="page-166-0"></span>Configurer les paramètres réseau IP

- Partage de l'imprimante : avertissement
- Affichage ou modification des paramètres réseau
- Renommer l'imprimante sur le réseau
- Configuration manuelle des paramètres IPv4 TCP/IP via le panneau de commande
- Configuration manuelle des paramètres IPv6 TCP/IP via le panneau de commande
- [Paramètres de vitesse de liaison et de recto verso](#page-168-0)

#### Partage de l'imprimante : avertissement

HP ne prend pas en charge les réseaux peer-to-peer car cette fonction est une fonction des systèmes d'exploitation Microsoft et non des pilotes d'imprimante HP. Reportez-vous au site Web de Microsoft : [www.microsoft.com](http://www.microsoft.com).

### Affichage ou modification des paramètres réseau

Utilisez le serveur Web intégré HP pour afficher ou modifier les paramètres de configuration IP.

- 1. Déterminez l'adresse IP de l'imprimante : Sur l'écran d'accueil du panneau de commande de l'imprimante, sélectionnez l'icône **p**uis l'icône  $\frac{\pi}{2}$ , pour afficher l'adresse IP ou le nom d'hôte.
- 2. Ouvrez un navigateur Web, et dans la barre d'adresse, tapez l'adresse IP ou le nom d'hôte exactement comme il apparaît sur le panneau de commande de l'imprimante. Appuyez sur la touche Entrée du clavier de l'ordinateur. Le serveur EWS s'ouvre.

#### https://10.10.XXXXX/

- **EX REMARQUE :** si le navigateur Web affiche un message indiquant que l'accès au site Web comporte des risques, sélectionnez l'option pour continuer vers le site Web. L'accès à ce site Web ne va pas endommager l'ordinateur.
- 3. Cliquez sur l'onglet Réseau pour obtenir les informations sur le réseau. Modifiez les paramètres si nécessaire.

#### Renommer l'imprimante sur le réseau

Pour renommer l'imprimante sur un réseau afin de l'identifier de manière univoque, utilisez le serveur Web intégré HP.

1. Déterminez l'adresse IP de l'imprimante : Sur l'écran d'accueil du panneau de commande de l'imprimante, sélectionnez l'icône puis l'icône  $\frac{p}{\sqrt{2}}$ , pour afficher l'adresse IP ou le nom d'hôte.

<span id="page-167-0"></span>2. Ouvrez un navigateur Web, et dans la barre d'adresse, tapez l'adresse IP ou le nom d'hôte exactement comme il apparaît sur le panneau de commande de l'imprimante. Appuyez sur la touche Entrée du clavier de l'ordinateur. Le serveur EWS s'ouvre.

#### https://10.10.XXXXX/

- **REMARQUE :** si le navigateur Web affiche un message indiquant que l'accès au site Web comporte des risques, sélectionnez l'option pour continuer vers le site Web. L'accès à ce site Web ne va pas endommager l'ordinateur.
- 3. Ouvrez l'onglet Général.
- 4. Sur la page Informations sur le périphérique, le nom de l'imprimante par défaut se trouve dans le champ Nom du périphérique. Vous pouvez modifier ce nom pour identifier l'imprimante de manière univoque.

**REMARQUE :** Les autres champs de cette page sont facultatifs.

5. Cliquez sur le bouton Appliquer pour enregistrer les modifications.

### Configuration manuelle des paramètres IPv4 TCP/IP via le panneau de commande

Utilisez les menus Paramètres du panneau de commande pour définir manuellement une adresse IPv4, un masque de sous-réseau et une passerelle par défaut.

- 1. Sur l'écran d'accueil du panneau de commande de l'imprimante, accédez à l'application Paramètres, puis sélectionnez l'icône Paramètres.
- 2. Ouvrez les menus suivants :
	- a. Réseaux
	- b. Ethernet
	- c. TCP/IP
	- d. Paramètres IPV 4
	- e. Méthode de configuration
- 3. Sélectionnez l'option Manuel et cliquez sur OK.
- 4. Ouvrez le menu Paramètres manuels.
- 5. Sélectionnez l'option Adresse IP, Masque de sous-réseau ou Passerelle par défaut.
- 6. A l'aide du pavé numérique, saisissez les bons chiffres pour ce champ, puis sélectionnez OK.

Répétez la procédure pour chaque champ à configurer.

#### Configuration manuelle des paramètres IPv6 TCP/IP via le panneau de commande

Utilisez les menus Paramètres du panneau de commande pour définir manuellement une adresse IPv6.

- 1. Sur l'écran d'accueil du panneau de commande de l'imprimante, accédez à l'application Paramètres, puis sélectionnez l'icône Paramètres.
- 2. Pour activer la configuration manuelle, ouvrez les menus suivants :
- <span id="page-168-0"></span>a. Réseaux
- b. Ethernet
- c. TCP/IP
- d. Paramètres IPV6
- 3. Sélectionnez Activer, Activé et OK.
- 4. Ouvrez le menu Adresse.
- 5. Ouvrez le menu Paramètres manuels , puis sélectionnez Adresse. Saisissez l'adresse à l'aide du clavier, puis cliquez sur OK.

### Paramètres de vitesse de liaison et de recto verso

**PEMARQUE :** Ces informations ne s'appliquent qu'aux réseaux Ethernet. Elles ne s'appliquent pas aux réseaux sans fil.

La vitesse de liaison et le mode de communication du serveur d'impression doivent correspondre à ceux du réseau. Dans la plupart des situations, vous pouvez laisser l'imprimante en mode automatique. Il se peut que des modifications incorrectes de la vitesse de liaison et des paramètres recto verso empêchent l'imprimante de communiquer avec les autres périphériques réseau. Pour apporter des modifications, utilisez le panneau de commande de l'imprimante.

 $\mathbb{R}^n$  REMARQUE : Le paramètre de l'imprimante doit correspondre au paramètre du périphérique réseau (concentrateur, commutateur, passerelle, routeur ou ordinateur).

**EMARQUE :** Lorsque vous modifiez ces paramètres, l'imprimante s'éteint puis se rallume. N'effectuez des modifications que lorsque l'imprimante est inactive.

- 1. Sur l'écran d'accueil du panneau de commande de l'imprimante, accédez à l'application Paramètres, puis sélectionnez l'icône Paramètres.
- 2. Ouvrez les menus suivants :
	- a. Réseaux
	- b. Ethernet
	- c. Vit. liai.
- 3. Sélectionnez l'une des options suivantes :
	- Auto : Le serveur d'impression se conƭgure automatiquement avec la vitesse de liaison et le mode de communication les plus élevés disponibles sur le réseau.
	- Semi-duplex 10T : 10 Mbit/s, fonctionnement en semi-duplex.
	- Duplex intégral 10T : 10 Mbit/s, fonctionnement en duplex intégral.
	- Auto 10T : 10 Mbit/s, fonctionnement en duplex automatique.
	- Semi-duplex 100TX : 100 Mbit/s, fonctionnement en semi-duplex.
	- Duplex intégral 100TX : 100 Mbit/s, fonctionnement en duplex intégral.
- Auto 100TX : 100 Mbit/s, fonctionnement en duplex automatique.
- 1000T Intégral : 1 000 Mbit/s, fonctionnement en duplex intégral.
- 4. Cliquez sur OK. L'imprimante s'éteint puis se rallume.

## <span id="page-170-0"></span>Fonctions de sécurité de l'imprimante

### **Introduction**

L'imprimante comprend plusieurs fonctions de sécurité qui permettent de limiter le nombre de personnes ayant accès aux paramètres de configuration, de sécuriser les données et d'empêcher l'accès aux composants matériels les plus précieux.

- Déclarations de sécurité
- Attribution ou modification du mot de passe du système à l'aide du serveur Web intégré HP
- [Sécurité IP](#page-171-0)
- [Verrouillage du formateur](#page-171-0)
- Prise en charge du chiffrement : Disques durs HP High Performance Secure

### Déclarations de sécurité

L'imprimante prend en charge les normes de sécurité et les protocoles recommandés qui vous aident à assurer la sécurité de l'imprimante, à protéger les informations critiques sur votre réseau et à simplifier la façon dont vous contrôlez et maintenez l'imprimante.

#### Attribution ou modification du mot de passe du système à l'aide du serveur Web intégré HP

Attribuez un mot de passe administrateur pour l'accès à l'imprimante et au serveur Web intégré HP, afin qu'aucun utilisateur non autorisé ne puisse modifier les paramètres de l'imprimante.

- 1. Ouvrez le serveur EWS HP :
	- a. Sur l'écran d'accueil du panneau de commande de l'imprimante, appuyez sur l'icône Informations  $\bigcap$ puis appuyez sur l'icône Réseau 못 pour afficher l'adresse IP ou le nom d'hôte.
	- b. Ouvrez un navigateur Web, et dans la barre d'adresse, tapez l'adresse IP ou le nom d'hôte exactement comme il apparaît sur le panneau de commande de l'imprimante. Appuyez sur la touche Entrée du clavier de l'ordinateur. Le serveur EWS s'ouvre.

#### https://10.10.XXXXX/

REMARQUE : Si le navigateur Web affiche un message indiquant que l'accès au site Web comporte des risques, sélectionnez l'option pour continuer vers le site Web. L'accès à ce site Web ne va pas endommager l'ordinateur.

- 2. Cliquez sur l'onglet Sécurité.
- 3. Ouvrez le menu Sécurité générale.
- 4. Dans la zone **Définir le mot de passe de l'administrateur local**, saisissez le nom à associer au mot de passe dans le champ Nom d'utilisateur.
- 5. Saisissez le mot de passe dans le champ **Nouveau mot de passe**, puis saisissez-le à nouveau dans le champ Confirmer le mot de passe.

<span id="page-171-0"></span>**REMARQUE :** Pour modifier un mot de passe existant, tapez d'abord ce mot de passe dans le champ Ancien mot de passe.

- 6. Cliquez sur le bouton Appliquer.
- **REMARQUE :** Notez le mot de passe et conservez cette note dans un endroit sûr. Le mot de passe administrateur ne peut pas être récupéré. Si le mot de passe administrateur est perdu ou oublié, contactez l'assistance HP sur [support.hp.com](http:// support.hp.com) pour obtenir l'assistance nécessaire pour réinitialiser complètement l'imprimante.

Certaines fonctions sur le panneau de commande de l'imprimante peuvent être sécurisées aƭn d'éviter que des personnes non autorisées s'en servent. Lorsqu'une fonction est sécurisée, l'imprimante vous demande de vous connecter avant de l'utiliser. Vous pouvez également vous connecter sans attendre l'invite en sélectionnant Connexion sur le panneau de commande de l'imprimante.

Généralement, les informations d'identification à l'imprimante sont les mêmes que pour la connexion au réseau. Consultez l'administrateur réseau pour cette imprimante si vous avez des questions sur les données d'authentification à utiliser.

- 1. Sur l'écran d'accueil du panneau de commande de l'imprimante, appuyez sur le bouton Connexion.
- 2. Suivez les invites pour entrer les informations d'identification.
- **EX REMARQUE :** Pour sécuriser l'imprimante, appuyez sur le bouton Déconnexion lorsque vous avez terminé de l'utiliser.

#### Sécurité IP

La sécurité IP (IPsec) est une série de protocoles qui contrôlent le trafic réseau IP vers et depuis l'imprimante. IPsec offre l'authentification hôte à hôte, l'intégrité des données et le chiffrement des communications réseau.

Pour les imprimantes connectées au réseau et disposant d'un serveur d'impression HP Jetdirect, vous pouvez configurer IPsec en utilisant l'onglet Réseau dans le serveur Web intégré HP.

#### Verrouillage du formateur

Le formateur dispose d'un logement que vous pouvez utiliser pour attacher un câble de sécurité. Verrouillez le formateur pour éviter que quelqu'un n'en retire des composants importants.

#### Prise en charge du chiffrement : Disques durs HP High Performance Secure

Ce disque dur permet de chiffrer les données en fonction du matériel. Vous pouvez ainsi stocker de manière sécurisée vos données importantes, sans enfreindre les performances de l'imprimante. Ce disque dur robuste est basé sur la dernière norme AES (Advanced Encryption Standard) et dispose de nombreuses fonctions qui vous permettent de gagner du temps.

Utilisez le menu Sécurité dans le serveur Web intégré HP pour configurer le disque.

## <span id="page-172-0"></span>Paramètres d'économie d'énergie

### **Introduction**

- Définir l'heure de veille et configurer l'imprimante de manière à n'utiliser qu'1 watt maximum
- Définition de la programmation de veille

Configurez les paramètres de veille pour réduire la consommation d'énergie lorsque l'imprimante est inactive.

### Définir l'heure de veille et configurer l'imprimante de manière à n'utiliser qu'1 watt maximum

Les paramètres de veille affectent la consommation de l'imprimante, l'heure de réveil/mise en veille, le délai avant la mise en veille et la vitesse de sortie du mode veille.

Pour configurer l'imprimante de sorte à utiliser au maximum 1 watt d'énergie en mode veille, entrez les durées pour les deux paramètres Mode veille après inactivité et Extinction automatique après veille.

- 1. Sur l'écran d'accueil du panneau de commande de l'imprimante, accédez à l'application Paramètres, puis sélectionnez l'icône Paramètres.
- 2. Ouvrez les menus suivants :
	- a. Général
	- b. Paramètres d'énergie
	- c. Paramètres de veille
- 3. Sélectionnez Mode veille après inactivité pour spécifier le nombre de minutes d'inactivité de l'imprimante avant son basculement en mode veille. Saisissez la période appropriée.
- **<sup>2</sup> REMARQUE :** Par défaut, la durée du mode Veille est de 0 minutes. Zéro (0) indique que l'imprimante se mettra en veille en moins d'une minute.
- 4. Sélectionnez Extinction automatique après veille pour mettre l'imprimante dans un mode d'économie d'énergie plus poussé après une période de veille. Saisissez la période appropriée.
- REMARQUE : par défaut, l'imprimante se réactive après un arrêt automatique en réponse à toute activité autre qu'une activité USB ou Wi-Fi. Pour optimiser les paramètres d'énergie, vous pouvez la définir pour qu'elle se réactive uniquement avec le bouton d'alimentation en sélectionnant Arrêt (réactivation à l'aide du bouton d'alimentation uniquement).
- 5. Sélectionnez Terminé pour enregistrer les paramètres.

### Définition de la programmation de veille

Utilisez la fonction Programmation veille pour configurer l'imprimante pour qu'elle se rallume ou passe en mode Veille à des heures précises certains jours de la semaine.

- 1. Sur l'écran d'accueil du panneau de commande de l'imprimante, accédez à l'application Paramètres, puis sélectionnez l'icône Paramètres.
- 2. Ouvrez les menus suivants :
- a. Général
- b. Paramètres d'énergie
- c. Programmation veille
- 3. Sélectionnez le bouton Nouvel événement, puis sélectionnez le type d'événement à programmer : Evénement de réveil ou Evénement de veille.
- 4. Pour un événement de réveil ou de veille, configurez l'heure et les jours de la semaine concernés par cet événement. Sélectionnez Enregistrer pour enregistrer le paramètre.

## <span id="page-174-0"></span>HP Web Jetadmin

HP Web Jetadmin est un outil primé leader sur le marché qui permet de gérer efficacement une grande variété de produits HP en réseau, notamment des imprimantes, des imprimantes multifonction et des télénumériseurs. Cette solution unique vous permet d'installer, de surveiller, d'entretenir, de dépanner et de sécuriser à distance votre environnement d'impression et d'imagerie, ce qui améliore finalement la productivité de votre entreprise en vous aidant à gagner du temps, à contrôler les coûts et à protéger votre investissement.

Des mises à niveau de HP Web Jetadmin sont régulièrement proposées pour pouvoir prendre en charge les fonctions spécifiques du produit. Pour plus d'informations, consultez [www.hp.com/go/webjetadmin](http://www.hp.com/go/webjetadmin).

## <span id="page-175-0"></span>Mises à jour des logiciels et micrologiciels

HP met régulièrement à jour les logiciels et micrologiciels pour résoudre les problèmes et ajouter des fonctions. Pour profiter des mises à jour les plus récentes, téléchargez le fichier de pilote ou de micrologiciel le plus récent, ou les deux à partir du Web.

Rendez-vous sur [www.hp.com/support/colorljM578MFP](http://www.hp.com/support/colorljM578MFP). Cliquez sur les Logiciels et pilotes.

# 9 Résolution des problèmes

- [Assistance clientèle](#page-177-0)
- [Système d'aide du panneau de commande](#page-178-0)
- [Réinitialisation des paramètres d'usine](#page-179-0)
- [Le message « Le niveau de la cartouche est bas » ou « Le niveau de la cartouche est très bas » s'affiche sur](#page-180-0) [le panneau de commande de l'imprimante](#page-180-0)
- [L'imprimante n'entraîne pas le papier ou rencontre un défaut d'alimentation](#page-182-0)
- [Suppression de bourrages papier](#page-189-0)
- [Résolution des problèmes de qualité d'impression](#page-212-0)
- [Améliorer la qualité d'image de la copie](#page-227-0)
- [Améliorer la qualité d'image de la numérisation](#page-231-0)
- [Améliorez la qualité d'image de la télécopie](#page-235-0)
- [Résoudre des problèmes de réseau câblé](#page-239-0)
- Résoudre les problèmes de réseau sans fil
- [Résoudre les problèmes de télécopie](#page-246-0)

#### Pour plus d'informations

Les informations suivantes sont correctes au moment de la publication.

Pour une assistance vidéo, voir [www.hp.com/videos/LaserJet.](http://www.hp.com/videos/LaserJet)

Pour obtenir des informations à jour, reportez-vous à la section www.hp.com/support/colorliM578MFP.

L'assistance HP tout inclus de l'imprimante comprend les éléments suivants :

- Installation et configuration
- **Utilisation**
- Résolution des problèmes
- Téléchargement des mises à jour de logiciels et de micrologiciels
- Inscription au forum d'assistance
- Recherche d'informations réglementaires et de garantie

## <span id="page-177-0"></span>Assistance clientèle

#### Tableau 9-1 Options d'assistance client

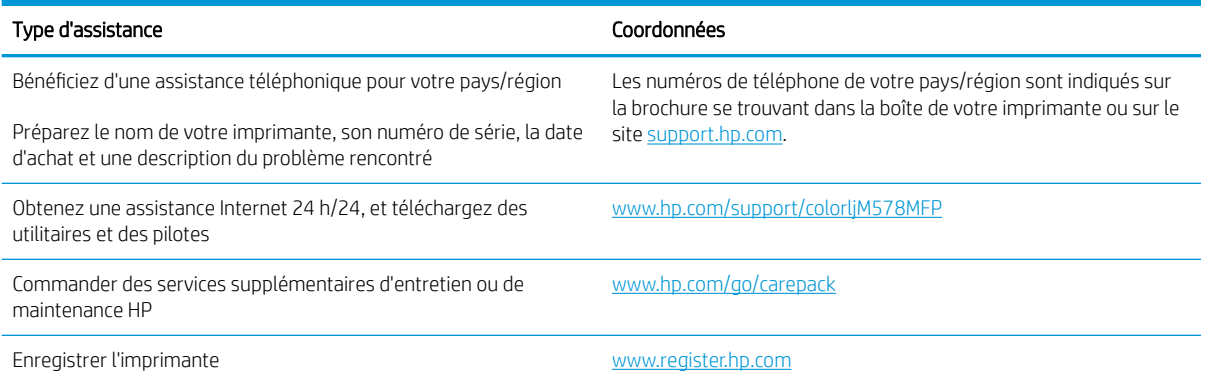

## <span id="page-178-0"></span>Système d'aide du panneau de commande

L'imprimante est dotée d'un système d'aide en ligne intégré avec des instructions d'utilisation pour chaque écran. Pour ouvrir le système d'aide, sélectionnez le bouton Aide @ dans le coin supérieur droit de l'écran.

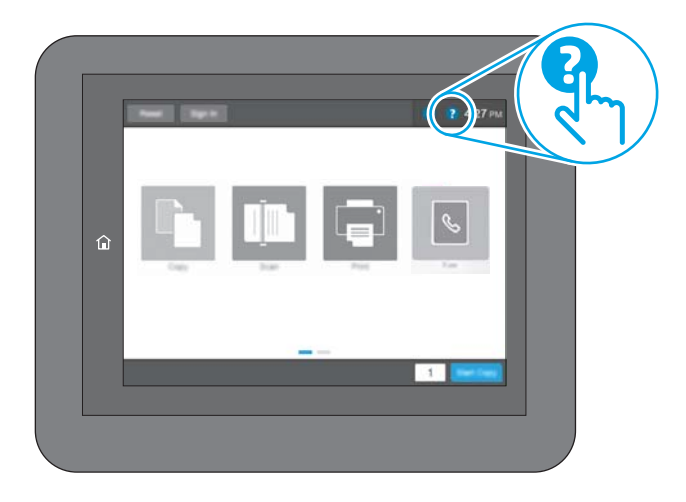

Dans certains écrans, l'aide ouvre un menu global à partir duquel vous pouvez rechercher des rubriques spécifiques. Vous pouvez vous déplacer dans la structure du menu en appuyant sur les boutons disponibles.

Certains écrans d'aide incluent des animations qui vous montrent des procédures spécifiques, telles que la suppression des bourrages.

Si l'imprimante signale une erreur ou un avertissement, appuyez sur le bouton Aide ? pour afficher un message qui décrit le problème. Le message contient aussi des instructions pour résoudre le problème.

## <span id="page-179-0"></span>Réinitialisation des paramètres d'usine

## Introduction

Utilisez l'une des méthodes suivantes pour restaurer les paramètres d'usine de l'imprimante.

**REMARQUE :** Cette fonction permet de rétablir la plupart des paramètres de l'imprimante à leurs valeurs d'usine par défaut. Cependant, certains paramètres ne sont pas modifiés, tels que la langue, la date, l'heure et certains paramètres de la configuration réseau.

### Première méthode : Réinitialisation des paramètres d'usine à partir du panneau de commande de l'imprimante

- 1. Sur l'écran d'accueil du panneau de commande de l'imprimante, accédez à l'application Paramètres, puis sélectionnez l'icône Paramètres.
- 2. Ouvrez les menus suivants :
	- a. Général
	- b. Rétablir les paramètres d'usine
- 3. Sélectionnez Réinitialiser.

Un message de vérification précise que l'utilisation de la fonction de réinitialisation peut entraîner une perte de données.

4. Sélectionnez Réinitialiser pour terminer le processus.

**<sup>2</sup>** REMARQUE : Une fois cette opération de réinitialisation terminée, l'imprimante redémarre automatiquement.

#### Deuxième méthode : Réinitialisation des paramètres d'usine à partir du serveur Web intégré HP (imprimantes connectées au réseau uniquement)

- 1. Déterminez l'adresse IP de l'imprimante : Sur l'écran d'accueil du panneau de commande de l'imprimante, sélectionnez l'icône (1, puis l'icône 몲 pour afficher l'adresse IP ou le nom d'hôte.
- 2. Ouvrez un navigateur Web, et dans la barre d'adresse, tapez l'adresse IP ou le nom d'hôte exactement comme il apparaît sur le panneau de commande de l'imprimante. Appuyez sur la touche Entrée du clavier de l'ordinateur. Le serveur EWS s'ouvre.

#### https://10.10.XXXXX/

- **B** REMARQUE : si le navigateur Web affiche un message indiquant que l'accès au site Web comporte des risques, sélectionnez l'option pour continuer vers le site Web. L'accès à ce site Web ne va pas endommager l'ordinateur.
- 3. Ouvrez l'onglet Général.
- 4. Sur le côté gauche de l'écran, cliquez sur Rétablir les paramètres d'usine.
- 5. Cliquez sur le bouton Réinitialiser.

**REMARQUE :** Une fois cette opération de réinitialisation terminée, l'imprimante redémarre automatiquement.
## Le message « Le niveau de la cartouche est bas » ou « Le niveau de la cartouche est très bas » s'affiche sur le panneau de commande de l'imprimante

Le niveau de la cartouche est bas : lorsque le niveau d'une cartouche de toner est bas, l'imprimante vous en avertit. La durée de vie restante effective du toner peut varier. Veillez à toujours disposer d'une cartouche de remplacement aƭn de pouvoir en changer en temps voulu. Le toner ne doit pas nécessairement être remplacé immédiatement.

Continuez à imprimer avec la cartouche actuelle jusqu'à ce que la qualité d'impression ne soit plus acceptable même après redistribution du toner. Pour redistribuer le toner, retirez la cartouche de toner de l'imprimante et faites-la basculer doucement d'avant en arrière. Réinsérez la cartouche de toner dans l'imprimante, puis refermez le capot.

Le niveau de la cartouche est très bas : Lorsque le niveau de la cartouche est très bas, l'imprimante vous en avertit. La durée de vie restante effective peut varier. Pour prolonger la durée de vie du toner, secouez délicatement les cartouches. Veillez à toujours disposer d'une cartouche de remplacement afin de pouvoir en changer en temps voulu. Il n'est pas nécessaire de remplacer la cartouche tant que la qualité d'impression reste acceptable.

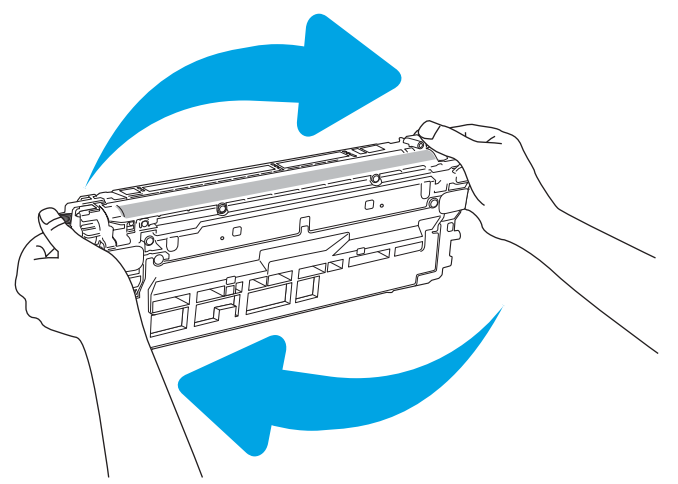

Lorsqu'un toner HP atteint un niveau très bas, la garantie de protection Premium d'HP pour ce toner prend fin.

#### Modification des paramètres « très bas »

Vous pouvez modifier la réponse de l'imprimante lorsque les consommables atteignent l'état Très bas. Vous n'avez pas besoin de restaurer ces paramètres lorsque vous installez un nouveau toner.

- 1. Sur l'écran d'accueil du panneau de commande de l'imprimante, recherchez et sélectionnez Paramètres.
- 2. Ouvrez les menus suivants :
	- Gestion des consommables
	- Comportement de niveau très bas
	- Cartouche noire ou Cartouches couleur
- 3. Sélectionnez l'une des options suivantes :
- Sélectionnez l'option Stop pour interrompre l'impression lorsque la cartouche atteint le seuil Très bas.
- Sélectionnez l'option Invite pour continuer pour interrompre l'impression lorsque la cartouche atteint le seuil Très bas. Vous pouvez confirmer l'invite ou remplacez la cartouche d'impression pour reprendre l'impression.
- Sélectionnez l'option Continuer pour que l'imprimante vous informe lorsque le niveau de la cartouche est très bas, mais qu'elle poursuive l'impression en ignorant le paramètre Très bas sans votre intervention. Ce paramètre peut entraîner une qualité d'impression médiocre.

#### Pour les imprimantes dotées de fonctions de télécopie

Lorsque l'imprimante est définie sur l'option Stop ou Invite pour continuer, il existe un risque que les télécopies ne s'impriment pas à la reprise de l'impression. Ce problème peut survenir si l'imprimante a reçu plus de télécopies que celles que la mémoire pouvait enregistrer pendant l'attente.

L'imprimante peut imprimer des télécopies sans s'arrêter après avoir dépassé le niveau Très bas si vous sélectionnez l'option Continuer pour les cartouches de toner, mais la qualité d'impression peut être affectée.

### Consommables bas

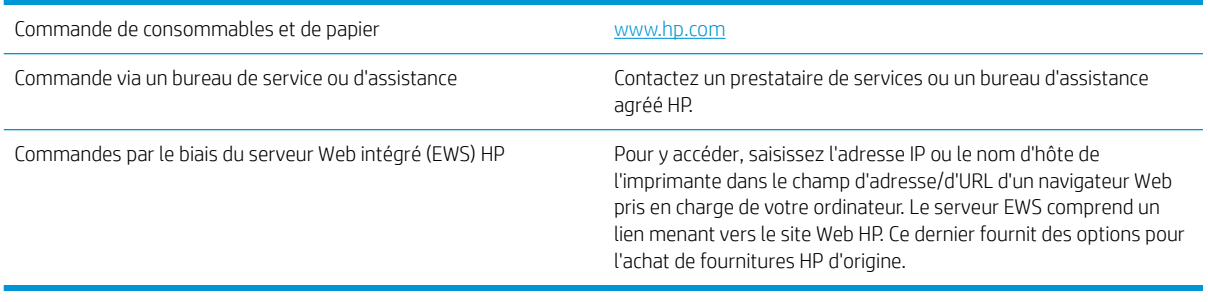

# L'imprimante n'entraîne pas le papier ou rencontre un défaut d'alimentation

### Introduction

Les solutions suivantes peuvent aider à résoudre les problèmes si l'imprimante n'entraîne pas le papier du bac ou entraîne plusieurs feuilles de papier à la fois. L'une de ces situations peut entraîner des bourrages papier.

- L'imprimante n'entraîne pas de papier
- [L'imprimante entraîne plusieurs feuilles de papier](#page-184-0)
- [Le chargeur de documents crée des bourrages, part en oblique ou prend plusieurs feuilles de papier](#page-188-0)

### L'imprimante n'entraîne pas de papier

Si l'imprimante n'entraîne pas de papier du bac, essayez les solutions suivantes.

- 1. Ouvrez l'imprimante et retirez les éventuelles feuilles de papier coincées. Vérifiez qu'aucun morceau de papier n'est coincé dans l'imprimante.
- 2. Chargez le bac avec un format de papier adapté à la tâche.
- 3. Assurez-vous que le format et le type de papier sont définis correctement sur le panneau de commande de l'imprimante.
- 4. Assurez-vous que les guides papier du bac sont réglés à la taille du papier. Ajustez les guides pour l'indentation appropriée dans le bac. La flèche sur le guide du bac doit être alignée exactement avec la marque sur le bac.
	- **EX** REMARQUE : Ne réglez pas les guides papier trop près de la pile de papier. Ajustez-les au niveau des empreintes ou marquages situés dans le bac.

Les images suivantes affichent des exemples d'indentations du format de papier dans les bacs, pour différentes imprimantes. La plupart des imprimantes HP ont des marquages similaires à ceux-ci.

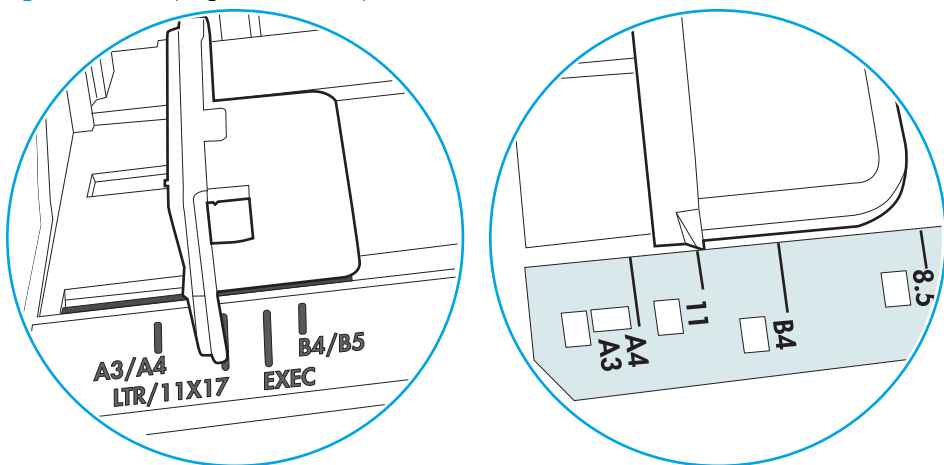

Figure 9-1 Marquages de format pour le bac 1 ou le bac multifonction

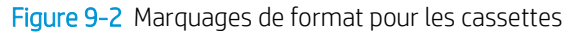

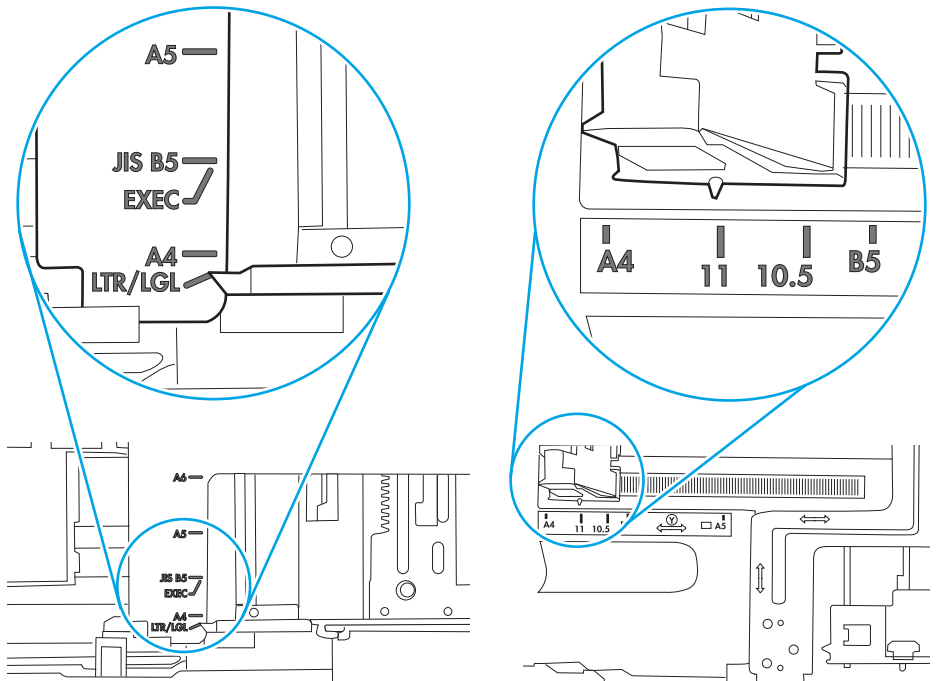

<span id="page-184-0"></span>5. Vérifiez que l'humidité de la pièce est conforme aux spécifications de cette imprimante et que les emballages du papier stocké ne sont pas ouverts. La plupart des rames de papier sont vendues dans un emballage hermétique afin de maintenir le papier sec.

Dans les environnements très humides, le papier en haut de la pile placée dans le bac peut absorber l'humidité, et peut donc sembler irrégulier ou ondulé. Si cela se produit, retirez les 5 à 10 premières feuilles de papier de la pile.

Dans les environnements peu humides, une électricité statique importante peut faire se coller les feuilles de papier les unes aux autres. Si cela se produit, retirez le papier du bac et courbez la pile en maintenant les deux extrémités des feuilles et en donnant à la pile une forme de U. Ensuite, faites pivoter les extrémités vers le bas pour former un U dans l'autre sens. Puis maintenez chaque côté de la pile de papier et répétez ce processus. Ceci détache les feuilles les unes des autres, sans introduire d'électricité statique. Avant de remettre la pile de feuilles dans le bac, tassez-la sur une table.

Figure 9-3 Technique pour courber la pile de papier

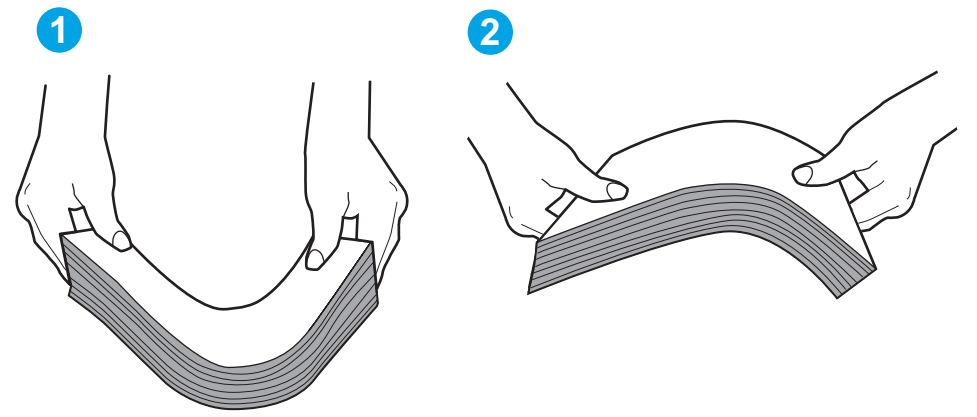

- 6. Vérifiez sur le panneau de commande de l'imprimante si une invite pour alimenter le papier manuellement s'affiche. Chargez du papier, puis continuez.
- 7. Les rouleaux situés au-dessus du bac peuvent être sales. Nettoyez-les à l'aide d'un chiffon non pelucheux humidifié d'eau chaude. Utilisez de l'eau déminéralisée, si possible.
	- $\Delta$ ATTENTION : Ne versez pas l'eau directement sur l'imprimante. Pulvérisez l'eau sur un chiffon ou humidifiez un chiffon dans l'eau et essorez-le avant de nettoyer les rouleaux.

L'image suivante montre des exemples de l'emplacement des rouleaux pour différentes imprimantes.

Figure 9-4 Emplacements des rouleaux pour le bac 1 ou le bac multifonction

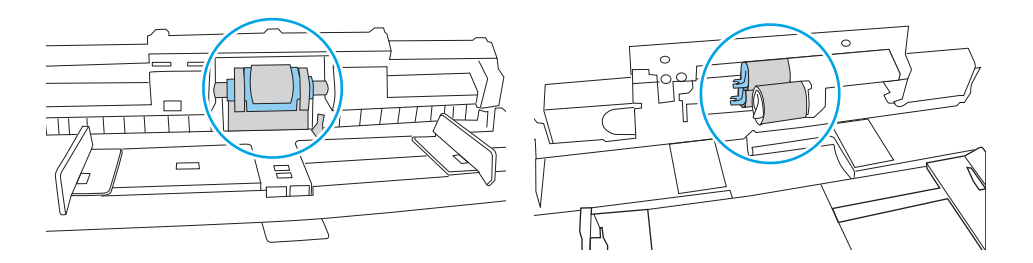

### L'imprimante entraîne plusieurs feuilles de papier

Si l'imprimante entraîne plusieurs feuilles de papier du bac, essayez les solutions suivantes.

- 1. Retirez la pile de papier du bac et assouplissez-la, tournez-la de 180 degrés et retournez-la. *N'aérez pas le papier.* Remettez la pile de papier dans le bac.
	- **REMARQUE :** Eventer le papier introduit de l'électricité statique. Plutôt que d'éventer le papier, courbez la pile en maintenant les deux extrémités des feuilles et en donnant à la pile une forme de U. Ensuite, faites pivoter les extrémités vers le bas pour former un U dans l'autre sens. Puis maintenez chaque côté de la pile de papier et répétez ce processus. Ceci détache les feuilles les unes des autres, sans introduire d'électricité statique. Avant de remettre la pile de feuilles dans le bac, tassez-la sur une table.

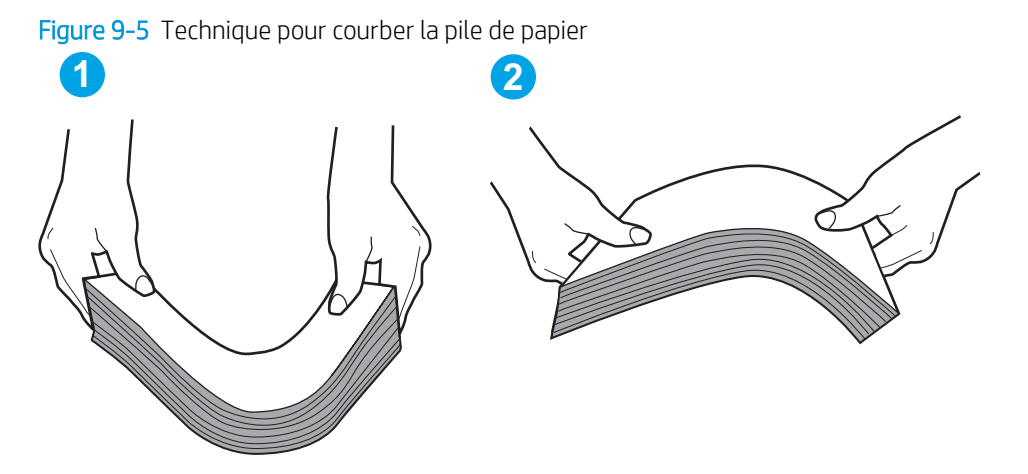

- 2. Utilisez uniquement du papier conforme aux spécifications HP pour cette imprimante.
- 3. Vérifiez que l'humidité de la pièce est conforme aux spécifications de cette imprimante et que les emballages du papier stocké ne sont pas ouverts. La plupart des rames de papier sont vendues dans un emballage hermétique afin de maintenir le papier sec.

Dans les environnements très humides, le papier en haut de la pile placée dans le bac peut absorber l'humidité, et peut donc sembler irrégulier ou ondulé. Si cela se produit, retirez les 5 à 10 premières feuilles de papier de la pile.

Dans les environnements peu humides, une électricité statique importante peut faire se coller les feuilles de papier les unes aux autres. Si cela se produit, retirez le papier du bac et courbez la pile comme indiqué ci-dessus.

4. Utilisez du papier non froissé, plié ou endommagé. Si nécessaire, utilisez du papier d'une autre ramette.

5. Assurez-vous que le bac n'est pas surchargé en vérifiant les marquages de hauteur de pile à l'intérieur du bac. S'il l'est, retirez la pile de papier du bac, tassez-la, puis remettez une partie du papier dans le bac.

Les images suivantes montrent des exemples de marquages de hauteur de pile à l'intérieur des bacs, pour différentes imprimantes. La plupart des imprimantes HP ont des marquages similaires à ceux-ci. Assurezvous également que toutes les feuilles de papier sont sous les languettes situées près des marquages de hauteur de pile. Ces languettes permettent de maintenir le papier dans la bonne position lorsqu'il entre dans l'imprimante.

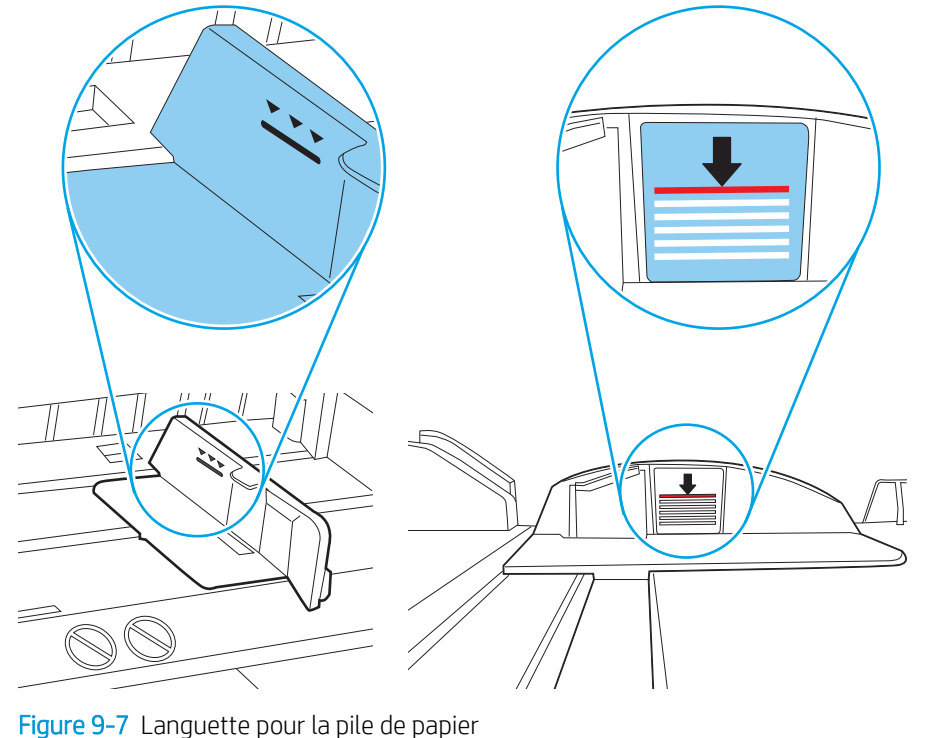

Figure 9-6 Marquages de hauteur de pile

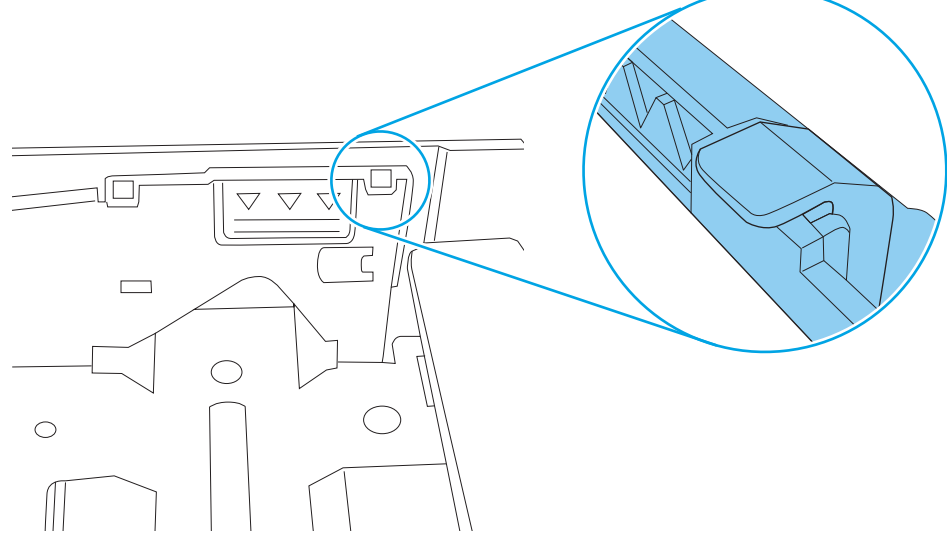

- 6. Assurez-vous que les guides papier du bac sont réglés à la taille du papier. Ajustez les guides pour l'indentation appropriée dans le bac. La flèche sur le guide du bac doit être alignée exactement avec la marque sur le bac.
	- **EX** REMARQUE : Ne réglez pas les guides papier trop près de la pile de papier. Ajustez-les au niveau des empreintes ou marquages situés dans le bac.

Les images suivantes affichent des exemples d'indentations du format de papier dans les bacs, pour différentes imprimantes. La plupart des imprimantes HP ont des marquages similaires à ceux-ci.

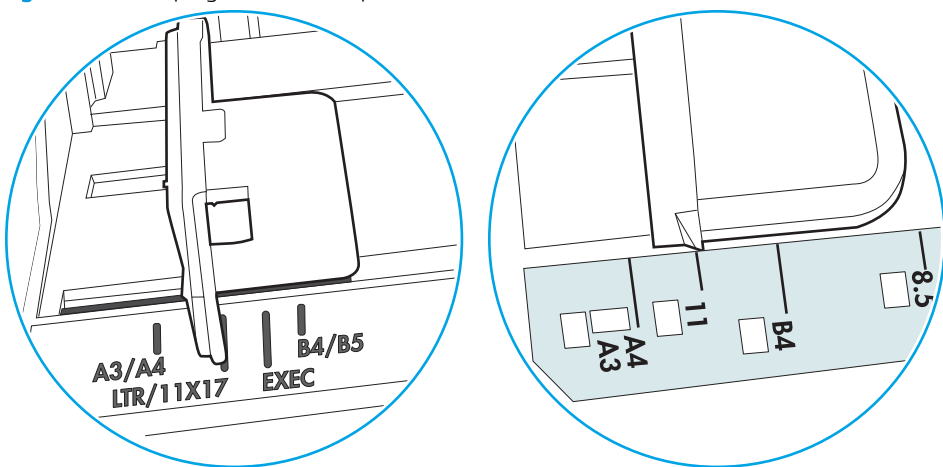

Figure 9-8 Marquages de format pour le bac 1 ou le bac multifonction

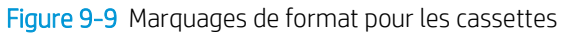

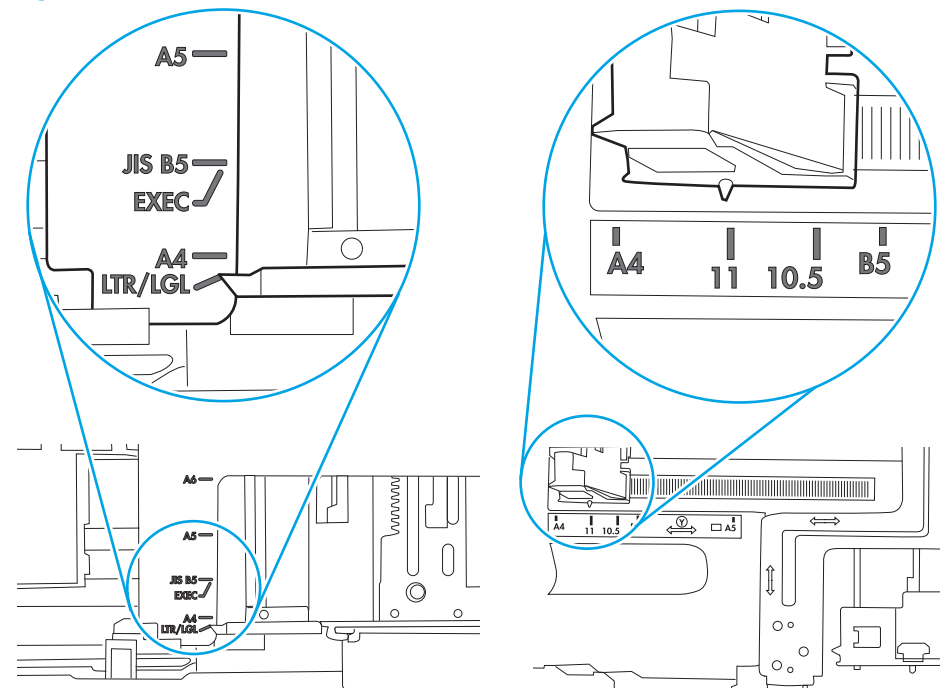

7. Assurez-vous que l'environnement d'impression est situé dans les spécifications conseillées.

### <span id="page-188-0"></span>Le chargeur de documents crée des bourrages, part en oblique ou prend plusieurs feuilles de papier

**REMARQUE :** Les informations suivantes s'appliquent uniquement aux produits MFP.

- Il est possible qu'un objet (par exemple une agrafe ou une note auto-adhésive) soit resté sur l'original et doive être enlevé.
- Vériƭe] que tous les rouleaux sont en place et que la porte d'accès aux rouleaux située à l'intérieur du chargeur de documents, est fermée.
- Vérifiez que le capot du chargeur de documents est fermé.
- Il se peut que les pages ne soient pas correctement placées. Calez les pages et ajustez les guide-papier au centre du bac.
- Les guide-papier doivent toucher les côtés de la pile de papier pour fonctionner correctement. Assurezvous que la pile de papier est droite et que les guides sont bien placés contre elle.
- Il est possible que les bacs d'alimentation ou de sortie contiennent trop de pages. Assurez-vous que la pile de papier soit bien placée sous les guides du bac d'alimentation et retirez les pages du bac de sortie.
- Vérifiez qu'il n'y a pas de morceaux de papier, agrafes, trombones ou autres débris dans le circuit d'alimentation en papier.
- Nettoyez les rouleaux du chargeur de documents et le tampon de séparation. Utilisez de l'air comprimé ou un chiffon propre, non pelucheux et humecté d'eau chaude. Si des décalages continuent de se produire, remplacez les rouleaux.
- Faites défiler l'écran d'accueil du panneau de commande de l'imprimante jusqu'à trouver le bouton Consommables, puis appuyez dessus. Vérifiez le statut du kit du chargeur de documents et remplacez-le si nécessaire.

# Suppression de bourrages papier

### Introduction

Les informations suivantes comprennent des instructions pour éliminer les bourrages papier de l'imprimante.

- **Emplacements des bourrages**
- [Auto-navigation pour l'élimination des bourrages papier](#page-190-0)
- [Les bourrages papier sont-ils fréquents ou récurrents ?](#page-190-0)
- [Elimination des bourrages papier dans le bac d'alimentation](#page-190-0)
- [13.B2.D1 Bourrage papier dans bac 1](#page-193-0)
- [13.B2.D2 Bourrage papier dans bac 2](#page-195-0)
- [13.A3, 13.A4, 13.A5 Bourrage papier bac 3, 4 et 5](#page-200-0)
- [13.B Bourrage papier au niveau de la porte droite et de l'unité de fusion](#page-205-0)
- [13.E1 Bourrage papier bac de sortie](#page-210-0)
- [13.8 Bourrage d'agrafes](#page-210-0)

### Emplacements des bourrages

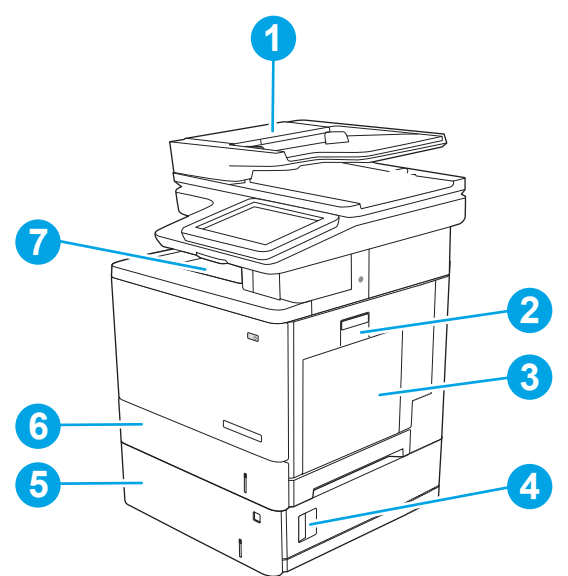

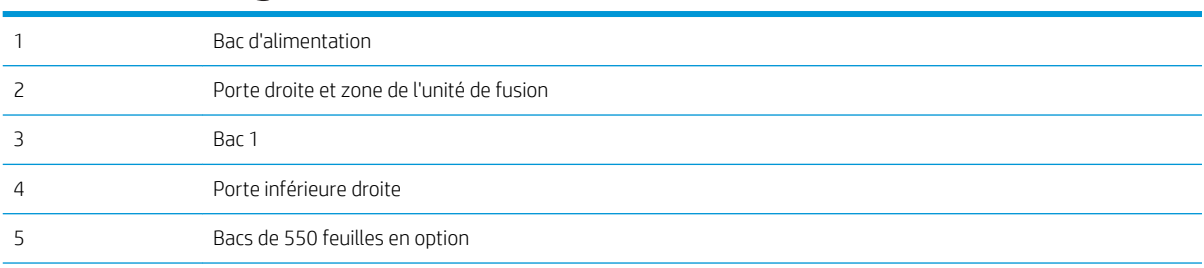

<span id="page-190-0"></span>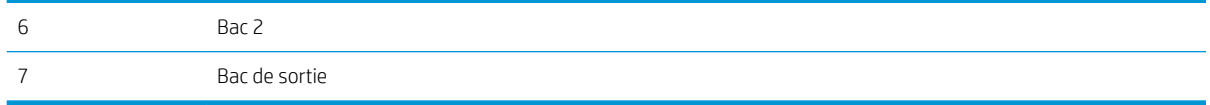

#### Auto-navigation pour l'élimination des bourrages papier

La fonction d'auto-navigation aide à éliminer les bourrages en affichant des instructions étape-par-étape sur le panneau de commande. A la fin de chaque étape, l'imprimante affiche des instructions concernant l'étape suivante jusqu'à ce que vous terminiez la procédure.

### Les bourrages papier sont-ils fréquents ou récurrents ?

Pour réduire le nombre de bourrages papier, essayez les solutions suivantes.

**EX REMARQUE :** Pour voir une vidéo illustrant comment charger du papier de sorte à réduire le nombre de bourrages papier, cliquez [ici.](http://link.brightcove.com/services/player/bcpid1190528646001?bctid=ref:REFIDWDN41f38993-8adc-4b9f-9479-3170ab7282ef)

- 1. Utilisez uniquement du papier conforme aux spécifications HP pour cette imprimante.
- 2. Utilisez du papier non froissé, plié ou endommagé. Si nécessaire, utilisez du papier d'une autre ramette.
- 3. N'utilisez pas du papier qui a déjà servi pour une impression ou une copie.
- 4. Assurez-vous que le bac n'est pas surchargé. Si c'est le cas, retirez la pile de papier du bac, tassez-la, puis remettez du papier dans le bac.
- 5. Assurez-vous que les guides papier du bac sont réglés à la taille du papier. Réglez les guides de façon à ce qu'ils touchent la pile de papier sans l'infléchir.
- 6. Assurez-vous que le bac est totalement inséré dans l'imprimante.
- 7. Si vous imprimez sur du papier épais, gaufré ou perforé, utilisez la fonction d'introduction manuelle à raison d'une feuille à la fois.
- 8. Ouvrez le menu Bacs du panneau de commande de l'imprimante. Vérifiez que le bac d'alimentation est configuré correctement pour le type et le format du papier.
- 9. Assurez-vous que l'environnement d'impression est situé dans les spécifications conseillées.

#### Elimination des bourrages papier dans le bac d'alimentation

Les informations suivantes décrivent comment éliminer les bourrages dans le bac d'alimentation. Lorsqu'un bourrage se produit, le panneau de commande affiche une animation qui vous aide à le supprimer.

1. Soulevez le loquet pour libérer le couvercle du bac d'alimentation.

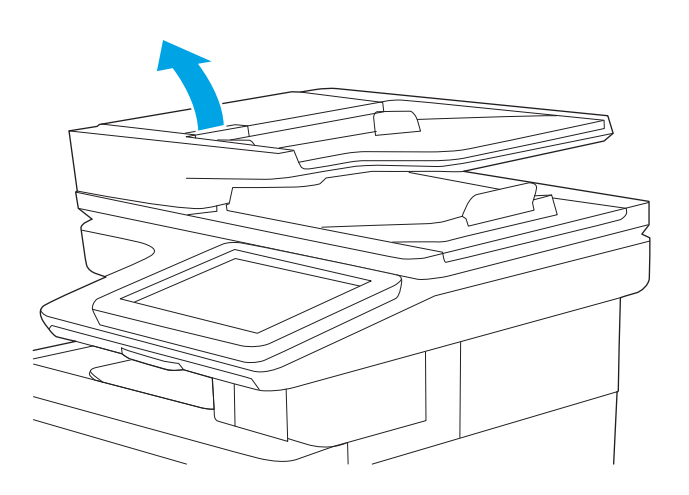

3. Retirez toute feuille de papier coincée.

2. Ouvrez le capot du bac d'alimentation.

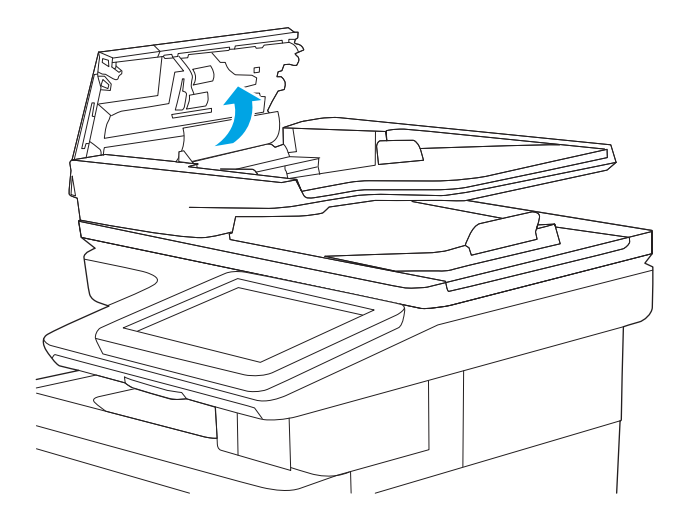

4. Soulevez le bac d'entrée du bac d'alimentation.

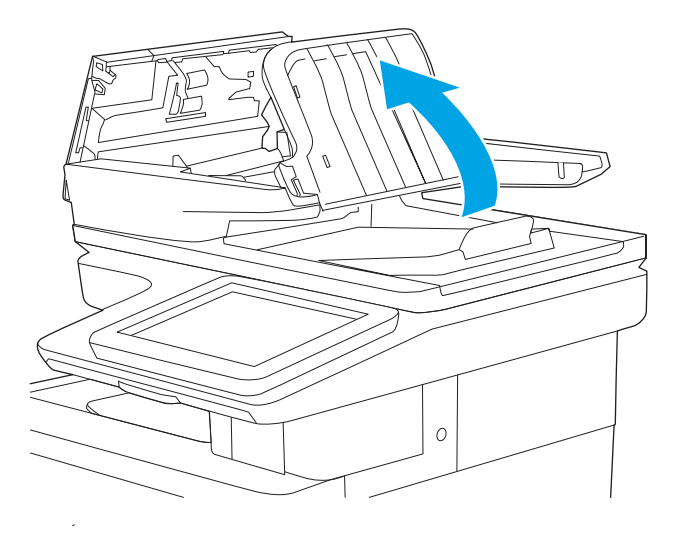

5. Retirez toute feuille de papier coincée.

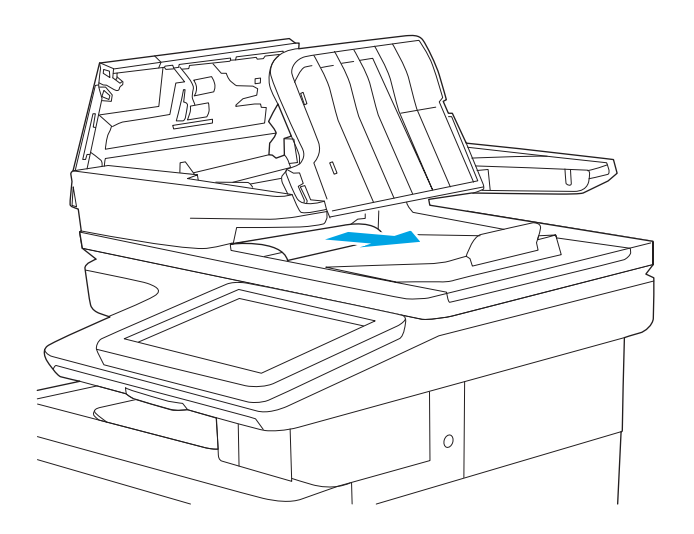

<span id="page-193-0"></span>6. Abaissez le bac d'entrée du bac d'alimentation.

7. Fermez le capot du bac d'alimentation de

du bac d'alimentation est bien fermé.

REMARQUE : Vérifiez que le loquet du couvercle

documents.

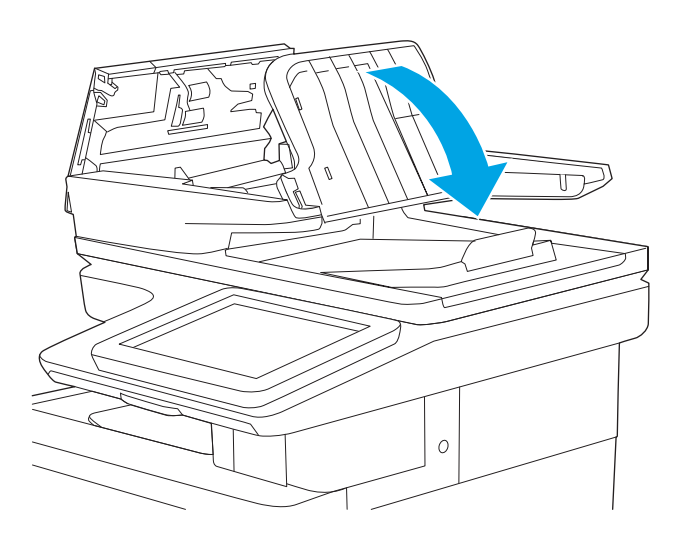

- $\circ$
- **EMARQUE :** Pour éviter les bourrages, assurez-vous que les guides du bac d'alimentation sont réglés au plus près du document, sans pour autant le déformer. Pour copier des documents étroits, utilisez le scanner à plat. Retirez toute agrafe et trombone des documents originaux.
- REMARQUE : Les documents originaux imprimés sur du papier épais brillant peuvent se coincer plus fréquemment que deux imprimés sur du papier ordinaire.

### 13.B2.D1 Bourrage papier dans bac 1

Utilisez la procédure suivante pour vérifier le papier dans tous les emplacements de bourrages possibles liés au bac 1. Lorsqu'un bourrage se produit, le panneau de commande affiche une animation qui vous aide à le supprimer.

1. Si la plus grande partie de la feuille est visible dans le bac, ressortez doucement le papier de l'imprimante en tirant dessus. Assurez-vous de bien retirer la feuille entière. Si elle se déchire, passez aux étapes suivantes pour trouver les restes de papier.

Si la plus grande partie de la feuille de papier est déjà à l'intérieur de l'imprimante, procédez selon les étapes ci-dessous.

2. Soulevez le loquet de la porte droite pour la libérer.

3. Ouvrez la porte droite.

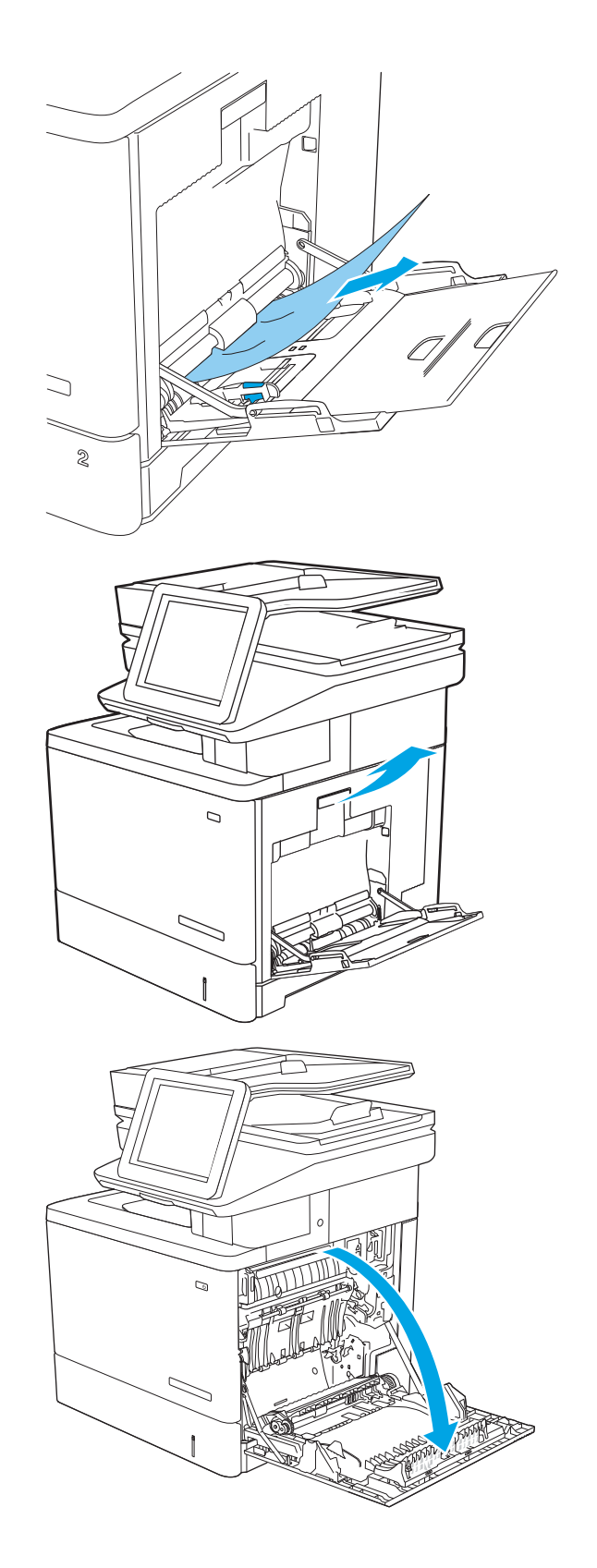

<span id="page-195-0"></span>4. Si du papier y est coincé, retirez-le délicatement.

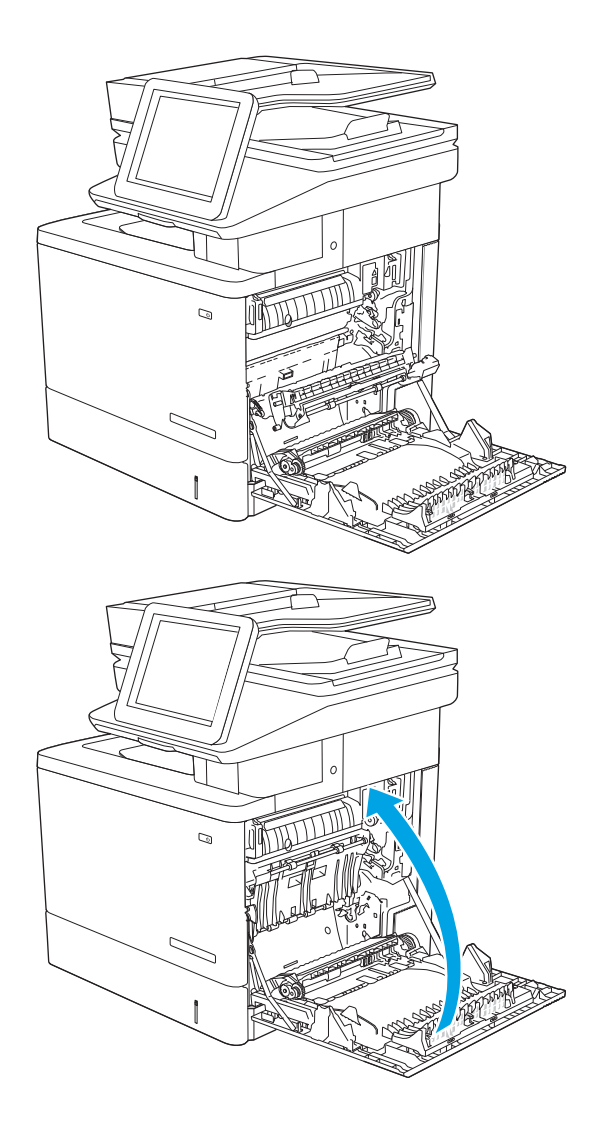

5. Fermez la porte droite.

### 13.B2.D2 Bourrage papier dans bac 2

Utilisez la procédure suivante pour vérifier le papier dans tous les emplacements de bourrages possibles liés au bac 2. Lorsqu'un bourrage se produit, le panneau de commande affiche une animation qui vous aide à le supprimer.

1. Soulevez le loquet de la porte droite pour la libérer.

2. Ouvrez la porte droite.

3. Retirez délicatement le papier coincé dans la zone de ramassage.

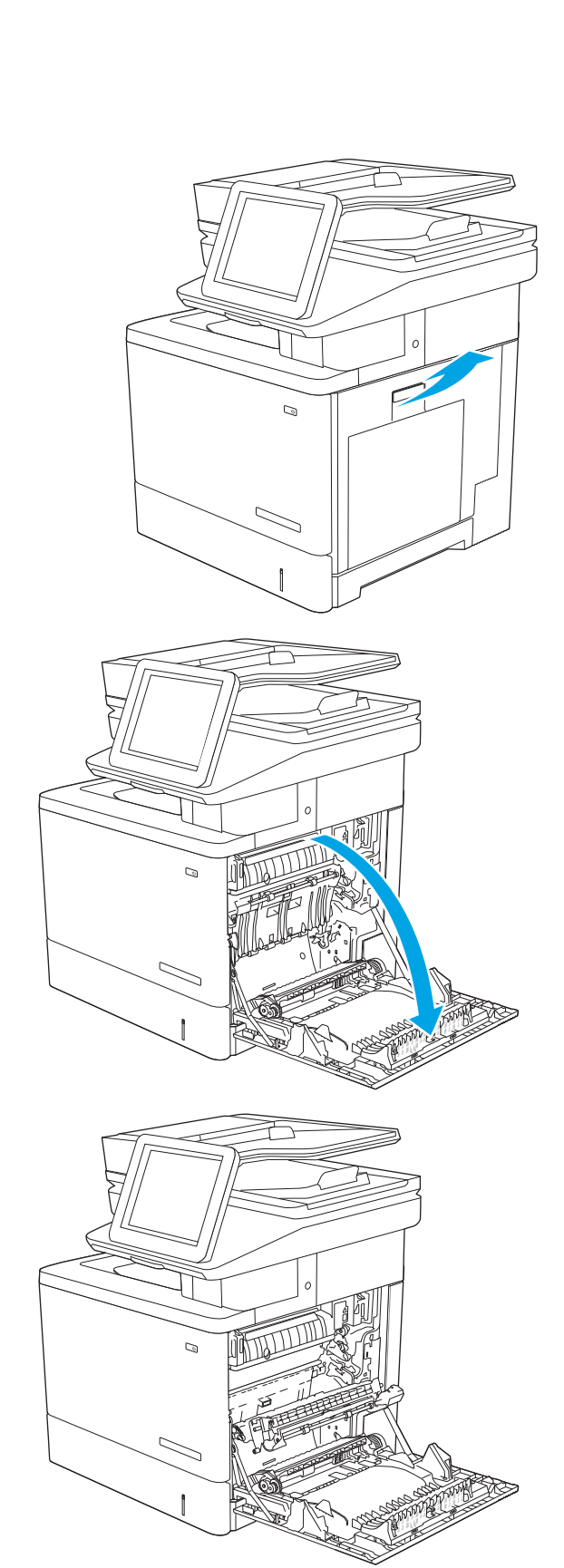

4. Fermez l'unité de transfert.

5. Appuyez sur les deux leviers verts afin d'ouvrir le capot d'accès au bourrage.

6. Retirez délicatement le bourrage papier. Si le papier se déchire, retirez bien tous les morceaux restants.

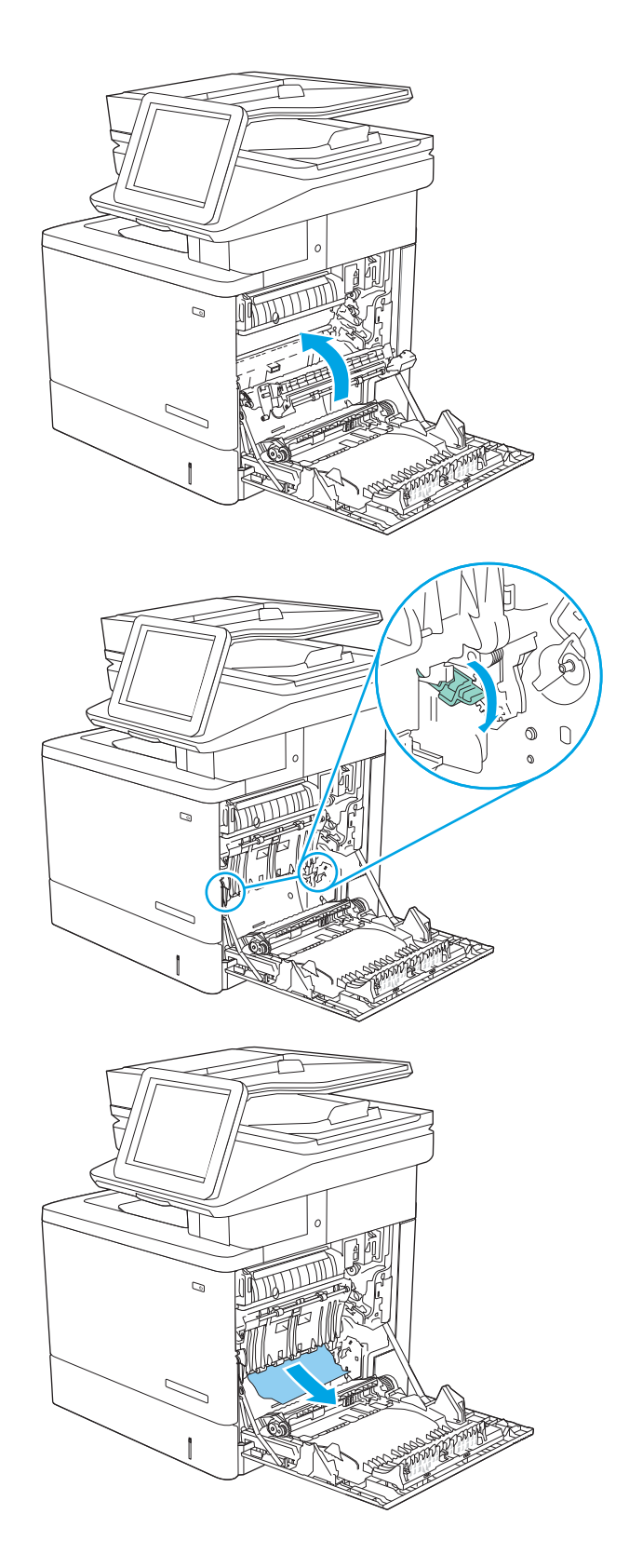

7. Fermez le capot d'accès au bourrage, puis abaissez l'ensemble de transfert.

8. Tirez en levant légèrement le bac pour le retirer entièrement de l'imprimante.

9. Retirez toute feuille de papier coincée ou endommagée. Vérifiez que le bac n'est pas surchargé et que les guides papier sont correctement ajustés.

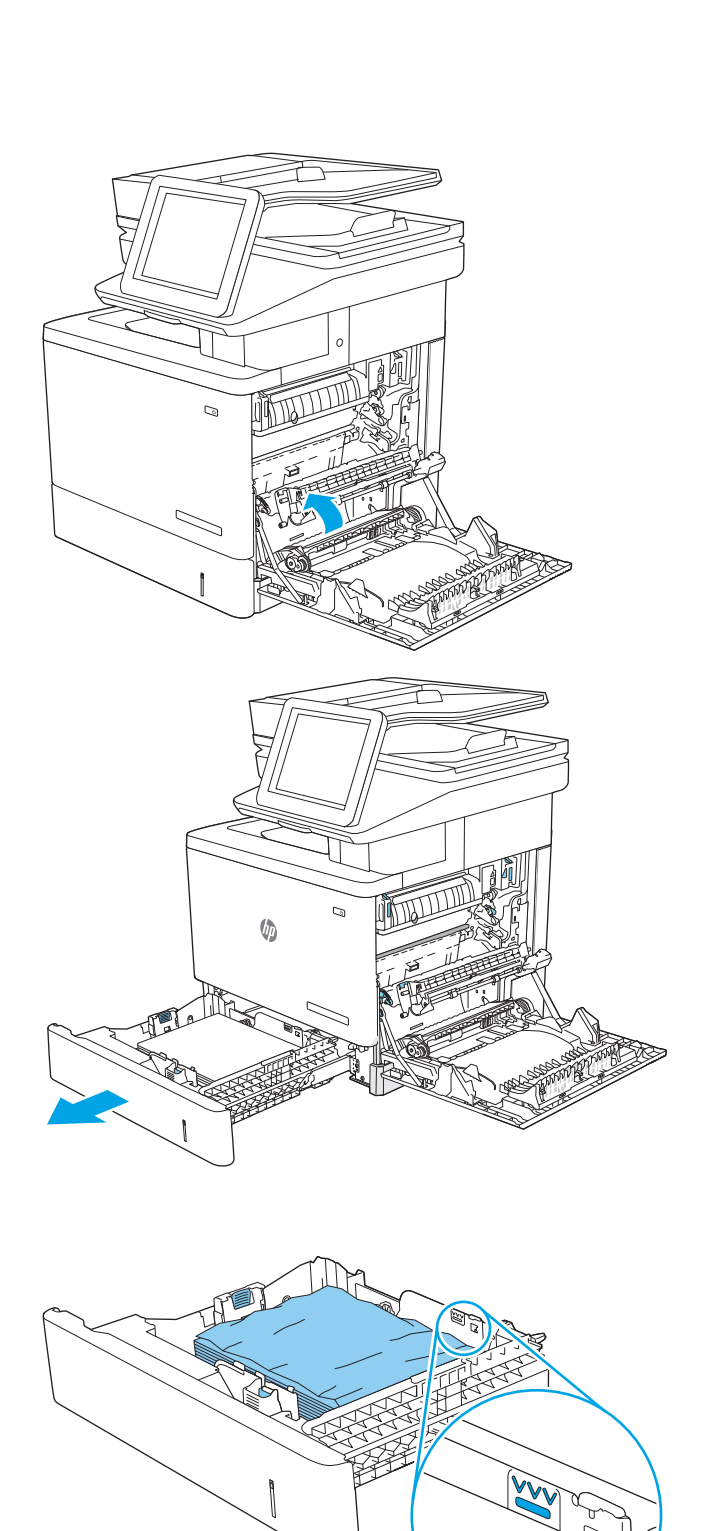

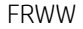

10. Retirez tout papier présent dans les rouleaux d'alimentation de l'imprimante. Tirez tout d'abord le papier vers la gauche pour le dégager, puis tirezle vers l'avant pour le retirer.

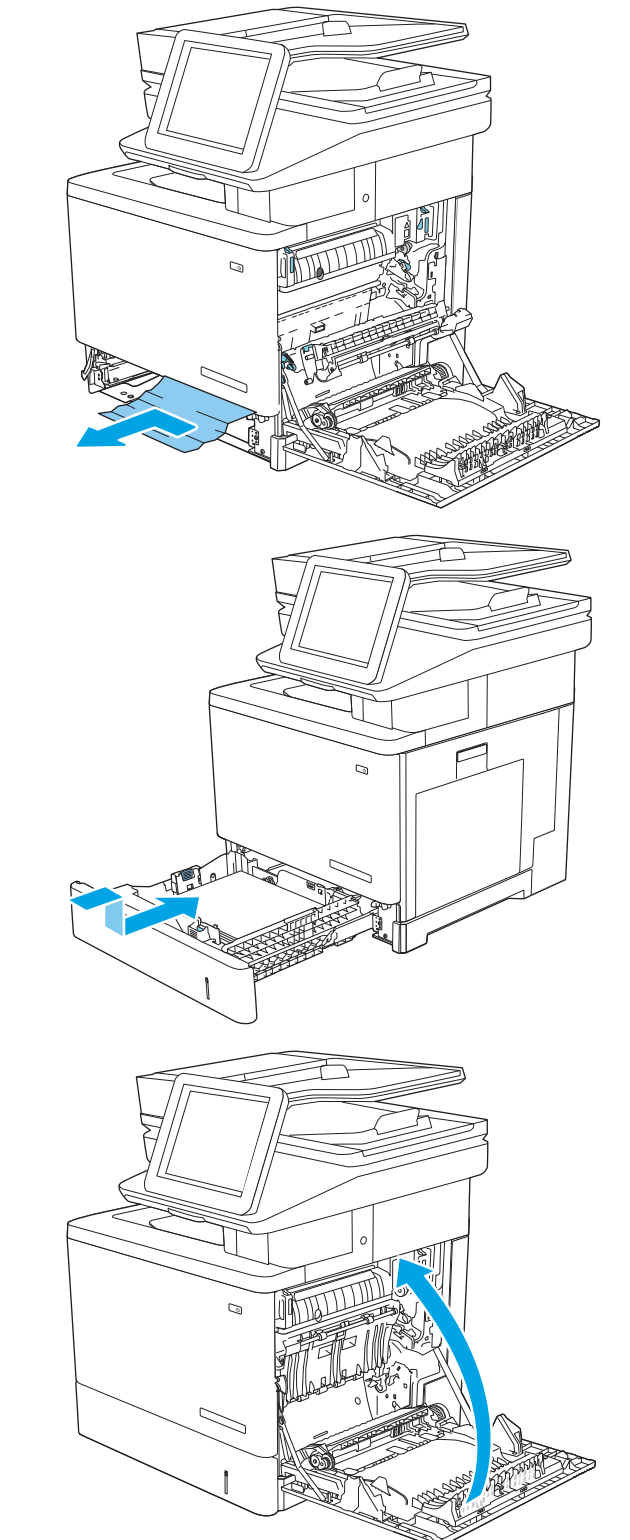

11. Réinsérez le bac, puis fermez-le.

12. Fermez la porte droite.

## <span id="page-200-0"></span>13.A3, 13.A4, 13.A5 Bourrage papier bac 3, 4 et 5

Utilisez la procédure suivante pour vérifier le papier dans tous les emplacements de bourrages possibles liés aux bacs d'alimentation papier de 550 feuilles en option. Lorsqu'un bourrage se produit, le panneau de commande affiche une animation qui vous aide à le supprimer.

1. Ouvrez la porte inférieure droite.

2. Retirez délicatement le bourrage papier.

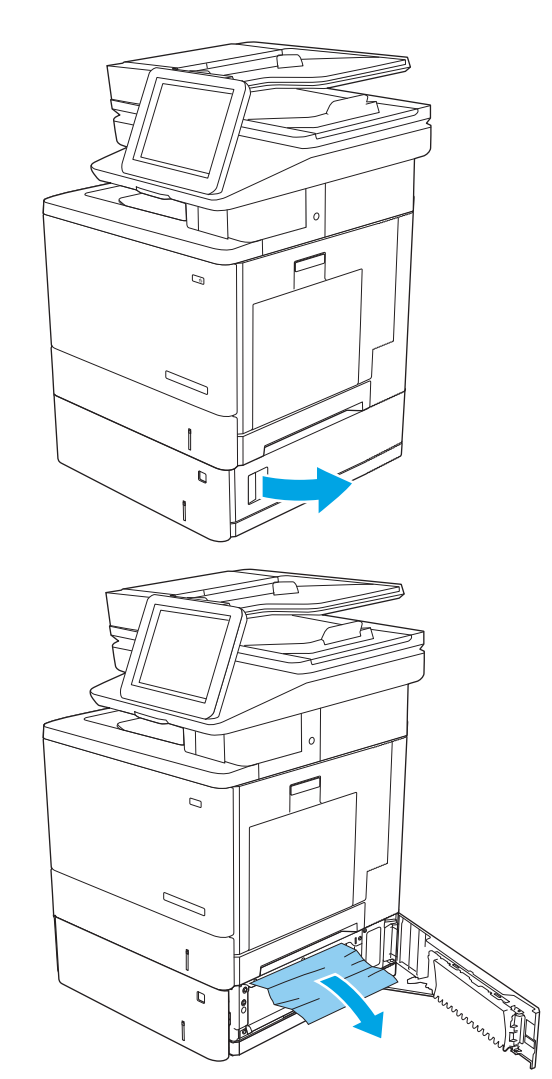

3. Tirez en levant légèrement le bac pour le retirer entièrement de l'imprimante.

4. Retirez toute feuille de papier coincée ou endommagée. Vérifiez que le bac n'est pas surchargé et que les guides papier sont correctement ajustés.

5. Retirez tout papier présent dans les rouleaux d'alimentation de l'imprimante. Tirez tout d'abord le papier vers la gauche pour le dégager, puis tirezle vers l'avant pour le retirer.

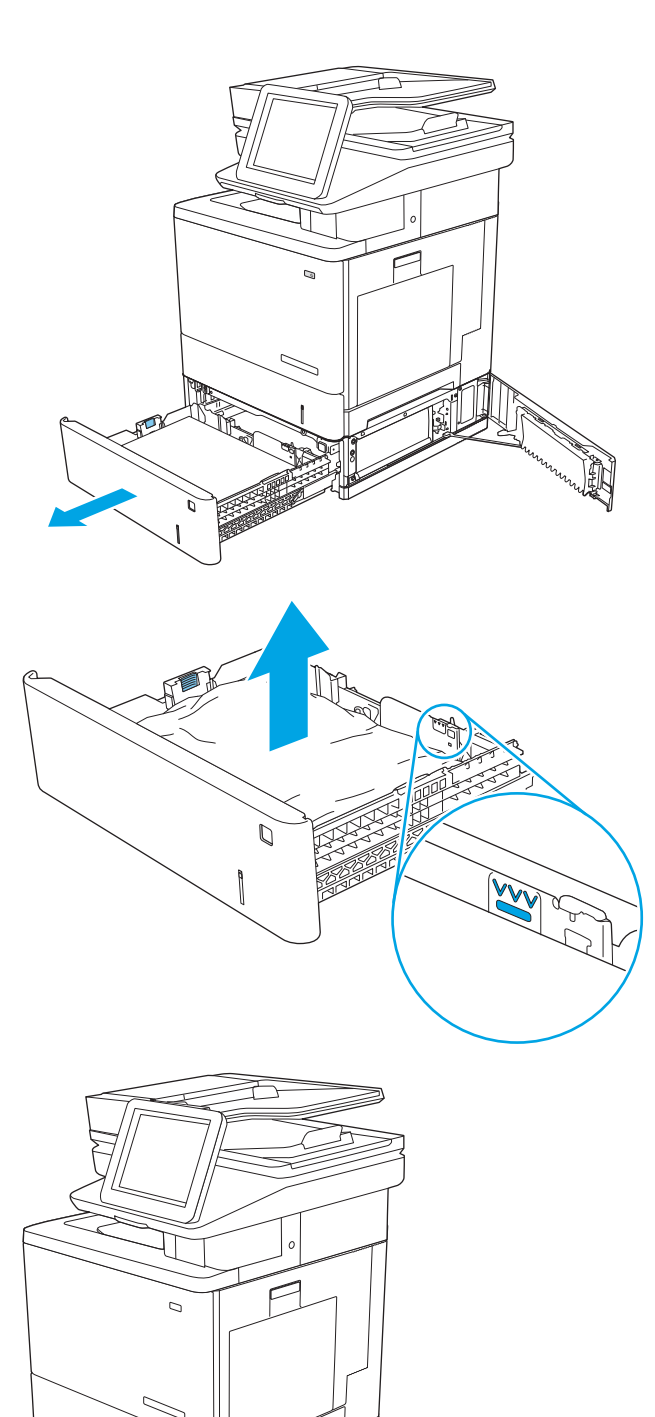

6. Fermez la porte inférieure droite.

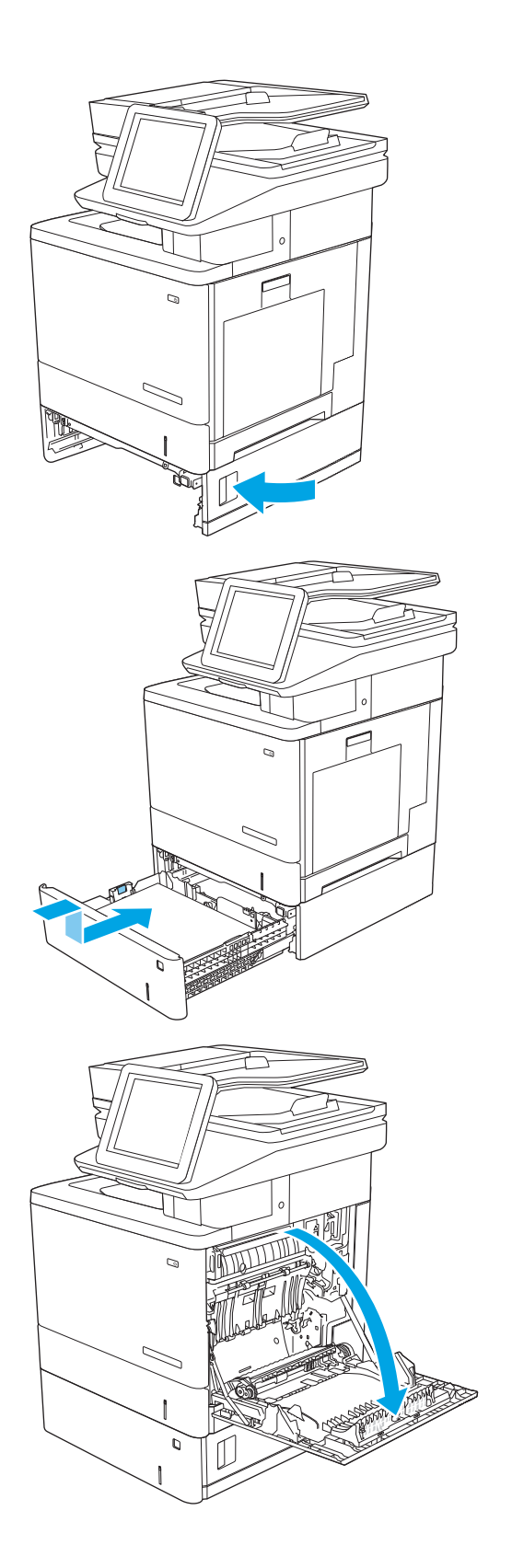

7. Réinsérez le bac, puis fermez-le.

8. Ouvrez la porte droite.

9. Retirez délicatement le papier coincé dans la zone de ramassage.

10. Fermez l'unité de transfert.

11. Appuyez sur les deux leviers verts afin d'ouvrir le capot d'accès au bourrage.

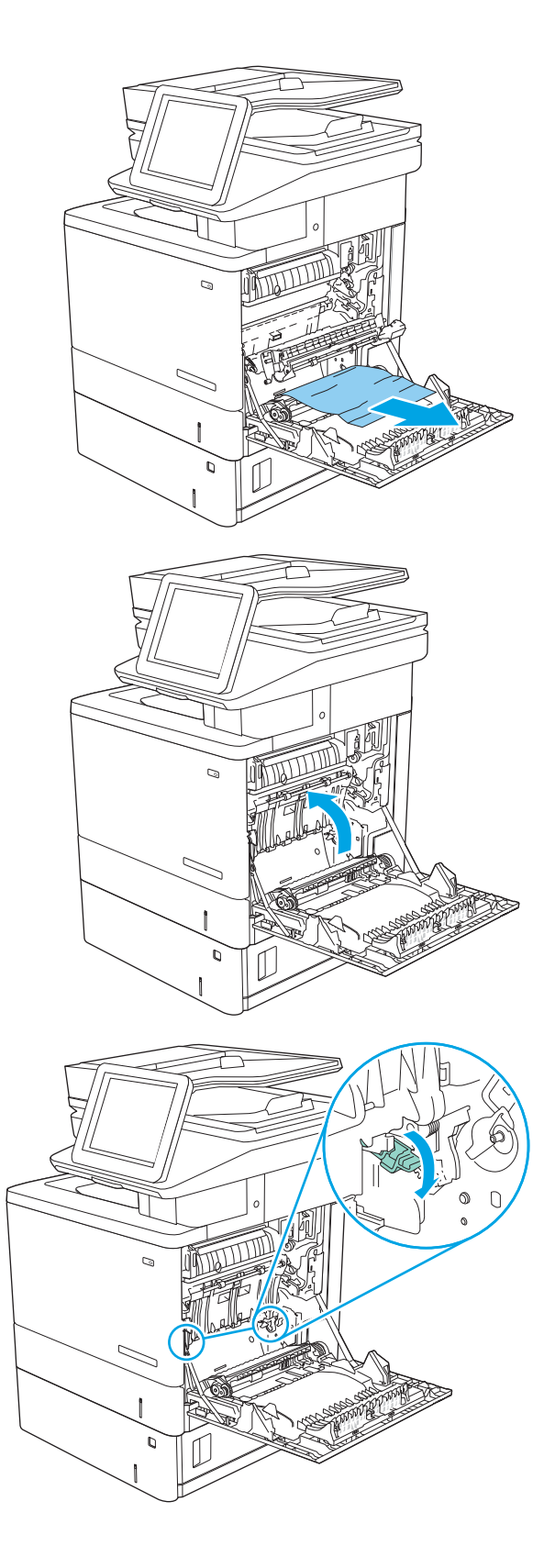

12. Retirez délicatement le bourrage papier. Si le papier se déchire, retirez bien tous les morceaux restants.

13. Fermez le capot d'accès au bourrage, puis abaissez l'ensemble de transfert.

14. Fermez la porte droite.

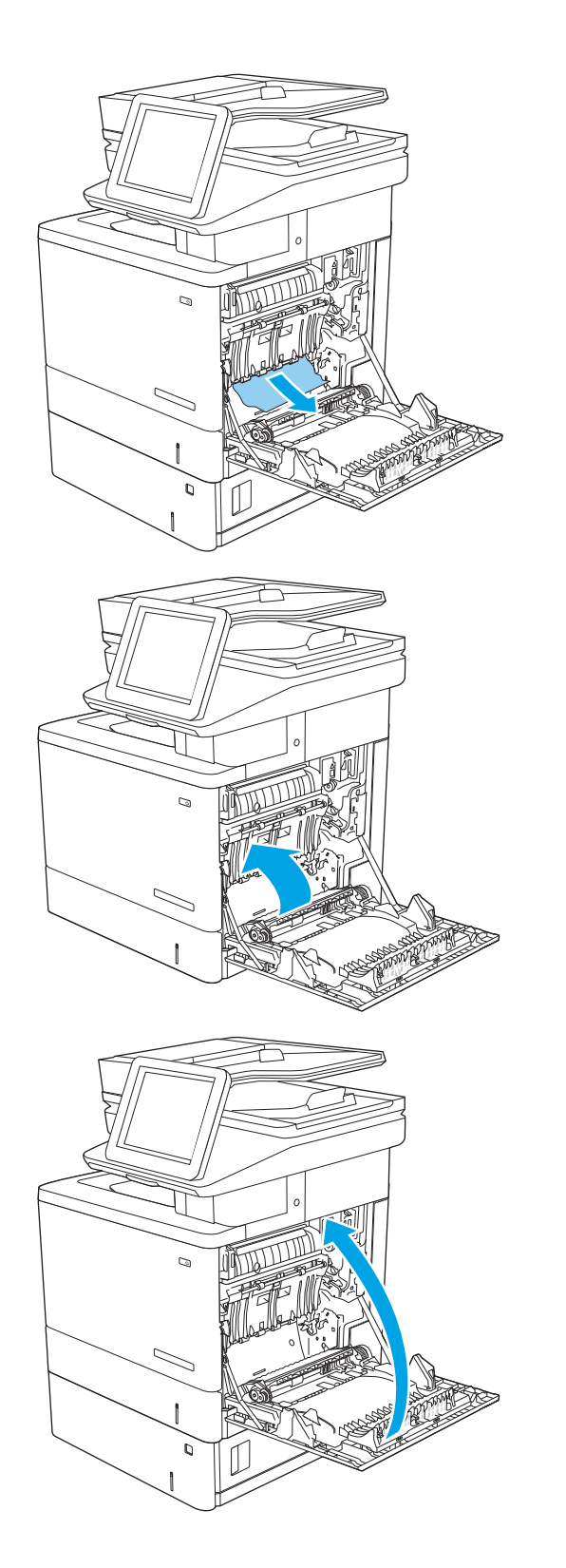

### <span id="page-205-0"></span>13.B Bourrage papier au niveau de la porte droite et de l'unité de fusion

Utilisez la procédure suivante pour vérifier le papier dans tous les emplacements de bourrages possibles à l'intérieur de la porte droite. Lorsqu'un bourrage se produit, le panneau de commande affiche une animation qui vous aide à le supprimer.

ATTENTION : L'unité de fusion peut être chaude lorsque l'imprimante est en service. Attendez que l'unité de fusion refroidisse avant de la manipuler.

1. Soulevez le loquet de la porte droite pour la libérer.

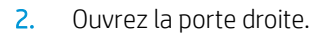

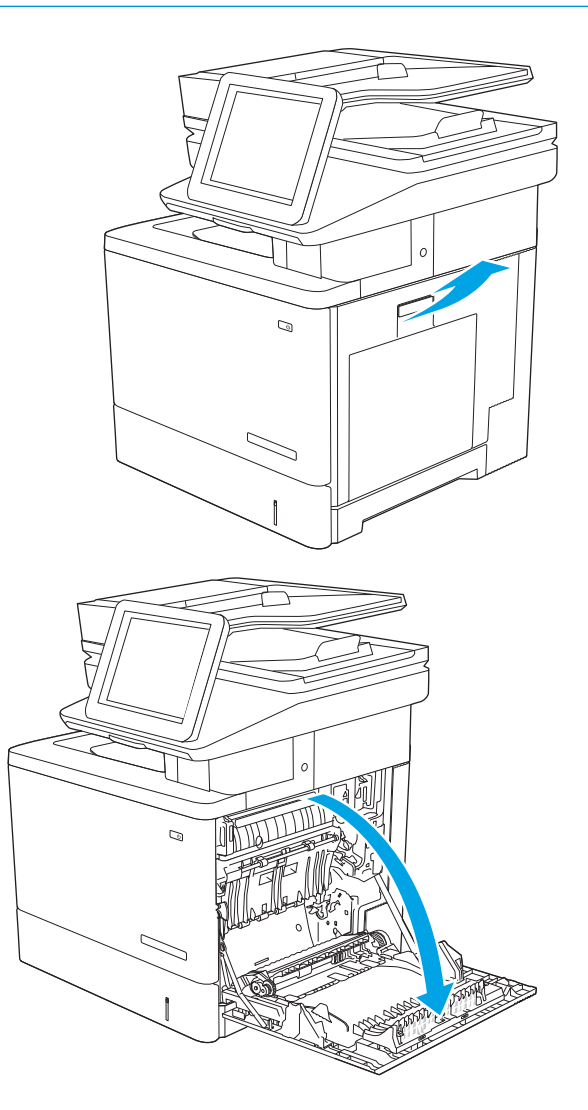

3. Retirez délicatement le papier coincé dans la zone de ramassage.

4. Fermez l'unité de transfert.

5. Appuyez sur les deux leviers verts afin d'ouvrir le capot d'accès au bourrage.

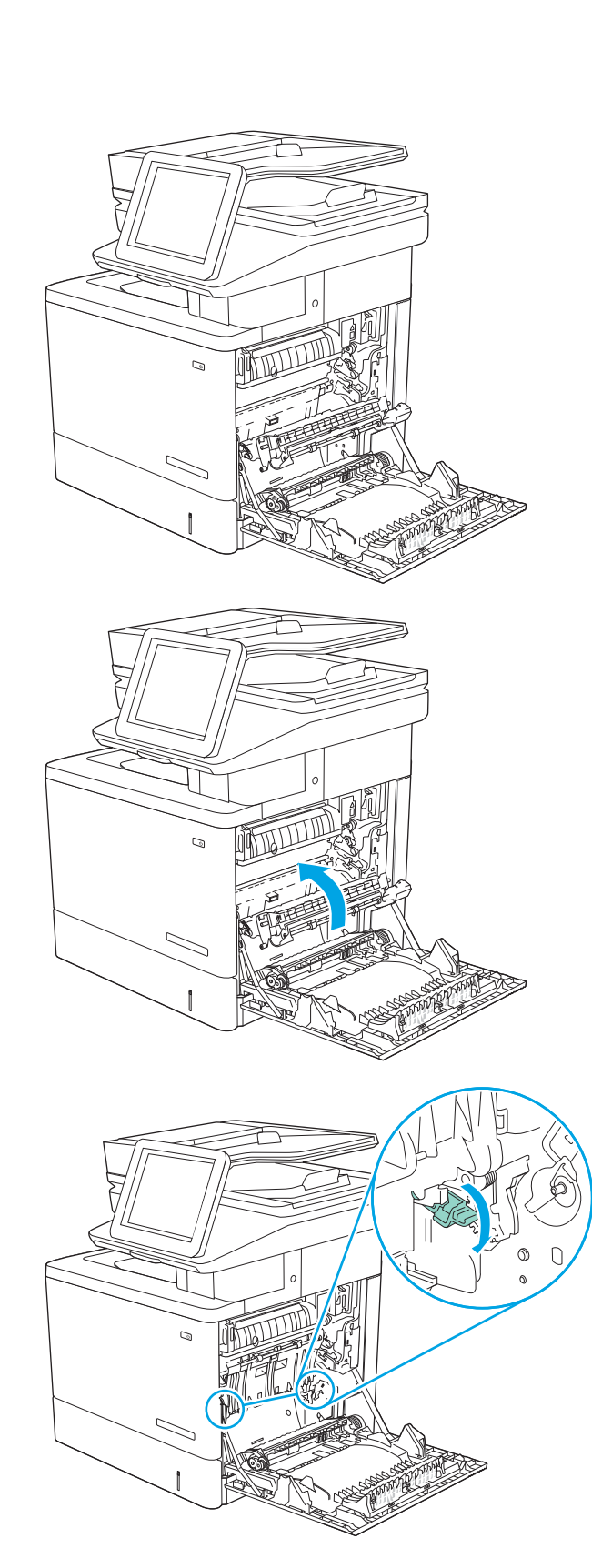

6. Retirez délicatement le bourrage papier. Si le papier se déchire, retirez bien tous les morceaux restants.

7. Fermez le capot d'accès au bourrage, puis abaissez l'ensemble de transfert.

8. Si vous voyez du papier coincé à l'entrée de la station de fusion, tirez-le délicatement vers le bas pour l'enlever.

ATTENTION : Ne touchez pas à la mousse sur les rouleaux de transfert. Des saletés peuvent affecter la qualité d'impression.

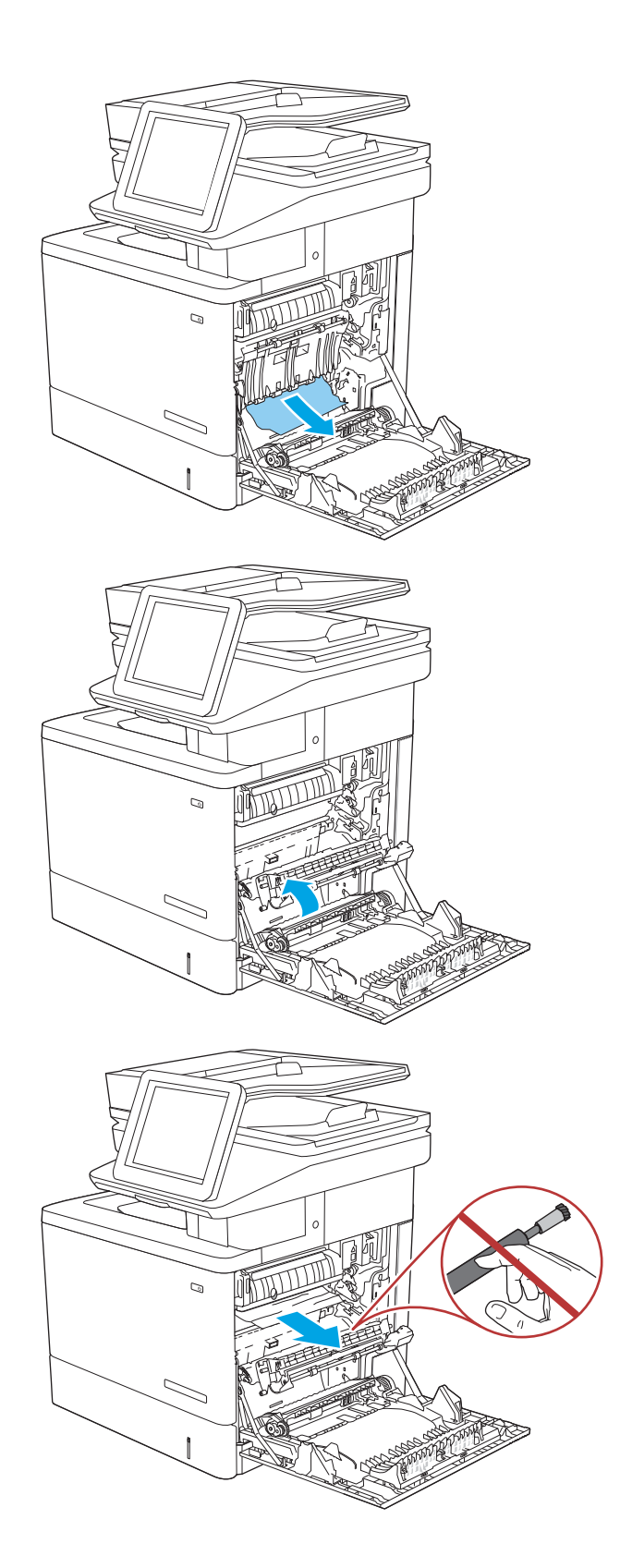

9. Si du papier s'est bloqué au niveau de l'entrée dans le bac de sortie, tirez délicatement dessus pour le retirer.

10. Il est possible que du papier soit coincé à un endroit que vous ne pouvez pas voir dans la station de fusion. Saisissez les poignées de l'unité de fusion, soulevez-la doucement, puis tirez-la sans l'incliner pour la retirer.

ATTENTION : L'unité de fusion peut être chaude lorsque l'imprimante est en service. Attendez que l'unité de fusion refroidisse avant de la manipuler.

11. Ouvrez la porte d'accès aux bourrages. Si une feuille est coincée dans la station de fusion, tirez-la délicatement sans l'incliner pour l'enlever. Si elle se déchire, veillez à retirer tous les morceaux de papier.

ATTENTION : Même si le corps de l'unité de fusion a refroidi, il est possible que les rouleaux qui sont à l'intérieur soient encore chauds. Ne les touchez pas jusqu'à ce qu'ils aient refroidi.

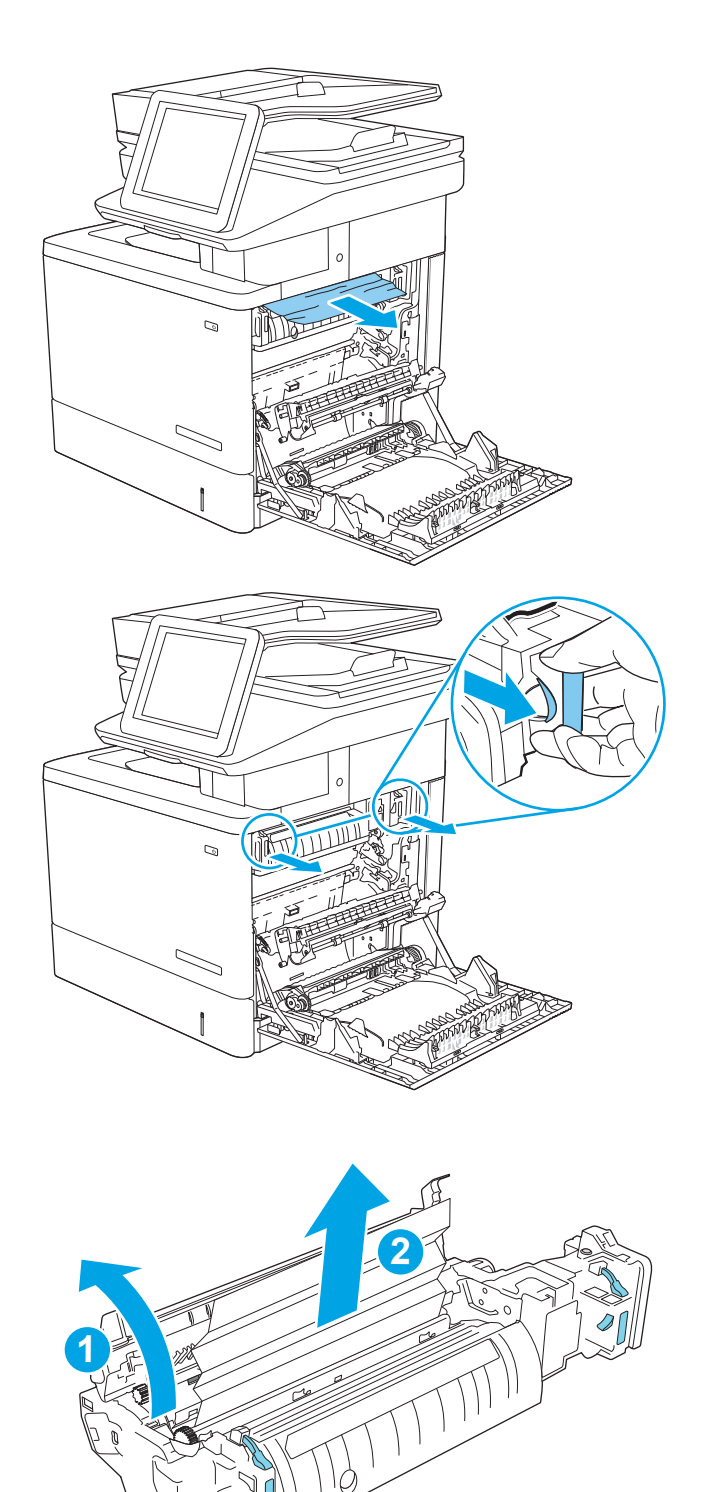

12. Fermez la porte d'accès au bourrage et poussez l'unité de fusion complètement dans l'imprimante jusqu'à ce qu'elle s'enclenche.

13. Vérifiez la présence de papier coincé dans le circuit recto verso dans la porte droite, puis retirez tout papier coincé.

14. Fermez la porte droite.

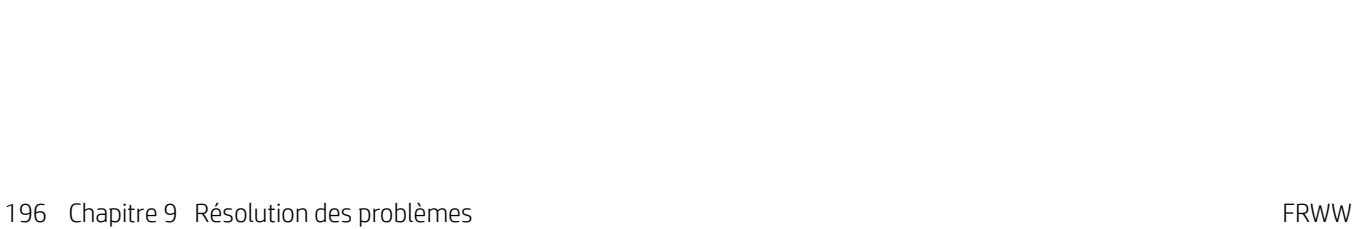

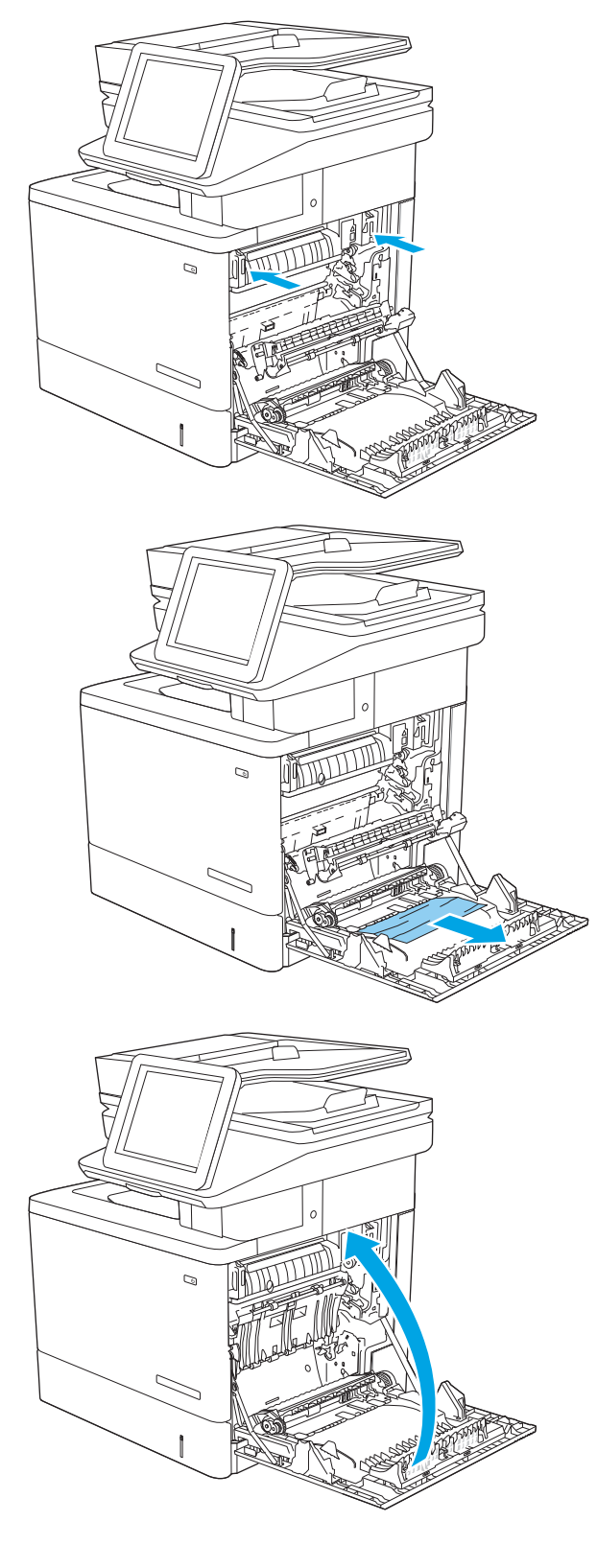

### <span id="page-210-0"></span>13.E1 Bourrage papier bac de sortie

Utilisez la procédure suivante pour éliminer les bourrages dans le bac de sortie. Lorsqu'un bourrage se produit, le panneau de commande affiche une animation qui vous aide à le supprimer.

1. Si vous apercevez du papier dans le bac de sortie, saisissez le bord avant de celui-ci pour le retirer.

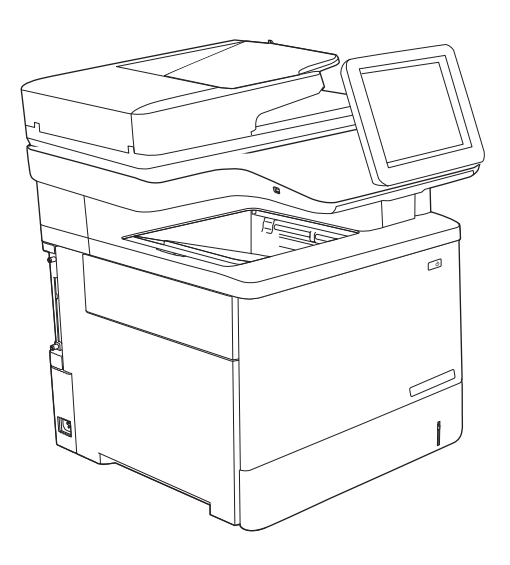

### 13.8 Bourrage d'agrafes

Suivez la procédure suivante pour éliminer les bourrages dans l'agrafeuse. Lorsqu'un bourrage se produit, le panneau de commande affiche une animation qui vous aide à le supprimer.

1. Ouvrez la porte de l'agrafeuse.

REMARQUE : L'ouverture de la porte désactive automatiquement l'agrafeuse.

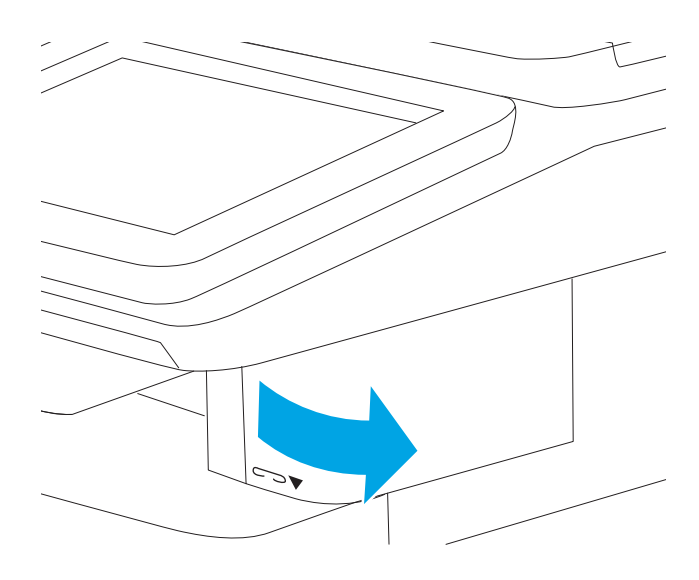

2. Retirez la cartouche d'agrafes de l'imprimante.

3. Insérez à nouveau la cartouche d'agrafes dans le logement de la porte de l'agrafeuse.

4. Fermez la porte de l'agrafeuse.

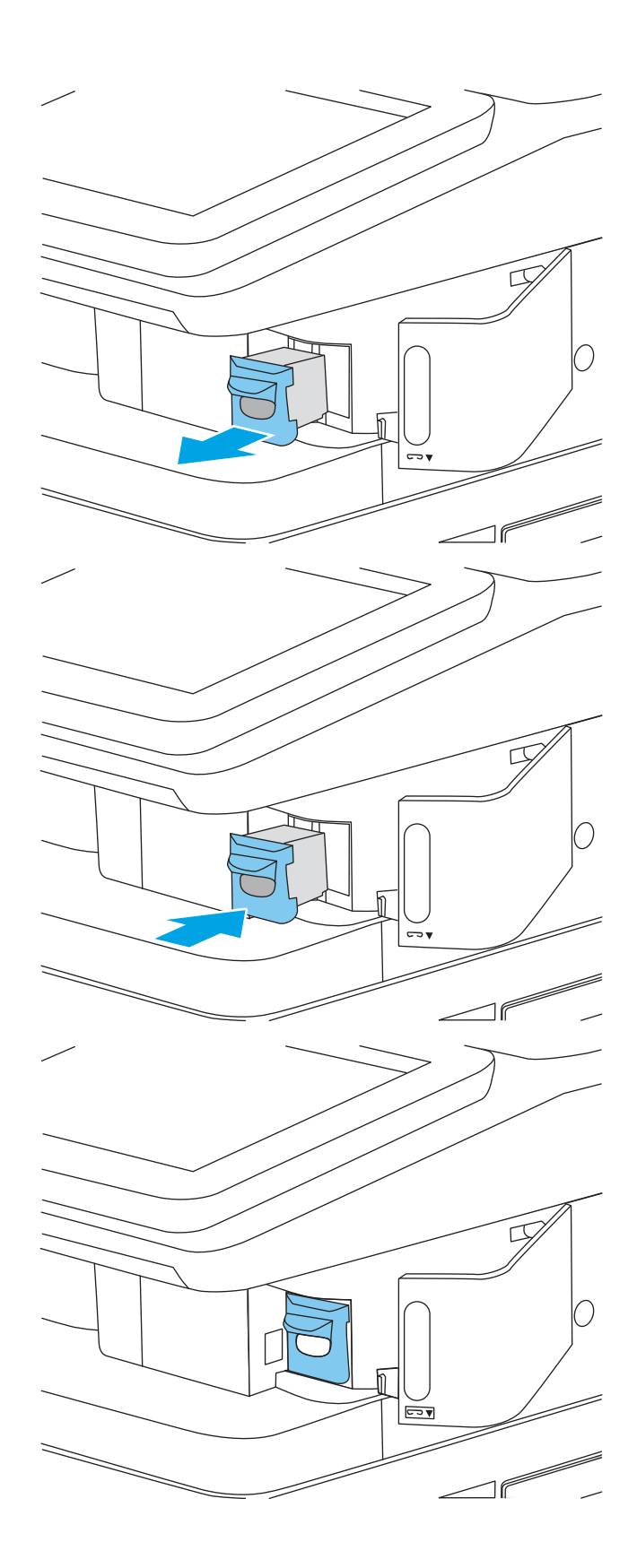

# Résolution des problèmes de qualité d'impression

### **Introduction**

Utilisez les informations ci-dessous pour résoudre les problèmes de qualité d'impression, y compris les problèmes de qualité d'image et de qualité de couleur.

Les instructions de dépannage peuvent vous aider à résoudre les défauts suivants :

- Pages blanches
- Pages noires
- Couleurs non alignées
- Papier gondolé
- Bandes claires ou foncées
- Stries claires ou foncées
- Impression floue
- Arrière-plan gris ou impression sombre
- Impression claire
- Particules de toner
- Toner manquant
- Points de toner éparpillés
- Images décalées
- **Traînées**
- **Stries**

### Résolution des problèmes de qualité d'impression

Pour résoudre les problèmes de qualité d'impression, essayez les étapes ci-dessous dans l'ordre indiqué.

Pour résoudre des défauts d'image spécifiques, reportez-vous à la section Résolution des défauts d'image.

#### Mettre à jour le micrologiciel de l'imprimante

Essayez de mettre à niveau le micrologiciel de l'imprimante.

#### Imprimer à partir d'un autre logiciel

Essayez d'imprimer à partir d'un autre logiciel. Si la page est correctement imprimée, le problème provient de l'application logicielle à partir de laquelle vous avez imprimé.

#### Vérification du paramètre type de papier pour la tâche d'impression

Vérifiez les paramètres du type de papier lors de l'impression depuis un logiciel et si les pages copiées présentent des traînées, des impressions incohérentes ou sombres, si le papier est gondolé, s'il présente des points de toner éparpillés, si l'encre n'est pas fixée ou s'il y a des zones sans toner.

#### Vérifier le paramètre type de papier sur l'imprimante

- 1. Ouvrez le bac.
- 2. Vérifiez que le bac est chargé avec le type de papier approprié.
- 3. Fermez le bac.
- 4. Suivez les instructions du panneau de commande pour confirmer ou modifier les paramètres de type de papier pour le bac.

#### Vérifier le paramètre de format de papier (Windows)

- 1. Dans le logiciel, sélectionnez l'option Imprimer.
- 2. Sélectionnez l'imprimante, puis cliquez sur le bouton Propriétés ou Préférences.
- 3. Cliquez sur l'onglet Papier/Qualité.
- 4. Dans la liste déroulante Type de papier, cliquez sur l'option Plus...
- 5. Développez la liste des options Type :
- 6. Développez la catégorie de types de papier qui correspond le mieux à votre papier.
- 7. Sélectionnez l'option pour le type de papier que vous utilisez et cliquez sur le bouton OK.
- 8. Cliquez sur le bouton OK pour fermer la boîte de dialogue Propriétés du document. Dans la boîte de dialogue **Imprimer**, cliquez sur le bouton **OK** pour lancer la tâche d'impression.

#### Vérification du paramètre de format de papier (MacOS)

- 1. Cliquez sur le menu Fichier, puis sur l'option Imprimer.
- 2. Dans le menu **Imprimante**, sélectionnez l'imprimante.
- 3. Par défaut, le pilote d'impression affiche le menu Copies et pages. Ouvrez la liste déroulante des menus, puis cliquez sur le menu Finition.
- 4. Sélectionnez un type dans la liste déroulante Type de média.
- 5. Cliquez sur le bouton Imprimer.

#### Vérifier l'état du toner

Suivez la procédure suivante pour vérifier la durée de vie restante estimée des toners et, si nécessaire, l'état des autres pièces remplaçables.

#### Etape 1 : Impression de la page d'état des consommables

- 1. Sur l'écran d'accueil du panneau de commande de l'imprimante, sélectionnez le menu Rapports.
- 2. Sélectionnez le menu Pages de configuration/d'état.
- 3. Sélectionnez la page d'état des consommables, puis sélectionnez Imprimer pour imprimer la page.

#### Etape 2 : Vérifier l'état des fournitures

1. Consultez le rapport d'état des fournitures pour vérifier la durée de vie restante (en pourcentage) des cartouches de toner et, le cas échéant, l'état des autres pièces remplaçables.

Des problèmes de qualité d'impression peuvent survenir si vous utilisez une cartouche de toner dont la durée de vie estimée arrive à expiration. Lorsque le niveau d'un consommable est très bas, la page état du produit vous en avertit. Une fois qu'un consommable HP atteint un niveau très bas, la garantie Premium de HP (protection des consommables) de ce consommable expire.

Il n'est pas nécessaire de remplacer la cartouche de toner tant que la qualité d'impression reste acceptable. Veillez à toujours disposer d'une cartouche de remplacement afin de pouvoir en changer en temps voulu.

Si vous estimez devoir remplacer une cartouche de toner ou une autre pièce remplaçable, la page d'état des consommables dresse la liste des numéros des pièces HP authentiques.

2. Vérifiez que vous utilisez bien une cartouche HP authentique.

Une cartouche de toner HP authentique porte soit la mention « HP », soit le logo HP. Pour plus d'informations sur l'identification des cartouches HP, consultez la page [www.hp.com/go/](http://www.hp.com/go/learnaboutsupplies) [learnaboutsupplies.](http://www.hp.com/go/learnaboutsupplies)

#### Impression d'une page de nettoyage

Pendant le processus d'impression, des particules de papier, de toner et de poussière peuvent s'accumuler à l'intérieur de l'imprimante et peuvent entraîner des problèmes de qualité d'impression, tels que des éclaboussures ou des mouchetures de toner, des taches, des traces, des lignes ou encore des marques répétées.

Pour nettoyer le chemin du papier de l'imprimante, procédez comme suit :

- 1. Chargez le papier dans le bac 1.
- 2. Sur l'écran d'accueil du panneau de commande de l'imprimante, sélectionnez le menu Outils de dépannage.
- 3. Sélectionnez les menus suivants :
	- Maintenance
	- Etalonnage/nettoyage
	- Page de nettoyage
- 4. Sélectionnez Imprimer pour imprimer la page.

Un message **Nettoyage** s'affiche sur le panneau de commande de l'imprimante. Le processus de nettoyage dure quelques minutes. N'éteignez pas l'imprimante avant la fin du nettoyage. Lorsqu'il est terminé, jetez la page imprimée.

#### Inspection visuelle des cartouches de toner

Suivez ces étapes pour inspecter chaque toner.

- 1. Retirez les cartouches de toner de l'imprimante et vérifiez que la bande d'étanchéité est retirée.
- 2. Vérifiez si la puce mémoire n'est pas endommagée.
- 3. Examinez la surface du tambour d'imagerie vert.

ATTENTION : Ne touchez pas le tambour d'imagerie. Vous risquez de dégrader la qualité d'impression si vous y laissez des empreintes de doigts.

- 4. Si vous constatez des rayures, des empreintes de doigts ou tout autre dommage sur le tambour d'imagerie, remplacez le toner.
- 5. Remettez le toner en place et imprimez quelques pages pour voir si le problème est résolu.

#### Vérifier le papier et l'environnement d'impression

#### Etape 1 : Utilisez du papier qui répond aux spécifications papier HP

Certains problèmes de qualité d'impression surviennent lorsque l'utilisateur emploie du papier non conforme aux spécifications HP.

- Utilisez toujours un type et un grammage de papier pris en charge par l'imprimante.
- Utilisez un papier de bonne qualité et sans coupures, entailles, déchirures, taches, particules libres, poussière, plis, vides, agrafes ni bords froissés ou pliés.
- N'utilisez pas du papier qui a déjà servi pour une impression.
- Utilisez du papier qui ne contient pas de matière métallique, comme des paillettes.
- Utilisez un papier conçu pour les imprimantes laser. N'utilisez pas un papier conçu exclusivement pour les imprimantes jet d'encre.
- Utilisez un papier qui n'est pas trop ruqueux. L'utilisation d'un papier plus lisse permet généralement d'obtenir une meilleure qualité d'impression.

#### Étape 2 : Vériƭer l'environnement

L'environnement peut influer directement sur la qualité de l'impression et est une cause fréquente de problèmes de qualité d'impression ou d'entrainement du papier. Essayez les solutions suivantes :

- Placez l'imprimante à l'abri des courants d'air (ne pas la mettre à proximité d'une fenêtre ou d'une porte ouverte ou d'un conduit de climatisation, par exemple).
- Assurez-vous que l'imprimante n'est pas exposée à des températures ou à une humidité en dehors de ses spécifications.
- Ne placez pas l'imprimante dans un espace confiné, tel qu'un placard.
- Posez l'imprimante sur une surface plane et stable.
- Retirez tout ce qui bloque les ventilations de l'imprimante. L'imprimante a besoin d'une bonne circulation de l'air sur tous ses côtés, y compris le dessus.
- Protégez l'imprimante contre les particules en suspension, la poussière, la vapeur, la graisse ou autres éléments susceptibles d'entraîner le dépôt de résidus à l'intérieur.

#### Etape 3 : Configurer l'alignement de chaque bac

Suivez ces étapes lorsque le texte ou les images ne sont pas centrées ou alignées correctement sur la page imprimée lors de l'impression à partir de bacs spécifiques.

- 1. Chargez le papier dans le bac 1.
- 2. Sur l'écran d'accueil du panneau de commande de l'imprimante, sélectionnez le menu Paramètres.
- 3. Sélectionnez les menus suivants :
	- Copier/Imprimer ou Imprimer
	- Qualité d'impression
	- Concordance des images
- 4. Sélectionnez Bac, puis sélectionnez le bac à régler.
- 5. Sélectionnez Imprimer la page de test, puis suivez les instructions indiquées sur les pages imprimées.
- 6. Sélectionnez à nouveau Imprimer la page de test pour vérifier les résultats, puis affinez les réglages si nécessaire.
- 7. Sélectionnez Terminé pour enregistrer les nouveaux paramètres.

### Essayer un autre pilote d'impression

Essayez un autre pilote d'impression si vous imprimez depuis un logiciel et si les pages imprimées présentent des lignes inattendues sur les images, s'il manque du texte ou des images, si le format est incorrect ou si les polices d'écriture ont été remplacées par d'autres.

Téléchargez l'un des pilotes suivants à partir du site Web HP : [www.hp.com/support/colorljM578MFP.](http://www.hp.com/support/colorljM578MFP)

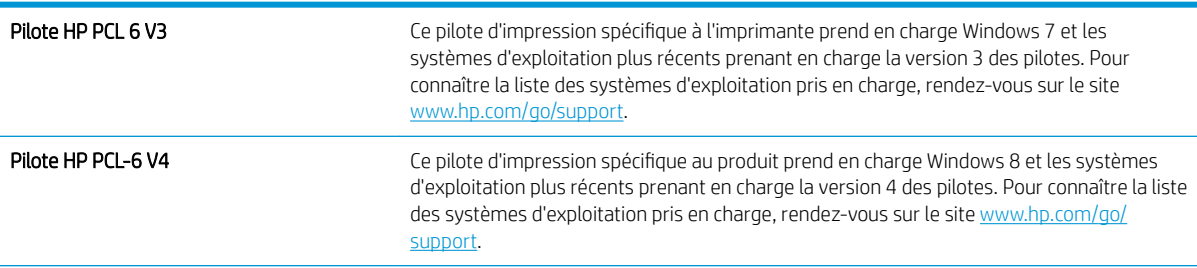

<span id="page-217-0"></span>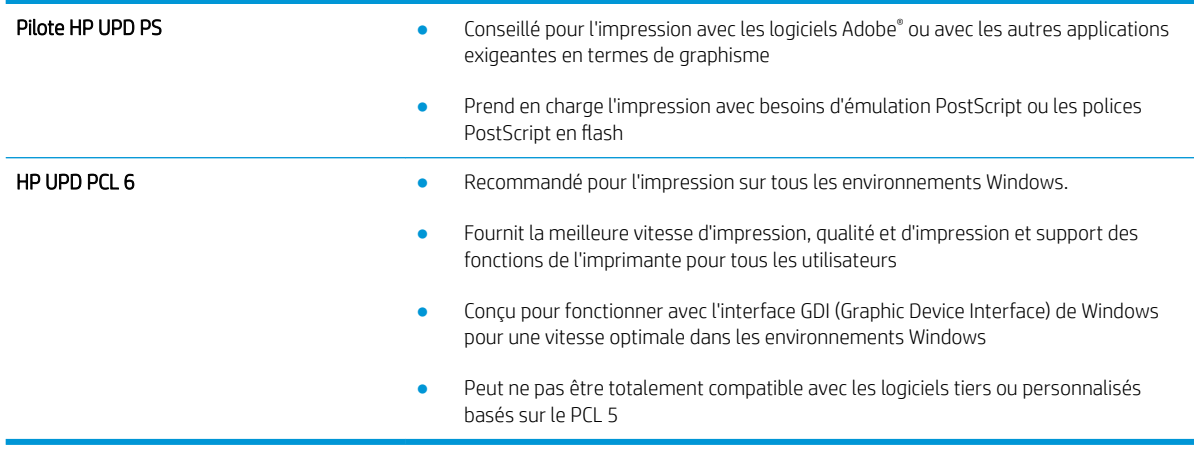

# Résolution des problèmes de qualité de couleur

### Etalonnage de l'imprimante pour aligner les couleurs

L'étalonnage est une fonction de l'imprimante qui optimise la qualité d'impression.

Procédez comme suit pour résoudre les problèmes de qualité d'impression, tels que les couleurs mal alignées, les ombres colorées, les graphiques flous, etc.

- 1. Sur l'écran d'accueil du panneau de commande de l'imprimante, sélectionnez le menu Outils de dépannage.
- 2. Sélectionnez les menus suivants :
	- Maintenance
	- Etalonnage/nettoyage
	- Etalonnage complet
- 3. Sélectionnez Démarrer pour lancer le processus d'étalonnage.

Un message Etalonnage s'affiche sur le panneau de commande de l'imprimante. Le processus d'étalonnage prend quelques minutes. N'éteignez pas l'imprimante avant la fin de l'étalonnage.

4. Attendez que l'imprimante procède à l'étalonnage, puis essayez à nouveau d'imprimer.

# Résolution des défauts d'image

#### Tableau 9-2 Référence rapide du tableau des défauts d'image

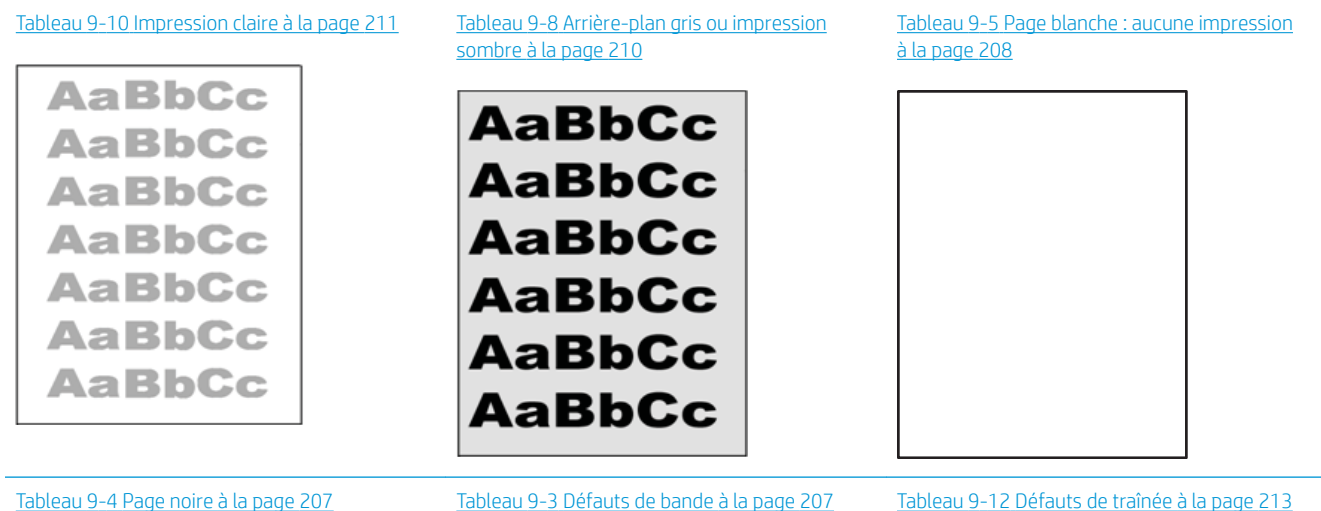

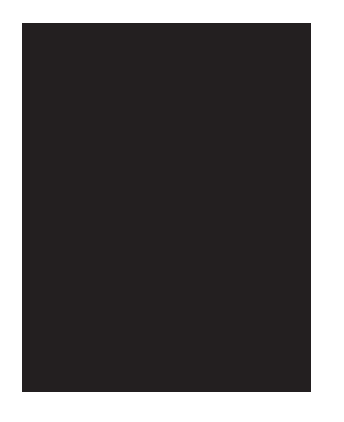

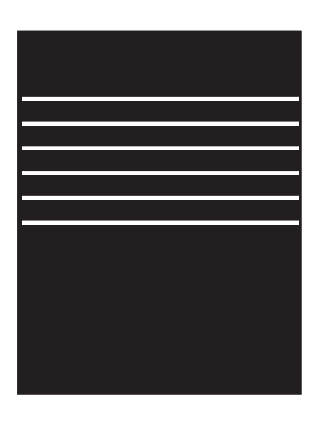

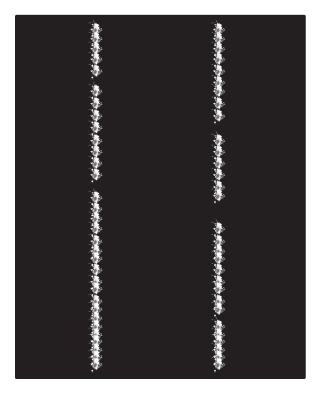

#### Tableau 9-2 Référence rapide du tableau des défauts d'image (suite)

Tableau 9-7 Défauts de fixation/unité de fusion Tableau 9-9 [Défauts de positionnement](#page-223-0) [à la page 209](#page-222-0) [à la page 210](#page-223-0) 

Tableau 9-6 [Défauts de registrations des plans](#page-221-0)  [couleur \(modèles couleur uniquement\)](#page-221-0) [à la page 208](#page-221-0)

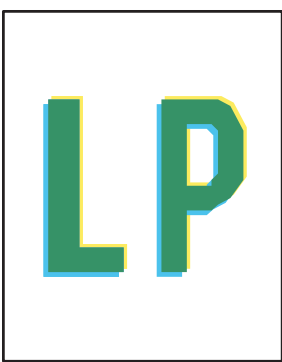

Tableau 9-11 [Défauts de sortie à la page 212](#page-225-0)

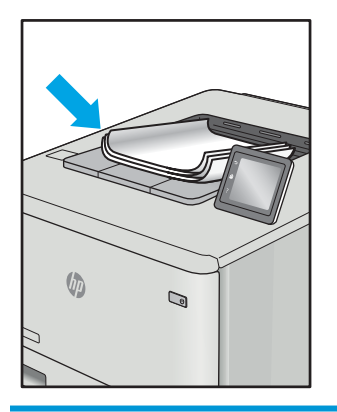

Les défauts d'image, quelle qu'en soit la cause, peuvent souvent être résolus en suivant la même procédure. Utilisez les étapes suivantes comme point de départ pour la résolution des problèmes de défauts d'image.

- 1. Imprimez de nouveau le document. Les défauts de qualité d'impression peuvent être intermittents par nature ou disparaître totalement lors d'une impression continue.
- 2. Vérifiez l'état des cartouches. Si une cartouche est dans un état Très bas (si elle a dépassé sa durée de vie normale), remplacez-la.
- 3. Assurez-vous que les paramètres du pilote et du mode d'impression du bac correspondent au support qui est chargé dans le bac. Essayez d'utiliser une autre rame de support ou un autre bac. Essayez d'utiliser un autre mode d'impression.
- 4. Assurez-vous que l'imprimante se trouve dans la plage de température/humidité d'exploitation prise en charge.
- 5. Utilisez toujours un type, un format et un grammage de papier pris en charge par l'imprimante. Reportezvous à la page d'assistance de l'imprimante sur [support.hp.com](http://support.hp.com) pour obtenir la liste des formats et types de papier pris en charge par l'imprimante.

**EMARQUE :** le terme « fusion » correspond à la partie du processus d'impression où le toner est fixé sur le papier.

<span id="page-220-0"></span>Les exemples suivants illustrent du papier au format Letter alimenté dans l'imprimante bord court en premier.

#### Tableau 9-3 Défauts de bande

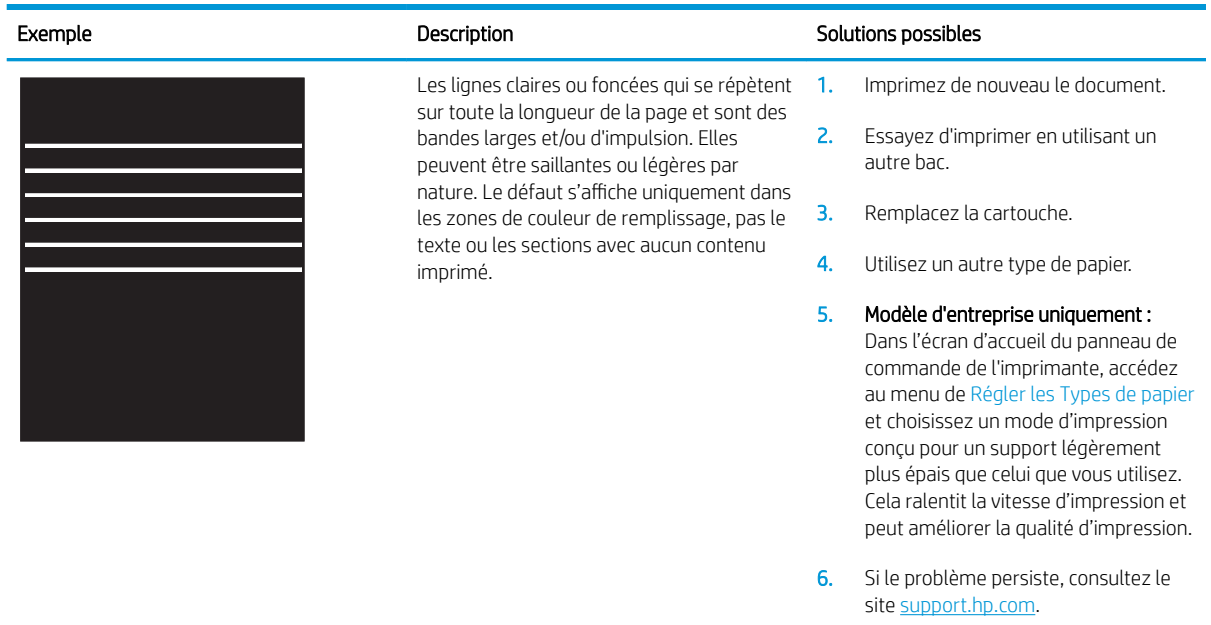

#### Tableau 9-4 Page noire

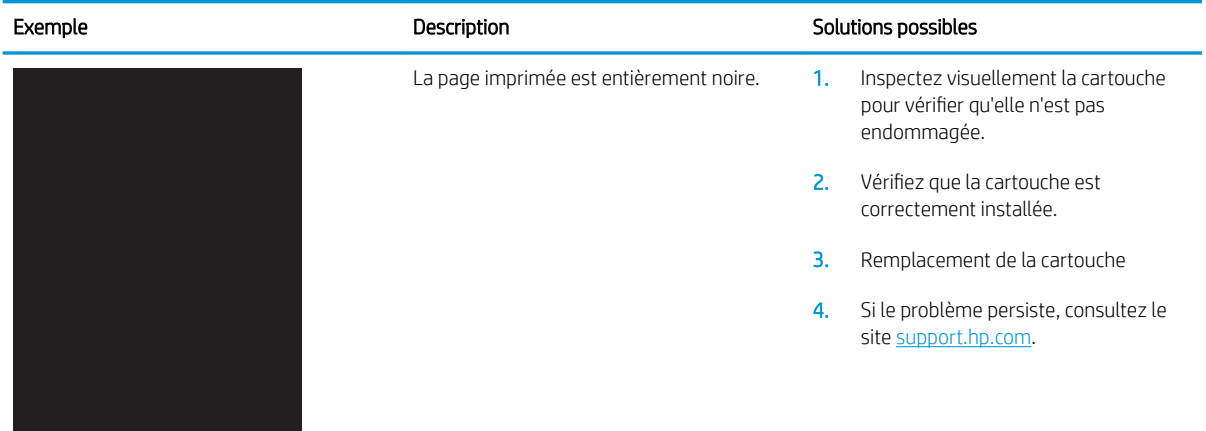

#### <span id="page-221-0"></span>Tableau 9-5 Page blanche : aucune impression

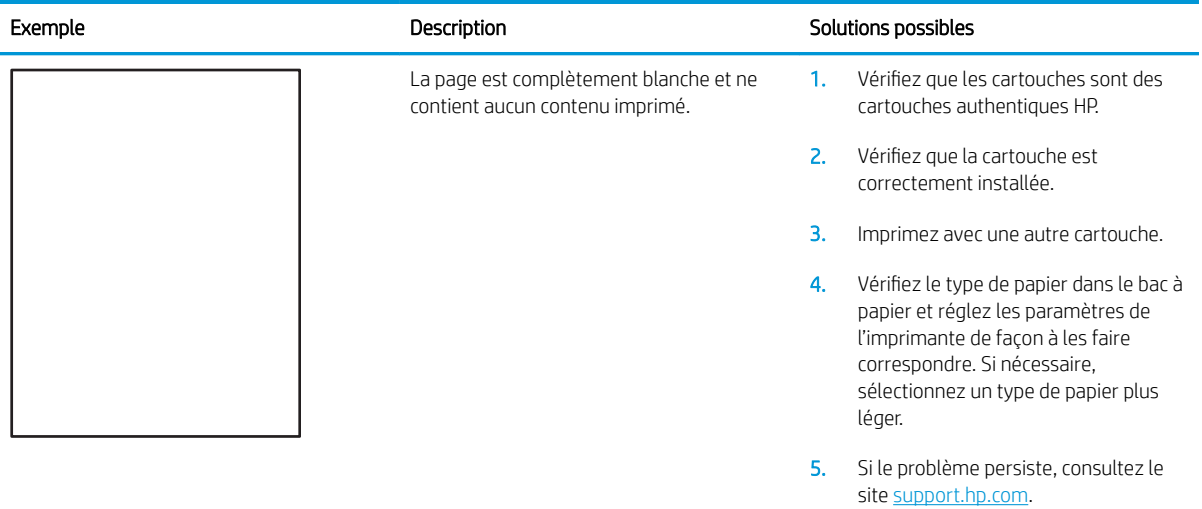

#### Tableau 9-6 Défauts de registrations des plans couleur (modèles couleur uniquement)

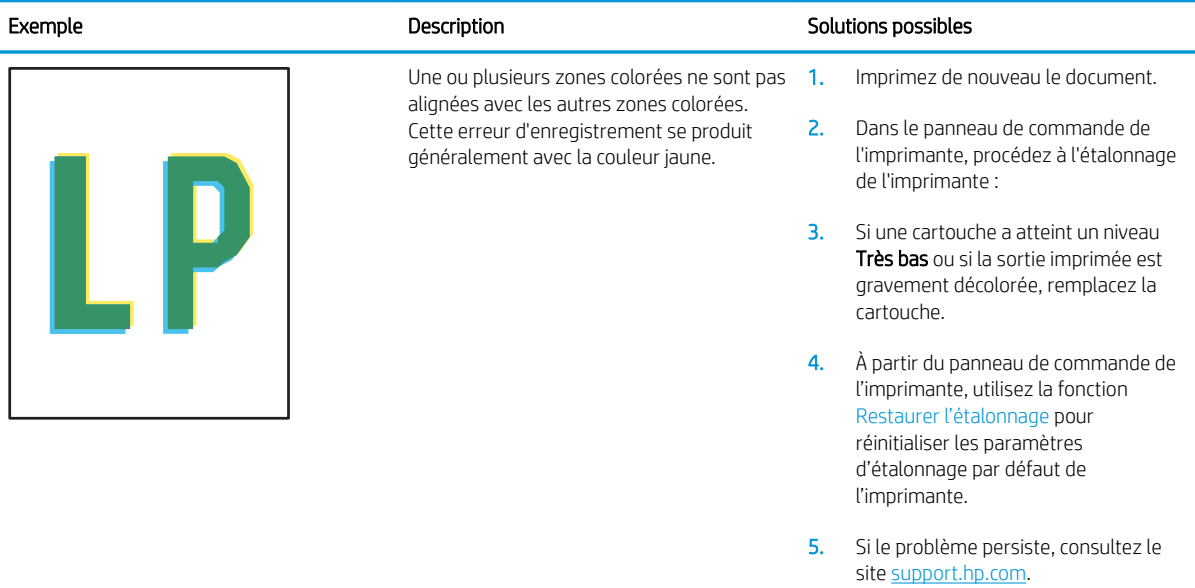

#### <span id="page-222-0"></span>Tableau 9-7 Défauts de fixation/unité de fusion

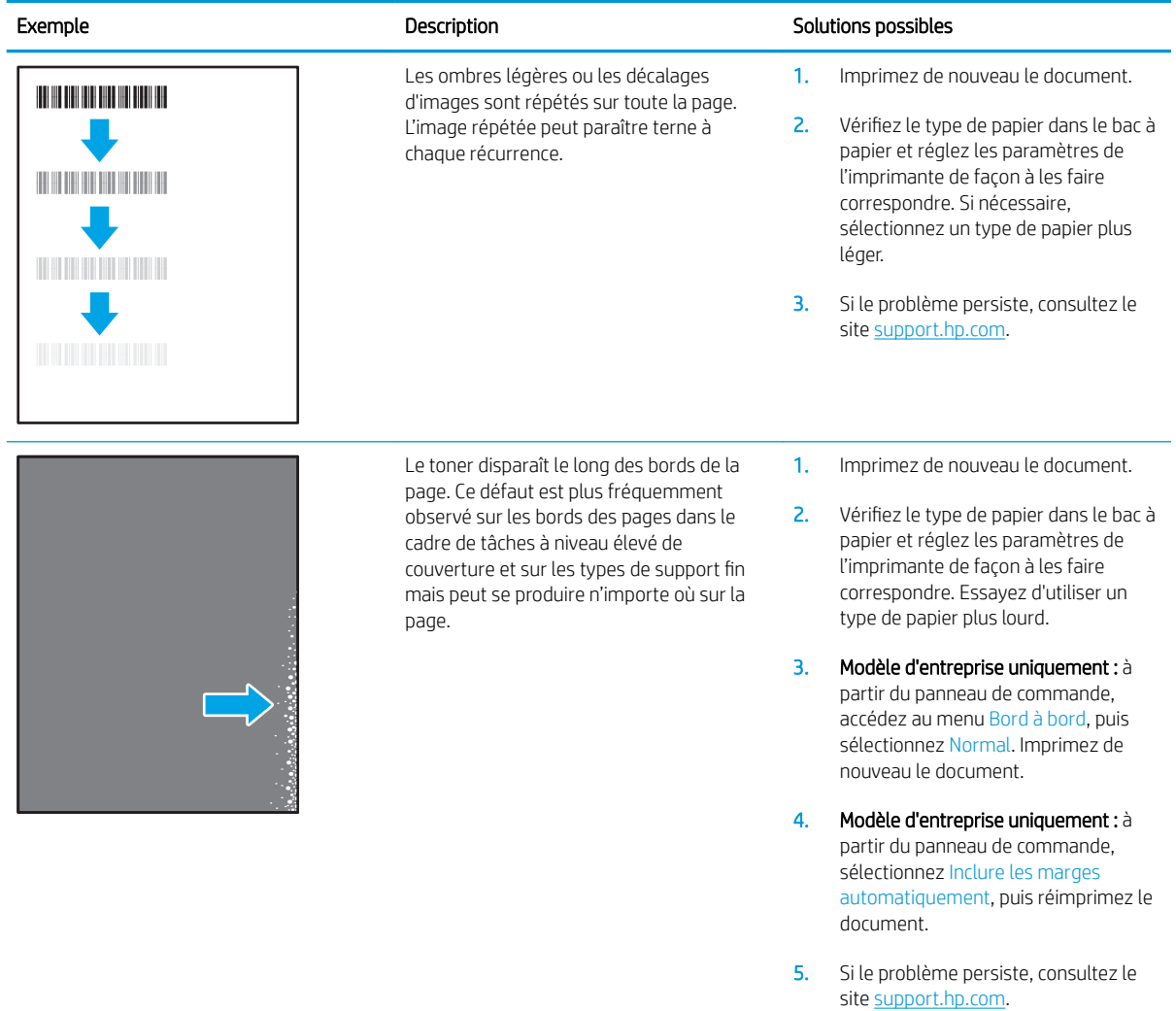

#### <span id="page-223-0"></span>Tableau 9-8 Arrière-plan gris ou impression sombre

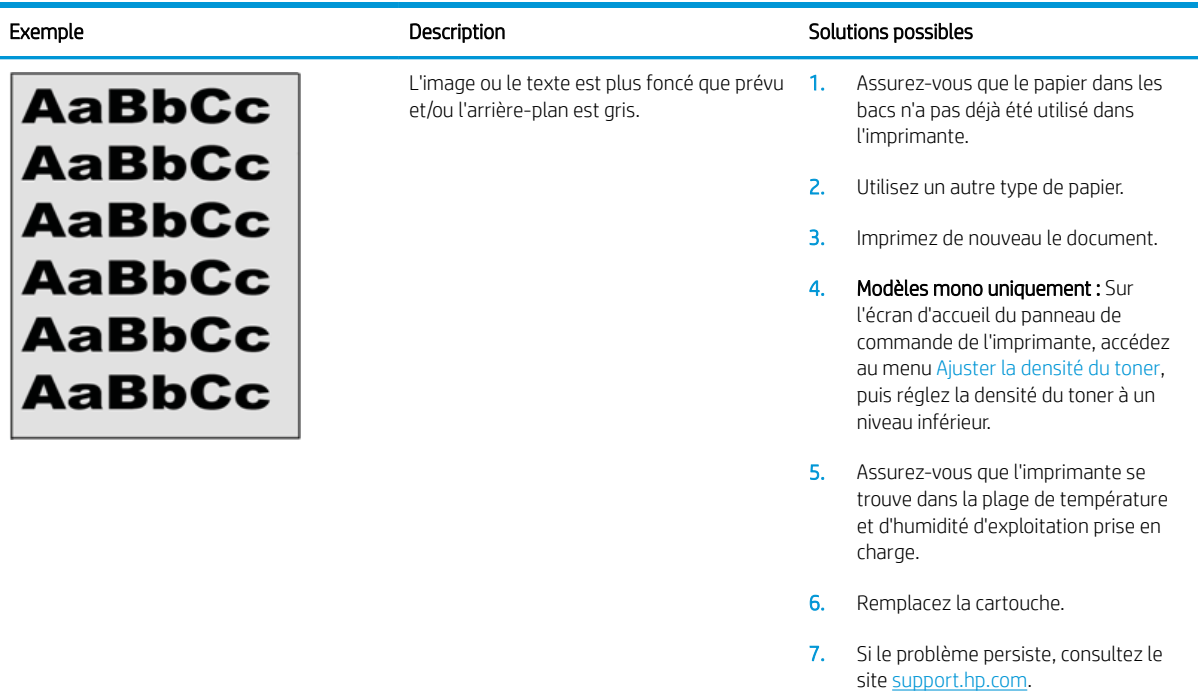

### Tableau 9-9 Défauts de positionnement

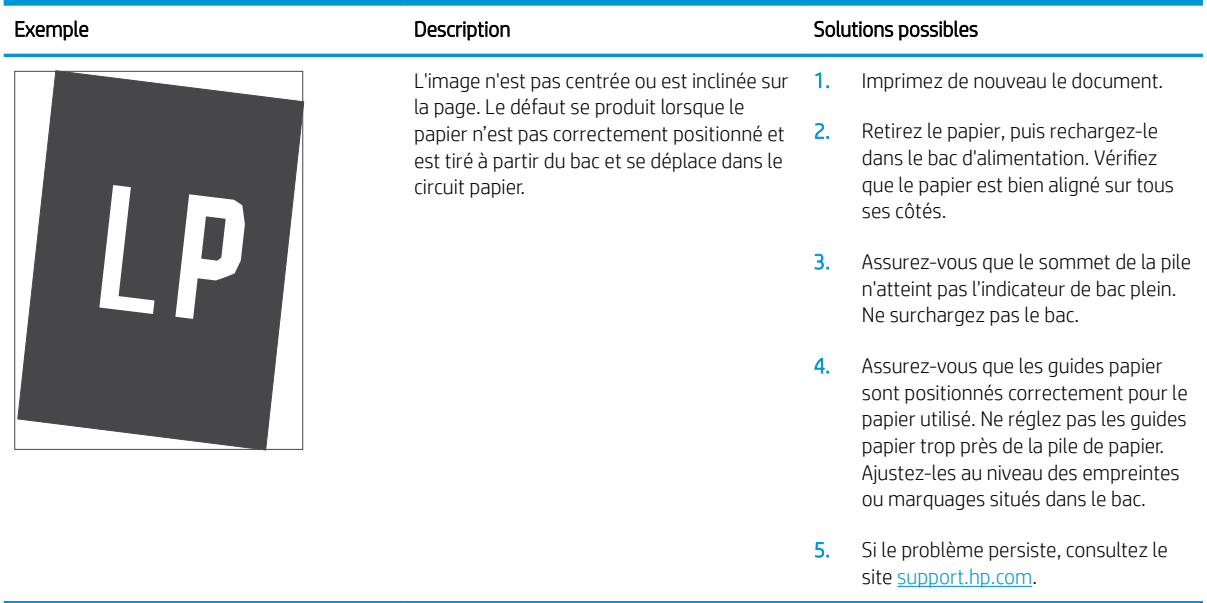

#### <span id="page-224-0"></span>Tableau 9-10 Impression claire

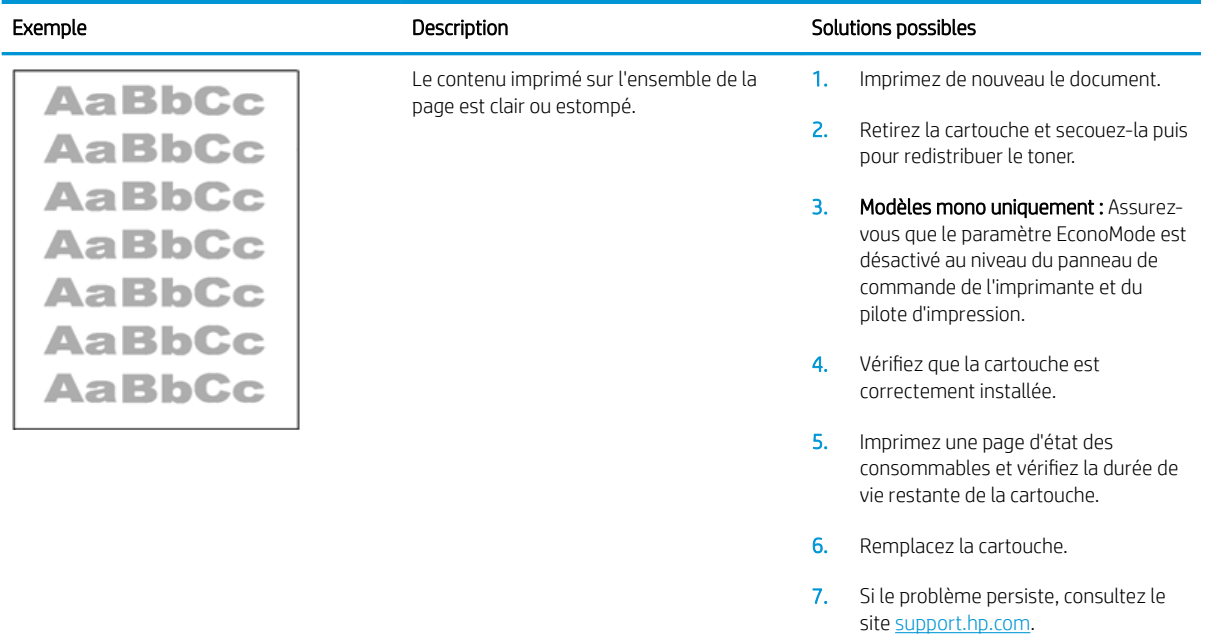

#### <span id="page-225-0"></span>Tableau 9-11 Défauts de sortie

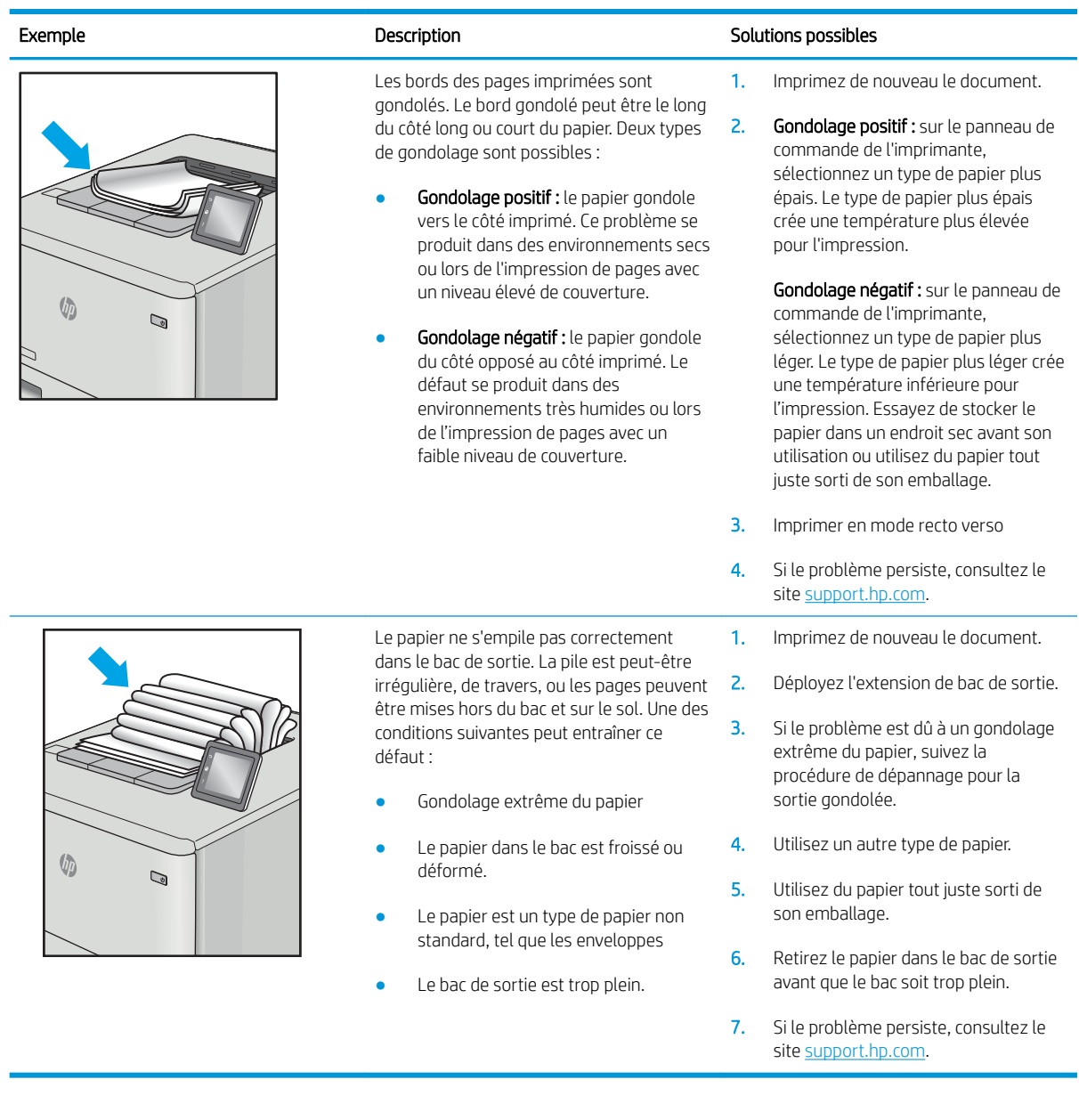

#### <span id="page-226-0"></span>Tableau 9-12 Défauts de traînée

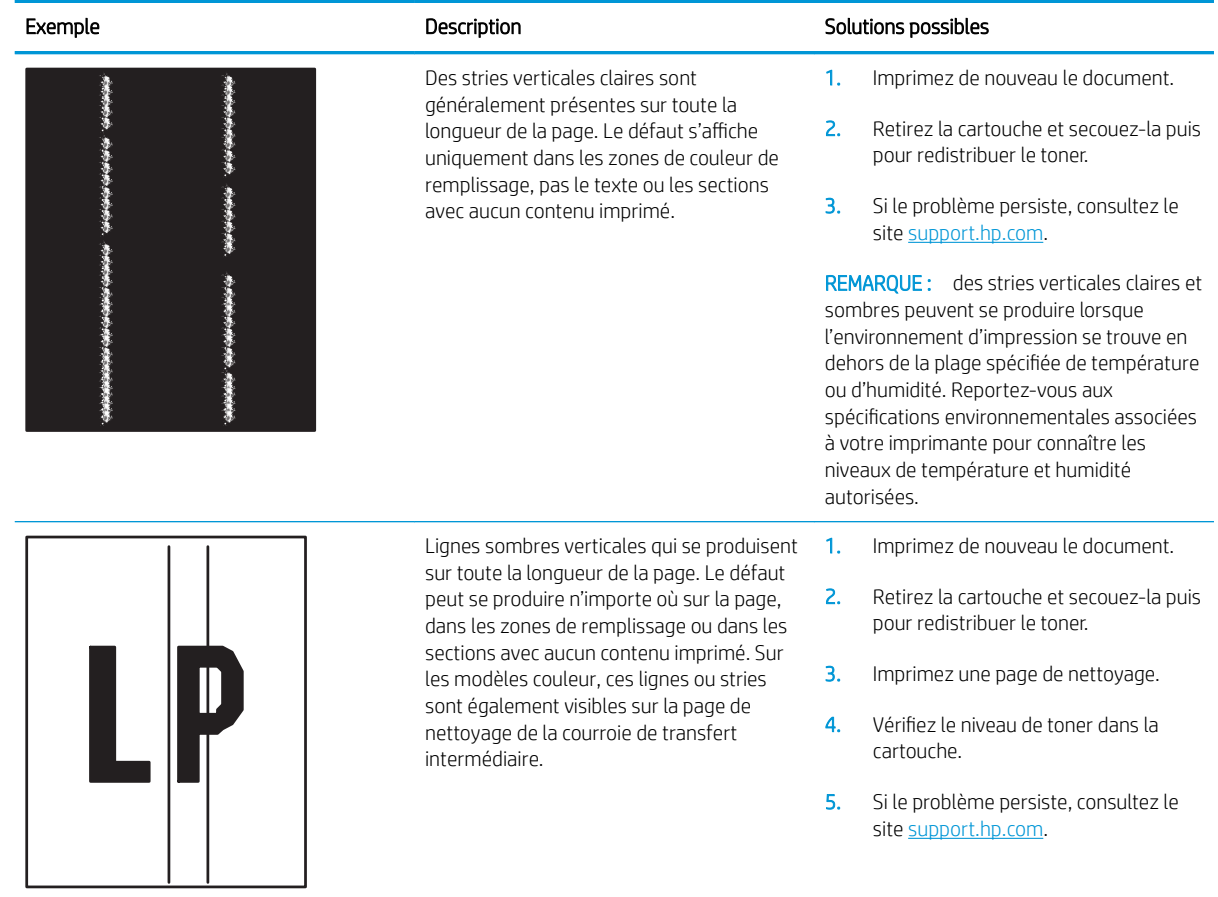

# Améliorer la qualité d'image de la copie

Si vous rencontrez des problèmes de qualité de copie, essayez les solutions suivantes dans l'ordre indiqué pour résoudre le problème.

- Vérification que la vitre du scanner est dépourvue de saleté et de souillures
- [Etalonnage du scanner](#page-228-0)
- [Vériƭer les paramètres du papier](#page-229-0)
- Vérifier les paramètres d'ajustement de l'image
- [Optimiser la qualité de copie pour le texte ou les images](#page-230-0)
- [Copie bord à bord](#page-230-0)

Essayez d'abord ces quelques étapes simples :

- Utilisez le scanner à plat au lieu du bac d'alimentation.
- Utilisez des originaux de haute qualité.
- Lorsque vous utilisez le bac d'alimentation, chargez le document original dans le chargeur correctement, en utilisant les guides papier, pour éviter des images floues ou asymétriques.

Si le problème persiste, essayez ces solutions supplémentaires. Si elles ne résolvent pas le problème, consultez la section « Améliorer la qualité d'impression » pour obtenir plus de solutions.

### Vérification que la vitre du scanner est dépourvue de saleté et de souillures

Avec le temps, des traces de résidus peuvent s'accumuler sur la vitre du scanner et sur le support blanc en plastique, ce qui peut avoir un impact sur les performances. Utilisez la procédure suivante pour nettoyer le scanner si les pages imprimées présentent des stries, des lignes non désirées, des points noirs, une mauvaise qualité d'impression ou un texte flou.

1. Appuyez sur le bouton d'alimentation pour éteindre l'imprimante, puis débranchez le cordon d'alimentation de la prise électrique.

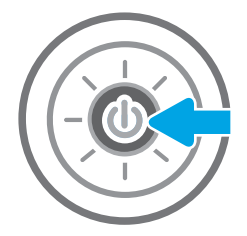

<span id="page-228-0"></span>2. Ouvrez le capot du scanner.

3. Nettoyez la vitre du scanner et la bande de numérisation du bac d'alimentation à l'aide d'un chiffon doux ou d'une éponge légèrement imbibée d'un produit pour vitres non abrasif.

> ATTENTION : N'utilisez pas de produit abrasif, d'acétone, de benzène, d'ammoniac, d'alcool éthylique ni de tétrachlorure de carbone sur aucune partie de l'imprimante. Ils risqueraient d'endommager l'imprimante. Les liquides ne doivent pas être versés directement sur la vitre ou sur le support. Ils pourraient s'infiltrer et endommager l'imprimante.

REMARQUE : Si vous rencontrez des problèmes de stries présentes sur les copies lorsque vous utilisez le bac d'alimentation de documents, nettoyez la petite lamelle de verre située sur la gauche du scanner.

- 3 2 d 1
- 4. Essuyez la vitre et le support blanc en plastique avec une peau de chamois ou d'une éponge en cellulose afin d'éviter les traces.
- 5. Branchez le cordon d'alimentation à une prise, puis appuyez sur le bouton d'alimentation pour allumer l'imprimante.

# Etalonnage du scanner

Si l'image copiée n'est pas bien positionnée sur la page, suivez ces étapes pour étalonner le scanner.

**EMARQUE :** Avec le chargeur de documents, assurez-vous de régler les guides du bac d'alimentation afin qu'ils soient au contact du document original.

- <span id="page-229-0"></span>1. Sur l'écran d'accueil du panneau de commande de l'imprimante, accédez à l'application Outils de dépannage, puis sélectionnez l'icône Outils de dépannage.
- 2. Ouvrez les menus suivants :
	- a. Maintenance
	- b. Etalonnage/nettoyage
	- c. Etalonner scanner
- 3. Sélectionnez le bouton Démarrer pour démarrer le processus d'étalonnage. Suivez les instructions affichées à l'écran.
- 4. Attendez que l'imprimante procède à l'étalonnage, puis essayez à nouveau de copier.

### Vérifier les paramètres du papier

Suivez ces étapes si les pages copiées présentent des taches, si elles sont floues ou sombres, si le papier est gondolé ou s'il y a des zones où le pigment a fait des gouttes.

### Vérification des options de sélection du papier

- 1. Sur l'écran d'accueil du panneau de commande de l'imprimante, sélectionnez Copier.
- 2. Sélectionnez Options, puis recherchez et sélectionnez Sélection du papier.
- 3. Sélectionnez Format de papier, puis sélectionnez l'une des options prédéfinies.
- 4. Sélectionnez Type de papier, puis sélectionnez l'une des options prédéfinies.
- 5. Sélectionnez Bac à papier, puis sélectionnez l'une des options prédéfinies.
- 6. Sélectionnez Terminé pour enregistrer les options de sélection de papier.

### Vérifier les paramètres d'ajustement de l'image

Ajustez ces paramètres supplémentaires pour améliorer la qualité de la copie :

- Netteté : Eclaircissez ou atténuez l'image. Si vous augmentez la netteté, par exemple, le texte sera plus net, mais si vous la diminuez, les photos seront plus lisses.
- Obscurité : Augmentez ou diminuez la quantité de noir et de blanc utilisée dans les couleurs des images numérisées.
- Contraste : Augmentez ou diminuez le contraste entre les couleurs les plus claires et les plus sombres de la page.
- Nettoyage du fond : Eliminez les couleurs pâles de l'arrière-plan des images numérisées. Par exemple, si le document d'origine est imprimé sur du papier coloré, utilisez cette fonction pour éclaircir l'arrière-plan sans modifier l'opacité de l'image.
- Tonalité automatique : Disponible pour les imprimantes Flow uniquement. L'imprimante règle automatiquement les paramètres de Noirceur, de Contraste et de Nettoyage de l'arrière-plan pour les adapter au mieux au document numérisé.
- 1. Sur l'écran d'accueil du panneau de commande de l'imprimante, sélectionnez Copier.
- 2. Sélectionnez Options, puis recherchez et sélectionnez Ajustement de l'image.
- <span id="page-230-0"></span>3. Utilisez les curseurs pour définir les niveaux, puis sélectionnez Terminé.
- 4. Sélectionnez Copie pour lancer la tâche de copie.
- **EX REMARQUE :** Ces paramètres sont temporaires. Une fois la tâche terminée, l'imprimante revient aux paramètres par défaut.

## Optimiser la qualité de copie pour le texte ou les images

Optimisez la tâche de copie pour le type d'image copiée : texte, images ou photos.

- 1. Sur l'écran d'accueil du panneau de commande de l'imprimante, sélectionnez Copier.
- 2. Sélectionnez Options, puis sélectionnez Optimiser le texte/l'image.
- 3. Sélectionnez l'une des options prédéfinies.
- 4. Sélectionnez Copie pour lancer la tâche de copie.

**REMARQUE :** Ces paramètres sont temporaires. Une fois la tâche terminée, l'imprimante revient aux paramètres par défaut.

### Copie bord à bord

Utilisez cette fonction pour éviter les ombres qui peuvent s'afficher sur les bords des copies lorsque le document original est imprimé près des bords.

- 1. Sur l'écran d'accueil du panneau de commande de l'imprimante, sélectionnez Copier.
- 2. Sélectionnez Options, puis sélectionnez Bord à bord.
- 3. Sélectionnez l'option Sortie Pleine page si le document original est imprimé près des bords du papier.
- 4. Sélectionnez Copie pour lancer la tâche de copie.

# Améliorer la qualité d'image de la numérisation

- Vérification que la vitre du scanner est dépourvue de saleté et de souillures
- Vérifier les paramètres de résolution
- Vérifier les paramètres d'ajustement de l'image
- [Optimiser la qualité de numérisation pour le texte ou les images](#page-234-0)
- Vérifier les paramètres de qualité de sortie

Essayez d'abord ces quelques étapes simples :

- Utilisez le scanner à plat au lieu du bac d'alimentation.
- Utilisez des originaux de haute qualité.
- Lorsque vous utilisez le bac d'alimentation, chargez le document original dans le chargeur correctement, en utilisant les guides papier, pour éviter des images floues ou asymétriques.

Si le problème persiste, essayez ces solutions supplémentaires. Si elles ne résolvent pas le problème, consultez la section « Améliorer la qualité d'impression » pour obtenir plus de solutions.

# Vérification que la vitre du scanner est dépourvue de saleté et de souillures

Avec le temps, des traces de résidus peuvent s'accumuler sur la vitre du scanner et sur le support blanc en plastique, ce qui peut avoir un impact sur les performances. Utilisez la procédure suivante pour nettoyer le scanner si les pages imprimées présentent des stries, des lignes non désirées, des points noirs, une mauvaise qualité d'impression ou un texte flou.

1. Appuyez sur le bouton d'alimentation pour éteindre l'imprimante, puis débranchez le cordon d'alimentation de la prise électrique.

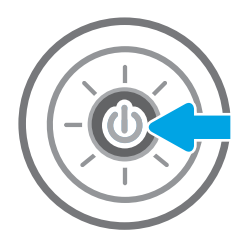

<span id="page-232-0"></span>2. Ouvrez le capot du scanner.

3. Nettoyez la vitre du scanner et la bande de numérisation du bac d'alimentation à l'aide d'un chiffon doux ou d'une éponge légèrement imbibée d'un produit pour vitres non abrasif.

ATTENTION : N'utilisez pas de produit abrasif, d'acétone, de benzène, d'ammoniac, d'alcool éthylique ni de tétrachlorure de carbone sur aucune partie de l'imprimante. Ils risqueraient d'endommager l'imprimante. Les liquides ne doivent pas être versés directement sur la vitre ou sur le support. Ils pourraient s'infiltrer et endommager l'imprimante.

REMARQUE : Si vous rencontrez des problèmes de stries présentes sur les copies lorsque vous utilisez le bac d'alimentation de documents, nettoyez la petite lamelle de verre située sur la gauche du scanner.

- 4. Essuyez la vitre et le support blanc en plastique avec une peau de chamois ou d'une éponge en cellulose afin d'éviter les traces.
- 5. Branchez le cordon d'alimentation à une prise, puis appuyez sur le bouton d'alimentation pour allumer l'imprimante.

# Vérifier les paramètres de résolution

**EX REMARQUE :** Définir la résolution sur une valeur élevée augmente la taille du fichier et le temps de numérisation.

Suivez ces étapes pour ajuster le réglage de la résolution :

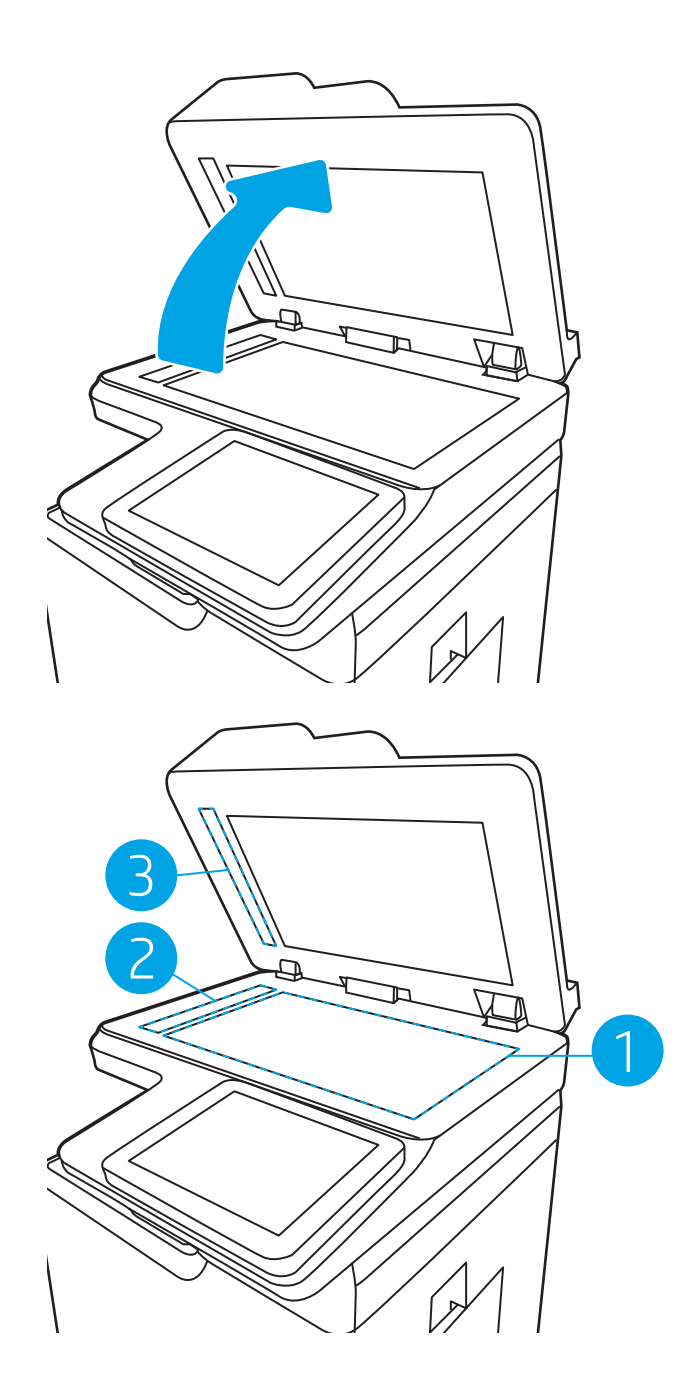

- <span id="page-233-0"></span>1. Sur l'écran d'accueil du panneau de commande de l'imprimante, sélectionnez Numériser.
- 2. Sélectionnez l'une des fonctions de numérisation suivantes :
	- Numériser vers e-mail
	- Numériser vers un dossier réseau
	- Numériser vers une unité USB
	- Numériser sur SharePoint®
- 3. Sélectionnez Options, puis sélectionnez Type de fichier et résolution.
- 4. Sélectionnez l'une des options Résolution prédéfinies, puis sélectionnez Terminé.
- 5. Sélectionner Envoyer ou Enregistrer pour lancer la numérisation.

### Vérifier les paramètres d'ajustement de l'image

Ajustez ces paramètres supplémentaires pour améliorer la qualité de la numérisation :

- Netteté : Eclaircissez ou atténuez l'image. Si vous augmentez la netteté, par exemple, le texte sera plus net, mais si vous la diminuez, les photos seront plus lisses.
- Obscurité : Augmentez ou diminuez la quantité de noir et de blanc utilisée dans les couleurs des images numérisées.
- Contraste : Augmentez ou diminuez le contraste entre les couleurs les plus claires et les plus sombres de la page.
- Nettoyage du fond : Eliminez les couleurs pâles de l'arrière-plan des images numérisées. Par exemple, si le document d'origine est imprimé sur du papier coloré, utilisez cette fonction pour éclaircir l'arrière-plan sans modifier l'opacité de l'image.
- Tonalité automatique : Disponible pour les imprimantes Flow uniquement. L'imprimante règle automatiquement les paramètres de Noirceur, de Contraste et de Nettoyage de l'arrière-plan pour les adapter au mieux au document numérisé.
- 1. Sur l'écran d'accueil du panneau de commande de l'imprimante, sélectionnez Numériser.
- 2. Sélectionnez l'une des fonctions de numérisation suivantes :
	- Numérisation vers un e-mail
	- Numériser vers un dossier réseau
	- Numériser vers une unité USB
	- Numériser vers le stockage des tâches
	- Numériser sur SharePoint®
- 3. Sélectionnez Options, puis sélectionnez Réglage image.
- 4. Utilisez les glissières pour définir les niveaux, puis sélectionnez le bouton Terminé.
- 5. Sélectionner Envoyer ou Enregistrer pour lancer la numérisation.

<span id="page-234-0"></span>**REMARQUE :** Ces paramètres sont temporaires. Une fois la tâche terminée, l'imprimante revient aux paramètres par défaut.

# Optimiser la qualité de numérisation pour le texte ou les images

Optimisez la tâche de numérisation pour le type d'image numérisée : texte, images ou photos.

- 1. Sur l'écran d'accueil du panneau de commande de l'imprimante, sélectionnez Numériser.
- 2. Sélectionnez l'une des fonctions de numérisation suivantes :
	- Numérisation vers un e-mail
	- Numériser vers un dossier réseau
	- Numériser vers une unité USB
	- Numériser vers le stockage des tâches
	- Numériser sur SharePoint®
- 3. Sélectionnez Options, puis sélectionnez Optimiser le texte/l'image.
- 4. Sélectionnez l'une des options prédéfinies.
- 5. Sélectionner Envoyer ou Enregistrer pour lancer la numérisation.
- **REMARQUE :** Ces paramètres sont temporaires. Une fois la tâche terminée, l'imprimante revient aux paramètres par défaut.

# Vérifier les paramètres de qualité de sortie

Ce paramètre règle le niveau de compression lors de l'enregistrement d'un fichier. Choisissez le paramètre le plus élevé pour la qualité la plus grande.

- 1. Sur l'écran d'accueil du panneau de commande de l'imprimante, sélectionnez Numériser.
- 2. Sélectionnez l'une des fonctions de numérisation suivantes :
	- Numériser vers e-mail
	- Numériser vers un dossier réseau
	- Numériser vers une unité USB
	- Numériser sur SharePoint®
- 3. Sélectionnez Options, puis sélectionnez Type de fichier et résolution.
- 4. Sélectionnez l'une des options Qualité et taille de fichier prédéfinies, puis sélectionnez Terminé.
- 5. Sélectionner Envoyer ou Enregistrer pour lancer la numérisation.

# Améliorez la qualité d'image de la télécopie

Si vous rencontrez des problèmes de qualité de télécopie, essayez les solutions suivantes dans l'ordre indiqué pour résoudre le problème.

- Vérification que la vitre du scanner est dépourvue de saleté et de souillures
- Vérifier les paramètres de résolution d'envoi de télécopie
- [Vériƭer les paramètres d'ajustement de l'image](#page-237-0)
- [Optimiser la qualité de la télécopie pour le texte ou les images](#page-237-0)
- Vérifier les paramètres de correction d'erreurs
- Vérifier le paramètre Adapter à la page
- [Envoyer vers un autre télécopieur](#page-238-0)
- Vérifier le télécopieur de l'expéditeur

Essayez d'abord ces quelques étapes simples :

- Utilisez le scanner à plat au lieu du bac d'alimentation.
- Utilisez des originaux de haute qualité.
- Lorsque vous utilisez le bac d'alimentation, chargez le document original dans le chargeur correctement, en utilisant les guides papier, pour éviter des images floues ou asymétriques.

Si le problème persiste, essayez ces solutions supplémentaires. Si elles ne résolvent pas le problème, consultez la section « Améliorer la qualité d'impression » pour obtenir plus de solutions.

### Vérification que la vitre du scanner est dépourvue de saleté et de souillures

Avec le temps, des traces de résidus peuvent s'accumuler sur la vitre du scanner et sur le support blanc en plastique, ce qui peut avoir un impact sur les performances. Utilisez la procédure suivante pour nettoyer le scanner si les pages imprimées présentent des stries, des lignes non désirées, des points noirs, une mauvaise qualité d'impression ou un texte flou.

1. Appuyez sur le bouton d'alimentation pour éteindre l'imprimante, puis débranchez le cordon d'alimentation de la prise électrique.

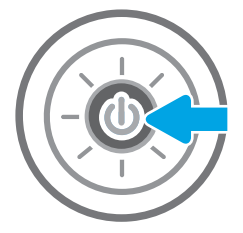

<span id="page-236-0"></span>2. Ouvrez le capot du scanner.

3. Nettoyez la vitre du scanner et la bande de numérisation du bac d'alimentation à l'aide d'un chiffon doux ou d'une éponge légèrement imbibée d'un produit pour vitres non abrasif.

> ATTENTION : N'utilisez pas de produit abrasif, d'acétone, de benzène, d'ammoniac, d'alcool éthylique ni de tétrachlorure de carbone sur aucune partie de l'imprimante. Ils risqueraient d'endommager l'imprimante. Les liquides ne doivent pas être versés directement sur la vitre ou sur le support. Ils pourraient s'infiltrer et endommager l'imprimante.

REMARQUE : Si vous rencontrez des problèmes de stries présentes sur les copies lorsque vous utilisez le bac d'alimentation de documents, nettoyez la petite lamelle de verre située sur la gauche du scanner.

- 4. Essuyez la vitre et le support blanc en plastique avec une peau de chamois ou d'une éponge en cellulose afin d'éviter les traces.
- 5. Branchez le cordon d'alimentation à une prise, puis appuyez sur le bouton d'alimentation pour allumer l'imprimante.

# Vérifier les paramètres de résolution d'envoi de télécopie

Suivez ces étapes pour ajuster la résolution des télécopies sortantes :

**EMARQUE :** L'augmentation de la résolution accroît le format de la télécopie et la durée d'envoi.

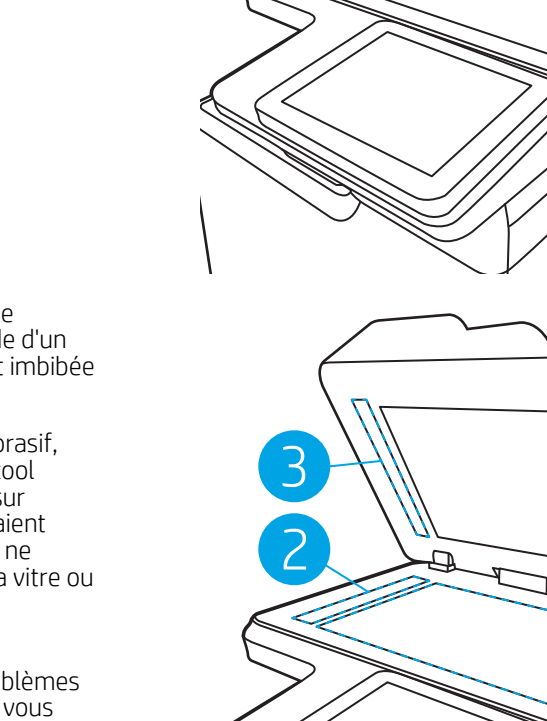

1

- <span id="page-237-0"></span>1. Sur l'écran d'accueil du panneau de commande de l'imprimante, sélectionnez Télécopie.
- 2. Sélectionnez Options.
- 3. Dans le volet Options, faites défiler le menu et sélectionnez Résolution.
- 4. Sélectionnez l'une des options prédéfinies, puis sélectionnez Envoyer pour expédier la télécopie.

## Vérifier les paramètres d'ajustement de l'image

Ajustez ces paramètres supplémentaires pour améliorer la qualité de l'envoi des télécopies :

- Netteté : Eclaircissez ou atténuez l'image. Si vous augmentez la netteté, par exemple, le texte sera plus net, mais si vous la diminuez, les photos seront plus lisses.
- Obscurité : Augmentez ou diminuez la quantité de noir et de blanc utilisée dans les couleurs des images numérisées.
- Contraste : Augmentez ou diminuez le contraste entre les couleurs les plus claires et les plus sombres de la page.
- Nettoyage du fond : Eliminez les couleurs pâles de l'arrière-plan des images numérisées. Par exemple, si le document d'origine est imprimé sur du papier coloré, utilisez cette fonction pour éclaircir l'arrière-plan sans modifier l'opacité de l'image.
- Tonalité automatique : Disponible pour les imprimantes Flow uniquement. L'imprimante règle automatiquement les paramètres de Noirceur, de Contraste et de Nettoyage de l'arrière-plan pour les adapter au mieux au document numérisé.
- 1. Sur l'écran d'accueil du panneau de commande de l'imprimante, sélectionnez Télécopie.
- 2. Sélectionnez Options.
- 3. Dans le volet Options, faites défiler le menu et sélectionnez Ajustement de l'image.
- 4. Utilisez les glissières pour définir les niveaux, puis sélectionnez le bouton Terminé.
- 5. Sélectionnez Envoyer pour expédier la télécopie.

**REMARQUE :** Ces paramètres sont temporaires. Une fois la tâche terminée, l'imprimante revient aux paramètres par défaut.

### Optimiser la qualité de la télécopie pour le texte ou les images

Optimisez les tâches de télécopie pour le type d'image numérisée : texte, images ou photos.

- 1. Sur l'écran d'accueil du panneau de commande de l'imprimante, sélectionnez Télécopie.
- 2. Sélectionnez Options.
- 3. Dans le volet Options, faites défiler le menu et sélectionnez Optimiser le texte/l'image.
- 4. Sélectionnez l'une des options prédéfinies.
- 5. Sélectionnez Envoyer pour expédier la télécopie.
- **REMARQUE :** Ces paramètres sont temporaires. Une fois la tâche terminée, l'imprimante revient aux paramètres par défaut.

# <span id="page-238-0"></span>Vérifier les paramètres de correction d'erreurs

Le paramètre du mode de correction d'erreur peut être désactivé, ce qui peut réduire la qualité de l'image. Suivez les étapes suivantes pour réactiver le paramètre :

- 1. Sur l'écran d'accueil du panneau de commande de l'imprimante, accédez à l'application Paramètres, puis sélectionnez l'icône Paramètres.
- 2. Ouvrez les menus suivants :
	- a. Télécopie
	- b. Paramètres d'envoi de télécopie
	- c. Paramètres généraux d'envoi de télécopies
- 3. Sélectionnez l'option du mode de correction d'erreur. Sélectionnez le bouton OK.

# Vérifier le paramètre Adapter à la page

Si le paramètre Adapter à la page est activé et que le format de la télécopie entrante est supérieur à celui de la page par défaut, l'imprimante tente d'adapter le format de l'image à l'échelle de la page. Si ce paramètre est désactivé, des images trop grandes seront réparties sur plusieurs pages.

- 1. Sur l'écran d'accueil du panneau de commande de l'imprimante, accédez à l'application Paramètres, puis sélectionnez l'icône Paramètres.
- 2. Ouvrez les menus suivants :
	- a. Télécopie
	- b. Paramètres de réception de télécopie
	- c. Options de tâche par défaut
	- d. Adapter à la page
- 3. Sélectionnez l'option Activé pour activer le paramètre ou sélectionnez l'option Désactivé pour le désactiver.

### Envoyer vers un autre télécopieur

Essayez d'envoyer la télécopie à un autre numéro. Si la qualité de la télécopie est meilleure, le problème est liée aux paramètres du télécopieur du destinataire de départ ou à l'état des consommables.

### Vérifier le télécopieur de l'expéditeur

Demandez à l'expéditeur d'essayer d'envoyer la télécopie depuis un autre télécopieur. Si la qualité de la télécopie est meilleure, le problème réside dans le télécopieur de l'expéditeur. Si aucun autre télécopieur n'est disponible, demandez à l'expéditeur de faire les modifications suivantes :

- S'assure que le document original est imprimé sur du papier blanc (sans couleur).
- Augmenter les paramètres de résolution de la télécopie, du niveau de qualité ou du contraste.
- Si possible, envoyer la télécopie par un logiciel informatique.

# <span id="page-239-0"></span>Résoudre des problèmes de réseau câblé

# **Introduction**

Certains types de problèmes peuvent indiquer la présence d'un problème de communication réseau. Ces problèmes incluent les problèmes suivants :

- La perte régulière de capacité à communiquer avec l'imprimante
- Impossible de trouver l'imprimante pendant l'installation du pilote
- Un défaut régulier d'impression

**<sup>2</sup> REMARQUE :** Si vous avez subi des pertes de connectivité réseau intermittentes, mettez à jour le micrologiciel de l'imprimante. Pour obtenir des instructions sur la mise à jour du micrologiciel de l'imprimante, accédez à [http://support.hp.com,](http://support.hp.com) recherchez votre imprimante, puis « Mettre le micrologiciel à jour ».

Vérifiez les points suivants pour vous assurer que l'imprimante communique avec le réseau. Avant de commencer, imprimez une page de configuration via le panneau de commande de l'imprimante et recherchez l'adresse IP de l'imprimante indiquée sur cette page.

- Connexion physique faible
- [L'ordinateur utilise une adresse IP incorrecte pour l'imprimante](#page-240-0)
- [L'ordinateur est incapable de communiquer avec l'imprimante](#page-240-0)
- [L'imprimante utilise des paramètres de liaison et d'impression recto verso incorrects pour le réseau](#page-240-0)
- [De nouveaux logiciels peuvent poser des problèmes de compatibilité](#page-240-0)
- L'ordinateur ou la station de travail n'est peut-être pas correctement configuré(e)
- [L'imprimante est désactivée ou d'autres paramètres réseau sont incorrects](#page-241-0)

 $\mathbb{B}^n$  REMARQUE : HP ne prend pas en charge les réseaux peer-to-peer car cette fonction est une fonction des systèmes d'exploitation Microsoft et non des pilotes d'imprimante HP. Pour plus d'informations, rendez-vous sur le site de Microsoft à l'adresse [www.microsoft.com](http://www.microsoft.com).

# Connexion physique faible

- 1. Vérifiez que l'imprimante est connectée au port réseau approprié à l'aide d'un câble de longueur suffisante.
- 2. Vérifiez que le câble est correctement branché.
- 3. Contrôlez le port de connexion réseau à l'arrière de l'imprimante : le voyant d'activité orange doit clignoter pour indiquer le traƭc réseau et le voyant vert d'état des liaisons doit être allumé en continu pour indiquer une liaison réseau.
- 4. Si le problème persiste, essayez un autre câble ou un autre port sur le concentrateur.

# <span id="page-240-0"></span>L'ordinateur utilise une adresse IP incorrecte pour l'imprimante

- 1. Ouvrez les propriétés de l'imprimante et cliquez sur l'onglet Ports. Vérifiez que l'adresse IP actuelle de l'imprimante est sélectionnée. L'adresse IP est indiquée sur la page de configuration de l'imprimante.
- 2. Si vous avez installé l'imprimante à l'aide du port TCP/IP standard HP, cochez la case nommée Toujours imprimer sur cette imprimante, même si son adresse IP change.
- 3. Si vous avez installé l'imprimante à l'aide d'un port TCP/IP standard Microsoft, utilisez le nom d'hôte plutôt que l'adresse IP.
- 4. Si l'adresse IP est correcte, supprimez l'imprimante, puis ajoutez-la de nouveau.

### L'ordinateur est incapable de communiquer avec l'imprimante

- 1. Testez la connexion réseau en exécutant une commande Ping sur le réseau.
	- a. Sur votre ordinateur, ouvrez une invite de ligne de commande.
		- **·** Sous Windows, cliquez sur Démarrer, Exécuter, tapez cmd, puis appuyez sur Entrée.
		- Sous macOS, accédez à Applications, Utilitaires, puis ouvrez Terminal.
	- **b.** Tapez ping puis l'adresse IP de votre imprimante.
	- c. Si la fenêtre affiche des temps de propagation en boucle, cela signifie que le réseau est opérationnel.
- 2. Si la commande ping échoue, vérifiez que les concentrateurs réseau sont actifs, puis vérifiez que les paramètres réseau, l'imprimante et l'ordinateur sont tous configurés pour le même réseau (également appelé sous-réseau).
- 3. Ouvrez les propriétés de l'imprimante et cliquez sur l'onglet Ports. Vérifiez que l'adresse IP actuelle de l'imprimante est sélectionnée. L'adresse IP est indiquée sur la page de configuration de l'imprimante.
- 4. Si vous avez installé l'imprimante à l'aide du port TCP/IP standard HP, cochez la case nommée Toujours imprimer sur cette imprimante, même si son adresse IP change.
- 5. Si vous avez installé l'imprimante à l'aide d'un port TCP/IP standard Microsoft, utilisez le nom d'hôte de l'imprimante plutôt que l'adresse IP.
- 6. Si l'adresse IP est correcte, supprimez l'imprimante, puis ajoutez-la de nouveau.

### L'imprimante utilise des paramètres de liaison et d'impression recto verso incorrects pour le réseau

HP recommande de laisser ces paramètres en mode automatique (paramètre par défaut). Si vous modifiez ces paramètres, vous devez également les modifier pour votre réseau.

### De nouveaux logiciels peuvent poser des problèmes de compatibilité

Pour tout nouveau logiciel, vérifiez que celui-ci est correctement installé et qu'il utilise le pilote d'imprimante approprié.

# <span id="page-241-0"></span>L'ordinateur ou la station de travail n'est peut-être pas correctement configuré(e)

- 1. Vérifiez les paramètres de pilotes réseau, de pilotes d'impression et de redirection du réseau.
- 2. Vérifiez que le système d'exploitation est correctement configuré.

## L'imprimante est désactivée ou d'autres paramètres réseau sont incorrects

- 1. Consultez les pages de configuration/réseau de l'imprimante pour vérifier l'état des protocoles et paramètres réseau.
- 2. Configurez de nouveau les paramètres réseau si nécessaire.

# <span id="page-242-0"></span>Résoudre les problèmes de réseau sans fil

- Introduction
- Liste de contrôle de la connectivité sans fil
- L'imprimante n'imprime pas une fois la configuration sans fil terminée
- [L'imprimante n'imprime pas et un pare-feu tiers est installé sur l'ordinateur](#page-243-0)
- La connexion sans fil ne fonctionne pas après le déplacement du routeur sans fil ou de l'imprimante
- Impossible de connecter d'autres d'ordinateurs à l'imprimante sans fil
- L'imprimante sans fil perd la communication lorsqu'elle est connectée à un VPN
- [Le réseau n'apparaît pas dans la liste des réseaux sans ƭl](#page-244-0)
- Le réseau sans fil ne fonctionne pas
- Réduction des interférences sur un réseau sans fil

### **Introduction**

Utilisez les informations de dépannage pour vous aider à résoudre les problèmes.

**REMARQUE :** Pour déterminer si HP NFC et l'impression Wi-Fi Direct sont activés sur votre imprimante, imprimez une page de configuration à partir du panneau de commande de l'imprimante.

**EMARQUE :** Si vous avez subi des pertes de connectivité réseau intermittentes, mettez à jour le micrologiciel de l'imprimante. Pour obtenir des instructions sur la mise à jour du micrologiciel de l'imprimante, accédez à [http://support.hp.com,](http://support.hp.com) recherchez votre imprimante, puis « Mettre le micrologiciel à jour ».

# Liste de contrôle de la connectivité sans fil

- Pour les imprimantes qui ne prennent pas en charge les connexions sans fil et câblées simultanées, vérifiez que le câble réseau n'est pas connecté.
- Vérifiez que l'imprimante et le routeur sans fil sont sous tension et alimentés. Vérifiez également que la radio sans fil de l'imprimante est activée. (l'indicateur de réseau sans fil est fixe lorsque l'imprimante est connectée à un réseau sans fil et clignote lorsqu'il recherche un réseau sans fil).
- Vérifiez que l'identificateur SSID (Service Set Identifier) est correct :
	- Pour une connexion à votre réseau sans fil, confirmez que votre appareil mobile est connecté au routeur/point d'accès approprié.
	- Pour une connexion Wi-Fi Direct, imprimez une page de configuration pour déterminer le SSID de l'imprimante.

Si vous n'êtes pas certain de l'exactitude du SSID, réexécutez la configuration sans fil.

- Sur des réseaux sécurisés, assurez-vous que les informations de sécurité sont correctes. Si ce n'est pas le cas, réexécutez la configuration sans fil.
- Si le réseau sans fil fonctionne correctement, essayez d'accéder à d'autres ordinateurs du réseau sans fil. Si le réseau dispose d'un accès à Internet, essayez de vous connecter à Internet via une connexion sans fil.
- <span id="page-243-0"></span>Vérifiez que la méthode de chiffrement (AES ou TKIP) est identique pour l'imprimante et le point d'accès sans fil (sur des réseaux utilisant la sécurité WPA).
- Vérifiez que l'imprimante se trouve dans la plage du réseau sans fil. Pour la plupart des réseaux, l'imprimante doit se trouver dans une plage de 30 m du point d'accès sans ƭl (routeur sans ƭl).
- Vérifiez qu'aucun obstacle n'entrave le signal sans fil. Retirez tout objet métallique volumineux entre le point d'accès et l'imprimante. Assurez-vous qu'aucun pilier, mur ou colonne contenant du métal ou du béton ne se trouve entre l'imprimante et le point d'accès sans fil.
- Vérifiez que l'imprimante est éloignée de tout appareil électromagnétique pouvant interférer avec le signal sans fil. De nombreux appareils peuvent interférer avec le signal sans fil, notamment les moteurs, téléphones sans fil, caméras de surveillance, autres réseaux sans fil et certains périphériques Bluetooth.
- Vérifiez que le pilote d'impression est bien installé sur l'ordinateur.
- Vérifiez que vous avez sélectionné le port d'imprimante approprié.
- Vérifiez que l'ordinateur et l'imprimante se connectent au même réseau sans fil.
- Si votre environnement offre plusieurs signaux sans fil et que vous avez besoin que l'imprimante prenne en charge les réseaux double bande 2,4 GHz et 5 GHz, installez l'accessoire de serveur d'impression HP Jetdirect 2900nw.
- Pour macOS, vérifiez que le routeur sans fil prend en charge Bonjour.

# L'imprimante n'imprime pas une fois la configuration sans fil terminée

- 1. Assurez-vous que l'imprimante est allumée et prête.
- 2. Désactivez tout pare-feu tiers installé sur votre ordinateur.
- 3. Vérifiez le bon fonctionnement du réseau sans fil.
- 4. Assurez-vous que l'ordinateur fonctionne correctement. Si nécessaire, redémarrez l'ordinateur.
- 5. Vérifiez que vous pouvez ouvrir le serveur Web intégré HP de l'imprimante à partir d'un ordinateur sur le réseau.

# L'imprimante n'imprime pas et un pare-feu tiers est installé sur l'ordinateur

- 1. Mettez à jour le pare-feu avec la dernière mise à jour disponible auprès du fabricant.
- 2. Si des programmes demandent un accès au pare-feu lorsque vous installez l'imprimante ou que vous tentez d'imprimer, assurez-vous que les programmes puissent être exécutés.
- 3. Désactivez temporairement le pare-feu, puis installez l'imprimante sans fil sur l'ordinateur. Activez le parefeu une fois l'installation sans fil terminée.

### La connexion sans fil ne fonctionne pas après le déplacement du routeur sans fil ou de l'imprimante

- 1. Assurez-vous que le routeur ou l'imprimante se connecte au même réseau que votre ordinateur.
- 2. Imprimez une page de configuration.
- <span id="page-244-0"></span>3. Comparez le SSID indiqué dans le rapport de configuration avec celui indiqué dans la configuration de l'imprimante sur votre ordinateur.
- 4. Si les SSID sont différents, les périphériques ne se connectent pas au même réseau. Reconfigurez l'installation sans fil de votre imprimante.

# Impossible de connecter d'autres d'ordinateurs à l'imprimante sans fil

- 1. Assurez-vous que les autres ordinateurs se trouvent dans la portée sans fil et qu'aucun obstacle n'entrave le signal. Pour la plupart des réseaux, la plage sans fil se trouve dans un rayon de 30 m du point d'accès sans fil.
- 2. Assurez-vous que l'imprimante est allumée et prête.
- 3. Assurez-vous qu'il n'y a pas plus de 5 utilisateurs Wireless Direct simultanés.
- 4. Désactivez tout pare-feu tiers installé sur votre ordinateur.
- 5. Vérifiez le bon fonctionnement du réseau sans fil.
- 6. Assurez-vous que l'ordinateur fonctionne correctement. Si nécessaire, redémarrez l'ordinateur.

### L'imprimante sans fil perd la communication lorsqu'elle est connectée à un VPN

Vous ne pouvez généralement pas vous connecter à un VPN et à d'autres réseaux simultanément.

### Le réseau n'apparaît pas dans la liste des réseaux sans fil

- Assurez-vous que le routeur sans fil est sous tension et qu'il est alimenté.
- Il est possible que le réseau soit masqué. Vous pouvez cependant vous connecter à un réseau masqué. Assurez-vous que le point d'accès/routeur publie le SSID en vérifiant son propre SSID dans les réseaux disponibles vus par votre appareil mobile.

### Le réseau sans fil ne fonctionne pas

- 1. Pour les imprimantes qui ne prennent pas en charge les connexions sans fil et câblées simultanées, assurez-vous que le câble réseau n'est pas déconnecté.
- 2. Pour vérifier si la connexion réseau est perdue, essayez de connecter d'autres périphériques au réseau.
- 3. Testez la connexion réseau en exécutant une commande Ping sur le réseau.
	- a. Sur votre ordinateur, ouvrez une invite de ligne de commande.
		- **·** Sous Windows, cliquez sur Démarrer, Exécuter, tapez cmd, puis appuyez sur Entrée.
		- Sous macOS, accédez à Applications, Utilitaires, puis ouvrez Terminal.
	- b. Tapez ping, suivi de l'adresse IP du routeur.
	- c. Si la fenêtre affiche des temps de propagation en boucle, cela signifie que le réseau est opérationnel.
- 4. Assurez-vous que le routeur ou l'imprimante se connecte au même réseau que l'ordinateur.
- <span id="page-245-0"></span>a. Imprimez une page de configuration.
- b. Comparez le SSID indiqué dans le rapport de configuration avec celui indiqué dans la configuration de l'imprimante sur votre ordinateur.
- c. Si les SSID sont différents, les périphériques ne se connectent pas au même réseau. Reconfigurez l'installation sans fil de votre imprimante.

# Réduction des interférences sur un réseau sans fil

Les conseils suivants permettent de réduire les interférences sur un réseau sans fil :

- Eloignez les périphériques sans ƭl d'objets métalliques volumineux comme les classeurs et d'autres appareils électromagnétiques comme les micro-ondes et les téléphones sans fil. Ces objets peuvent entraver les signaux radio.
- Eloignez les périphériques sans ƭl de structures bâties volumineuses ou d'autres constructions. Ces objets peuvent absorber les ondes radio et atténuer les signaux.
- Placez le routeur sans fil à un emplacement central et dans la portée des imprimantes sans fil du réseau.

# Résoudre les problèmes de télécopie

- Liste de vérification de résolution des problèmes de télécopie
- [Problèmes généraux de télécopie](#page-248-0)

# Liste de vérification de résolution des problèmes de télécopie

Reportez-vous à la liste de vérifications suivante pour déterminer les causes des problèmes liés à la télécopie que vous risquez de rencontrer :

- Utilisez-vous le cordon de télécopie fourni avec l'accessoire télécopieur ? Cet accessoire télécopieur a été testé avec le cordon de télécopie fourni pour répondre à la norme RJ11 et aux spécifications fonctionnelles. N'utilisez aucun autre cordon : l'accessoire télécopieur analogique nécessite un cordon de télécopie analogique. Il exige également une connexion téléphonique analogique.
- Le connecteur de ligne de télécopie/téléphone est-il correctement inséré dans la prise de l'accessoire télécopieur ? Vérifiez que la prise téléphonique est correctement insérée dans la prise murale. Insérez le connecteur dans la prise murale jusqu'à ce qu'il s'encastre en faisant un « clic ».
- REMARQUE : Vérifiez que la prise du téléphone est connectée au port de télécopie plutôt qu'au port réseau. Les ports sont similaires.
- La prise téléphonique murale fonctionne-t-elle correctement ? Vérifiez la présence d'une tonalité en connectant un téléphone à la prise murale. Entendez-vous une tonalité et pouvez-vous passer ou recevoir un appel ?

### Quel type de ligne téléphonique utilisez-vous ?

- Ligne dédiée : Une ligne de télécopieur/téléphone analogique attribuée pour la réception ou l'envoi de télécopies.
- **EX** REMARQUE : La ligne téléphonique doit être exclusivement réservée à l'usage du télécopieur de l'imprimante et ne doit pas être partagée avec d'autres types d'appareils téléphoniques. C'est le cas notamment des systèmes d'alarme qui utilisent la ligne téléphonique pour prévenir les sociétés de surveillance.
- Système PBX : système téléphonique employé dans un environnement professionnel. Les téléphones de particuliers standard et l'accessoire télécopieur utilisent un signal téléphonique analogique. Certains systèmes PBX numériques risquent de ne pas prendre en charge l'accessoire télécopieur. Il est possible que vous ayez besoin d'un ATA (adaptateur téléphonique analogique) d'interface pour connecter le télécopieur aux systèmes PBX numériques.
- Lignes de transfert : caractéristique du système téléphonique qui permet de reconduire l'appel suivant vers la prochaine ligne disponible lorsqu'une ligne entrante est occupée. Essayez de connecter l'imprimante à la première ligne téléphonique entrante. L'accessoire télécopieur répondra à l'appel après le nombre de sonneries défini dans le paramètre de nombre de sonneries avant la réponse.

#### Utilisez-vous un périphérique de protection contre les surtensions ?

Un périphérique de protection contre les surtensions peut être placé entre la prise murale et l'accessoire télécopieur aƭn de protéger ce dernier de la puissance électrique circulant dans les lignes téléphoniques. Ces périphériques peuvent provoquer certains problèmes de communication au télécopieur en dégradant la qualité du signal téléphonique. Si vous rencontrez des problèmes lors de l'envoi ou de la réception de télécopies et utilisez un de ces périphériques, connectez directement l'imprimante à la prise de téléphone murale pour déterminer si le problème est lié au périphérique de protection.

### <span id="page-247-0"></span>Utilisez-vous le service de messagerie vocale d'une compagnie de téléphone ou un répondeur ?

Si le paramètre de sonneries avant réponse du service de messagerie est inférieur à celui de l'accessoire télécopieur, le service de messagerie répond à l'appel et l'accessoire télécopieur ne peut pas recevoir de télécopie. Si le paramètre de sonneries avant réponse de l'accessoire télécopieur est inférieur à celui du service de messagerie, l'accessoire télécopieur répond à tous les appels.

#### Votre ligne téléphonique comporte-t-elle une fonction de mise en attente ?

Si la fonction de mise en attente est activée pour la ligne téléphonique du télécopieur, un avis de mise en attente peut interrompre un appel de télécopie en cours, entraînant une erreur de communication. Assurez-vous que la fonction de mise en attente n'est pas activée sur la ligne téléphonique du télécopieur.

#### Vérifier l'état de l'accessoire télécopieur

Si l'accessoire télécopieur analogique ne semble pas fonctionner, imprimez un rapport Page de configuration pour vérifier son état.

- 1. Sur l'écran d'accueil du panneau de commande de l'imprimante, accédez à l'application Rapports, puis sélectionnez l'icône Rapports.
- 2. Ouvrez les menus suivants :
	- a. Pages de configuration/d'état
	- **b.** Page de configuration
- 3. Appuyez sur le bouton Imprimer pour imprimer le rapport ou appuyez sur le bouton Afficher pour afficher le rapport à l'écran. Le rapport comporte plusieurs pages.

**EX** REMARQUE : L'adresse IP et le nom d'hôte de l'imprimante figurent sur la page Jetdirect.

Dans la page relative à l'accessoire télécopieur de la page de configuration, sous la rubrique informations sur le matériel, vérifiez Etat du modem. Le tableau ci-dessous identifie les conditions d'état et les solutions possibles.

REMARQUE : Si la page d'accessoire télécopieur ne s'imprime pas, il peut y avoir un problème d'accessoire télécopieur analogique. Les configurations de télécopie en réseau ou par Internet peuvent désactiver cette fonction.

#### Tableau 9-13 Solutions d'état de l'accessoire télécopieur

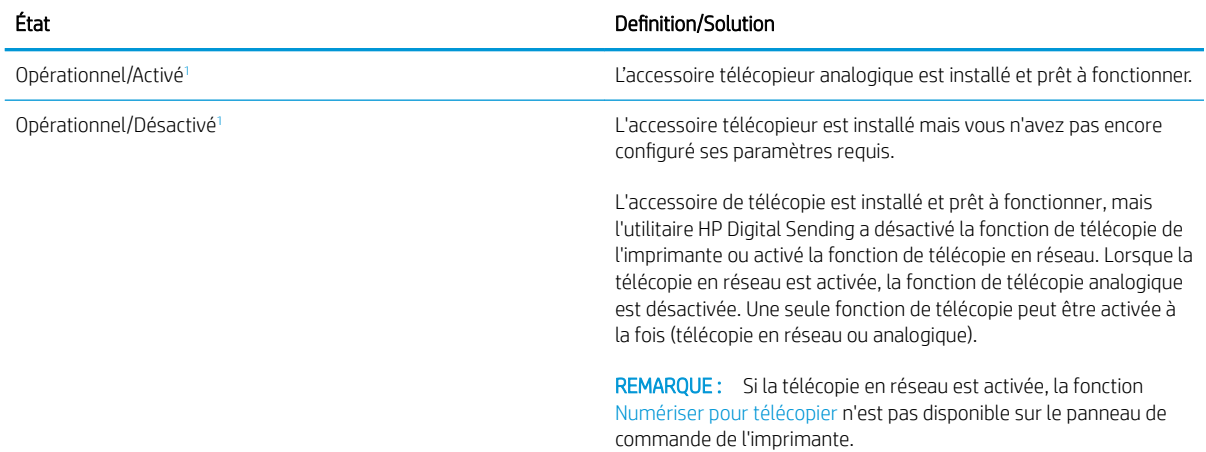

#### <span id="page-248-0"></span>Tableau 9-13 Solutions d'état de l'accessoire télécopieur (suite)

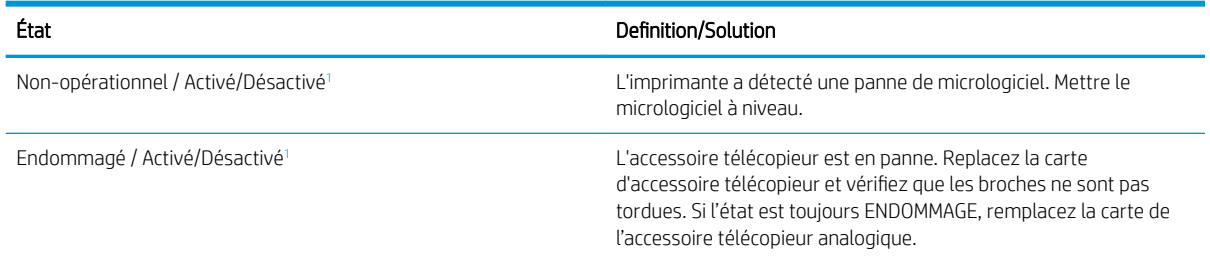

<sup>1</sup> L'état ACTIVE indique que l'accessoire télécopieur analogique est activé ; l'état DESACTIVE indique que la fonction de télécopie en réseau est activée (la télécopie analogique est désactivée).

### Problèmes généraux de télécopie

Les éléments suivants décrivent les problèmes les plus courants liés à la télécopie.

### Echec d'envoi de télécopie

La fonction JBIG est activée, mais elle n'est pas disponible sur le télécopieur de destination.

Désactivez le paramètre JBIG.

### Un message d'état Mémoire insuffisante s'affiche sur le panneau de commande de l'imprimante.

Le disque de stockage de l'imprimante est plein.

Supprimez des tâches en mémoire du disque. Sur l'écran d'accueil du panneau de commande de l'imprimante, appuyez sur le bouton Récupérer à partir de la mémoire du périphérique. Ouvrez la liste des tâches en mémoire ou des télécopies en mémoire. Sélectionnez une tâche d'impression à supprimer et appuyez sur le bouton Supprimer.

#### La qualité d'impression d'une photo est médiocre ou une zone grisée est imprimée en guise de photo

Vous utilisez le mauvais paramètre de contenu de page ou de résolution.

Essayez de définir l'option Optimiser le texte/l'image du paramètre Photographie.

### Vous avez appuyé sur le bouton Stop pour annuler une télécopie, mais la télécopie a été envoyée malgré tout

Si la tâche est trop loin dans le processus d'envoi, il vous est impossible de la supprimer.

Le fonctionnement est normal.

#### Aucun bouton du carnet d'adresses du télécopieur n'apparaît

Aucun des contacts de la liste de contacts sélectionnée ne contient des informations de télécopie.

### Impossible de localiser les paramètres de télécopie dans HP Web Jetadmin

Les paramètres de télécopie dans HP Web Jetadmin sont situés dans le menu déroulant de la page d'état du périphérique.

Sélectionnez Envoi numérique dans le menu déroulant.

### L'en-tête est ajouté en haut de la page lorsque l'option de superposition est activée

Pour toutes les télécopies transférées, l'imprimante ajoute l'en-tête en superposition en haut de la page.

Le fonctionnement est normal.

#### Plusieurs noms et numéros apparaissent dans la zone des destinataires

Les noms et les numéros peuvent s'afficher selon l'endroit dont ils sont issus. Le carnet d'adresses télécopie comprend les noms et toutes les autres bases de données comprennent des numéros.

Le fonctionnement est normal.

#### Une télécopie s'imprime sur deux pages au lieu d'une

L'en-tête de la télécopie ajouté en haut de la page fait passer le texte sur une seconde page.

Si vous souhaitez imprimer votre télécopie sur une seule page, définissez l'en-tête en mode de superposition ou ajustez le paramètre Adapter à la page.

#### Un document s'arrête dans le chargeur de documents au milieu de la télécopie

Il existe un bourrage dans le chargeur de documents.

Supprimez le bourrage et renvoyez la télécopie.

#### Le volume des sons émis par l'accessoire télécopieur est trop élevé ou trop faible

Vous devez régler le volume.

Réglez le volume dans le menu Paramètres d'envoi de télécopie et le menu Paramètres de réception de télécopie.

# Index

### A

Accessoire NFC référence [36](#page-49-0) Accessoires commande [36](#page-49-0) références [36](#page-49-0) accessoires de stockage USB impression à partir de [64](#page-77-0) Adresse IPv4 [154](#page-167-0) Adresse IPv6 [154](#page-167-0) Agrafes remplacement [47](#page-60-0) agrafeuse supprimer les bourrages [197](#page-210-0) Agrafeuse dépannage [33,](#page-46-0) [197](#page-210-0) utilisation [33](#page-46-0) Aide, panneau de commande [165](#page-178-0) Aide en ligne, panneau de commande [165](#page-178-0) AirPrint [63](#page-76-0) Assistance en ligne [164](#page-177-0) Assistance à la clientèle HP [164](#page-177-0) Assistance clientèle en ligne [164](#page-177-0) Assistance en ligne [164](#page-177-0) Assistance technique en ligne [164](#page-177-0)

### B

Bac 1 bourrages [180](#page-193-0) chargement des enveloppes [30](#page-43-0) orientation du papier [24](#page-37-0) Bac 2 bourrages [182](#page-195-0)

Bac 2 et bacs de 550 feuilles chargement [26](#page-39-0) orientation du papier [28](#page-41-0) Bac d'alimentation bourrages [177](#page-190-0) capacité [10](#page-23-0) Bac de sortie emplacement [4](#page-17-0) suppression des bourrages [197](#page-210-0) Bacs capacité [10](#page-23-0) emplacement [4](#page-17-0) inclus [10](#page-23-0) Bacs 550 feuilles bourrages [187](#page-200-0) Bacs à papier références [36](#page-49-0) Bacs à papier de 550 feuilles références [36](#page-49-0) Bonjour identification [143](#page-156-0) Bourrages auto-navigation [177](#page-190-0) bac 1 [180](#page-193-0) bac 2 [182](#page-195-0) bac d'alimentation [177](#page-190-0) bac de sortie [197](#page-210-0) bacs 550 feuilles [187](#page-200-0) causes de [177](#page-190-0) emplacement [176](#page-189-0) porte droite [192](#page-205-0) unité de fusion [192](#page-205-0) Bourrages papier bac 1 [180](#page-193-0) bac 2 [182](#page-195-0) bac d'alimentation [177](#page-190-0) bac de sortie [197](#page-210-0) bacs 550 feuilles [187](#page-200-0) emplacements [176](#page-189-0)

porte droite [192](#page-205-0) unité de fusion [192](#page-205-0) Bouton Accueil emplacement [6](#page-19-0) Bouton Aide emplacement [6](#page-19-0) Bouton Lancer copie emplacement [6](#page-19-0) Bouton marche/arrêt emplacement [4](#page-17-0) Bouton Se connecter emplacement [6](#page-19-0) Bouton Se déconnecter emplacement [6](#page-19-0)

### C

Cartouche remplacement [40](#page-53-0) Cartouche de toner remplacement [40](#page-53-0) cartouches numéros de commande [40](#page-53-0) Cartouches d'encre numéros de commande [40](#page-53-0) Cartouches de toner pièces [40](#page-53-0) Chargement papier dans bac 2 et bacs de 550 feuilles [26](#page-39-0) papier dans le bac 1 [22](#page-35-0) Chargeur de documents problèmes d'alimentation papier [175](#page-188-0) Clavier emplacement [4](#page-17-0) commande consommables et accessoires [36](#page-49-0) Configuration générale serveur Web intégré HP [144](#page-157-0)

Configuration minimale serveur Web intégré HP [142](#page-155-0) Configuration système minimum [14](#page-27-0) Connexion de l'alimentation emplacement [5](#page-18-0) consommables commande [36](#page-49-0) Consommables paramètres de seuil bas [167](#page-180-0) références [38](#page-51-0) remplacement de l'unité de récupération du toner [44](#page-57-0) remplacement des cartouches de toner [40](#page-53-0) utilisation lorsque bas [167](#page-180-0) Consommation d'énergie [18](#page-31-0) Consommation d'énergie, optimisation [159](#page-172-0) Consommation électrique 1 watt maximum [159](#page-172-0) Copie copies uniques [68](#page-81-0) plusieurs copies [68](#page-81-0) recto verso [70](#page-83-0) résolution [10](#page-23-0) Copie bord à bord [217](#page-230-0) Copier optimiser pour le texte ou les images [217](#page-230-0) **Couleurs** étalonner [204](#page-217-0)

### D

dépannage problèmes de réseau [226](#page-239-0) réseau câblé [226](#page-239-0) Dépannage bourrages [177](#page-190-0) problèmes d'alimentation papier [169](#page-182-0) réseau sans fil [229](#page-242-0) vérifier l'état de la cartouche de toner [200](#page-213-0) Dimensions, imprimante [16](#page-29-0) Disque dur références [36](#page-49-0) Disques durs cryptés [158](#page-171-0)

Dossier réseau, numériser [120](#page-133-0) Dossiers envoi vers [120](#page-133-0)

### E

Ecran tactile emplacement des fonctions [6](#page-19-0) Enregistrement dans la mémoire de l'imprimante [117](#page-130-0) Enveloppes chargement dans le bac 1 [22](#page-35-0) Enveloppes, chargement [30](#page-43-0) Envoi numérique dossiers [120](#page-133-0) envoi de documents [114](#page-127-0) mémoire de l'imprimante [117](#page-130-0) USB [125](#page-138-0) Envoi par courrier électronique envoi de documents [114](#page-127-0) Etalonner couleurs [204](#page-217-0) scanner [215](#page-228-0) Etat, page de l'accessoire télécopieur [234](#page-247-0) Ethernet (RJ-45) emplacement [6](#page-19-0) **Etiquettes** impression [31](#page-44-0) impression (Windows) [52](#page-65-0) Exigences relatives au navigateur serveur Web intégré HP [142](#page-155-0) Exigences relatives au navigateur Web serveur Web intégré HP [142](#page-155-0) Explorer, versions prises en charge serveur Web intégré HP [142](#page-155-0)

# F

Formateur emplacement [5](#page-18-0) Fournitures remplacement des agrafes [47](#page-60-0)

# G

Gestion du réseau [153](#page-166-0)

### H

HP Embedded Web Server paramètres de consommables [148](#page-161-0) HP ePrint [62](#page-75-0) HP Web Jetadmin [161](#page-174-0)

I

impression à partir d'accessoires de stockage USB [64](#page-77-0) Impression tâches en mémoire [59](#page-72-0) Impression des deux côtés Mac [54](#page-67-0) paramètres (Windows) [51](#page-64-0) Impression mobile périphériques Android [63](#page-76-0) Impression NFC [61](#page-74-0) Impression par communication en champ proche [61](#page-74-0) Impression privée [57](#page-70-0) Impression recto verso Mac [54](#page-67-0) manuellement (Mac) [54](#page-67-0) manuellement (Windows) [51](#page-64-0) paramètres (Windows) [51](#page-64-0) Windows [51](#page-64-0) impression USB Easy-Access [64](#page-77-0) Impression Wi-Fi Direct [15](#page-28-0), [61](#page-74-0) Imprimer des deux côtés manuellement, Windows [51](#page-64-0) Windows [51](#page-64-0) Interférence de réseau sans ƭl [232](#page-245-0) Internet Explorer, versions prises en charge serveur Web intégré HP [142](#page-155-0) Interrupteur marche/arrêt emplacement [4](#page-17-0) IPsec [158](#page-171-0)

# J

Jetadmin, HP Web [161](#page-174-0) JetAdvantage [130](#page-143-0)

# L

Liste de contrôle connectivité sans fil [229](#page-242-0) Liste des autres liens serveur Web intégré HP [151](#page-164-0) Logiciels d'impression mobile pris en charge [15](#page-28-0)

# M

Marges, petites copie [217](#page-230-0) Masque de sous-réseau [154](#page-167-0)
Mémoire incluse [10](#page-23-0) Mémoire de l'imprimante envoyer à [117](#page-130-0) Mémoire de l'imprimante, numériser vers [117](#page-130-0) mode à en-tête alternatif [25,](#page-38-0) [29](#page-42-0) Mode veille [159](#page-172-0)

## N

Netscape Navigator, versions prises en charge serveur Web intégré HP [142](#page-155-0) Nettoyage circuit papier [201](#page-214-0) vitre [214,](#page-227-0) [218](#page-231-0), [222](#page-235-0) Nombre de copies, modification [68](#page-81-0) Numérisation optimiser pour le texte ou les images [221](#page-234-0) résolution [10](#page-23-0) Numérisation vers courrier électronique envoi de documents [114](#page-127-0) Numérisation vers dossier [120](#page-133-0) Numérisation vers la mémoire de l'imprimante [117](#page-130-0) Numérisation vers périphérique USB [125](#page-138-0) Numérisation vers un dossier de l'imprimante [117](#page-130-0) Numériser vers un dossier réseau [120](#page-133-0) configuration initiale [93](#page-106-0) Numériser vers une unité USB [125](#page-138-0) activation [110](#page-123-0) Numéro de produit emplacement [5](#page-18-0) Numéro de série emplacement [5](#page-18-0)

# O

Optimiser les images de copie [217](#page-230-0) Optimiser les images de télécopie [224](#page-237-0) Optimiser les images numérisées [221](#page-234-0) OS (système d'exploitation) pris en charge [10](#page-23-0)

Outils de résolution des problèmes serveur Web intégré HP [148](#page-161-0)

### P

Pages d'informations serveur Web intégré HP [143](#page-156-0) Pages par feuille sélection (Mac) [55](#page-68-0) sélection (Windows) [52](#page-65-0) Pages par minute [10](#page-23-0) Panneau de commande aide [165](#page-178-0) emplacement [4](#page-17-0) emplacement des fonctions [6](#page-19-0) Papier bourrages [177](#page-190-0) chargement dans bac 2 et bacs de 550 feuilles [26](#page-39-0) chargement du bac 1 [22](#page-35-0) orientation du bac 1 [24](#page-37-0) orientation du bac 2 et des bacs de 550 feuilles [28](#page-41-0) sélection [202](#page-215-0) Papier, commande [36](#page-49-0) Papier spécial impression (Windows) [52](#page-65-0) Paramètres télécopie [135](#page-148-0) Paramètres d'envoi numérique Serveur Web intégré HP [146](#page-159-0) Paramètres d'impression Serveur Web intégré HP [145](#page-158-0) Paramètres d'impression recto verso réseau, modification [155](#page-168-0) Paramètres d'usine rétablissement [166](#page-179-0) Paramètres de consommables HP Embedded Web Server [148](#page-161-0) Paramètres de copie serveur Web intégré HP [145](#page-158-0) Paramètres de numérisation serveur Web intégré HP [146](#page-159-0) Paramètres de télécopie serveur Web intégré HP [147](#page-160-0) Paramètres de télécopieur obligatoires [134](#page-147-0) Paramètres de vitesse de liaison réseau, modification [155](#page-168-0) Paramètres du pilote Mac stockage de tâches [58](#page-71-0)

Paramètres obligatoires télécopieur [134](#page-147-0) Paramètres réseau serveur Web intégré HP [150](#page-163-0) Passerelle, paramètre par défaut [154](#page-167-0) Passerelle par défaut, définition [154](#page-167-0) Périphériques Android impression à partir de [63](#page-76-0) Petites marges [217](#page-230-0) Pièces de rechange références [38](#page-51-0) Pilotes d'impression pris en charge [13](#page-26-0) Pilotes pris en charge [13](#page-26-0) Plusieurs pages par feuille impression (Mac) [55](#page-68-0) impression (Windows) [52](#page-65-0) Poids, imprimante [16](#page-29-0) Port d'impression USB 2.0 haute vitesse emplacement [6](#page-19-0) Port de télécopie emplacement [6](#page-19-0) Porte droite bourrages [192](#page-205-0) Port LAN emplacement [6](#page-19-0) Port RJ-45 emplacement [6](#page-19-0) Ports emplacement [6](#page-19-0) Ports d'interface emplacement [6](#page-19-0) Ports USB, en option références [36](#page-49-0) port USB activation [64,](#page-77-0) [66](#page-79-0) Port USB emplacement [6](#page-19-0) Problèmes d'entraînement du papier résolution [169,](#page-182-0) [171](#page-184-0) Problèmes d'alimentation [235](#page-248-0) Puce mémoire (toner) emplacement [40](#page-53-0)

# $\overline{0}$

Qualité d'image vérifier l'état de la cartouche de toner [200](#page-213-0)

# R

Recto verso manuel Mac [54](#page-67-0) Windows [51](#page-64-0) références toners [38](#page-51-0) Références accessoires [36](#page-49-0) consommables [38](#page-51-0) pièces de rechange [38](#page-51-0) Remplacement agrafes [47](#page-60-0) cartouches de toner [40](#page-53-0) unité de récupération du toner [44](#page-57-0) Réseau configuration, affichage [153](#page-166-0) configuration, modification [153](#page-166-0) nom de l'imprimante, modification [153](#page-166-0) Réseau local (LAN) emplacement [6](#page-19-0) Réseau sans fil dépannage [229](#page-242-0) Réseaux adresse IPv4 [154](#page-167-0) adresse IPv6 [154](#page-167-0) HP Web Jetadmin [161](#page-174-0) masque de sous-réseau [154](#page-167-0) passerelle par défaut [154](#page-167-0) pris en charge [10](#page-23-0) Résolution copie et numérisation [10](#page-23-0) Rétablir les paramètres d'usine [166](#page-179-0)

### S

Scanner étalonner [215](#page-228-0) nettoyage de la vitre [214](#page-227-0), [218,](#page-231-0) [222](#page-235-0) Sécurité disque dur crypté [158](#page-171-0) Sécurité, paramètres serveur Web intégré HP [149](#page-162-0) Sécurité IP [158](#page-171-0) serveur d'impression sans fil référence [36](#page-49-0) Serveur Web intégré fonctions [142](#page-155-0)

modification des paramètres réseau [153](#page-166-0) modification du nom de l'imprimante [153](#page-166-0) ouverture [153](#page-166-0) Serveur Web intégré (EWS) attribution de mots de passe [157](#page-170-0) connexion réseau [143](#page-156-0) Serveur Web intégré HP configuration générale [144](#page-157-0) fonctions [142](#page-155-0) liste des autres liens [151](#page-164-0) modification des paramètres réseau [153](#page-166-0) modification du nom de l'imprimante [153](#page-166-0) outils de résolution des problèmes [148](#page-161-0) ouverture [153](#page-166-0) pages d'informations [143](#page-156-0) paramètres d'envoi numérique [146](#page-159-0) paramètres d'impression [145](#page-158-0) paramètres de copie [145](#page-158-0) paramètres de numérisation [146](#page-159-0) paramètres de sécurité [149](#page-162-0) paramètres de télécopie [147](#page-160-0) paramètres réseau [150](#page-163-0) Services Web HP [149](#page-162-0) Services Web HP activation [149](#page-162-0) Sites Web assistance clientèle [164](#page-177-0) HP Web Jetadmin, téléchargement [161](#page-174-0) Solutions d'impression mobile [10](#page-23-0) Solutions professionnelles HP JetAdvantage [130](#page-143-0) Sortie, bac emplacement [4](#page-17-0) Spécifications électriques et acoustiques [18](#page-31-0) Spécifications acoustiques [18](#page-31-0) Spécifications électriques [18](#page-31-0) Stockage, tâche paramètres Mac [58](#page-71-0) Stockage des tâches d'impression [57](#page-70-0) Stockage de tâches sous Windows [57](#page-70-0)

Support références [36](#page-49-0) Suppression tâches en mémoire [59](#page-72-0) Systèmes d'exploitation (OS) pris en charge [10](#page-23-0) Systèmes d'exploitation pris en charge [13](#page-26-0)

### T

tâches, en mémoire paramètres Mac [58](#page-71-0) Tâches, en mémoire création (Windows) [57](#page-70-0) impression [59](#page-72-0) suppression [59](#page-72-0) Tâches en mémoire création (Mac) [58](#page-71-0) création (Windows) [57](#page-70-0) impression [59](#page-72-0) suppression [59](#page-72-0) TCP/IP configuration manuelle des paramètres IPv4 [154](#page-167-0) configuration manuelle des paramètres IPv6 [154](#page-167-0) Télécopie optimiser pour le texte ou les images [224](#page-237-0) paramètres [135](#page-148-0) problèmes d'alimentation [235](#page-248-0) Télécopieur configuration [134](#page-147-0) paramètres obligatoires [134](#page-147-0) Toner paramètres de seuil bas [167](#page-180-0) utilisation lorsque bas [167](#page-180-0) toners références [38](#page-51-0) Transparents impression (Windows) [52](#page-65-0) Type de papier sélection (Windows) [52](#page-65-0) Types de papier sélection (Mac) [55](#page-68-0)

#### U

Unité de fusion bourrages [192](#page-205-0) Unité de récupération du toner emplacement [5](#page-18-0) remplacement [44](#page-57-0) USB envoi [125](#page-138-0)

## V

verrouillage formateur [158](#page-171-0) Vitesse, optimiser [159](#page-172-0) Vitre, nettoyage [214](#page-227-0), [218](#page-231-0), [222](#page-235-0)